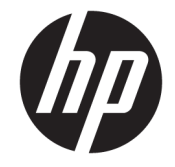

# HP DesignJet T730 Drucker HP DesignJet T830 Multifunktionsdrucker

Benutzerhandbuch

© Copyright 2015 HP Development Company, L.P.

Ausgabe 2

#### **Rechtliche Hinweise**

Inhaltliche Änderungen dieses Dokuments behalten wir uns ohne Ankündigung vor. Die Informationen in dieser Veröffentlichung werden ohne Gewähr für ihre Richtigkeit zur Verfügung gestellt. Insbesondere enthalten diese Informationen keinerlei zugesicherte Eigenschaften. Alle sich aus der Verwendung dieser Informationen ergebenden Risiken trägt der Benutzer.

Für HP Produkte und Dienstleistungen gelten ausschließlich die Bestimmungen in der Garantieerklärung des jeweiligen Produkts bzw. Dienstes. Aus dem vorliegenden Dokument sind keine weiterreichenden Garantieansprüche abzuleiten. HP haftet nicht für technische oder redaktionelle Fehler oder Auslassungen in diesem Dokument.

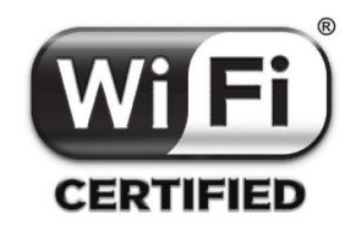

Wireless Fidelity - Zertifiziert

#### **Marken**

Adobe®, Acrobat® und Adobe Photoshop® sind Marken von Adobe Systems Incorporated.

Corel® ist eine Marke oder eingetragene Marke der Corel Corporation oder Corel Corporation Limited.

ENERGY STAR und die ENERGY STAR-Bildmarke sind eingetragene Marken in den USA.

Microsoft® und Windows® sind in den USA eingetragene Marken der Microsoft Corporation.

# **Inhaltsverzeichnis**

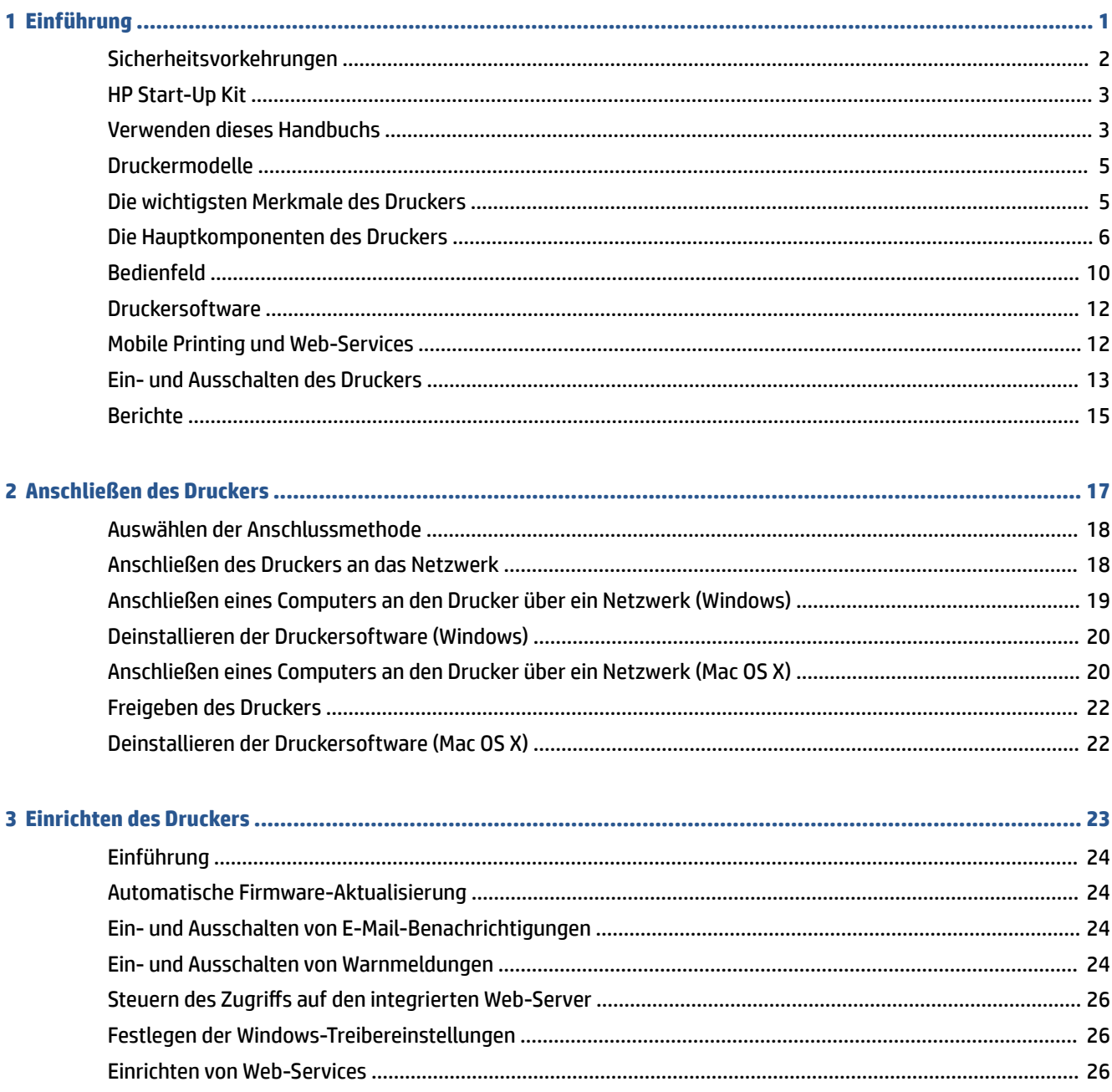

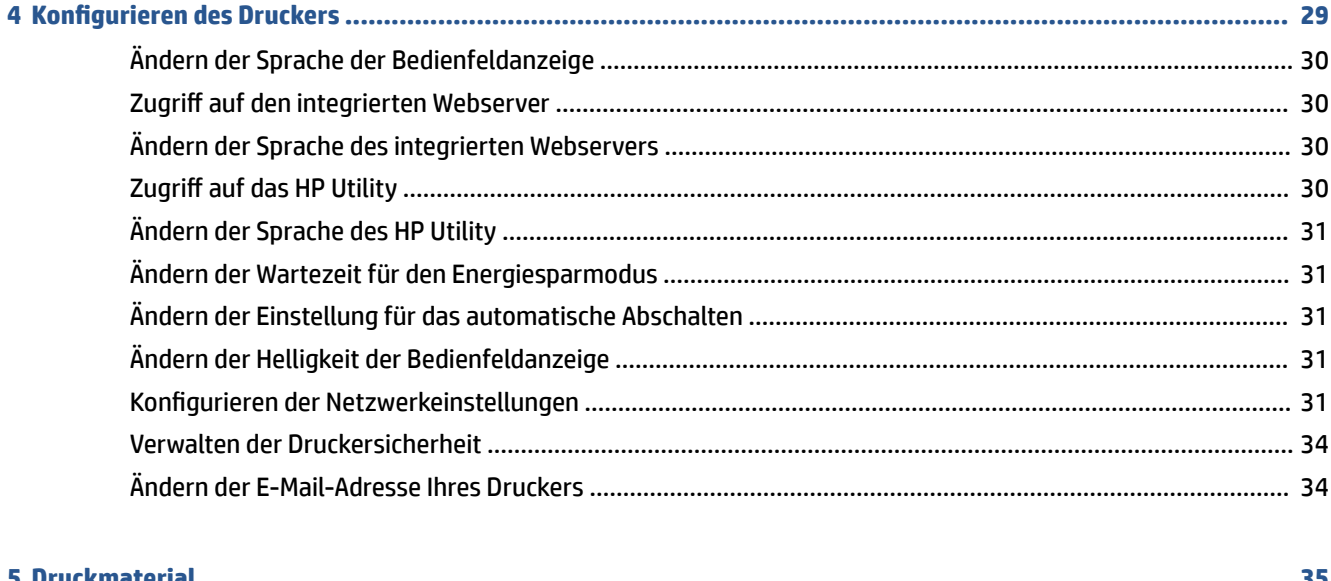

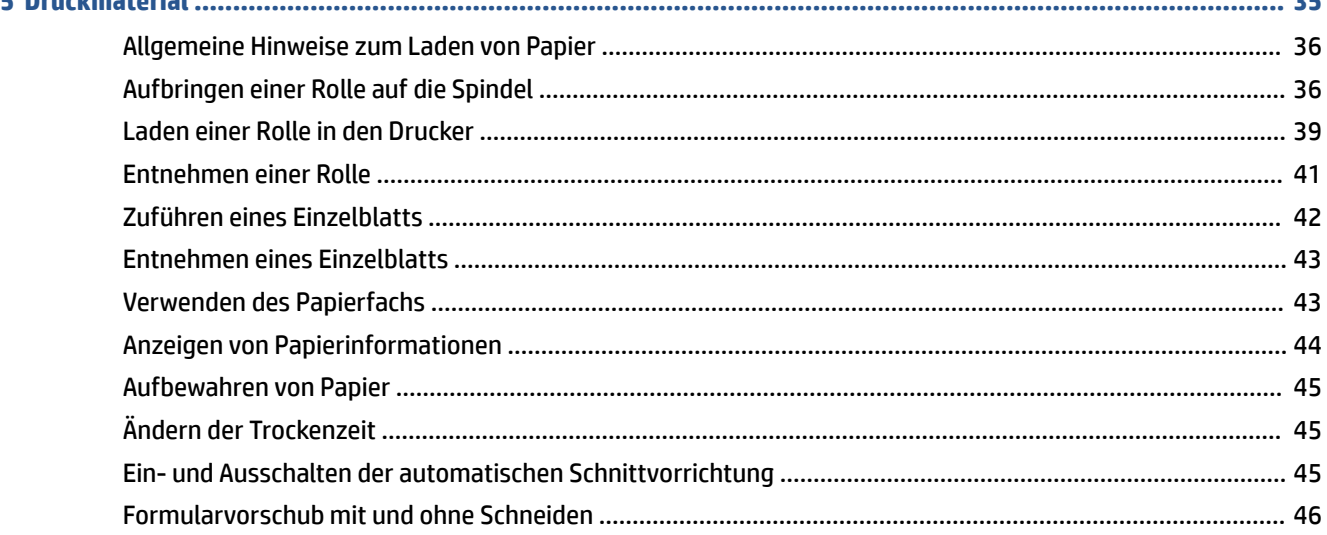

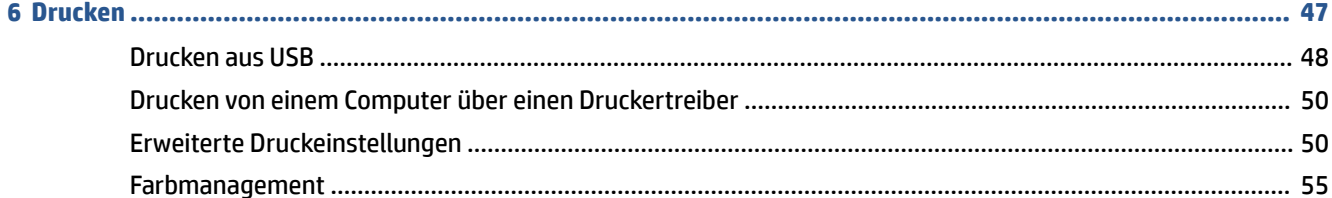

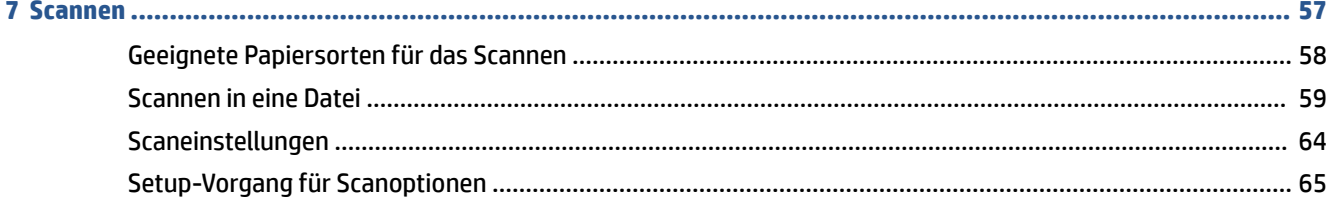

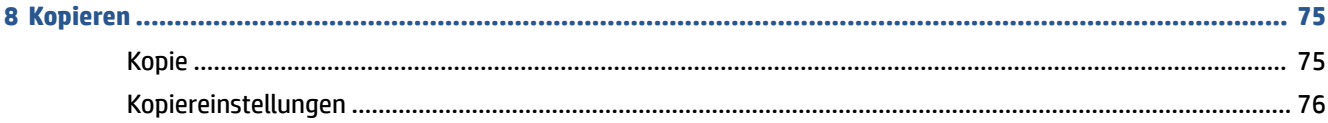

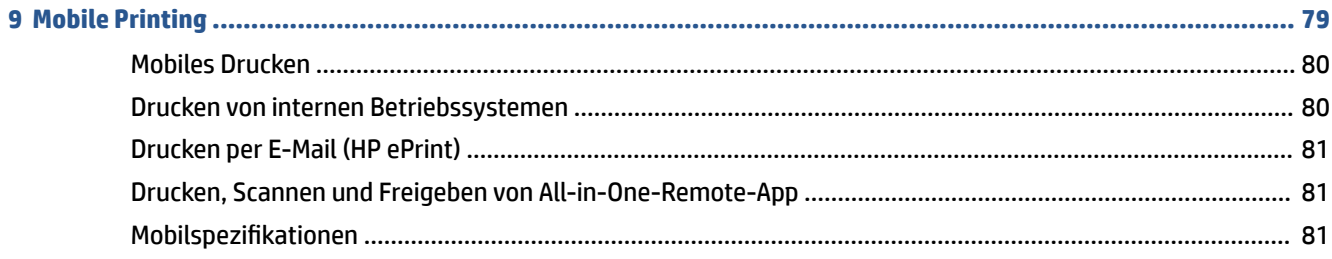

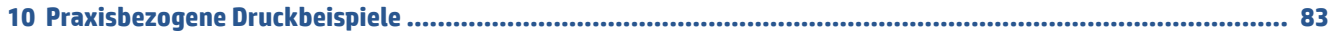

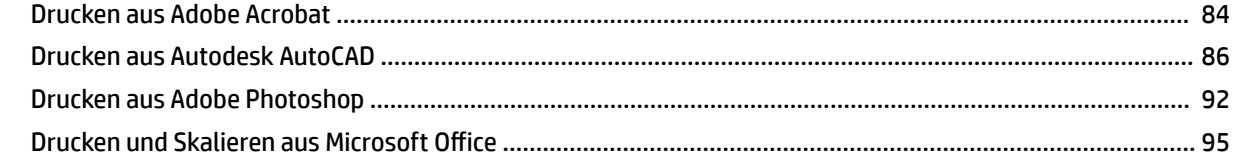

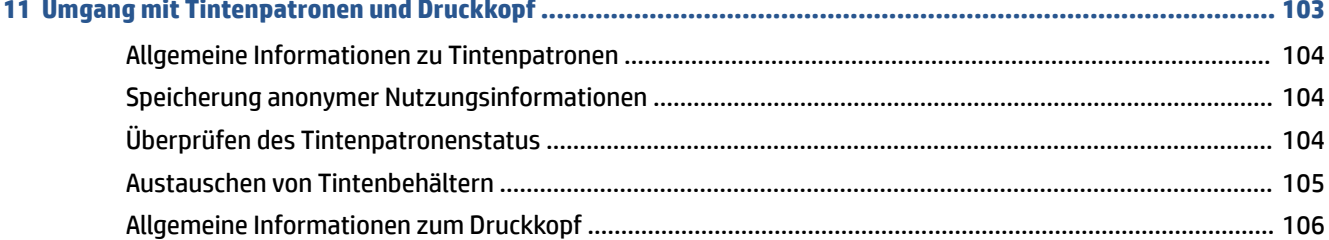

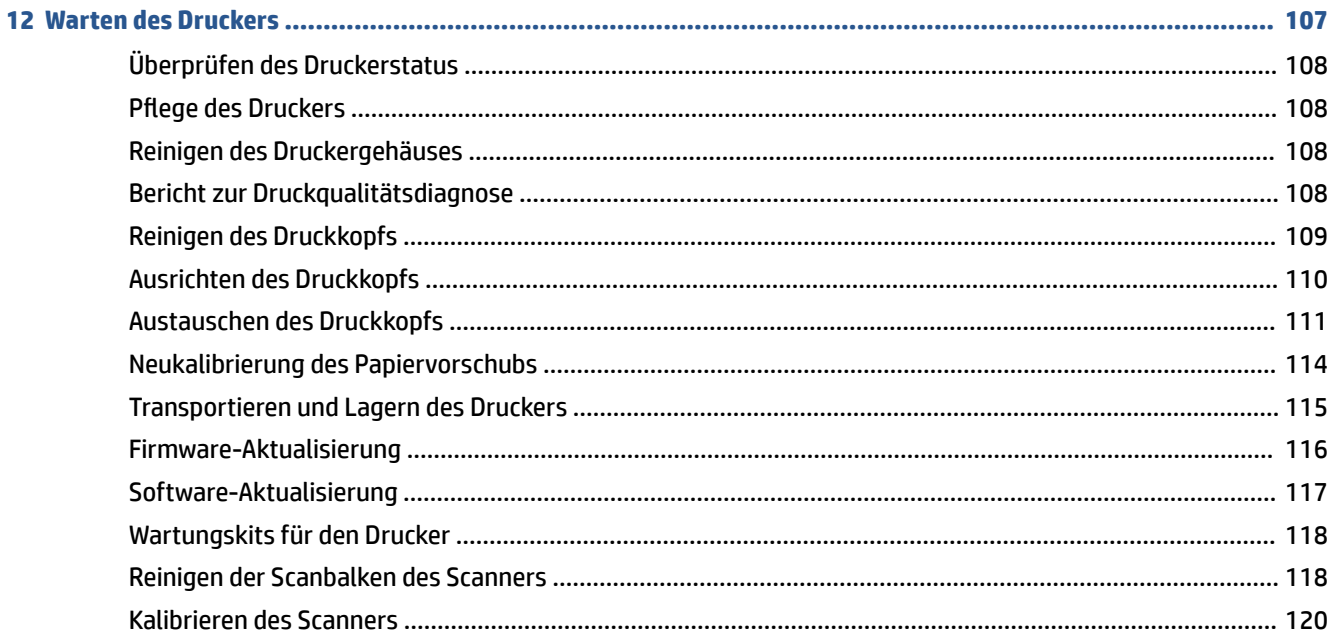

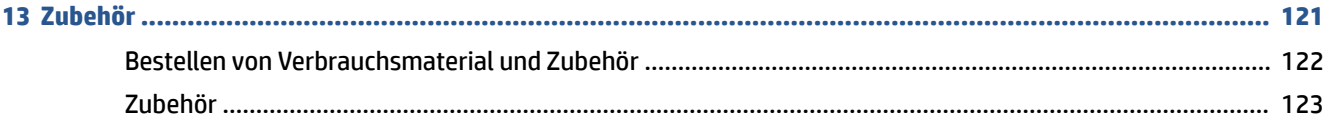

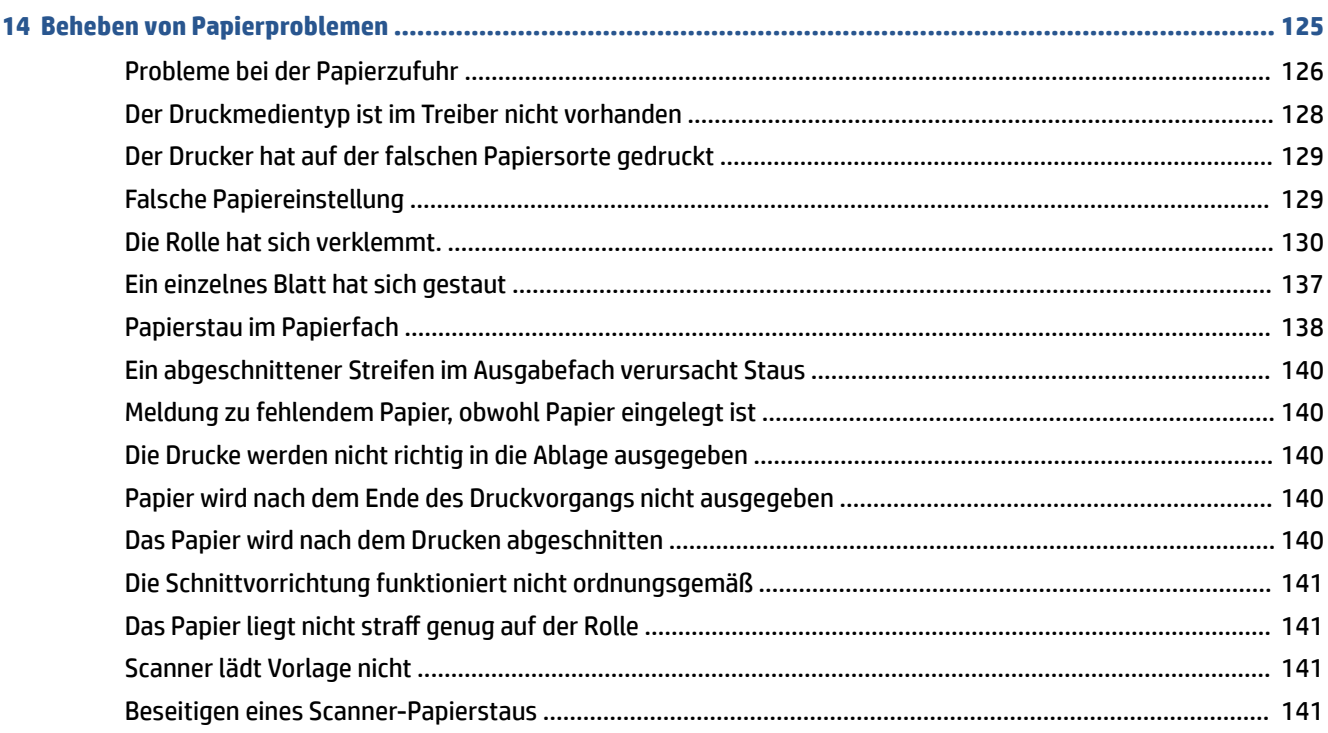

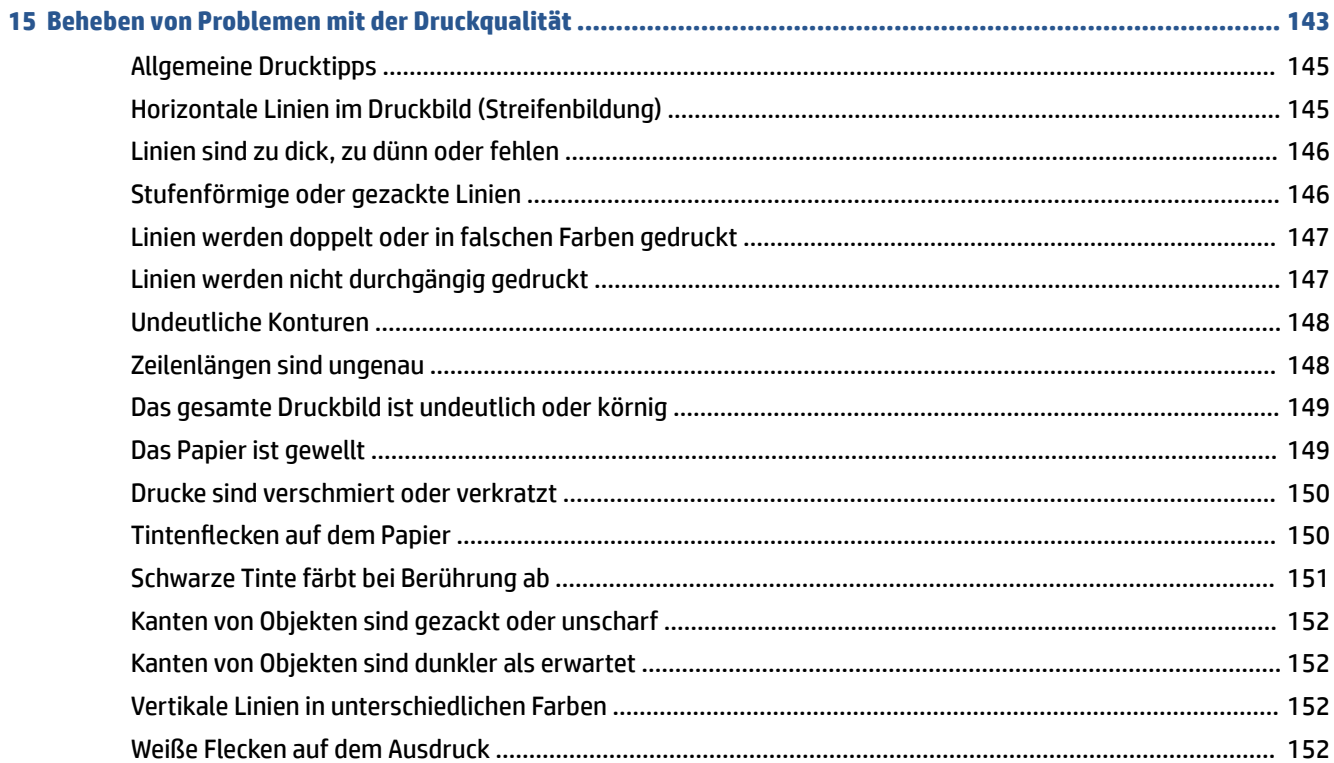

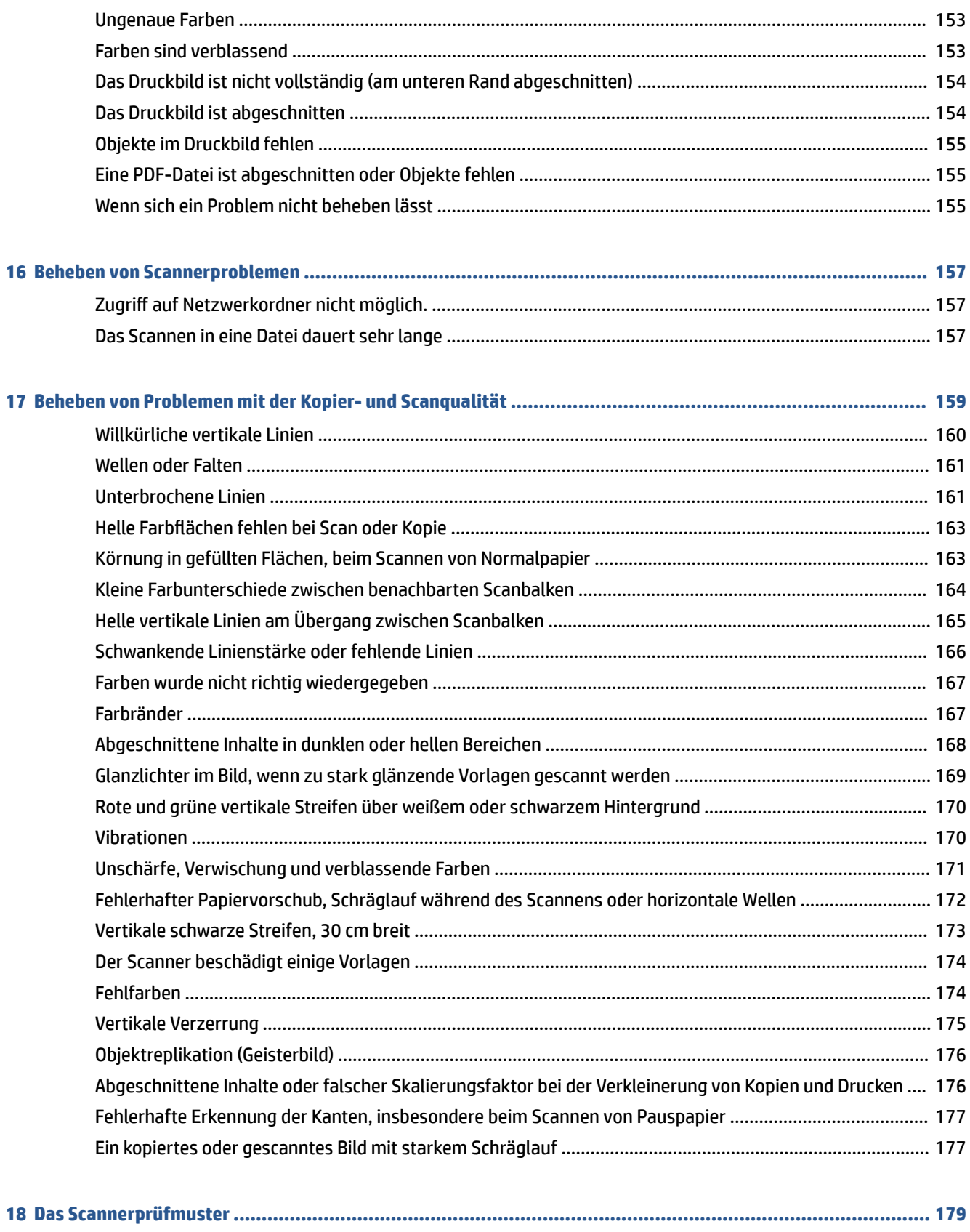

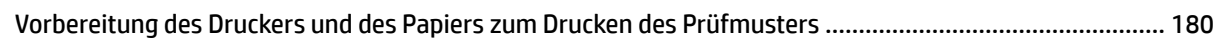

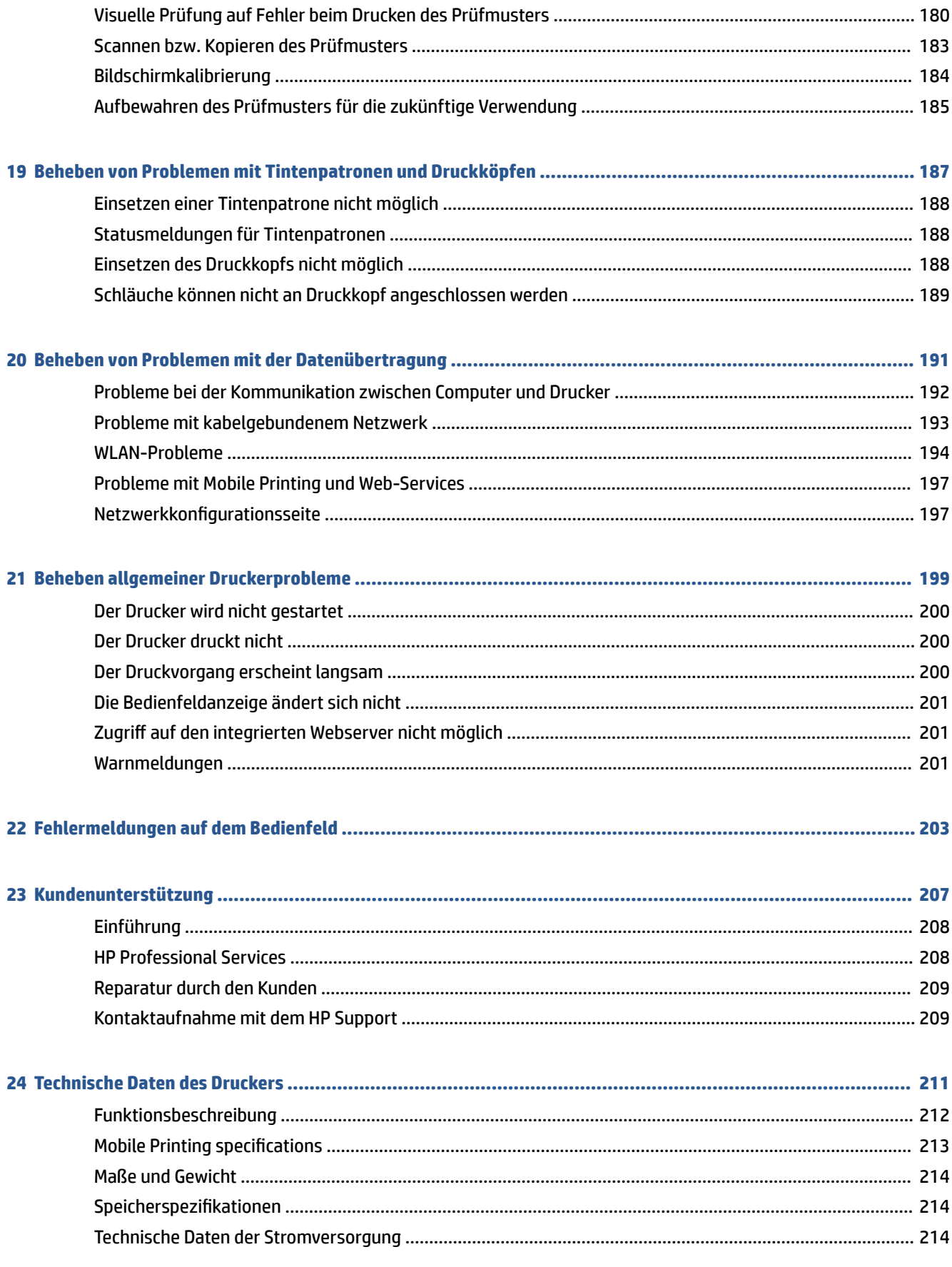

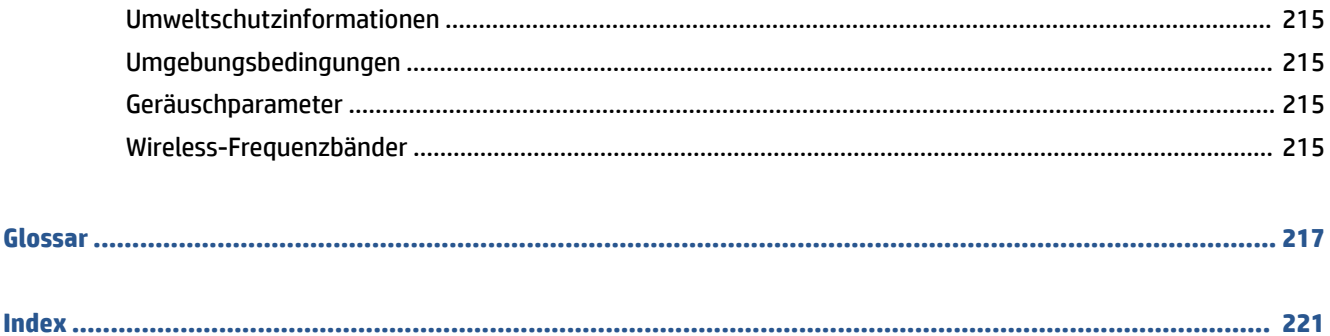

# <span id="page-10-0"></span>**1 Einführung**

- [Sicherheitsvorkehrungen](#page-11-0)
- [HP Start-Up Kit](#page-12-0)
- [Verwenden dieses Handbuchs](#page-12-0)
- [Druckermodelle](#page-14-0)
- [Die wichtigsten Merkmale des Druckers](#page-14-0)
- [Die Hauptkomponenten des Druckers](#page-15-0)
- [Bedienfeld](#page-19-0)
- [Druckersoftware](#page-21-0)
- [Mobile Printing und Web-Services](#page-21-0)
- [Ein- und Ausschalten des Druckers](#page-22-0)
- [Berichte](#page-24-0)

# <span id="page-11-0"></span>**Sicherheitsvorkehrungen**

Lesen Sie vor der Arbeit mit dem Gerät die folgenden Sicherheitshinweise sorgfältig durch, damit eine sichere Bedienung gewährleistet ist. Führen Sie keine anderen Arbeitsweisen oder Verfahren als die in diesem Dokument beschriebenen aus, da dies unter Umständen schwerwiegende Personenschäden bis hin zum Tod oder ein Brandrisiko zur Folge haben kann.

**ACHTUNG:** Die Geräte müssen immer von zwei Personen getragen werden. Die schweren Rollen können zu einer starken Belastung des Rückens und zu Verletzungen führen. Es wird eine persönliche Schutzausrüstung empfohlen.

#### **Netzanschluss**

- Betreiben Sie den Drucker ausschließlich mit der auf dem Etikett angegebenen Netzspannung. Schließen Sie keine anderen Geräte an dieselbe Steckdose wie den Drucker an. Sie setzen sich sonst der Gefahr von Brand oder Stromschlag aus.
- Verwenden Sie ausschließlich das mit dem Gerät gelieferte HP Netzkabel. Sie dürfen das Netzkabel auf keinen Fall beschädigen, abschneiden oder reparieren. Ansonsten besteht Brand- oder Stromschlaggefahr. Wenn das Netzkabel beschädigt ist, ersetzen Sie es durch ein von HP zugelassenes Netzkabel.
- Stellen Sie keine schweren Gegenstände auf das Netzkabel. Biegen und verdrehen Sie die Kabel nicht.
- Stecken Sie das Netzkabel fest und vollständig in die Wandsteckdose und in den entsprechenden Anschluss am Gerät ein. Bei nicht ordnungsgemäßen Kabelverbindungen besteht Brand- oder Stromschlaggefahr.
- Fassen Sie das Netzkabel nicht mit feuchten Händen an. Dies könnte einen Stromschlag zur Folge haben.
- Alle am Gerät angebrachten Warnungen und Anweisungen sind zu befolgen.

#### **Betrieb des Geräts**

- Achten Sie darauf, dass keine Metallgegenstände oder Flüssigkeiten (außer denen in den HP Reinigungskits) in das Innere des Geräts gelangen. Sie setzen sich sonst Brand-, Stromschlag- oder anderen ernsten Gefahren aus.
- Greifen Sie auf keinen Fall während eines Druckvorgangs mit der Hand in das Gerät. Die beweglichen Teile im Inneren des Druckers können Verletzungen verursachen.
- Halten Sie Ihre Kleidung und Ihren Körper von den beweglichen Teilen des Geräts fern.
- Tragen Sie keine Hals- und Armbänder oder andere herabhängende Schmuck- oder Kleidungsstücke.
- Langes Haar sollte zurückgebunden werden, damit es nicht in das Gerät geraten kann.
- · Die Belüftungsmaßnahmen für Ihren Standort, entweder "Büro" oder "Kopierer- und Druckerräume" sollten den örtlichen Umwelt-, Gesundheits- und Sicherheitsrichtlinien (EHS) entsprechen.
- Ziehen Sie den Stecker aus der Netzsteckdose, bevor Sie das Gerät reinigen.

#### <span id="page-12-0"></span>**Warten des Geräts**

- Das Gerät enthält außer den vom HP Customer Self Repair-Programm abgedeckten Komponenten keine Teile, die vom Bediener gewartet werden können: siehe [http://www.hp.com/go/selfrepair/.](http://www.hp.com/go/selfrepair/) Lassen Sie Service- oder Wartungsarbeiten anderer Teile von einem qualifizierten Servicetechniker durchführen.
- Versuchen Sie nicht, den Drucker zu zerlegen oder zu reparieren. Im Inneren des Geräts kann eine gefährlich hohe elektrische Spannung auftreten. Es besteht Brand- oder Stromschlaggefahr.

#### **Vorsicht**

Schalten Sie in den folgenden Fällen das Gerät aus, und ziehen Sie das Netzkabel aus der Steckdose:

- Wenn aus dem Gerät Rauch austritt oder ein ungewöhnlicher Geruch wahrzunehmen ist.
- Wenn das Gerät ungewöhnliche Geräusche von sich gibt, die im Normalbetrieb nicht zu hören sind.
- Wenn Metallgegenstände oder Flüssigkeiten (außer den zur Reinigung und Wartung verwendeten) in das Innere des Geräts gelangt sind.
- Es liegt eine mechanische Beschädigung vor, oder das Gehäuse wurde beschädigt.
- Während eines Gewitters.
- Bei einem Stromausfall.
- Ein Netzkabel oder Netzstecker ist beschädigt.
- Der Drucker wurde umgestoßen.
- Der Drucker funktioniert nicht ordnungsgemäß.

### **HP Start-Up Kit**

Das *HP Start-Up Kit* ist die DVD, die mit dem Drucker geliefert wird. Sie enthält die Software und Dokumentation des Druckers.

### **Verwenden dieses Handbuchs**

Das Benutzerhandbuch kann von den folgenden Websites heruntergeladen werden:

<http://www.hp.com/go/T730/manuals>

<http://www.hp.com/go/T830/manuals>

#### **Einführung**

Dieses Kapitel stellt neuen Benutzern den Drucker und die Dokumentation kurz vor.

#### **Verwendung und Wartung**

In diesen Kapiteln wird der Umgang mit dem Drucker beschrieben. Folgende Themen werden behandelt:

- ["Anschließen des Druckers" auf Seite 17](#page-26-0)
- ["Einrichten des Druckers" auf Seite 23](#page-32-0)
- "Konfigurieren des Druckers" auf Seite 29
- ["Druckmaterial" auf Seite 35](#page-44-0)
- ["Drucken" auf Seite 47](#page-56-0)
- [Mobile Printing und Web-Services auf Seite 12](#page-21-0)
- ["Praxisbezogene Druckbeispiele" auf Seite 83](#page-92-0)
- ["Umgang mit Tintenpatronen und Druckkopf" auf Seite 103](#page-112-0)
- ["Warten des Druckers" auf Seite 107](#page-116-0)

#### **Fehlerbehebung**

In diesen Kapiteln werden Lösungsstrategien für Probleme beschrieben, die beim Drucken auftreten können. Folgende Themen werden behandelt:

- ["Beheben von Papierproblemen" auf Seite 125](#page-134-0)
- ["Beheben von Problemen mit der Druckqualität" auf Seite 143](#page-152-0)
- ["Beheben von Problemen mit Tintenpatronen und Druckköpfen" auf Seite 187](#page-196-0)
- ["Beheben von Problemen mit der Datenübertragung" auf Seite 191](#page-200-0)
- ["Beheben allgemeiner Druckerprobleme" auf Seite 199](#page-208-0)
- ["Fehlermeldungen auf dem Bedienfeld" auf Seite 203](#page-212-0)

#### **Zubehör, Support und technische Daten**

In den Kapiteln ["Zubehör" auf Seite 121](#page-130-0), ["Kundenunterstützung" auf Seite 207](#page-216-0) und ["Technische Daten des](#page-220-0) [Druckers" auf Seite 211](#page-220-0) finden Sie Referenzinformationen, einschließlich Hinweise zur Kundenunterstützung, technische Daten des Druckers und Teilenummern für Druckmaterial, Tintenverbrauchsmaterial und Zubehör.

#### **Glossar**

Im [Glossar auf Seite 217](#page-226-0) werden druck- und HP spezifische Begriffe erklärt, die im vorliegenden Handbuch verwendet werden.

#### **Index**

Über den alphabetischen Index können Sie rasch auf die gewünschten Themen zugreifen.

#### **Warnhinweise und Vorsichtsmaßnahmen**

Die folgenden Symbole werden in diesem Handbuch verwendet, um die sachgemäße Verwendung des Druckers zu gewährleisten und um Beschädigungen oder Verletzungen zu vermeiden. Befolgen Sie unbedingt die Anweisungen, die mit diesen Symbolen gekennzeichnet sind.

**VORSICHT!** Mit diesem Symbol werden Anweisungen gekennzeichnet, deren Nichtbeachtung zu schweren Verletzungen oder zum Tod führen kann.

**ACHTUNG:** Mit diesem Symbol werden Anweisungen gekennzeichnet, deren Nichtbeachtung zu Schäden am Drucker oder zu geringfügigen Verletzungen führen kann.

## <span id="page-14-0"></span>**Druckermodelle**

In diesem Handbuch werden die folgenden Druckermodelle behandelt, auf die in der Regel der Kürze halber mit ihren Kurznamen verwiesen wird.

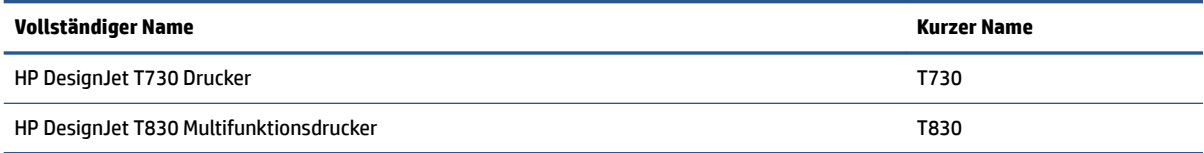

### **Die wichtigsten Merkmale des Druckers**

Ihr Drucker ist ein Farbtintenstrahldrucker, der qualitativ hochwertige Bilder auf Papier mit bis zu 914 mm (36 Zoll) drucken kann. Der T830 Multifunktionsdrucker verfügt darüber hinaus über einen integrierten Farbscanner, der Bilder bis zu einer Breite von 914 mm (36 Zoll) scannen kann. Einige der wichtigsten Merkmale des Geräts sind nachfolgend aufgelistet:

- Druckauflösung von bis zu 2400 × 1200 dpi auf Fotopapier bei Verwendung der Druckqualitätsoption **Beste** und der Option **Maximale Detailtreue**.
- Scanauflösung von bis zu 600 dpi in RGB-Farbe mit 24 Bit pro Pixel, in Graustufen mit 8 Bit pro Pixel oder in Schwarzweiß mit 1 Bit pro Pixel
- Sie können den Drucker über das Bedienfeld oder von einem Netzwerkcomputer aus über den integrierten Web-Server oder das HP Utility verwalten.
- **HINWEIS:** In diesem Handbuch bezieht sich "HP Utility" auf das HP Dienstprogramm für Mac OS X und das HP DesignJet Dienstprogramm für Windows.
- Berührungsempfindliches, farbiges Bedienfeld mit intuitiver grafischer Benutzeroberfläche
- Unterstützt Ethernet- oder Wi-Fi-Verbindungen
- High Speed USB-Hostanschluss zum Anschließen eines USB-Sticks
- Mobile Printing und Scannen umfasst internetbasierte Funktionen wie z. B. automatische Firmware-Aktualisierungen und HP ePrint
- Unterstützt Rollenpapier und Einzelblätter mit einem Papierfach
- Farbemulationen (siehe [Druckeremulation auf Seite 56](#page-65-0))
- Economode-Druckmodus zur Tinteneinsparung
- Abrufen von Informationen zu Tinten- und Druckmaterialverbrauch mit dem integrierten Web-Server (siehe Zugriff auf den integrierten Webserver auf Seite 30)
- Bietet Informationen, Lösungen zur Fehlerbehebung und Firmware-Aktualisierungen über das HP Utility (siehe Zugriff auf das HP Utility auf Seite 30)
- Zugriff auf das HP Support Center (siehe [HP Support Center auf Seite 208\)](#page-217-0)

# <span id="page-15-0"></span>**Die Hauptkomponenten des Druckers**

### **HP DesignJet T830 Multifunktionsdrucker – Vorderansicht**

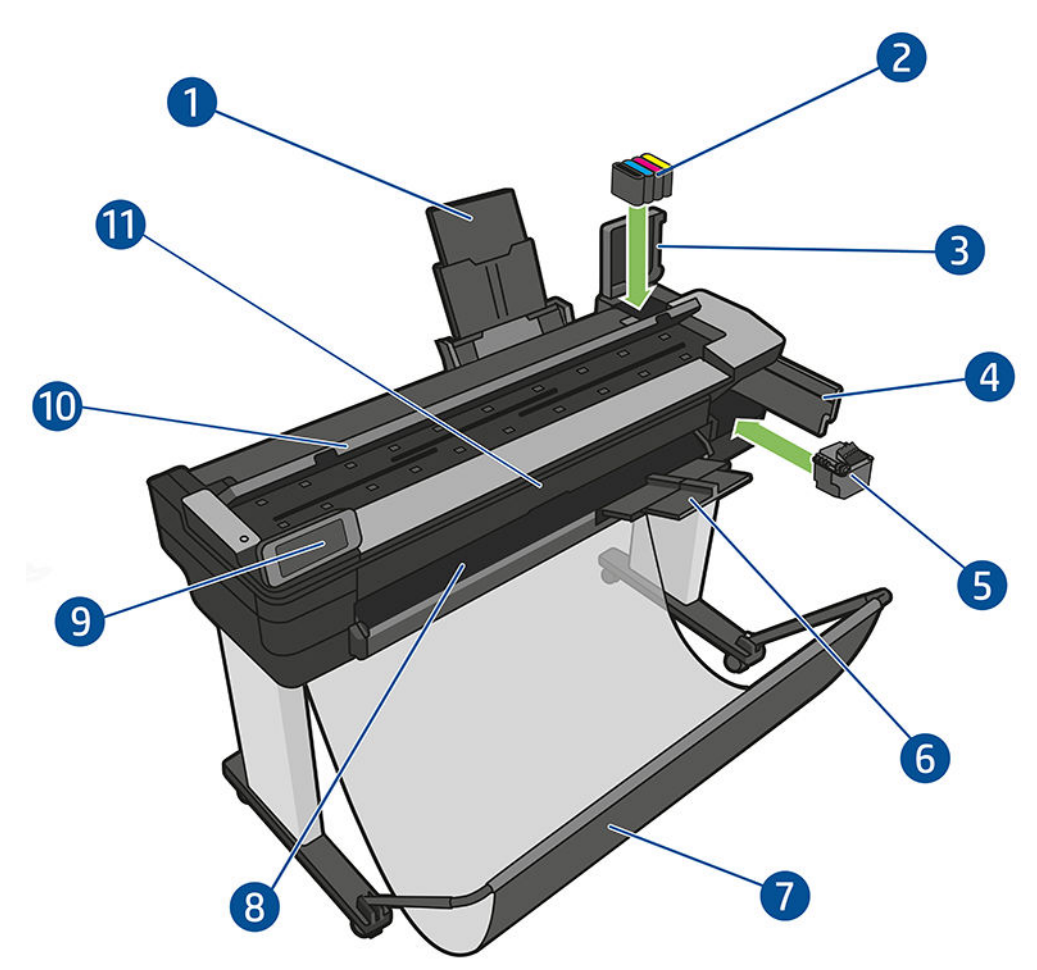

- **1.** Papierfachverlängerungen
- **2.** Tintenpatronen
- **3.** Tintenpatronenabdeckung
- **4.** Druckkopfklappe
- **5.** Druckkopf
- **6.** Verlängerungen des Ausgabefachs
- **7.** Papierfach
- **8.** Ausgabeplatte
- **9.** Bedienfeld
- **10.** Scannerabdeckung
- **11.** Vordere Klappe

#### **HP DesignJet T730 Drucker – Vorderansicht**

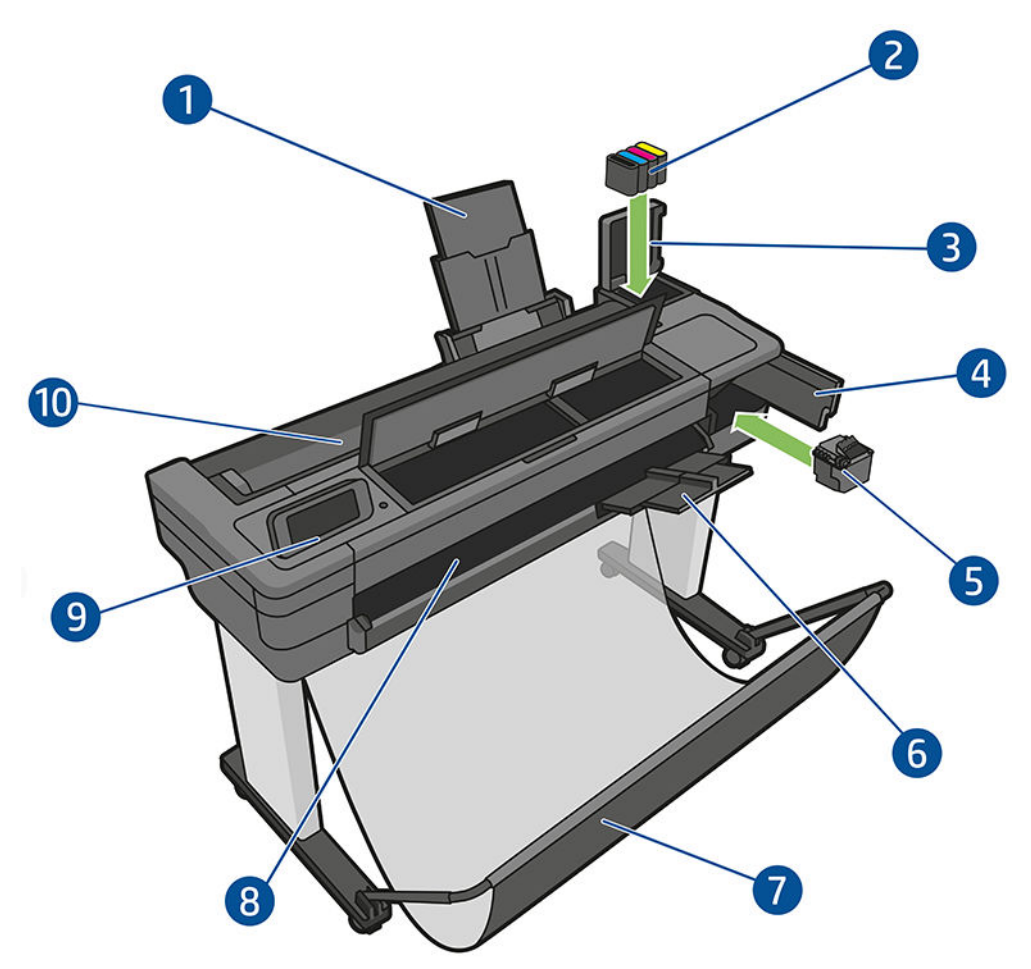

- **1.** Papierfachverlängerungen
- **2.** Tintenpatronen
- **3.** Tintenpatronenabdeckung
- **4.** Druckkopfklappe
- **5.** Druckkopf
- **6.** Verlängerungen des Ausgabefachs
- **7.** Papierfach
- **8.** Ausgabeplatte
- **9.** Bedienfeld
- **10.** Scannerabdeckung

### **HP DesignJet T830 Multifunktionsdrucker – Rückansicht**

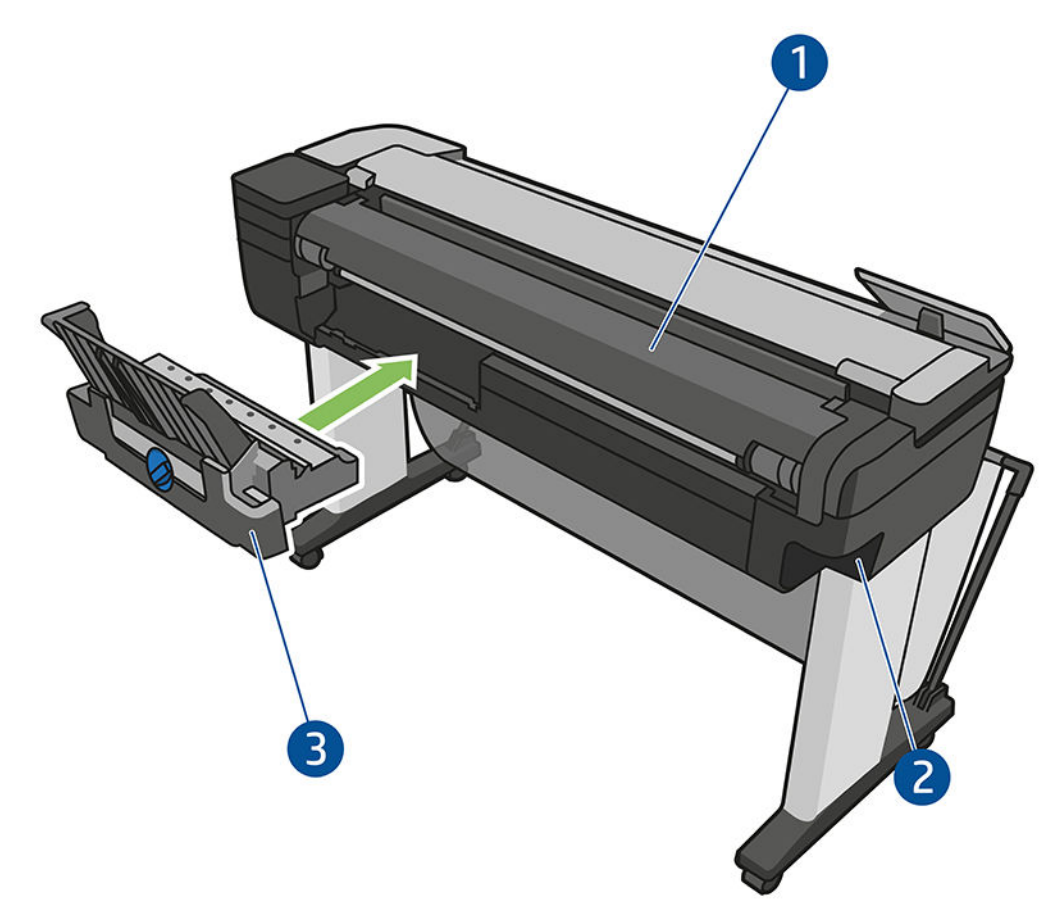

- **1.** Rollenabdeckung
- **2.** Kommunikationsanschlüsse
- **3.** Papierfach

### **HP DesignJet T730 Drucker – Rückansicht**

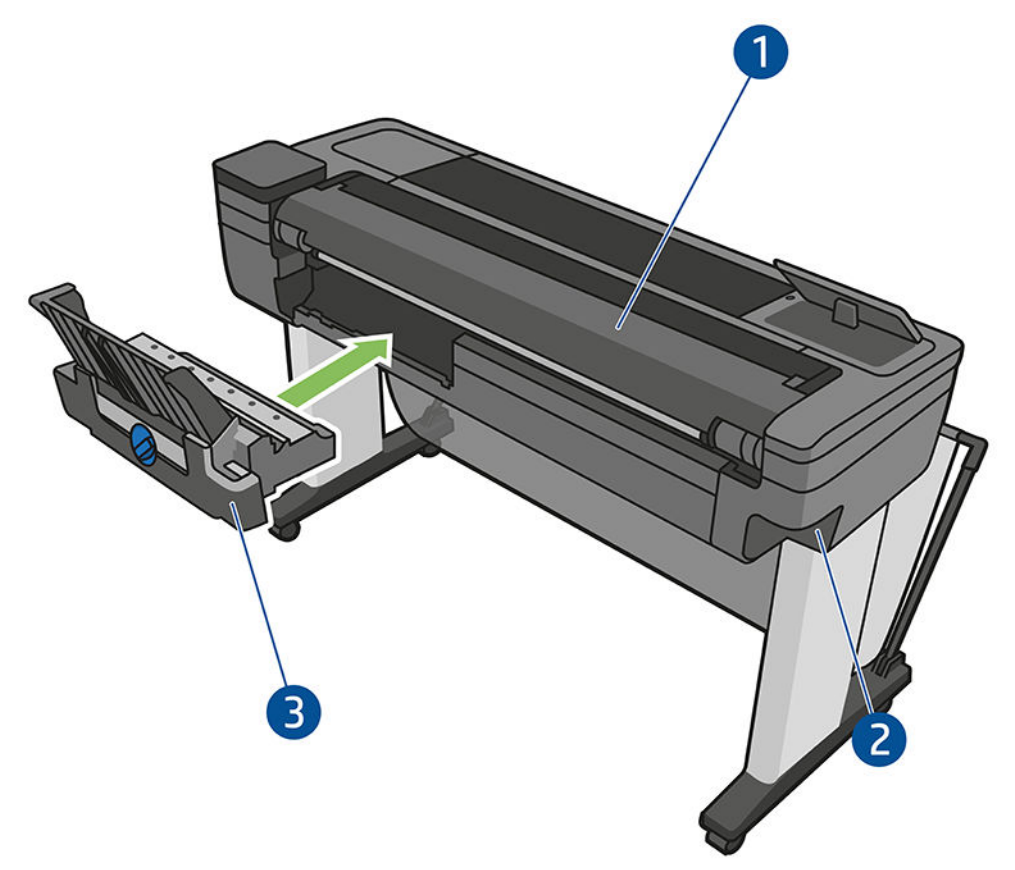

- **1.** Rollenabdeckung
- **2.** Kommunikationsanschlüsse
- **3.** Papierfach

#### <span id="page-19-0"></span>**Kommunikation**

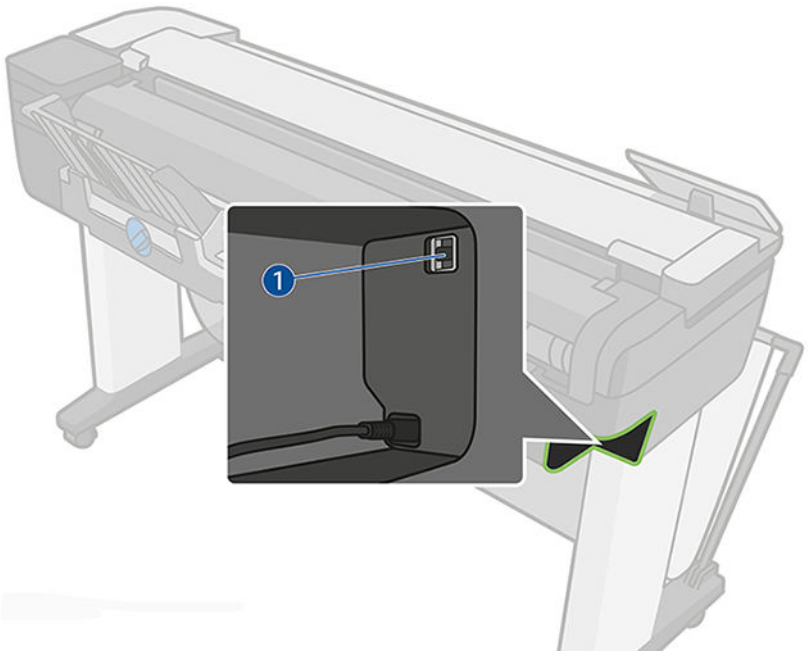

**Ethernet-Port** 

## **Bedienfeld**

Das Bedienfeld ist eine berührungsempfindliche Anzeige mit einer grafischen Benutzeroberfläche. Es befindet sich auf der linken Vorderseite des Druckers. Hiermit können Sie den Drucker komplett steuern: Vom Bedienfeld aus können Sie kopieren, Informationen zum Drucker abrufen, die Druckereinstellungen ändern, Kalibrierungen und Tests durchführen usw. Auf dem Bedienfeld werden gegebenenfalls auch Meldungen angezeigt (Warnungen und Fehlermeldungen).

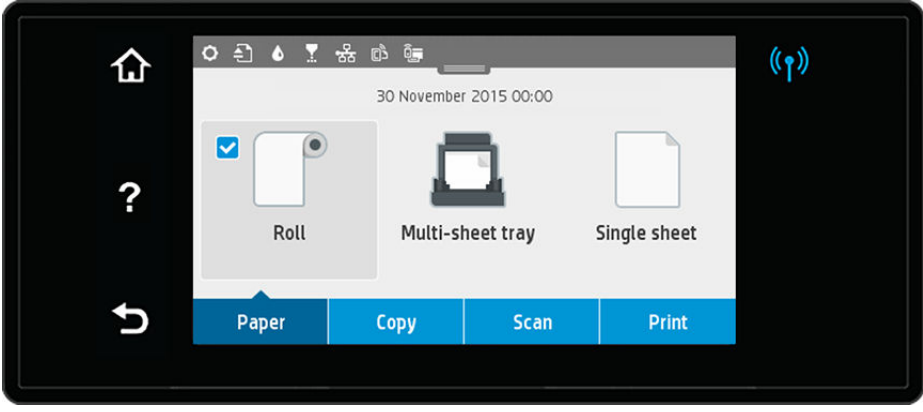

In einem großen Bereich in der Mitte des Bedienfelds werden dynamische Informationen und Symbole angezeigt. Am oberen Rand des mittleren Bereichs befindet sich ein Dashboard, auf dem die Symbole des Home-Bildschirm angezeigt werden. Zur Bedienung dieser Symbole streichen Sie über den Dashboard-Status, um auf das Dashboard zuzugreifen.

Links und rechts auf dem Bildschirm können Sie zu verschiedenen Zeiten bis zu vier feste Symbole sehen. Sie werden üblicherweise nicht gleichzeitig angezeigt.

Nahe dem Bedienfeld befindet sich die Netztaste ( $\mathsf{I}$ ), mit der Sie den Drucker ein- und ausschalten können. Die Taste leuchtet, wenn der Drucker eingeschaltet ist. Sie blinkt, wenn der Drucker im Übergang zwischen Ein- und Ausschalten ist und wenn sich der Drucker im Energiesparmodus befindet.

#### **Feste Symbole links und rechts**

- G) zeigt den Status der kabellosen Verbindung an: Wenn die blaue LED leuchtet, ist die kabellose Verbindung aktiv.
- Berühren Sie (A), um zum Startbildschirm zurückzukehren.
- **Mit Prufen Sie die Hilfe zum aktuellen Bildschirm auf.**
- Berühren Sie S, um zum vorherigen Bildschirm zurückzukehren, ohne Änderungen zu verwerfen.

#### **Dynamische Symbole des Home-Bildschirms**

Die folgenden Symbole werden im Home-Bildschirm angezeigt:

- Im mittleren Bereich des Bedienfelds befinden sich die Symbole der Registerkarte "Papier".
	- Berühren Sie  $\Box$ , um Rollenpapier einzulegen oder zu entnehmen oder die Optionen für Rollenpapier zu ändern.
	- Berühren Sie  $\Box$ , um die Optionen für das Papierfach zu ändern oder um das Papierfach zu aktivieren.
	- Berühren Sie , um Einzelblätter einzulegen oder zu entnehmen oder die Optionen für Einzelblätter zu ändern.
- **E** HINWEIS: Die aktive Papierquelle wird durch ein etwas größeres Symbol mit einem weißen Häkchen in einem blauen Kreis angezeigt:  $^{\circ}$  0.

Die Dashboard-Symbole befinden sich am oberen Rand des mittleren Bereichs.

- Berühren Sie (6, um die Druckereinstellungen zu ändern.
- Berühren Sie (a), um das gescannte Original auszuwerfen.
- Berühren Sie &, um Informationen zum Tintenstatus zu erhalten.
- Berühren Sie  $\Box$ , um Informationen zu den Druckköpfen anzuzeigen.
- Berühren Sie (p), um Informationen zum Verbindungsstatus anzuzeigen und eine Netzwerkkonfiguration vorzunehmen. Ist ein Netzwerkkabel angeschlossen, wird stattdessen  $a$  angezeigt.
- **FINWEIS:** Es ist nicht möglich, kabellose und kabelgebundene Netzwerkverbindungen gleichzeitig zu verwenden.
- Berühren Sie **is, um Informationen zu WiFi Direct anzuzeigen**
- Berühren Sie B, um Informationen anzuzeigen und ePrint zum Drucken von einem Computer oder mobilen Gerät durch Senden einer E-Mail an den Drucker zu konfigurieren.

Wird der Drucker eine Weile nicht verwendet, wechselt er in den Energiesparmodus, und das vordere Bedienfeld wird ausgeschaltet. Um die Zeitspanne bis zum Wechsel in den Energiesparmodus zu ändern, <span id="page-21-0"></span>berühren Sie , dann **Druckereinrichtung** > **Ruhemodus**. Sie können für die Wartezeit einen Wert zwischen 5 Minuten und 3 Stunden einstellen.

Sobald eine Eingabe am Drucker stattfindet, wechselt er wieder in den Normalmodus, und das Bedienfeld wird wieder eingeschaltet.

Informationen zur Verwendung des Bedienfelds sind im gesamten Handbuch zu finden.

#### **Druckersoftware**

Der Drucker wird mit folgender Software ausgeliefert:

- HP-GL/2- und HP RTL-Treiber für Windows
- Mit dem integrierten Web-Server können Sie:
	- Den Drucker von einem Netzwerkcomputer aus verwalten
	- Den Status zu Tintenpatronen, Druckkopf und Papier anzeigen
	- Auf das HP Support Center zugreifen (siehe [HP Support Center auf Seite 208\)](#page-217-0)
	- Die Drucker-Firmware aktualisieren (siehe [Firmware-Aktualisierung auf Seite 116\)](#page-125-0)
	- Das Gerät ausrichten und Probleme beheben
	- Verschiedene Druckereinstellungen ändern
	- E-Mail-Benachrichtigungen verwalten

Siehe Zugriff auf den integrierten Webserver auf Seite 30.

- Das HP Utility bietet folgende Funktionen:
	- Den Drucker von einem Netzwerkcomputer aus verwalten
	- Den Status zu Tintenpatronen, Druckkopf und Papier anzeigen
	- Auf das HP Support Center zugreifen (siehe [HP Support Center auf Seite 208\)](#page-217-0)
	- Die Drucker-Firmware aktualisieren (siehe [Firmware-Aktualisierung auf Seite 116\)](#page-125-0)
	- Den integrierten Web-Server starten

Siehe Zugriff auf das HP Utility auf Seite 30.

**HINWEIS:** Von Zeit zu Zeit sind neue Versionen für sämtliche Druckersoftware zu erwarten. In einigen Fällen stehen auf der Website von HP bereits bei Erhalt des Druckers neuere Versionen der mitgelieferten Software zur Verfügung.

## **Mobile Printing und Web-Services**

#### **Mobile Printing**

Mit HP Mobile Printing Solutions können Sie mit wenigen einfachen Schritten direkt von Ihrem Smartphone oder Tablet drucken, egal, wo Sie sich gerade befinden; über das Betriebssystem Ihres Mobilgeräts oder durch Senden einer E-Mail mit PDF-, TIFF- oder JPEG-Anhang an den Drucker.

- <span id="page-22-0"></span>iOS-Apple-Druck wird über Airprint aktiviert.
- Zum Drucken über Android installieren Sie [https://play.google.com/store/apps/details?](https://play.google.com/store/apps/details?id=com.hp.android.printservice&hl=en) [id=com.hp.android.printservice&hl=en](https://play.google.com/store/apps/details?id=com.hp.android.printservice&hl=en) die HP Print Service-App über Google Play (für den Fall, dass sie auf Ihrem mobilen Gerät noch nicht vorinstalliert ist).
- Sie können auch [mailto:https://itunes.apple.com/us/app/hp-all-in-one-printer-remote/](mailto:https://itunes.apple.com/us/app/hp-all-in-one-printer-remote/id469284907%3Fmt=8) [id469284907%3Fmt=8](mailto:https://itunes.apple.com/us/app/hp-all-in-one-printer-remote/id469284907%3Fmt=8) HP All-in-One Remote herunterladen, um die Druckmöglichkeiten zu verbessern sowie das Scannen und Freigeben über das Smartphone oder Tablet zu aktivieren.
- Zum Drucken über E-Mail wechseln Sie zu HP ePrint, aktivieren Sie den Service, und rufen Sie die E-Mail-Adresse des Druckers ab.

#### **E-Mail-Druck zu aktivieren**

- **1.** Stellen Sie sicher, dass der Drucker korrekt mit dem Internet verbunden ist.
- **2.** Sie können die Einrichtung auch später vornehmen, indem Sie auf dem Home-Bildschirm & drücken und die Anweisungen auf dem Bedienfeld befolgen. Der Drucker muss möglicherweise neu gestartet werden, falls eine Aktualisierung der Firmware vorgenommen wurde.
- **3.** Dies ist ein optionaler Schritt: Aktivieren Sie Ihr Konto, indem Sie auf den Aktivierungslink klicken, den Sie per E-Mail erhalten. Falls Sie diese E-Mail-Nachricht nicht sehen, überprüfen Sie Ihren Junk-E-Mail-Ordner.
- **4.** Dies ist ein optionaler Schritt: Wenn Sie der Druckeradministrator sind, melden Sie sich bei HP Connected ([http://www.hpconnected.com\)](http://www.hpconnected.com) an, um die E-Mail-Adresse Ihres Druckers anzupassen oder die Druckersicherheit für Remote-Druck zu verwalten.

Herzlichen Glückwunsch, Sie haben die Einrichtung der Web-Services nun abgeschlossen. HP ePrint ist nun einsatzbereit. Die neuesten Informationen, Support und Nutzungsbedingungen für HP Connected finden Sie unter [http://www.hpconnected.com.](http://www.hpconnected.com) Nach Ausführung dieses Setups können Sie auch von automatischen Firmware-Aktualisierungen profitieren.

## **Ein- und Ausschalten des Druckers**

Die normale und empfohlene Methode zum Ein- und Ausschalten des Druckers ist das Drücken von (1) neben dem Bedienfeld.

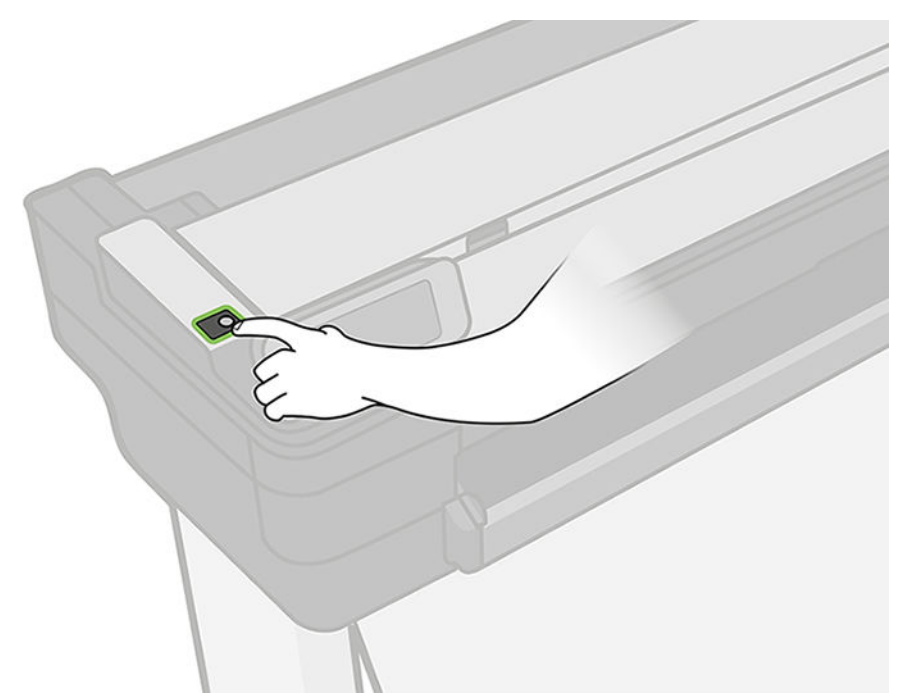

Wenn der Drucker längere Zeit nicht benutzt wird oder die Netztaste nicht zu funktionieren scheint, empfiehlt es sich, den Netzstecker zu ziehen.

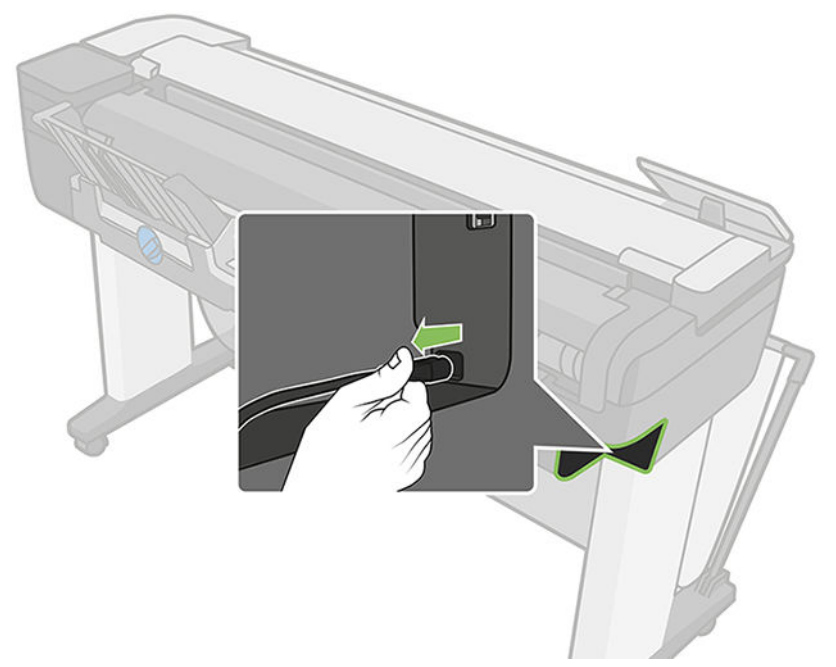

Um den Drucker wieder einzuschalten, stecken Sie den Netzstecker wieder in die Steckdose.

<span id="page-24-0"></span>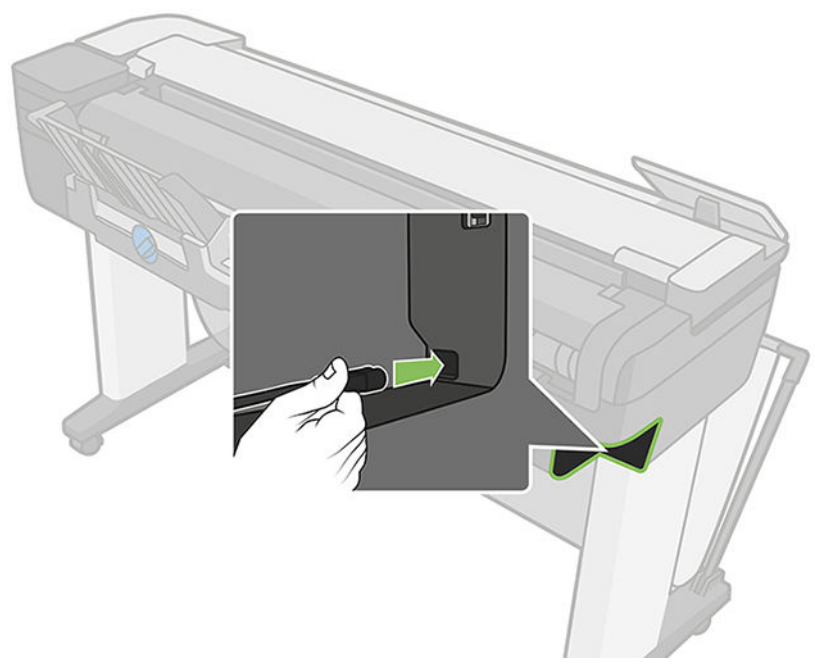

Wenn Sie den Drucker wieder einschalten, dauert es ca. drei Minuten, bis die Initialisierung abgeschlossen ist und der Druckkopf betriebsbereit ist.

**HINWEIS:** Wenn der Drucker für einen bestimmten Zeitraum nicht verwendet wird (die Standardeinstellung wird von Energy Star bestimmt), wechselt er automatisch in den Energiesparmodus. Er wird aber durch jede Aktion am Bedienfeld oder das Senden eines neuen Druckauftrags wieder aktiviert, und das Drucken kann sofort fortgesetzt werden. Im Abschnitt [Ändern der Wartezeit für den Energiesparmodus auf Seite 31](#page-40-0) wird beschrieben, wie Sie die Zeitspanne bis zum Wechsel in den Energiesparmodus ändern.

### **Berichte**

Die Berichte liefern verschiedene Arten von Informationen zu Ihrem Drucker. Sie können am Bedienfeld angefordert werden.

Überprüfen Sie vor der Ausgabe eines Infodrucks, ob der Drucker bereit und ein Druckmedium geladen ist. Das eingelegte Papier sollte mindestens das Format A4 im Querformat – 210 mm (8,27 Zoll) – haben, da das Druckbild sonst evtl. abgeschnitten wird.

Zum Drucken eines Berichts streichen Sie über das Dashboard, berühren Sie o, führen Sie einen Bildlauf nach unten zu **Berichte** aus, berühren Sie die Option, und wählen den gewünschten Bericht. Folgende Berichte sind einsehbar:

- Demodrucke: Eine Demonstration verschiedener Druckerfunktionen
	- Demozeichnung
	- Rendering-Demo
	- GIS-Kartendemo
- Ausdrucke Benutzerinfos
- Druckerstatusbericht
- Druckqualitätsbericht
- Netzwerkkonfigurationsseite

# <span id="page-26-0"></span>**2 Anschließen des Druckers**

- [Auswählen der Anschlussmethode](#page-27-0)
- [Anschließen des Druckers an das Netzwerk](#page-27-0)
- [Anschließen eines Computers an den Drucker über ein Netzwerk \(Windows\)](#page-28-0)
- [Deinstallieren der Druckersoftware \(Windows\)](#page-29-0)
- [Anschließen eines Computers an den Drucker über ein Netzwerk \(Mac OS X\)](#page-29-0)
- [Freigeben des Druckers](#page-31-0)
- [Deinstallieren der Druckersoftware \(Mac OS X\)](#page-31-0)

# <span id="page-27-0"></span>**Auswählen der Anschlussmethode**

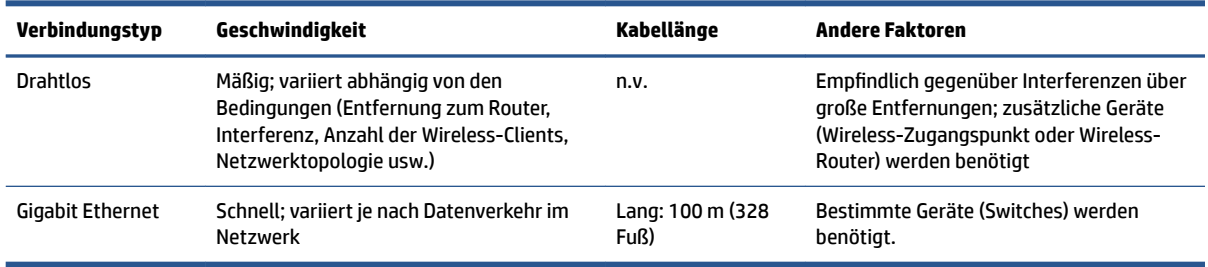

Sie können Ihren Drucker auf die folgenden Arten anschließen.

**HINWEIS:** Die Geschwindigkeit von Netzwerkverbindungen hängt von den im Netzwerk verwendeten Komponenten wie Netzwerkkarten, Routern, Switches und Kabeln ab. Ist eine dieser Komponenten nicht für den Hochgeschwindigkeitsbetrieb ausgelegt, arbeitet die Verbindung automatisch mit niedriger Geschwindigkeit. Die Geschwindigkeit der Netzwerkverbindung hängt auch von der Menge der insgesamt im Netzwerk übertragenen Daten ab.

**HINWEIS:** Die Wireless-Verbindung kann durch den Standort des Netzwerk-Routers und des Geräts beeinträchtigt werden. So verbessern Sie die Wireless-Verbindung:

- **1.** Positionieren Sie den WLAN-Access Point an einer zentralen Stelle des Arbeitsplatzes (siehe Abbildung 2). Platzieren Sie ihn möglichst nicht in der Nähe von dichten Materialien. Metall, Beton, Doppelwände sind am schwierigsten zu durchdringen, während Holz und Gipstafeln einfacher zu durchdringen sind. Berücksichtigen Sie dies bei der Wahl des Druckerstandorts.
- **2.** Ändern Sie den Wireless-Kanal in einen, der nicht verwendet wird, vorzugsweise 1, 6 oder 11, da sich diese Kanäle nicht überschneiden.
- **3.** Erweitern Sie den Bereich des Wireless-Netzwerks mit einem einfachen Wireless Extender oder durch Hinzufügen mehrerer Wireless Access Points (siehe Abbildungen 3 und 4).

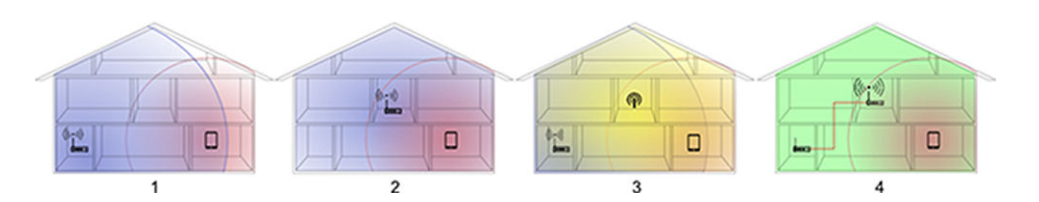

## **Anschließen des Druckers an das Netzwerk**

Der Drucker kann sich in den meisten Netzwerken automatisch selbst konfigurieren, ähnlich wie ein Computer im gleichen Netzwerk. Beim ersten Anschluss an ein Netzwerk kann dieser Vorgang einige Minuten dauern.

Sobald der Drucker über eine funktionierende Netzwerkkonfiguration verfügt, können Sie seine Netzwerkadresse am Bedienfeld ablesen: Tippen Sie auf & oder

Eine Verbindung zu einem Wireless-Netzwerk lässt sich am einfachsten herstellen, indem Sie am Bedienfeld über das Dashboard streichen,  $\bullet$  berühren, im Menü einen Bildlauf nach unten durchführen und **Netzwerk-Setup** > **Wireless-Einstellungen** berühren.

Die IP-Adresse kann sich vom letzten Ausschalten des Geräts bis zum nächsten Einschalten ändern, wenn ein Netzwerkgerät automatisch konfiguriert wird, indem es eine IP-Adresse vom DHCP-Service erhält. Dies kann

<span id="page-28-0"></span>dazu führen, dass das Gerät als "offline" angezeigt wird, wenn die Einstellungen für den Treiberanschluss mit der ursprünglichen IP-Adresse konfiguriert sind. Dies lässt sich auf mindestens drei Arten verhindern:

- Verlängern Sie die Mietzeit des DHCP-Servergeräts.
- Legen Sie eine feste (statische) IP-Adresse für den Drucker fest, die nicht von DHCP geändert wird (siehe [Probleme bei der Kommunikation zwischen Computer und Drucker auf Seite 192\)](#page-201-0).
- Konfigurieren Sie Drucker und Treiber so, dass auf den Hostnamen und nicht auf die numerische IP-Adresse verwiesen wird (siehe [Probleme bei der Kommunikation zwischen Computer und Drucker](#page-201-0)  [auf Seite 192](#page-201-0)).

Weitere Informationen über die Internet-Einrichtung und wie Sie eine Verbindung zur Cloud herstellen und sich registrieren, um Web-Services zu aktivieren, finden Sie in den *Einrichtungsanweisungen*.

#### **Anschließen eines Computers an den Drucker über ein Netzwerk (Windows)**

Die folgenden Anweisungen gelten für den Fall, dass Sie aus Anwendungen heraus über einen Druckertreiber drucken möchten. Informationen über alternative Druckmethoden finden Sie unter ["Drucken" auf Seite 47](#page-56-0).

Stellen Sie sicher, dass folgende Voraussetzungen erfüllt sind:

- Der Drucker ist betriebsbereit und eingeschaltet.
- Der Ethernet-Switch oder -Router ist eingeschaltet und funktioniert einwandfrei.
- Der Drucker und der Computer sind mit dem Netzwerk verbunden (siehe [Anschließen des Druckers an](#page-27-0)  [das Netzwerk auf Seite 18](#page-27-0)). Der Drucker kann über Ethernet oder Wi-Fi angeschlossen werden.
- Der Drucker und der Computer sind mit dem Internet verbunden.

Sie können nun mit der Installation der Druckersoftware beginnen und den Drucker anschließen:

#### **Installation der Druckersoftware**

- 1. Notieren Sie die am Bedienfeld angezeigte IP-Adresse des Druckers (siehe Zugriff auf den integrierten [Webserver auf Seite 30](#page-39-0)).
- **2.** Legen Sie die DVD *HP Start-up Kit* in das DVD-Laufwerk des Computers ein. Wenn die DVD nicht automatisch gestartet wird, doppelklicken Sie im Stammverzeichnis der DVD auf die Datei **setup.exe**.
- **3.** Wenn das T830/T730-Dialogfeld auf dem Bildschirm angezeigt wird, klicken Sie auf **Software** und dann auf **Installieren**.
- **4.** Ihr Web-Browser wird geöffnet und zeigt den verbleibenden Installationsvorgang der Software an. Wählen Sie Windows oder Mac OS X Software und anschließend, welche spezielle Software installiert werden soll (Standard oder alles). Wenn die Druckererkennung im Netzwerk fehlschlägt, wird ein Fenster mit der Meldung **Drucker nicht gefunden** angezeigt. Das Fenster enthält außerdem Informationen zur weiteren Vorgehensweise. Wenn eine Firewall aktiviert ist, müssen Sie sie zur Druckersuche vorübergehend deaktivieren. Sie haben auch die Möglichkeit, den Drucker durch Angabe seines Hostnamens, der IP-Adresse oder der MAC-Adresse zu suchen.

In einigen Fällen, wenn sich der Drucker nicht im gleichen Teilnetz wie der Computer befindet, kann die Angabe der IP-Adresse des Druckers die einzig funktionierende Option sein.

## <span id="page-29-0"></span>**Deinstallieren der Druckersoftware (Windows)**

Verwenden Sie die Systemsteuerung, um die Software zu deinstallieren, so, wie Sie jede andere Software deinstallieren.

### **Anschließen eines Computers an den Drucker über ein Netzwerk (Mac OS X)**

Sie können den Drucker unter Mac OS X wie folgt an ein Netzwerk anschließen:

- **Boniour**
- TCP/IP
- **HINWEIS:** AppleTalk wird nicht unterstützt.

Die folgenden Anweisungen gelten für den Fall, dass Sie aus Anwendungen heraus über einen Druckertreiber drucken möchten. Informationen über alternative Druckmethoden finden Sie unter ["Drucken" auf Seite 47](#page-56-0).

Stellen Sie sicher, dass folgende Voraussetzungen erfüllt sind:

- Der Drucker ist betriebsbereit und eingeschaltet.
- Der Ethernet-Switch oder -Router ist eingeschaltet und funktioniert einwandfrei.
- Der Drucker und der Computer sind mit dem Internet verbunden. Siehe [Anschließen des Druckers an das](#page-27-0) [Netzwerk auf Seite 18.](#page-27-0)

Sie können nun mit der Installation der Druckersoftware beginnen und den Drucker anschließen:

#### **Bonjour-Verbindung**

- **1.** Berühren Sie auf dem Bedienfeld (1) oder  $\frac{1}{2}$ . Notieren Sie den mDNS-Dienstnamen des Druckers.
- **2.** Legen Sie die DVD *HP Start-up Kit* in das DVD-Laufwerk ein.
- **3.** Öffnen Sie das DVD-Symbol auf dem Desktop.
- **4.** Wenn das T730/T830-Fenster auf dem Bildschirm angezeigt wird, klicken Sie auf **Software** und dann auf **Installieren**.
- **5.** Ihr Web-Browser wird geöffnet und zeigt den verbleibenden Installationsvorgang der Software an. Wählen Sie Windows oder Mac OS X Software und anschließend, welche spezielle Software installiert werden soll (Standard oder alles).
- **6.** Wenn die Installation abgeschlossen ist, wird automatisch das HP Utility gestartet, damit eine Verbindung zum Drucker eingerichtet werden kann. Folgen Sie den Anweisungen auf dem Bildschirm.
- 7. Auf dem Bildschirm des Assistenten zur Druckerinstallation suchen Sie in der Spalte "Druckername" nach dem mDNS-Dienstnamen des Druckers, den Sie in Schritt 1 notiert haben.
	- Wenn Sie den richtigen Namen gefunden haben, führen Sie einen Bildlauf nach rechts durch, um die Spalte mit den Verbindungstypen anzuzeigen, und vergewissern Sie sich, dass sie den Eintrag

**Bonjour** enthält. Markieren Sie dann diese Zeile. Blättern Sie andernfalls weiter nach unten, um nach dem Drucker zu suchen.

● Wenn Sie den Namen Ihres Druckers nicht finden, klicken Sie einfach auf **Weiter**, und nehmen Sie die Einrichtung später in den **Systemeinstellungen** manuell vor.

Klicken Sie auf **Weiter**.

- **8.** Folgen Sie anschließend den Anweisungen auf dem Bildschirm.
- **9.** Wenn Sie die Schritte im Assistenten zur HP Druckerinstallation abgeschlossen haben, nehmen Sie die DVD aus dem Laufwerk.

Wenn der Druckertreiber bereits installiert ist, können Sie den Assistenten zur HP Druckerinstallation jederzeit von der DVD ausführen.

#### **Verbindung über TCP/IP**

- **1.** Notieren Sie die am Bedienfeld angezeigte Drucker-URL (siehe Zugriff auf den integrierten Webserver [auf Seite 30](#page-39-0)).
- **2.** Legen Sie die DVD *HP Start-up Kit* in das DVD-Laufwerk ein.
- **3.** Offnen Sie das DVD-Symbol auf dem Desktop.
- **4.** Doppelklicken Sie auf das Symbol des **HP DesignJet-Installationsprogramms für Mac OS X**.
- **5.** Folgen Sie den Anweisungen auf dem Bildschirm.
- **6.** Die Druckersoftware mit dem Druckertreiber und anderer HP Software wie dem HP Utility ist installiert.

Wenn Sie Web-Services aktiviert haben, können Sie auf Ihrem Drucker per E-Mail drucken. Finden Sie einfach über das Web-Services-Menü die E-Mail-Adresse Ihres Druckers heraus und senden Sie die Datei, die Sie drucken möchten, als Anhang an diese E-Mail-Adresse.

- **7.** Wenn die Installation abgeschlossen ist, wird automatisch der Assistent zur HP Druckerinstallation gestartet, damit eine Verbindung zum Drucker eingerichtet werden kann. Folgen Sie den Anweisungen auf dem Bildschirm.
- 8. Wenn der Bildschirm zur Druckerauswahl angezeigt wird, suchen Sie in der Spalte "Druckername" nach der URL des Druckers, die Sie in Schritt 1 notiert haben.
	- Wenn Sie den richtigen Namen gefunden haben, führen Sie einen Bildlauf nach rechts durch, um die Spalte mit den Verbindungstypen anzuzeigen, und vergewissern Sie sich, dass sie den Eintrag **IP-Druck** enthält. Markieren Sie dann diese Zeile. Blättern Sie andernfalls weiter nach unten, um nach dem Drucker zu suchen.
	- Wenn die Liste keine Zeile mit dem Namen Ihres Druckers und dem Verbindungstyp **IP-Druck**  enthält, aktivieren Sie das Kontrollkästchen **Mein Drucker ist nicht aufgelistet**.

Klicken Sie auf **Weiter**.

- **9.** Folgen Sie anschließend den Anweisungen auf dem Bildschirm. Klicken Sie im Bildschirm "Druckerwarteschlange wurde erstellt" auf **Beenden**, um den Vorgang abzuschließen, oder auf **Neue Druckerwarteschlange erstellen**, um eine Verbindung zu einem weiteren Netzwerkdrucker einzurichten.
- **10.** Wenn Sie die Schritte im Assistenten zur HP Druckerinstallation abgeschlossen haben, nehmen Sie die DVD aus dem Laufwerk.

<span id="page-31-0"></span>Wenn der Druckertreiber bereits installiert ist, können Sie den Assistenten zur HP Druckerinstallation jederzeit von der DVD ausführen.

### **Freigeben des Druckers**

Wenn der Computer mit einem Netzwerk verbunden ist, können Sie den direkt angeschlossenen Drucker für die anderen Computer im selben Netzwerk freigeben.

- **1.** Doppelklicken Sie im Dock auf das Symbol Systemeinstellungen.
- **2.** Um die Druckerfreigabe zu aktivieren, rufen Sie **Sharing** auf, wählen **Printer Sharing** aus und markieren dann den oder die freizugebenden Drucker.
- **3.** Ihr Drucker wird nun auf den anderen Mac OS X-Computern im Netzwerk in der Liste der freigegebenen Drucker angezeigt.

In diesem Zusammenhang ist Folgendes zu beachten:

- Alle Benutzer, die den freigegebenen Drucker verwenden möchten, müssen die Druckersoftware auf ihrem Computer installieren.
- Andere Benutzer können über das Netzwerk Druckaufträge an den freigegebenen, direkt angeschlossenen Drucker senden, jedoch keine Informationen vom Drucker abrufen. Diese Einschränkung wirkt sich auf Meldungen, Statusberichte, Papierverwaltung, Verwaltung und Fehlerbehebung aus.
- Durch die Freigabe eines direkt angeschlossenen Druckers kann sich die Ausführungsgeschwindigkeit Ihres Computers wesentlich verlangsamen.
- **TIPP:** Wenn Sie den Drucker in einem Netzwerk freigeben möchten, sollten Sie ihn nicht direkt an einen Computer, sondern an das Netzwerk anschließen Siehe [Anschließen eines Computers an den Drucker über ein](#page-29-0) [Netzwerk \(Mac OS X\) auf Seite 20.](#page-29-0)

## **Deinstallieren der Druckersoftware (Mac OS X)**

Im vorhergehenden Installationsschritt haben Sie die Möglichkeit zu dieser Auswahl. Dies sollte im Ordner mit den Systemanwendungen unter HP aufgeführt sein.

**WICHTIG:** Das HP Deinstallationsprogramm deinstalliert alle Softwareprogramme von HP, die auf dem System installiert sind.

Um nur die Druckerwarteschlange zu löschen, wählen Sie in den Systemeinstellungen das Dialogfeld **Drucken & Scannen** aus. Wählen Sie den Namen des Druckers aus, und klicken Sie auf das Minussymbol (–).

# <span id="page-32-0"></span>**3 Einrichten des Druckers**

- [Einführung](#page-33-0)
- [Automatische Firmware-Aktualisierung](#page-33-0)
- [Ein- und Ausschalten von E-Mail-Benachrichtigungen](#page-33-0)
- [Ein- und Ausschalten von Warnmeldungen](#page-33-0)
- Steuern des Zugriffs auf den integrierten Web-Server
- [Festlegen der Windows-Treibereinstellungen](#page-35-0)
- [Einrichten von Web-Services](#page-35-0)

## <span id="page-33-0"></span>**Einführung**

In diesem Kapitel werden die verschiedenen Druckereinstellungen beschrieben, die nach dem Zusammenbau und der Inbetriebnahme des Druckers konfiguriert werden sollten.

### **Automatische Firmware-Aktualisierung**

Der Drucker kann automatisch regelmäßig prüfen, ob eine Firmware-Aktualisierung verfügbar ist (siehe [Firmware-Aktualisierung auf Seite 116\)](#page-125-0). Ohne eine Aktualisierung stehen manche Web-Services unter Umständen nicht zur Verfügung. Der Prozess zum Aktivieren von Web-Services umfasst eine Option, mit der sich automatische Firmware-Aktualisierungen über das Bedienfeld des Druckers oder den integrierten Web-Server aktivieren lassen.

### **Ein- und Ausschalten von E-Mail-Benachrichtigungen**

Um E-Mail-Benachrichtigungen vom Drucker empfangen zu können, muss der E-Mail-Server konfiguriert sein. Um den E-Mail-Server über den integrierten Web-Server einzurichten, klicken Sie auf **Einstellungen** > **E-Mail-Benachrichtigungen**, und legen Sie folgende Optionen fest:

- **SMTP-Server**: Die IP-Adresse oder der Hostname des SMTP-Servers, der alle ausgehenden E-Mails des Druckers verarbeitet. Wenn für den E-Mail-Server eine Authentifizierung erforderlich ist, können keine E-Mail-Benachrichtigungen gesendet werden.
- **E-Mail-Adresse des Druckers**: Jede vom Drucker gesendete E-Mail-Nachricht muss eine Rücksendeadresse enthalten, die zwar nicht funktional sein muss, aber eindeutig sein sollte, damit der Empfänger der Nachricht den sendenden Drucker identifizieren kann.

Sie können bestimmte E-Mail-Benachrichtigungen ein- oder ausschalten, indem Sie im integrierten Web-Server auf der Registerkarte **Extras** die Option **Benachrichtigungen** auswählen.

### **Ein- und Ausschalten von Warnmeldungen**

Sie werden durch die Warnmeldungen des Druckers informiert, dass ein Problem aufgetreten ist, das Sie durch die entsprechende Maßnahme beheben können, oder dass sich der Status eines Druckauftrags geändert hat. Die Warnmeldungen werden auf dem Bedienfeld, im HP Utility, im Druckertreiber und im integrierten Web-Server angezeigt.

Sie können die Warnmeldungseinstellungen auf verschiedene Weisen ändern, um alle, einige oder keine der verfügbaren Warnmeldungen anzuzeigen.

#### **=ugriff auf Warnmeldungseinstellungen unter Windows**

- Klicken Sie im HP DesignJet Utility im Menü **Extras** auf **Warnmeldungseinstellungen**.
- Klicken Sie im HP DesignJet Utility auf einer Warnseite auf **Warnmeldungseinstellungen**.
- Klicken Sie in der Taskleiste mit der rechten Maustaste auf das Symbol des HP DesignJet Utility, und wählen Sie **Warnmeldungseinstellungen**.

Im Fenster "Warnmeldungseinstellungen" können Sie den Schieberegler für Warnmeldungen verwenden, um Warnmeldungen vollständig auszuschalten.

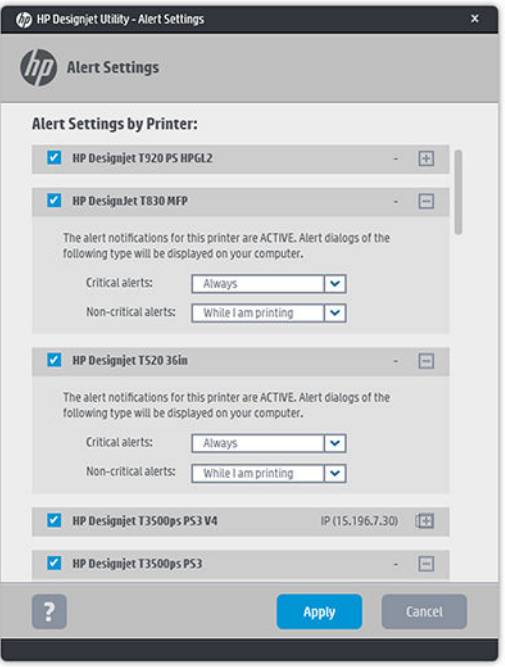

Alternativ können Sie auswählen, wann – falls überhaupt – kritische oder nicht-kritische Warnmeldungen angezeigt werden sollen.

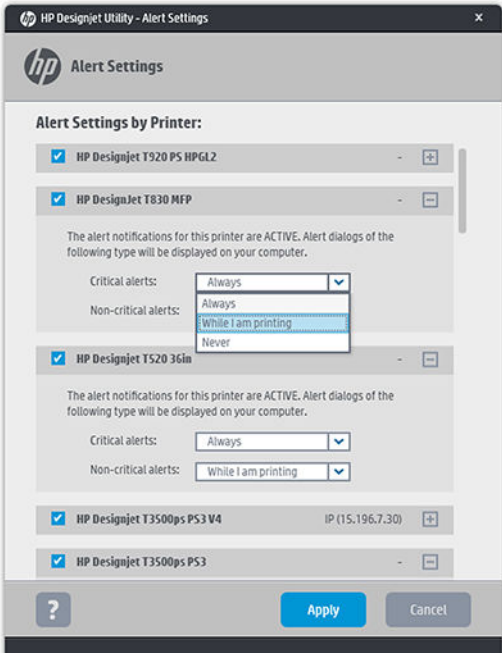

#### **=ugriff auf Warnmeldungseinstellungen unter Mac OS X**

● Öffnen Sie die HP Printer Monitor-Einstellungen, wählen Sie Ihren Drucker aus und klicken Sie dann auf **Warnmeldungen anpassen**, damit Sie jede einzelne Warnmeldung so einstellen können, dass sie in bestimmten Fällen und in bestimmten Zeitabständen angezeigt wird.

<span id="page-35-0"></span>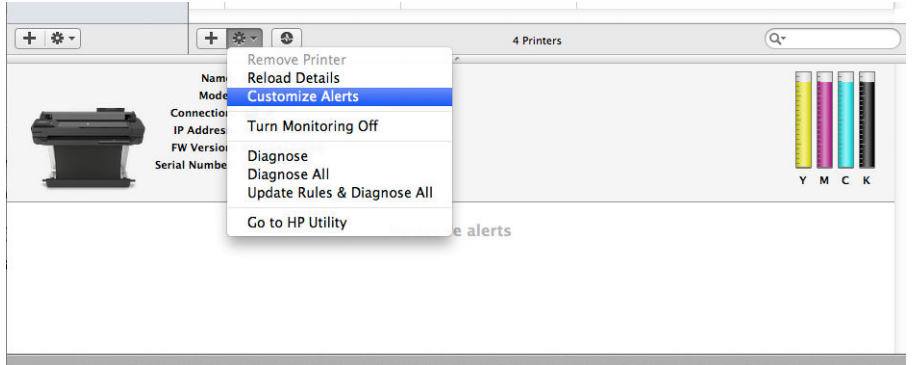

Sie können Warnmeldungen vollständig durch Deaktivieren des Kontrollkästchens "Show monitor status in menu bar" (Monitor-Status in der Menüleiste anzeigen) in der Registerkarte "Benachrichtigungen" der HP Printer Monitor-Einstellungen ausschalten. Wenn Sie dieses Kontrollkästchen aktivieren, aber das Kontrollkästchen "Notify me when alert appears" (Benachrichtigen, wenn Warnmeldung angezeigt wird) (wie unten) aktiviert lassen, sind die Warnmeldungen im HP Printer Monitor verfügbar, werden jedoch nicht im Dock-Bildschirm angezeigt.

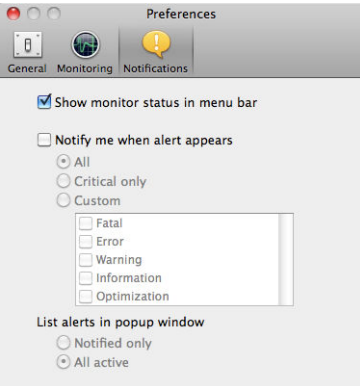

## **Steuern des Zugriffs auf den integrierten Web-Server**

Um zu verhindern, dass Benutzer wichtige Geräteeinstellungen ändern, können Sie im integrierten Web-Server ein Kennwort festlegen, sodass Benutzer ohne Kennwort nur Informationsregisterkarten anzeigen können. Nachdem ein Kennwort festgelegt wurde, muss es zum Anzeigen oder Ändern von Parametern auf den anderen Registerkarten eingegeben werden.

### **Festlegen der Windows-Treibereinstellungen**

Sie können bestimmte Standardeinstellungen des Druckertreibers, z. B. die Farbemulation oder die Papiersparoptionen, Ihren Wünschen entsprechend ändern. Unter Windows 7 klicken Sie auf dem Computer-Bildschirm auf die Schaltfläche Start und dann auf Geräte und Drucker. Klicken Sie anschließend mit der rechten Maustaste auf das Symbol des Druckers, und wählen Sie **Druckeinstellungen**. Alle im Fenster "Druckeinstellungen" geänderten Einstellungen werden als Standardeinstellungen gespeichert.

## **Einrichten von Web-Services**

Bevor Web-Services verwendet werden können, müssen Drucker und Computer dafür eingerichtet werden.
- **1.** Stellen Sie sicher, dass der Drucker korrekt mit dem Internet verbunden ist.
- **2.** Aktivieren Sie Web-Services bei der Erstinstallation des Druckers oder später, indem Sie über das Dashboard streichen,  $\odot$  berühren, einen Bildlauf nach unten durchführen und Web-Services berühren. Während des Vorgangs haben Sie Zugriff auf einen automatischen Firmware-Aktualisierungs-Service. Es wird dringend empfohlen, diesen Service zu aktivieren und die Einheit mit der neuesten Firmware zu aktualisieren, um die bestmögliche Leistung zu gewährleisten.
- **3.** Dies ist ein optionaler Schritt: Wenn Sie der Druckeradministrator sind, melden Sie sich bei HP Connected [\(http://www.hpconnected.com\)](http://www.hpconnected.com) an, um die E-Mail-Adresse Ihres Druckers anzupassen oder die Druckersicherheit für Remote-Druck zu verwalten.

Herzlichen Glückwunsch, Sie haben die Einrichtung der Web-Services nun abgeschlossen und HP ePrint ist einsatzbereit.

Die neuesten Informationen, Support und Nutzungsbedingungen für HP Connected finden Sie unter <http://www.hpconnected.com>(prüfen Sie, ob der Service für Ihr Land/Ihre Region verfügbar ist).

# **4 .onfigurieren des Druckers**

- [Ändern der Sprache der Bedienfeldanzeige](#page-39-0)
- Zugriff auf den integrierten Webserver
- [Ändern der Sprache des integrierten Webservers](#page-39-0)
- Zugriff auf das HP Utility
- [Ändern der Sprache des HP Utility](#page-40-0)
- [Ändern der Wartezeit für den Energiesparmodus](#page-40-0)
- [Ändern der Einstellung für das automatische Abschalten](#page-40-0)
- [Ändern der Helligkeit der Bedienfeldanzeige](#page-40-0)
- Konfigurieren der Netzwerkeinstellungen
- [Verwalten der Druckersicherheit](#page-43-0)
- [Ändern der E-Mail-Adresse Ihres Druckers](#page-43-0)

# <span id="page-39-0"></span>**Ändern der Sprache der Bedienfeldanzeige**

Zum Ändern der Sprache für die Menüs und Meldungen streichen Sie über das Dashboard, berühren Sie  $\bullet$ , führen Sie im Menü einen Bildlauf nach unten durch, und berühren Sie **Voreinstellungen** > **Sprache**. Berühren Sie die gewünschte Sprache.

## **Zugriff auf den integrierten Webserver**

Über den integrierten Webserver können Sie den Drucker von einem beliebigen Computer aus mit einem normalen Webbrowser verwalten.

Sie benötigen dazu eine TCP/IP-Verbindung zum Drucker. Sie können indirekt über das HP Utility auf den integrierten Web-Server zugreifen, wenn der Drucker über eine (kabelgebundene oder kabellose) TCP/IP-Verbindung angeschlossen ist.

Die folgenden Browser sind mit dem integrierten Webserver kompatibel:

- Internet Explorer 10 und höher
- Mozilla Firefox 35 und höher
- Safari 8.x für Yosemite (OS X v10.10), Safari 7.x für Mavericks (OS X v10.9) und Safari 6.x für Mountain Lion (OS X v10.8)
- Google Chrome 40 und höher

±ffnen Sie auf dem Computer einen Webbrowser, und geben Sie die IP-Adresse des Druckers ein, um auf den integrierten Web-Server zuzugreifen.

Die IP-Adresse des Druckers wird auf dem Bedienfeld angezeigt, wenn Sie Folgendes berühren:  $\frac{a}{2}$  oder  $\frac{a}{2}$ .

Wenn Sie diese Anweisungen befolgt haben, aber trotzdem nicht zum integrierten Webserver gelangen, lesen Sie den Abschnitt Zugriff auf den integrierten Webserver nicht möglich auf Seite 201.

## **Ändern der Sprache des integrierten Webservers**

Die Standardsprache, in der der integrierte Web-Server zunächst angezeigt wird, ist die Sprache, die Sie für Ihren Browser gewählt haben. Wird diese Sprache vom integrierten Web-Server nicht unterstützt, wird er auf Englisch angezeigt. Sie können die Sprache jedoch in eine der unterstützten Sprachen ändern.

Der integrierte Web-Server unterstützt folgende Sprachen: Englisch, Portugiesisch, Spanisch, Katalanisch, Französisch, Italienisch, Deutsch, Polnisch, Russisch, vereinfachtes Chinesisch, traditionelles Chinesisch, Koreanisch und Japanisch. Die Sprache lässt sich über eine Option am unteren Bildschirmrand ändern.

## **=ugriff auf das HP Utility**

Wenn der Drucker über eine USB-, TCP/IP- oder Wi-Fi-Verbindung mit einem Computer verbunden ist, können Sie ihn von dort aus mit dem HP Utility verwalten.

- **Unter Windows:** Starten Sie das HP Utility über die Desktop-Verknüpfung oder durch Auswählen von **Start** > **Alle Programme** > **HP** > **HP DesignJet Utility** > **HP DesignJet Utility**. Das HP DesignJet Utility wird dann mit einer Liste der HP DesignJet Drucker angezeigt, die auf dem Computer installiert sind.
- **Unter Mac OS X:** Starten Sie das HP Dienstprogramm über die Verknüpfung im Dock oder durch Auswahl von **STARTVOLUME** > **Library** > **Drucker** > **hp** > **Dienstprogramme** > **HP Dienstprogramm**. Das

<span id="page-40-0"></span>HP DesignJet Dienstprogramm wird dann mit einer Liste der HP DesignJet Drucker angezeigt, die auf dem Computer installiert sind.

Wenn Sie den Drucker im linken Bereich auswählen, werden im rechten Bereich die druckerspezifischen Informationen angezeigt.

# **Ändern der Sprache des HP Utility**

Sie können im HP Utility (bzw. HP Dienstprogramm) zwischen folgenden Sprachen wählen: Englisch, Portugiesisch, Spanisch, Katalanisch (nur Windows), Französisch, Italienisch, Deutsch, Niederländisch, Russisch, vereinfachtes Chinesisch, traditionelles Chinesisch, Koreanisch und Japanisch.

- **Unter Windows** wird die Sprache auf die regionalen Spracheinstellungen festgelegt, die in der Windows Systemsteuerung definiert sind.
- **Unter Mac OS X** wird die Sprache wie bei allen anderen Anwendungen geändert. Klicken Sie unter **Systemeinstellungen** auf **Landeseinstellungen**, und starten Sie die Anwendung erneut.

## **Ändern der Wartezeit für den Energiesparmodus**

Wenn der Drucker eingeschaltet ist und für einen bestimmten Zeitraum nicht verwendet wird, wechselt er automatisch in den Energiesparmodus. Um die Zeitspanne bis zum Wechsel in den Energiesparmodus zu ändern, streichen Sie am Bedienfeld über das Dashboard, berühren Sie , führen Sie im Menü einen Bildlauf nach unten durch, und berühren Sie **Energiesparmodus**. Markieren Sie die gewünschte Wartezeit, und berühren Sie **OK**. Sie können die Wartezeit auf einen Wert von 5 Minuten bis 3 Stunden einstellen. Der Standardwert beträgt 5 Minuten.

## **Ändern der Einstellung für das automatische Abschalten**

Sie können den Drucker mit der automatischen Abschaltfunktion automatisch ausschalten. Wenn Sie die Funktion beispielsweise auf 2 Stunden einstellen, wird der Drucker nach 2-stündiger Inaktivität ausgeschaltet. Dadurch sparen Sie mehr Energie. Um Netzwerkbenutzern keine Unannehmlichkeiten zu bereiten, wird die automatische Abschaltfunktion jedoch automatisch deaktiviert, wenn der Drucker an ein Netzwerk angeschlossen ist.

Bei einer USB-Verbindung können Sie den Drucker so einrichten, dass er sich nach 2 bis 12 Stunden der Inaktivität komplett selbst ausschaltet. Streichen Sie am Bedienfeld über das Dashboard, berühren Sie 6. führen Sie im Menü einen Bildlauf nach unten durch, und berühren Sie **Automatisches Ausschalten**.

# **Ändern der Helligkeit der Bedienfeldanzeige**

Zum Ändern der Helligkeit der Bedienfeldanzeige streichen Sie über das Dashboard, berühren Sie  $\bullet$ , führen Sie im Menü einen Bildlauf nach unten durch, und berühren Sie **Voreinstellungen** > **Displayhelligkeit**, und wählen Sie den gewünschten Wert. Berühren Sie **Fertig**, um den Wert zu übernehmen.

## **.onfigurieren der Netzwerkeinstellungen**

Sie können die Netzwerkeinstellungen über den integrierten Webserver, das HP Utility oder das Bedienfeld konfigurieren.

- Integrierter Webserver: Wählen Sie die Registerkarte **Netzwerk**.
- Über das HP Utility: Sie können über das HP Utility auf den integrierten Web-Server zugreifen.
- Bedienfeld: Streichen Sie über das Dashboard, berühren Sie (c; "führen Sie im Menü einen Bildlauf nach unten durch, und berühren Sie **Netzwerk-Setup**.

Folgende Optionen sind verfügbar:

- **Kabellose Verbindung aktivieren/deaktivieren** schaltet die kabellose Verbindung ein oder aus.
- Der **Wireless-Einrichtungsassistent** bietet eine einfache Möglichkeit zum Herstellen einer Verbindung zu einem kabellosen Netzwerk.
- **Wi-Fi Protected Setup** ermöglicht die Einrichtung einer Verbindung mit einem kabellosen Netzwerk über WPS-Verschlüsselung (Pushbutton- oder Pin-Verschlüsselung).
- **Netzwerkübersicht** zeigt Informationen über das kabelgebundene oder das kabellose Netzwerk an.
- **Netzwerkkonfiguration drucken**
- **Erweiterte Installation**
	- **I/O-Zeitüberschreitung auswählen** legt fest, wie lange der Drucker wartet, bis der Treiber einen Auftrag an den Drucker sendet, wenn die Verbindung hergestellt wurde. Es können Werte von einer halben Minute bis zu einer halben Stunde angegeben werden.
	- **Verbindungsgeschw.** legt die Geschwindigkeit fest, mit der die Daten über das Netzwerk übertragen werden. Die Standardeinstellung ist **Automatisch**.
	- **IP-Einstellungen** ermöglicht es Ihnen, IP-Adresse, Subnetzmaske, Standard-Gateway und DNS-Adresse zu ändern.
	- **Hostname** ermöglicht eine Änderung des Hostnamens.
- **Wiederherstellen der Standardeinstellungen für das Netzwerk**

## **Firewall-Einstellungen konfigurieren**

Firewall-Funktionen bieten Sicherheit auf Netzwerkebene in IPv4- und IPv6-Netzwerken. Die Firewall ermöglicht eine einfache Kontrolle über die IP-Adressen, die zugreifen dürfen.

**E** HINWEIS: Neben dem Firewall-Schutz auf Netzwerkebene unterstützt der Drucker darüber hinaus offene SSL-Standards auf der Transportebene für sichere Client-Server-Anwendungen, z. B. Client-/Server-Authentifizierung oder Browsen im Internet über HTTPS.

Beim Einsatz einer Firewall auf dem Drucker müssen Sie eine Firewall-Richtlinie konfigurieren, die für festgelegten IP-Datenverkehr gilt. Die Seiten für Firewall-Richtlinien werden über den integrierten Web-Server aufgerufen und von Ihrem Webbrowser angezeigt. Eine Richtlinie wird nach der Konfiguration erst aktiviert, wenn Sie im integrierten Web-Server auf **Übernehmen** klicken.

### **Erstellen und Verwenden von Firewall-Regeln**

Mit Firewall-Regeln können Sie den IP-Datenverkehr steuern. Verwenden Sie Firewall-Regeln, um IP-Datenverkehr auf der Grundlage von IP-Adressen und Services zuzulassen oder zu verweigern.

Sie können bis zu zehn Regeln eingeben. Jede Regel gibt die Hostadressen, Services und die Maßnahme an, die für diese Adressen und Services ergriffen werden soll.

### **Erstellen einer Firewall-Regel**

- **1.** Öffnen Sie den integrierten Web-Server.
- **2.** Klicken Sie auf die Registerkarte **Einstellungen** und dann auf **Firewall-Regeln**.
- **3.** Klicken Sie auf **Neu**, und befolgen Sie die Anweisungen auf dem Bildschirm.
- **HINWEIS:** Nachdem Sie auf **Übernehmen** geklickt haben, wird die Verbindung zum integrierten Web-Server unter Umständen kurzzeitig unterbrochen. Wenn die IP-Adresse nicht geändert wurde, wird die Verbindung zum integrierten Web-Server erneut aktiviert. Wurde die IP-Adresse jedoch geändert, müssen Sie den integrierten Web-Server mit der neuen IP-Adresse öffnen.

### **Ändern der Priorität von Firewall-Regeln**

- **1.** Öffnen Sie den integrierten Web-Server.
- **2.** Klicken Sie auf die Registerkarte **Einstellungen** und dann auf **Priorität der Firewall-Regeln**.
- 3. Wählen Sie die gewünschte Priorität aus der Liste "Rule Precedence" (Regelpriorität) aus; 10 ist dabei die höchste und 1 die geringste Priorität.
- **4.** Klicken Sie auf **Übernehmen**.

### **Ändern von Firewall-Optionen**

- **1.** Öffnen Sie den integrierten Web-Server.
- **2.** Klicken Sie auf die Registerkarte **Einstellungen** und dann auf **Firewall-Optionen**.
- **3.** Ändern Sie die gewünschten Optionen, und klicken Sie auf **Übernehmen**.

**HINWEIS:** Nachdem Sie auf **Übernehmen** geklickt haben, wird die Verbindung zum integrierten Web-Server unter Umständen kurzzeitig unterbrochen. Wenn die IP-Adresse nicht geändert wurde, wird die Verbindung zum integrierten Web-Server erneut aktiviert. Wurde die IP-Adresse jedoch geändert, müssen Sie den integrierten Web-Server mit der neuen IP-Adresse öffnen.

### **Zurücksetzen von Firewall-Einstellungen**

Stellen Sie die Netzwerkeinstellungen des Druckers wieder her, um die Firewall-Einstellungen auf die werksseitigen Standards zurückzusetzen.

#### **Einschränkungen bei Regeln, Vorlagen und Services**

Beachten Sie folgende Einschränkungen beim Erstellen von Regeln, Vorlagen und Services.

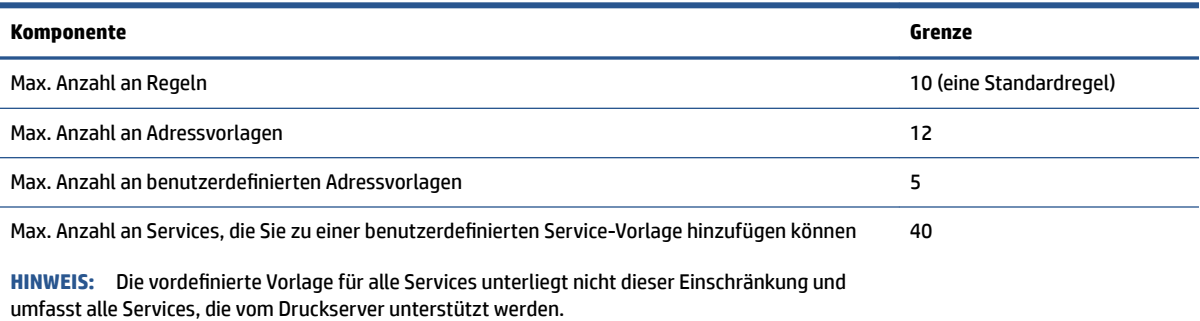

<span id="page-43-0"></span>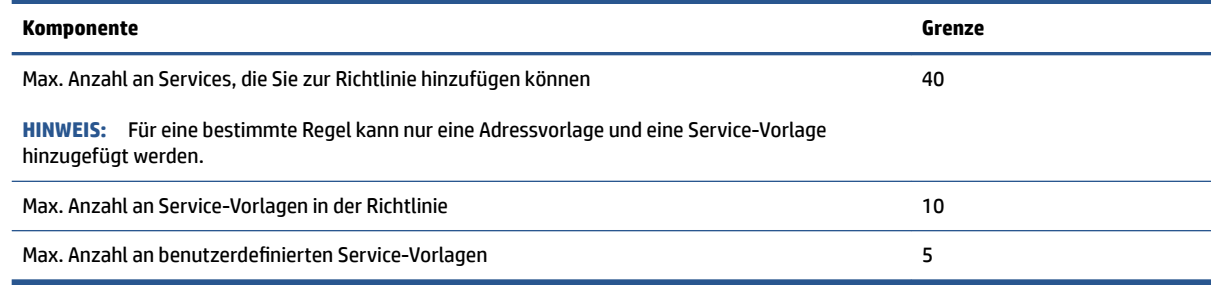

### **Zurücksetzen von Netzwerkeinstellungen**

Zum Zurücksetzen des Administratorkennworts und der Netzwerkeinstellungen streichen Sie am Bedienfeld über das Dashboard, und berühren Sie , führen Sie im Menü einen Bildlauf nach unten durch, und berühren Sie **Netzwerk-Setup** > **Netzwerkeinstellungen wiederherstellen**.

- **HINWEIS:** Drucken Sie die Netzwerkkonfigurationsseite aus, und überprüfen Sie, ob die Netzwerkeinstellungen zurückgesetzt wurden.
- **HINWEIS:** Beim Zurücksetzen der Netzwerkeinstellungen des Druckers werden auch die Firewall-Einstellungen des Druckers zurückgesetzt.

## **Verwalten der Druckersicherheit**

Wenn Sie Web-Services eingerichtet haben, befindet sich der Drucker im entsperrten Modus. Im entsperrten Modus kann jeder, der die E-Mail-Adresse Ihres Druckers kennt, über Ihren Drucker drucken. Hierfür muss einfach nur eine Datei an Ihren Drucker gesendet werden. Obwohl HP einen Dienst zum Filtern von Spam bereitstellt, sollten Sie Ihre E-Mail-Adresse nur beschränkt weitergeben, da alle an diese E-Mail-Adresse gesendeten Dateien über Ihren Drucker gedruckt werden können.

Wenn Sie der Druckeradministrator sind, können Sie die Druckersicherheit verwalten oder Ihren Druckerstatus in den entsperrten Modus setzen, indem Sie HP Connected unter <http://www.hpconnected.com> besuchen (prüfen Sie, ob der Service in Ihrem Land/Ihrer Region verfügbar ist). Sie können auch die E- Mail-Adresse Ihres Druckers anpassen und Druckaufträge von dort aus verwalten. Bei Ihrem ersten Besuch müssen Sie ein Konto in HP Connected erstellen.

## **Ändern der E-Mail-Adresse Ihres Druckers**

Sie können die E-Mail-Adresse Ihres Druckers in HP Connected ändern: <http://www.hpconnected.com>. Prüfen Sie, ob dieser Service in Ihrem Land/Ihrer Region verfügbar ist.

# **5 Druckmaterial**

- [Allgemeine Hinweise zum Laden von Papier](#page-45-0)
- [Aufbringen einer Rolle auf die Spindel](#page-45-0)
- [Laden einer Rolle in den Drucker](#page-48-0)
- [Entnehmen einer Rolle](#page-50-0)
- [Zuführen eines Einzelblatts](#page-51-0)
- [Entnehmen eines Einzelblatts](#page-52-0)
- [Verwenden des Papierfachs](#page-52-0)
- [Anzeigen von Papierinformationen](#page-53-0)
- [Aufbewahren von Papier](#page-54-0)
- [Ändern der Trockenzeit](#page-54-0)
- [Ein- und Ausschalten der automatischen Schnittvorrichtung](#page-54-0)
- [Formularvorschub mit und ohne Schneiden](#page-55-0)

## <span id="page-45-0"></span>**Allgemeine Hinweise zum Laden von Papier**

Sie können dem Drucker auf drei Arten Papier zuführen: über eine Rolle, ein Einzelblatt oder als Stapel aus Einzelblättern aus dem Papierfach. Es kann immer nur jeweils eine dieser Methoden verwendet werden. Der Wechsel zwischen den Methoden muss manuell vorgenommen werden: Er wird nicht automatisch ausgeführt.

ACHTUNG: Vergewissern Sie sich, dass die Druckerräder blockiert sind (der Bremshebel nach unten gedrückt ist), damit sich der Drucker nicht mehr bewegen lässt.

**ACHTUNG:** Das Papier muss mindestens 280 mm (11 Zoll) breit sein. Papier im A4- und Letter-Format kann nicht im Querformat eingelegt werden.

**TIPP:** Tragen Sie beim Einlegen von Fotopapier Baumwollhandschuhe, um Fingerabdrücke auf dem Papier zu vermeiden.

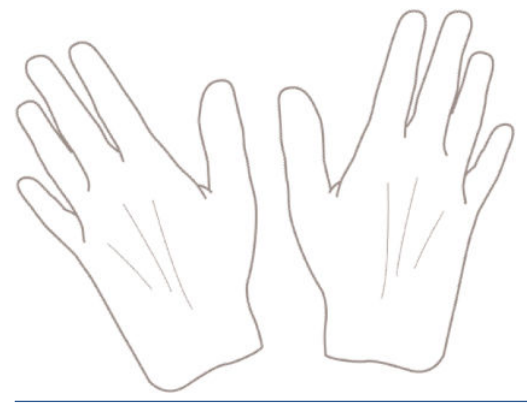

ACHTUNG: Die Ablage muss während des Ladevorgangs geschlossen bleiben.

# **Aufbringen einer Rolle auf die Spindel**

**1.** Öffnen Sie die Rollenabdeckung.

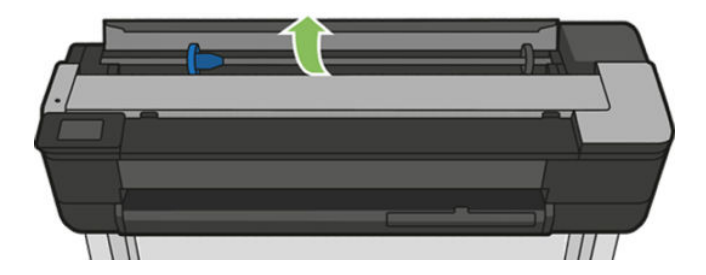

**2.** Nehmen Sie die Spindel aus dem Drucker.

**VORSICHT!** Achten Sie darauf, dass Sie Ihre Finger nicht in den Spindelhalterungen einklemmen.

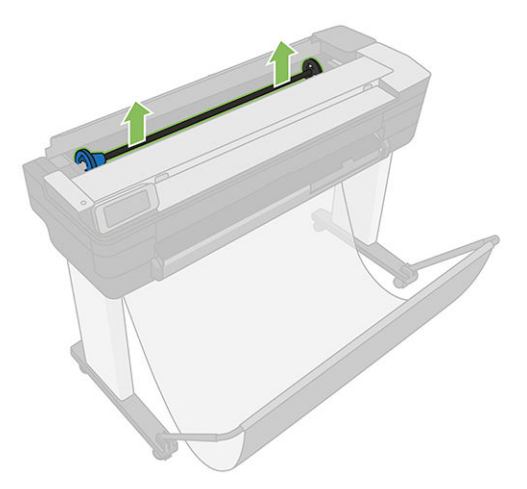

**3.** Die Spindel verfügt an jedem Ende über einen Anschlag, damit die Papierrolle nicht verrutschen kann. Der blaue Anschlag kann entfernt werden, um ihn bei einer neuen Rolle einzusetzen. Er kann auf der Spindel entsprechend der Rollenbreite verschoben werden. Nehmen Sie den blauen Papieranschlag vom Ende der Spindel ab.

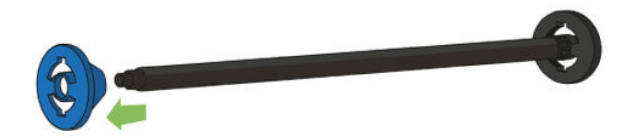

**4.** Wenn die Rolle sehr lang ist, legen Sie die Spindel waagerecht auf einen Tisch, und bringen Sie dort die Rolle auf.

**5.** Schieben Sie die neue Rolle auf die Spindel. Das Druckmaterial muss wie unten gezeigt ausgerichtet sein. Falls dies nicht der Fall ist, nehmen Sie die Rolle herunter, drehen sie um 180 Grad und schieben sie wieder auf die Spindel. Auf der Spindel befinden sich Markierungen für die richtige Ausrichtung.

**HINWEIS:** Der blaue Anschlag wird vorne am Drucker in die linke Halterung eingesetzt.

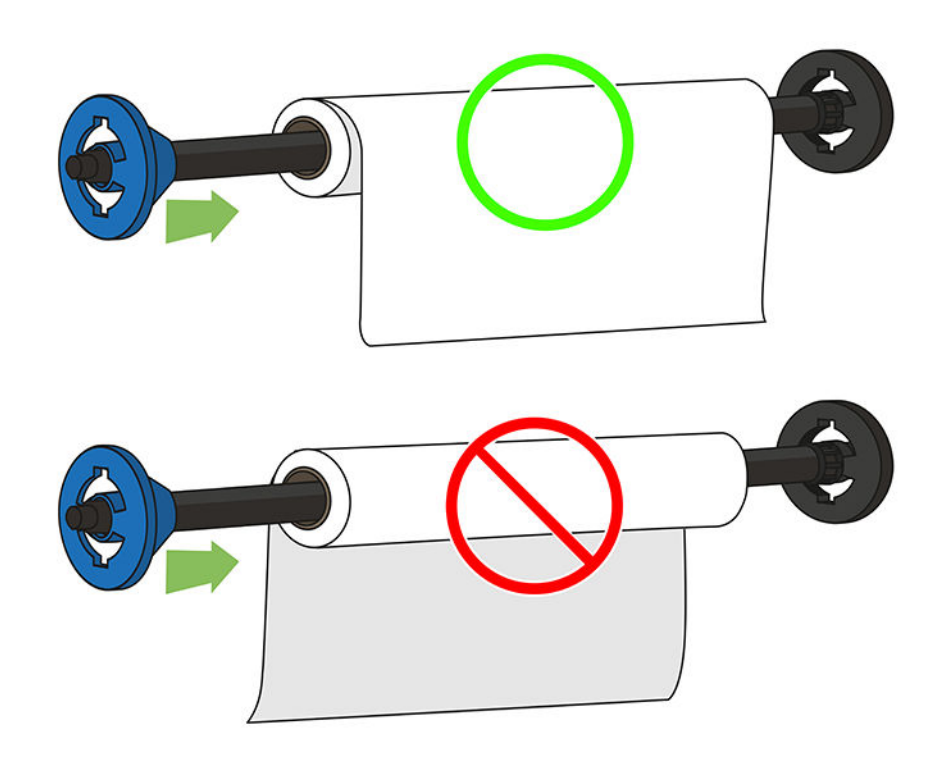

Beide Enden der Rolle müssen sich möglichst nahe an den Spindelanschlägen befinden.

<span id="page-48-0"></span>**6.** Bringen Sie den blauen Papieranschlag am offenen Ende der Spindel auf, und schieben Sie ihn nach innen, bis er an der Rolle anliegt. Die Rolle darf nicht über den blauen Anschlag hinausragen (siehe Abbildung unten).

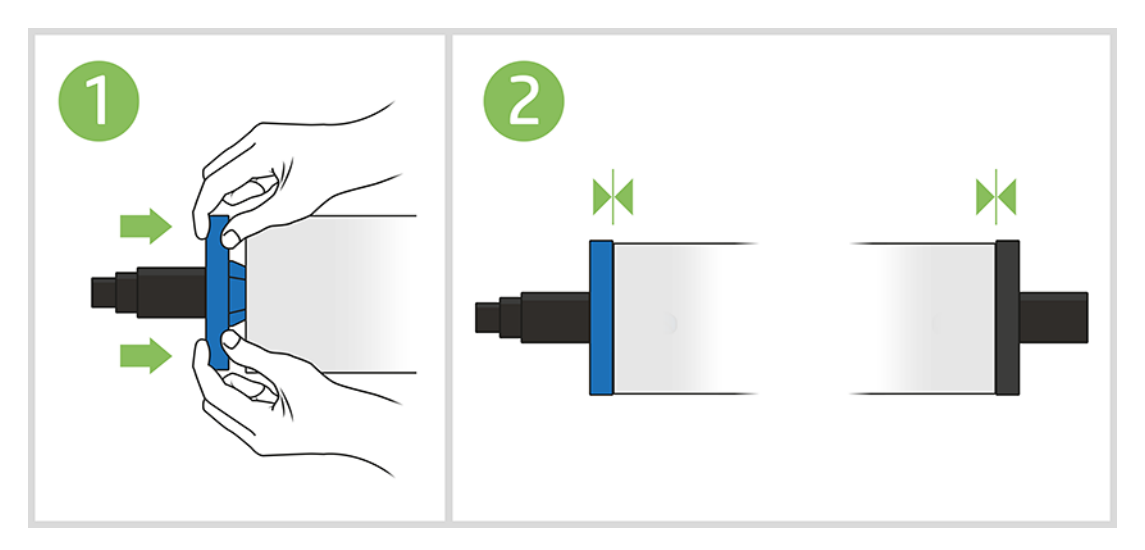

- **7.** Achten Sie darauf, dass Sie den blauen Papieranschlag so weit wie möglich in Richtung Rollenende drücken. Prüfen Sie, ob an beiden Enden kein Spielraum zwischen der Rolle und den Anschlägen ist.
	- **WICHTIG:** Stellen Sie sicher, dass die Rolle nicht über den blauen Anschlag hinausragt.
	- **HINWEIS:** Der Drucker nimmt nur Rollen mit 2-Zoll-Kern auf. Weitere Einzelheiten zu Rollenspezifikationen finden Sie unter [Tabelle 24-2, "Technische Angaben zum Papier", auf Seite 212.](#page-221-0)

Wenn Sie regelmäßig unterschiedliche Druckmaterialsorten verwenden, können Sie die Rollen schneller wechseln, indem Sie jede Sorte auf eine eigene Spindel aufbringen. Die zusätzlichen Spindeln sind bei HP erhältlich (siehe ["Zubehör" auf Seite 121](#page-130-0)).

## **Laden einer Rolle in den Drucker**

Die Rolle muss sich bereits auf der Spindel befinden, damit Sie diese Schritte durchführen können Siehe [Aufbringen einer Rolle auf die Spindel auf Seite 36](#page-45-0).

1. Wählen Sie am Bedienfeld die Registerkarte "Papier", berühren Sie <sup>er</sup>, berühren Sie **Rolle laden**, und folgen Sie den Anweisungen auf dem Bedienfeld.

Dieser Schritt ist optional: Wenn Sie mit dem Laden von Rollenpapier beginnen, erkennt der Drucker, dass Sie eine Rolle einlegen möchten.

**2.** Vergewissern Sie sich, dass die Abdeckung geöffnet ist.

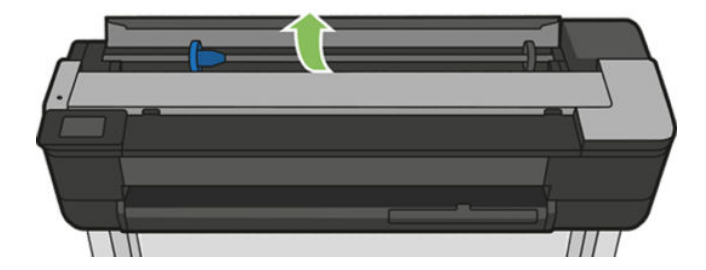

**3.** Setzen Sie die Spindel in den Drucker ein. Halten Sie sie dabei an beiden Enden fest. Der blaue Anschlag muss, von der Vorderseite des Druckers aus betrachtet, nach links zeigen.

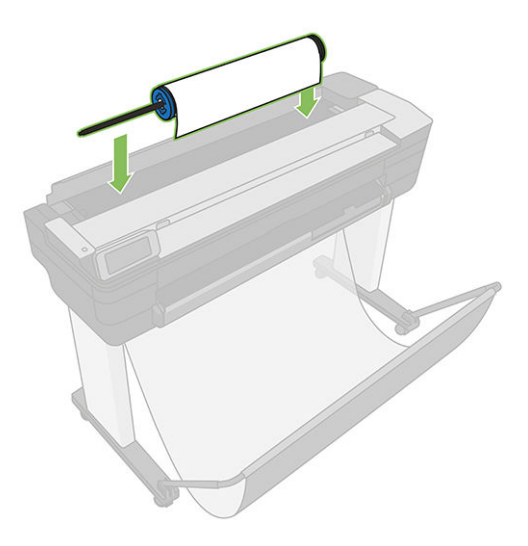

- **4.** Wenn die Vorderkante der Rolle eingerissen (aufgrund des Klebebands, mit dem viele Rollen gesichert sind) oder nicht gerade ist, ziehen Sie das Druckmaterial ein Stück heraus, und schneiden Sie es gerade ab.
- **5.** Führen Sie den Rollenanfang in den Drucker ein.
- **VORSICHT!** Achten Sie darauf, dass Sie nicht mit den Fingern in den Papierpfad geraten.

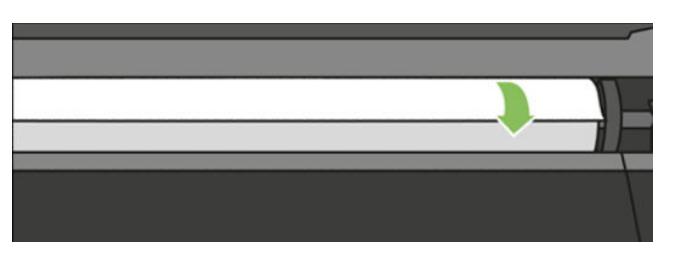

**6.** Schieben Sie den Rollenanfang in den Drucker, bis Sie einen Widerstand spüren und das Druckmaterial sich leicht biegt. Wenn der Drucker Papier erkennt, gibt er einen Signalton aus und zieht das Papier automatisch ein.

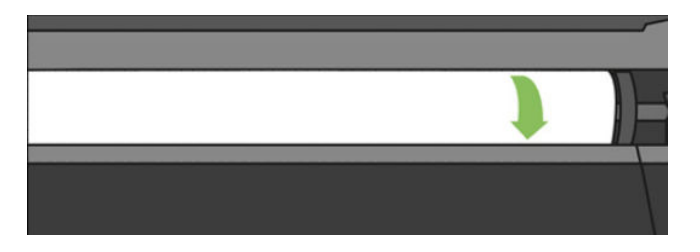

<span id="page-50-0"></span>**7.** Sie werden am Bedienfeld aufgefordert, die Papierkategorie und die Papiersorte auszuwählen.

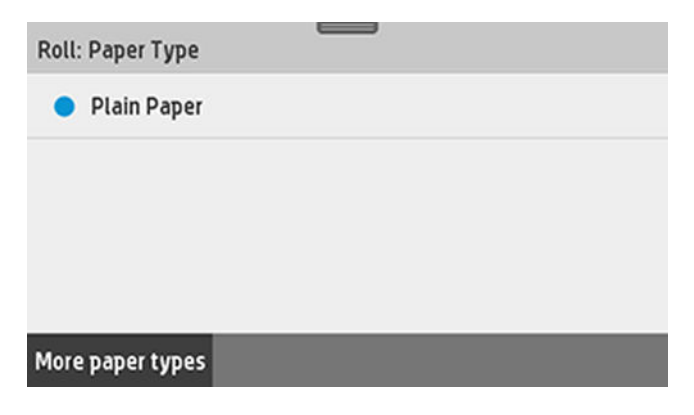

**8.** Wird die Papiersorte im Bedienfeld nicht angezeigt, berühren Sie **Weitere Papiertypen**.

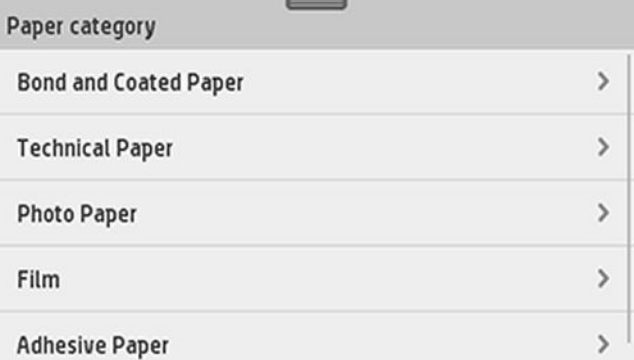

Wenn Sie die Papiersorte immer noch nicht finden, lesen Sie [Der Druckmedientyp ist im Treiber nicht](#page-137-0)  [vorhanden auf Seite 128.](#page-137-0)

- **9.** Der Drucker prüft die Ausrichtung und ermittelt die Breite des Papiers. Wenn die Rolle nicht richtig ausgerichtet sein, folgen Sie den Anweisungen auf der Bedienfeldanzeige.
- **10.** Schließen Sie die Rollenabdeckung.
- **11.** Tippen Sie anschließend auf **OK**.
- **HINWEIS:** Tritt beim Laden der Rolle ein unerwartetes Problem auf, lesen Sie den Abschnitt [Probleme bei](#page-135-0) [der Papierzufuhr auf Seite 126.](#page-135-0)

## **Entnehmen einer Rolle**

Wenn die Rolle noch nicht leer ist, kann sie am Bedienfeld entladen werden: Berühren Sie die Registerkarte "Papier", dann  $\bigcap_{n=1}^{\infty}$ , anschließend **Rolle entnehmen** und dann OK.

Wenn das Ende des Papiers nicht mehr mit dem Kern verbunden ist, werden Sie aufgefordert, die Rolle manuell zu entladen.

Nach dem Entladen ist das Papierfach die aktive Standardpapierquelle.

Bestätigen Sie die Papiersorte und das Format im Papierfach.

# <span id="page-51-0"></span>**Zuführen eines Einzelblatts**

- **FFILM HINWEIS:** Rollenpapier und Einzelblätter werden über denselben Einzug im Drucker zugeführt.
- **HINWEIS:** Blätter mit einer Breite von maximal 329 mm (12,95 Zoll) müssen über das Papierfach zugeführt werden.
	- **1.** Berühren Sie am Bedienfeld die Registerkarte "Papier", dann und dann **Einzelblatt laden**.
	- **2.** Wenn eine Rolle geladen ist, müssen Sie zunächst **Rolle entnehmen** berühren und warten, während sie automatisch entladen wird.
	- **3.** Öffnen Sie die Rollenabdeckung.

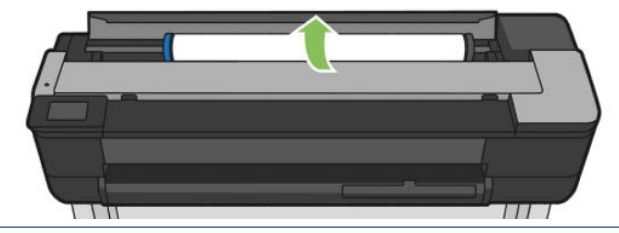

- **HINWEIS:** Sie müssen Rolle und Spindel zum Einlegen eines Einzelblatts nicht entladen.
- **4.** Legen Sie das Blatt auf der rechten Seite des Einzugs ein.

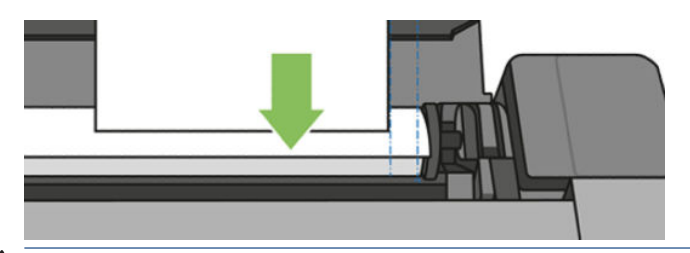

**VORSICHT!** Achten Sie darauf, dass Sie nicht mit den Fingern in den Papierpfad geraten.

**5.** Richten Sie das Blatt mit der blauen Linie aus.

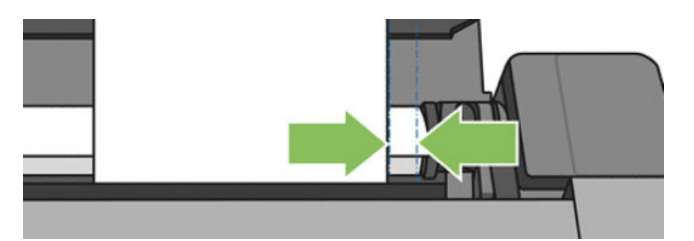

Legen Sie das Papier in den Drucker. Schieben Sie den Rollenanfang in den Drucker, bis Sie einen Widerstand spüren und das Druckmaterial sich leicht biegt. Wenn der Drucker Papier erkennt, gibt er einen Signalton aus und zieht das Papier automatisch ein.

- **6.** Berühren Sie auf dem Bedienfeld **OK**, um den Vorgang fortzusetzen.
- **7.** Wählen Sie die Papierkategorie und die Papiersorte aus. Wird die Papiersorte im Bedienfeld nicht angezeigt, berühren Sie **Weitere Papiertypen**. Wenn Sie die Papiersorte immer noch nicht finden, lesen Sie [Der Druckmedientyp ist im Treiber nicht vorhanden auf Seite 128.](#page-137-0)
- **8.** Der Drucker prüft die Ausrichtung und ermittelt die Breite des Blatts.

<span id="page-52-0"></span>**HINWEIS:** Blätter ab einer bestimmten Breite werden an der Vorderseite des Druckers ausgegeben.

- **9.** Wenn das Blatt nicht richtig ausgerichtet ist, werden Sie aufgefordert, es erneut zu laden.
- **HINWEIS:** Tritt beim Einlegen des Papiers ein unerwartetes Problem auf, lesen Sie den Abschnitt [Probleme](#page-135-0) [bei der Papierzufuhr auf Seite 126](#page-135-0).

## **Entnehmen eines Einzelblatts**

Um ein Blatt zu entladen, berühren Sie auf dem Bedienfeld die Registerkarte "Papier", dann und anschließend **Einzelblatt entladen**.

Das Blatt wird an der Vorderseite des Druckers ausgegeben. Sie können es entweder mit der Hand wegnehmen oder in die Ablage fallen lassen.

Nach dem Entladen ist das Papierfach die aktive Standardpapierquelle.

## **Verwenden des Papierfachs**

**1.** Wenn keine Rolle eingelegt oder keine Papier mehr auf der Rolle ist, wird das Papierfach standardmäßig aktiviert.

Sie können auf dem Bedienfeld auch **D**und dann Papierfach verwenden berühren. Wenn bereits eine Rolle oder ein Einzelblatt geladen ist, müssen Sie warten, bis sie bzw. es automatisch entladen wird.

**2.** Passen Sie die Verlängerungen des Zufuhrfachs an die Länge des Papiers an: die erste Verlängerung ist für A4-Papier und die zweite für A3-Papier.

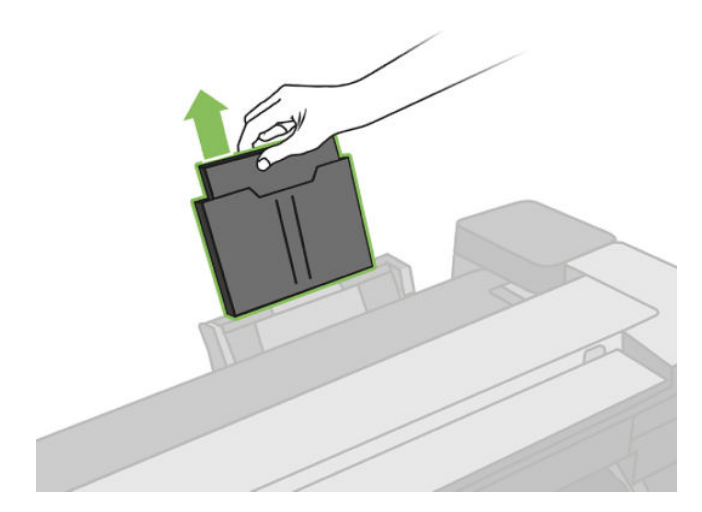

<span id="page-53-0"></span>**3.** Passen Sie die Verlängerungen des Ausgabefachs an die Länge des Papiers an.

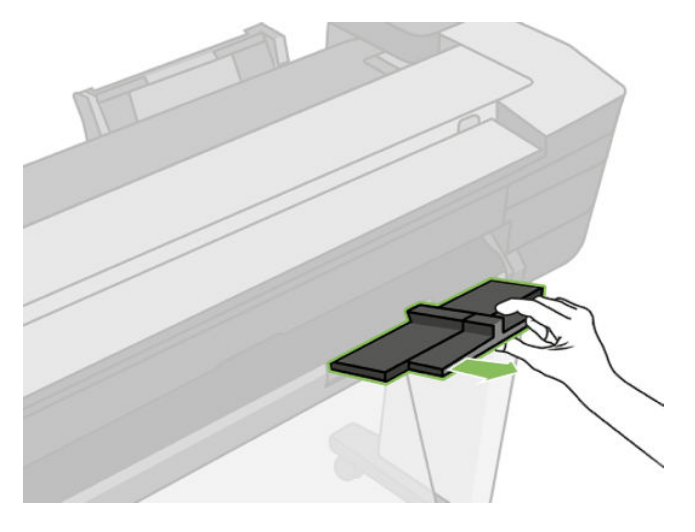

**4.** Legen Sie Papier mit der bedruckten Seite nach außen in das Fach ein. Achten Sie darauf, dass die Blätter gleich groß sind.

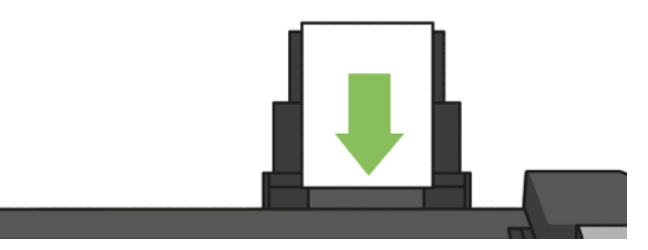

**5.** Passen Sie das Fach an die Breite des Papiers an.

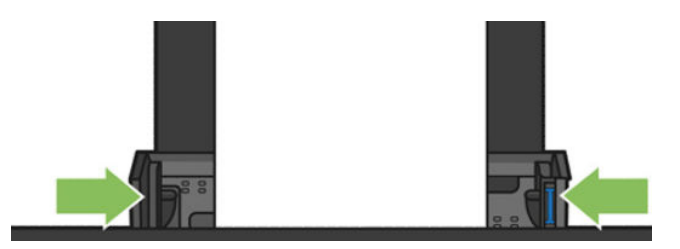

## **Anzeigen von Papierinformationen**

Berühren Sie das Symbol der aktiven Papierquelle, um Informationen zum eingelegten Papier anzuzeigen.

Die folgenden Informationen werden auf dem Bedienfeld angezeigt:

- Ausgewählte Papiersorte
- Rollen- oder Blattstatus
- Breite des Papiers in Millimeter (geschätzter Wert)

Wenn keine Rolle oder kein Einzelblatt geladen oder kein Papier im Papierfach vorhanden ist, wird die Meldung **Status: Nicht bereit und kein Papier** angezeigt.

## <span id="page-54-0"></span>**Aufbewahren von Papier**

Beachten Sie beim Umgang mit dem Druckmaterial folgende Richtlinien, um eine optimale Druckqualität zu erhalten:

- Decken Sie unbenutzte Rollen mit einem Stück Papier oder einem Tuch ab.
- Bewahren Sie Einzelblätter staubfrei und abgedeckt auf. Entfernen Sie vorhandenen Staub, bevor Sie Einzelblätter in den Drucker laden.
- Reinigen Sie regelmäßig die Einzugs- und Ausgabewalzen.
- Achten Sie darauf, dass die obere Druckerabdeckung geschlossen ist.
- **HINWEIS:** Gehen Sie mit Fotopapier und gestrichenem Papier vorsichtig um. Einzelheiten finden Sie unter [Drucke sind verschmiert oder verkratzt auf Seite 150](#page-159-0).

# **Ändern der Trockenzeit**

Sie können die Trockenzeit zur Anpassung an bestimmte Druckbedingungen ändern. Beispielsweise lässt sich der Druck von mehreren Exemplaren durch Verkürzen der Trockenzeit beschleunigen. Wenn Sie absolut sicher sein möchten, dass die Tinte trocken ist, können Sie die Trockenzeit verlängern.

Streichen Sie über das Dashboard, und berühren Sie , führen Sie im Menü einen Bildlauf durch, und berühren Sie **Druck abrufen** > **Trocknungszeit auswählen**. Sie haben die Wahl zwischen folgenden Einstellungen:

- **Keine** Bei dieser Einstellung wird nicht auf das Trocknen der Tinte gewartet, sondern das Dokument wird sofort nach Abschluss des Druckvorgangs ausgegeben.
- **Optimiert** (Standardeinstellung) Dies ist die empfohlene Trocknungszeit für die ausgewählte Druckmaterialsorte.
- **Verlängert** Wählen Sie eine längere Trockenzeit aus, um sicherzustellen, dass die Tinte vollständig trocken ist.

**ACHTUNG:** Ist die Tinte bei der Ausgabe des Papiers noch nicht getrocknet, können Tintenrückstände im Ausgabefach verbleiben und nachfolgende Drucke verunreinigen.

**HINWEIS:** Wenn Sie die Trockenzeit während des Druckvorgangs abbrechen, wird das Papier aufgrund der parallel ablaufenden Druckkopfwartung möglicherweise nicht sofort ausgegeben und abgeschnitten. Wenn Sie die Einstellung "Keine" auswählen, schneidet der Drucker das Papier ab und führt danach die Druckkopfwartung durch. Ist eine Trockenzeit größer als null eingestellt, wird das Druckmaterial erst nach Ende der Druckkopfwartung abgeschnitten.

## **Ein- und Ausschalten der automatischen Schnittvorrichtung**

Um die Papierschneidvorrichtung des Druckers ein- oder auszuschalten, streichen Sie am Bedienfeld über das Dashboard, und berühren Sie und dann **Druckabruf** > **Schneidvorrichtung aktivieren**, und ändern Sie die Option der Schneidvorrichtung.

Die Standardeinstellung lautet **Ein**.

**FINMEIS:** Wenn die Schneidvorrichtung deaktiviert ist, wird das Druckmaterial nicht zwischen den Aufträgen abgeschnitten, aber weiterhin beim Laden, beim Entladen oder bei einem Rollenwechsel.

<span id="page-55-0"></span>**TIPP:** Rollenpapier kann auch abgeschnitten werden, wenn die automatische Schnittvorrichtung deaktiviert ist (siehe Formularvorschub mit und ohne Schneiden auf Seite 46).

## **Formularvorschub mit und ohne Schneiden**

Auf dem Bedienfeld streichen Sie über das Dashboard, berühren Sie , führen Sie im Menü einen Bildlauf nach unten durch, und berühren Sie **Formularvorschub**. Der Drucker schriebt das Papier vor. Wenn Sie **Papiervorschub und Abschneiden** auswählen, schiebt der Drucker das Papier vor und schneidet die vordere Kante gerade ab. Es gibt mindestens zwei mögliche Gründe, dies zu tun.

- Wenn die Vorderkante der Rolle beschädigt oder nicht gerade ist.
- Wenn die automatische Schnittvorrichtung deaktiviert ist.
- **FINIMEIS:** Das Druckmaterial wird möglicherweise nicht sofort abgeschnitten, weil der Druckkopf nach jedem Druckvorgang gewartet werden und die Schnittvorrichtung erst nach Abschluss dieses Vorgangs aktiviert wird.

ACHTUNG: Nehmen Sie das abgeschnittene Blatt von der Ausgabeplatte. Wenn Papierstreifen oder kurze Einzelblätter auf der Ausgabeplatte verbleiben, können Papierstaus auftreten. Prüfen Sie auch, ob sich keine Papierstücke in der Führung der Schneidvorrichtung befinden.

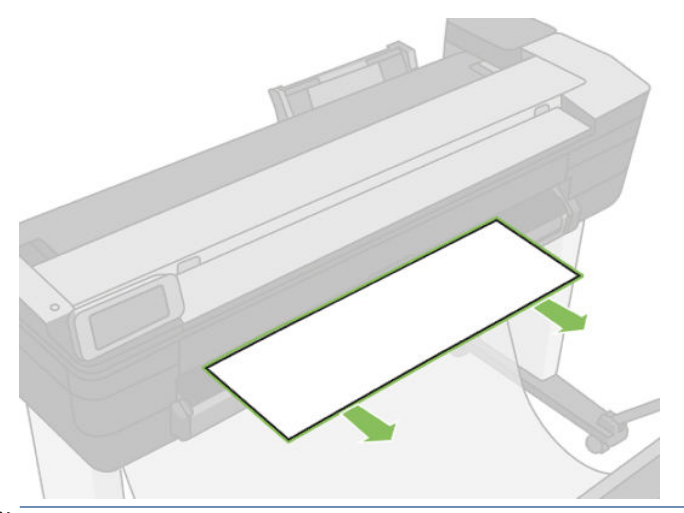

**HINWEIS:** Gehen Sie mit Fotopapier und gestrichenem Papier vorsichtig um. Einzelheiten finden Sie unter [Drucke sind verschmiert oder verkratzt auf Seite 150.](#page-159-0)

Um das Papier weiter zu transportieren, ohne es abzuschneiden, streichen Sie am Bedienfeld über das Dashboard, berühren Sie (6), führen Sie im Menü einen Bildlauf nach unten durch, und berühren Sie **Seitenvorschub**.

# **6 Drucken**

- [Drucken aus USB](#page-57-0)
- [Drucken von einem Computer über einen Druckertreiber](#page-59-0)
- [Erweiterte Druckeinstellungen](#page-59-0)
- [Farbmanagement](#page-64-0)

## <span id="page-57-0"></span>**Drucken aus USB**

1. Berühren Sie auf dem Bedienfeld die Registerkarte "Drucken". Wenn Sie den USB-Stick noch nicht angeschlossen haben, werden Sie dazu aufgefordert.

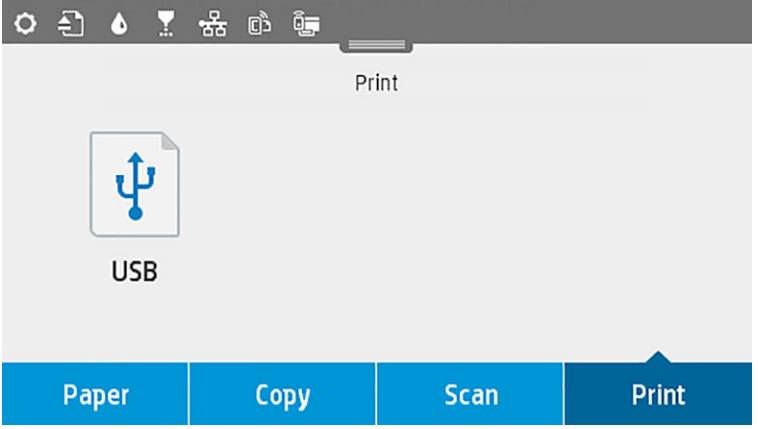

- **2.** Berühren Sie **Drucken aus USB**. Es wird eine Liste der Dokumente angezeigt, die gedruckt werden können. Sie können die Dokumente durch Berühren von & sortieren:
	- **a.** Name
	- **b.** Datum
	- **c.** Format
	- **d.** Typ (JPEG, TIFF, HP-GL/2)
- **3.** Sie können die Datei auch über den Namen suchen. Eine Tastatur wird angezeigt. Geben Sie den Namen der Datei ein, und berühren Sie **Suchen**.
- **4.** Bei Auswahl einer HP-GL/2-Datei wird der folgende Bildschirm eingeblendet:

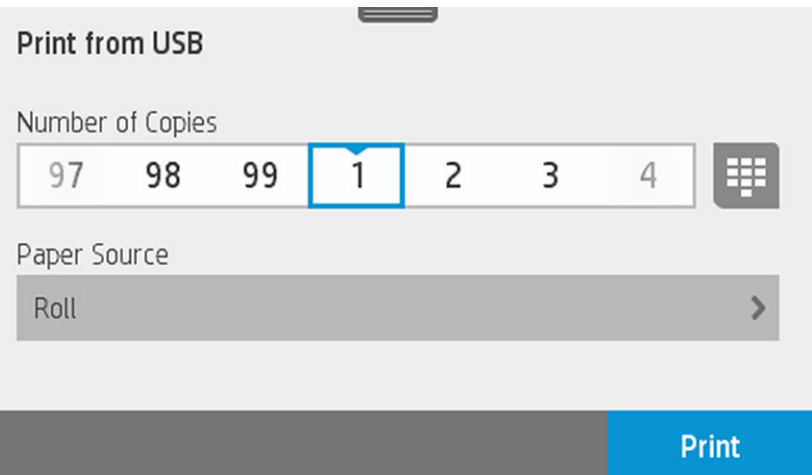

Berühren Sie die Datei, die Sie drucken möchten. Sie können die Anzahl der Kopien wählen oder den Namen manuell eingeben. Sie können auch die Papierquelle (Blatt, mehrere Blätter, Papierrolle) wählen. Nachdem Sie die Einstellungen ausgewählt haben, berühren Sie **Drucken**, um den Dokumentdruck zu starten. Berühren Sie zum Abbrechen eines Auftrags **X**.

**5.** Wenn Sie ein Bild drucken, berühren Sie den Namen des Bildes, das Sie drucken möchten. Durch Berühren des Bildes können Sie die Bildeinstellungen bearbeiten, um die Helligkeit zu ändern oder das Bild zu drehen. Sie können auch die Farbeinstellungen auswählen. Nachdem Sie die richtigen Einstellungen ausgewählt haben, berühren Sie **Drucken beginnen**, um den Druckvorgang zu starten.

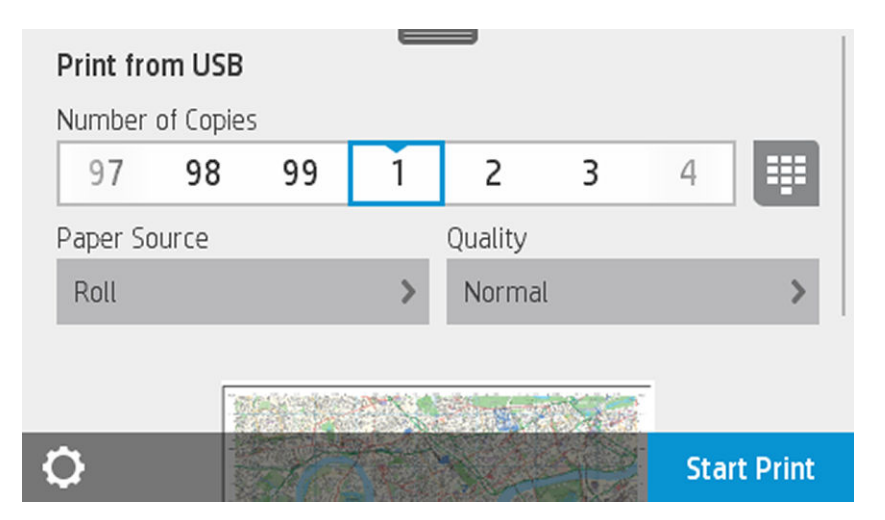

## **Druckeinstellungen**

Sie können die Einstellungen ändern, indem Sie über das Dashboard streichen und O berühren. Sie können folgende Optionen einstellen:

- Fach oder Papier
- Farbe
- **Qualität**
- **Skalieren**
- **Rand**

Sie können die neuen Einstellungen als Standardeinstellungen speichern, indem Sie **Aktuelle Einstellungen sichern** berühren.

### **Mobile Printing**

Sie können auch von Ihrem Smartphone oder Tablet drucken. Weitere Informationen finden Sie unter ["Mobile](#page-88-0) [Printing" auf Seite 79.](#page-88-0)

## <span id="page-59-0"></span>**Drucken von einem Computer über einen Druckertreiber**

Dies ist die traditionelle Weise, von einem Computer aus zu drucken. Auf dem Computer muss der richtige Druckertreiber installiert sein (siehe ["Anschließen des Druckers" auf Seite 17\)](#page-26-0), und der Computer muss über Netzwerk oder Wi-Fi mit dem Drucker verbunden sein.

Wenn der Druckertreiber installiert wurde und der Computer mit dem Drucker verbunden ist, können Sie von einer Anwendung aus mit dem anwendungseigenen Befehl **Drucken** und anschließender Auswahl des Druckers drucken.

## **Erweiterte Druckeinstellungen**

Im Folgenden werden die verschiedenen Druckeinstellungen erklärt, die Sie verwenden können. Es steht eine Vielzahl von Einstellungen zur Verfügung, um allen Anforderungen gerecht zu werden.

**TIPP:** Im Allgemeinen wird empfohlen, die Standardeinstellungen zu verwenden, sofern Sie nicht genau wissen, dass sie Ihren Anforderungen nicht genügen.

**TIPP:** Wenn Sie eine bestimmte Gruppe von Einstellungen wiederholt benutzen, so können Sie diese Einstellungen unter einem Namen Ihrer Wahl speichern und später wieder abrufen. Eine gespeicherte Gruppe mit Einstellungen wird im Windows-Druckertreiber als "Schnelleinstellung" bezeichnet.

### **Druckqualität auswählen**

Der Drucker bietet verschiedene Möglichkeiten zur Einstellung der Druckqualität. Sie können die Druckqualität an die jeweiligen Anforderungen anpassen. Wenn mit hoher Qualität gedruckt wird, dauert der Druckvorgang länger. Beim Drucken mit höherer Geschwindigkeit verringert sich die Druckqualität.

Standardmäßig wird die Druckqualität über einen Schieberegler eingestellt. Sie können damit zwischen hoher Druckqualität und hoher Geschwindigkeit wählen. Bei den meisten Druckmedientypen lässt sich ein Kompromiss finden, der beide Kriterien (Geschwindigkeit und Druckqualität) berücksichtigt.

Außerdem haben Sie die Wahl zwischen den Qualitätsstufen: **Beste**, **Normal** und **Schnell**. Wenn Sie die Einstellung **Schnell** verwenden, können Sie zusätzlich **Economode** auswählen. Dies ist der schnellste Druckmodus, der mit einer geringeren Auflösung druckt und weniger Tinte verbraucht. Sie erhalten dadurch eine noch höhere Druckgeschwindigkeit, jedoch bei niedrigerer Druckqualität. **Economode** kann nur über die benutzerdefinierten Optionen ausgewählt werden (nicht mit dem Schieberegler).

Eine ergänzende benutzerdefinierte Option wirkt sich ebenfalls auf die Druckqualität aus: Maximale Detailtreue Siehe [Drucken mit höchster Qualität auf Seite 54.](#page-63-0)

**E** HINWEIS: Im Windows-Treiber wird die Ausgabeauflösung für den Druckauftrag im Dialogfeld mit den benutzerdefinierten Druckqualitätsoptionen angezeigt (klicken Sie auf Benutzerdefinierte Optionen und dann auf **Einstellungen**).

Die Druckqualität kann auf folgende Arten festgelegt werden:

- **Dialogfeld des Windows-Treibers:** Wechseln Sie auf der Registerkarte **Papier/Qualität** zum Bereich "Druckqualität". Wenn Sie **Standardoptionen** auswählen, wird ein einfacher Schieberegler angezeigt, mit dem Sie die Druckqualität und die Druckgeschwindigkeit zugleich festlegen können. Wenn Sie Benutzerdefinierte Optionen auswählen, stehen die oben beschriebenen Einstellungen zur spezifischen Festlegung der Druckqualität zur Verfügung.
- **Dialogfeld "Drucken" von Mac OS X:** Wechseln Sie unter **Papier/Qualität** zum Bereich mit den Druckqualitätsoptionen. Wenn Sie **Standard** für die Qualitätsoptionen auswählen, wird ein einfacher

Schieberegler angezeigt, mit dem Sie die Druckqualität oder die Druckgeschwindigkeit festlegen können. Wenn Sie Benutzerdefiniert für die Qualitätsoptionen auswählen, stehen die oben beschriebenen Einstellungen zur spezifischen Festlegung der Druckqualität zur Verfügung.

**<sup>27</sup> HINWEIS:** Die Druckqualität kann nicht für Druckaufträge geändert werden, die der Drucker aktuell empfängt oder bereits empfangen hat (selbst wenn die Seiten noch nicht gedruckt werden).

### **Papierformat auswählen**

Das Papierformat kann auf folgende Arten ausgewählt werden:

- **HINWEIS:** Verwenden Sie möglichst das Papierformat, in dem das Dokument erstellt wurde. Sie können dem Dokument aber für das Drucken ein anderes Format (Größe) zuweisen Siehe [Ändern der Größe des](#page-62-0)  [Druckbilds auf Seite 53.](#page-62-0)
	- **Dialogfeld des Windows-Treibers:** ±ffnen Sie die Registerkarte **Papier/Qualität**, und wählen Sie das gewünschte Format in der Dropdown-Liste **Dokumentformat** aus.
	- **Dialogfeld "Papierformat" von Mac OS X:** Wählen Sie Ihren Drucker in der Liste **Drucker** aus, und klicken Sie dann in der Liste **Papiergröße** auf das gewünschte Format.
	- **HINWEIS:** Wenn in der Anwendung das Dialogfeld **Papierformat** nicht vorhanden ist, verwenden Sie das Dialogfeld **Drucken**.

### **Benutzerdefinierte Papierformate**

Wenn Sie ein Papierformat wählen möchten, das nicht in der Liste mit den Standardpapierformaten enthalten ist, können Sie es auf verschiedene Weise festlegen.

### **Verwenden des Windows-Druckertreibers**

- **1.** Wählen Sie die Registerkarte **Papier/Qualität**.
- **2.** Berühren Sie Benutzerdefiniert.
- **3.** Geben Sie den Namen und das Format für Ihr neues Papierformat ein.
- **4.** Berühren Sie den Eintrag **OK**. Das neue Papierformat wird automatisch ausgewählt.

Ein auf diese Weise erstelltes benutzerdefiniertes Papierformat verfügt über die folgenden Merkmale:

- Das Papierformat ist dauerhaft vorhanden. Es bleibt auch beim Schließen des Druckers oder dem Ausschalten des Computers bestehen.
- Das Papierformat ist lokal auf die Druckerwarteschlange begrenzt. Für andere Druckerwarteschlangen desselben Computers wird es nicht angezeigt.
- In Domänenserver-Netzwerken ist das Papierformat lokal auf den Computer begrenzt. Für andere Computer mit Zugriff auf die Druckerwarteschlange wird es nicht angezeigt.
- In Arbeitsgruppen-Netzwerken ist das Papierformat für alle Computer, die dieselbe Druckerwarteschlange verwenden, freigegeben.
- Wenn die Druckerwarteschlange gelöscht wird, wird auch das Papierformat gelöscht.

#### **Verwenden von Windows-Formularen**

- **1.** Wählen Sie über das Startmenü oder die Systemsteuerung **Geräte und Drucker** und dann **Drucker auswählen** aus.
- **2.** Aktivieren Sie auf der Registerkarte **Formulare** das Feld **Neues Formular erstellen**.
- **3.** Geben Sie den Namen und das Format für Ihr neues Papierformat ein. Belassen Sie die Ränder bei 0,00.
- **4.** Berühren Sie **Formular speichern**.
- **5.** Wechseln Sie zum Druckertreiber, und wählen Sie die Registerkarte **Papier/Qualität** aus.
- **6.** Wählen Sie in der Dropdown-Liste mit den Papierformaten die Option **Mehr…** aus.
- **7.** Wählen Sie Ihr neues Papierformat aus der Gruppe benutzerdefinierter Papierformate aus.

Ein auf diese Weise erstelltes benutzerdefiniertes Papierformat verfügt über die folgenden Merkmale:

- Das Papierformat ist dauerhaft vorhanden. Es bleibt auch beim Schließen des Druckers oder dem Ausschalten des Computers bestehen.
- Eingeschränkte Benutzer können keine Papierformate erstellen. Als Minimum ist die Rolle "Dokumente verwalten" in Windows Active Directory erforderlich.
- Das Papierformat ist lokal auf den Computer begrenzt. Es wird in allen auf dem Computer erstellten Druckerwarteschlangen angezeigt, die Papier dieses Formats unterstützen.
- Bei einer freigegebenen Druckerwarteschlange wird das Papierformat auf allen Client-Computern angezeigt.
- Wenn die Freigabe der Druckerwarteschlange von einem anderen Computer aus erfolgt, wird das Papierformat **nicht** in der Dokumentformatliste des Druckers angezeigt. Das Erstellen eines Windows-Formulars in einer freigegebenen Druckerwarteschlange muss im Server erfolgen.
- Beim Löschen der Druckerwarteschlange bleibt das Papierformat bestehen.

### **Verwenden des Mac OS X-Druckertreibers**

- **1.** Wechseln Sie zum Dialogfeld **Seite einrichten**.
- **HINWEIS:** Wenn in der Anwendung das Dialogfeld **Papierformat** nicht vorhanden ist, verwenden Sie das Dialogfeld **Drucken**.
- **2.** Wählen Sie **Papierformat** > **Eigene Papierformate**.

### **Randeinstellungen festlegen**

Standardmäßig verbleibt zwischen den Rändern des Bildes und den Papierkanten ein Rand von 5 mm bzw. 17 mm am unteren Rand eines Einzelblatts. Sie haben verschiedene Möglichkeiten, diese Einstellung zu ändern.

- **Dialogfeld des Windows-Treibers:** Öffnen Sie die Registerkarte **Papier/Qualität**, und klicken Sie auf die Schaltfläche Ränder/Layout.
- **Dialogfeld "Drucken" von Mac OS X:** Wählen Sie den Abschnitt **Seitenränder/Layout** aus.

Nach diesem Schritt werden alle oder einige der folgenden Optionen angezeigt.

### <span id="page-62-0"></span>**FIGUART HINWEIS:** Unter Mac OS X richten sich die verfügbaren Randoptionen nach dem ausgewählten Papierformat.

- **Standard**. Das Bild wird auf eine Seite mit dem gewählten Format gedruckt, wobei zwischen den Bildrändern und den Papierkanten ein Standardrand verbleibt. Das Bild muss klein genug sein, dass es (unter Berücksichtigung der Ränder) auf die Seite passt.
- **Übergröße**. Legen Sie Papier ein, das größer ist als das in der Anwendung oder im Treiber ausgewählte Papier. Wenn Sie die Ränder nach dem Drucken abschneiden, erhalten Sie eine Seite im gewählten Format (ohne Ränder zwischen dem Bild und den Papierkanten). Dies ist sinnvoll, wenn das Bild das gesamten Papier ausfüllen soll.
- **Inhalte nach Rändern abschneiden**. Das Bild wird auf eine Seite mit dem gewählten Format gedruckt, wobei zwischen den Bildrändern und den Papierkanten ein Standardrand verbleibt. Haben Druckbild und Seite dieselbe Größe, wird davon ausgegangen, dass die Teile am äußersten Bildrand entweder weiß oder unwichtig sind und nicht gedruckt werden müssen. Diese Einstellung eignet sich für Bilder, die bereits über einen Rand verfügen.

## **Drucken auf geladenem Papier**

Wenn Sie einen Druckauftrag auf dem Druckmaterial drucken möchten, das aktuell geladen ist, wählen Sie bei der Papiertyp-Option Ihres Druckertreibers **Druckereinstellungen verwenden/Beliebig** aus.

- **Dialogfeld des Windows-Treibers:** Wählen Sie auf der Registerkarte "Papier/Qualität" in der Dropdown-Liste "Papiertyp" die Option Druckereinstellungen verwenden.
- **Dialogfeld "Drucken" von Mac OS X:** Wechseln Sie zum Bereich "Papier/Qualität", und wählen Sie in der Dropdown-Liste "Papiersorte" den Eintrag **Beliebig** aus.

## **Ändern der Größe des Druckbilds**

Sie können ein Druckbild in einer bestimmten Größe senden und den Drucker konfigurieren, es in einem anderen Format zu drucken (normalerweise größer). Dies ist in den folgenden Situationen hilfreich:

- Ihre Software unterstützt keine großen Formate.
- Ihre Datei ist zu groß für den Speicher des Druckers. Wählen Sie in diesem Fall ein kleineres Papierformat in der Software aus, und vergrößern Sie anschließend das Format am Bedienfeld.

Die Skalierung kann auf folgende Arten festgelegt werden:

- **Dialogfeld des Windows-Treibers:** Öffnen Sie die Registerkarte Layout/Ausgabe, und suchen Sie nach dem Bereich mit den Optionen zur Größenänderung.
	- Mit der Option **Dokument drucken auf** kann die Größe des Druckbilds an das für den Drucker ausgewählte Papierformat angepasst werden. Wenn Sie beispielsweise als Papierformat ISO A2 ausgewählt haben und ein Druckbild im Format A3 ausgeben, wird dieses auf das Format A2 vergrößert. Ist das Papierformat ISO A4 ausgewählt, wird ein größeres Druckbild auf das Format A4 verkleinert.
	- Mit der Option **% der tatsächlichen Größe** kann der Druckbereich der Originalseite (die Seite ohne Ränder) um den angegebenen Prozentwert vergrößert werden. Danach werden die Ränder für die Druckausgabe hinzugefügt.
- **Dialogfeld "Drucken" von Mac OS X:** Wählen Sie auf der Seite für die **Papierverarbeitung** die Option **Größe an Papier anpassen**, und wählen Sie das Format, an das die Bildgröße angepasst werden soll. Wenn Sie das Druckbild vergrößern möchten, darf das Kontrollkästchen **Nur verkleinern** nicht markiert sein.

Bei einem Einzelblatt müssen Sie sicherstellen, dass das Druckbild tatsächlich an das Blattformat angepasst werden kann, da es sonst abgeschnitten wird.

### <span id="page-63-0"></span>**Drucken in Entwurfsqualität**

Sie haben folgende Möglichkeiten, um in Entwurfsqualität (schneller Druckmodus) zu drucken:

- **Dialogfeld des Windows-Treibers:** Wechseln Sie auf der Registerkarte **Papier/Qualität** zum Bereich "Druckqualität". Verschieben Sie den Schieberegler für die Druckqualität ganz nach links ("Geschwindigkeit").
- **Dialogfeld "Drucken" von Mac OS X:** Wechseln Sie in den Bereich **Papier/Qualität**, und verschieben Sie den Schieberegler für die Druckqualität ganz nach links ("Geschwindigkeit").

Sie können mit der Einstellung "Economode" sogar noch schneller in Entwurfsqualität drucken. Sie ist hauptsächlich für Dokumente bestimmt, die ausschließlich Text und Linienzeichnungen enthalten.

- **Dialogfeld des Windows-Treibers:** Wechseln Sie auf der Registerkarte **Papier/Qualität** zum Bereich "Druckqualität". Klicken Sie auf Benutzerdefinierte Optionen, wählen Sie die Qualitätseinstellung **Schnell** aus, und aktivieren Sie das Kontrollkästchen **Economode**.
- **Dialogfeld "Drucken" von Mac OS X:** Wechseln Sie zum Bereich **Papier/Qualität**, und stellen Sie die Qualitätsoptionen auf Benutzerdefiniert ein. Wählen Sie dann die Qualitätseinstellung Schnell aus, und markieren Sie das Feld **Economode**.

## **Drucken mit höchster Qualität**

Sie haben folgende Möglichkeiten, um in hoher Qualität zu drucken:

- **Dialogfeld des Windows-Treibers:** Wechseln Sie auf der Registerkarte **Papier/Qualität** zum Bereich "Druckqualität". Verschieben Sie den Schieberegler für die Druckqualität ganz nach rechts ("Qualität").
- **Dialogfeld "Drucken" von Mac OS X:** Wechseln Sie zum Bereich **Papier/Qualität** und verschieben Sie den Schieberegler für die Druckqualität ganz nach rechts ("Qualität").

### **Vorlagen mit hoher AuƮÑsung**

Wenn die Auflösung des Bildes höher ist als die Ausgabeauflösung (Sie können dies im Windows-Dialogfeld für benutzerdefinierte Druckqualitätsoptionen überprüfen), lässt sich die Druckqualität oft mit der Option Maximale Detailtreue optimieren. Diese Option ist nur verfügbar, wenn Sie auf Glanzpapier drucken und die Druckqualität auf **Beste** eingestellt haben.

- **Treiberdialog (Dialogfeld "Drucken" von Mac OS X):** Wählen Sie für die Druckqualität anstelle der Option "Standard" die Option "Benutzerdefiniert", und aktivieren Sie das Kontrollkästchen Maximale **Detailschärfe**.
- **HINWEIS:** Bei Auswahl der Option Maximale Detailtreue dauert das Drucken auf Fotopapier zwar länger, der Tintenverbrauch erhöht sich jedoch nicht.

### **Sparsamer Umgang mit Papier**

Mit den folgenden Optionen kann Rollenpapier eingespart werden:

- <span id="page-64-0"></span>● **Dialogfeld des Windows-Treibers:** ±ffnen Sie die Registerkarte **Layout/Ausgabe**, und wählen Sie **Leere Bereiche entfernen** und/oder **Um 90 Grad drehen** oder **Autom. drehen**.
- **Dialogfeld "Drucken" von Mac OS X:** Wählen Sie den Bereich **Fertigstellung** und danach die Option **Leere Bereiche entfernen**.

### **Sparsamer Umgang mit Tinte**

Nachstehend finden Sie einige Tipps zur Verringerung des Tintenverbrauchs.

- Verwenden Sie für Entwurfsdrucke Normalpapier, und verschieben Sie den Schieberegler für die Druckqualität ganz nach links (höchste Geschwindigkeit). Sie können den Tintenverbrauch weiter verringern, indem Sie die benutzerdefinierten Druckqualitätsoptionen und danach **Schnell** und **Economode** auswählen.
- Reinigen Sie den Druckkopf nur, wenn dies erforderlich ist. Das Reinigen des Druckkopfs kann die Druckqualität verbessern, jedoch wird dabei eine geringe Menge Tinte verbraucht.
- Lassen Sie den Drucker eingeschaltet, damit die automatische Druckkopfwartung durchgeführt werden kann. Dadurch bleibt der Druckkopf in einem guten Zustand. Bei der regelmäßigen Druckkopfwartung wird eine geringe Menge Tinte verbraucht. Unterbleibt sie jedoch, ist nach einer gewissen Zeit eine Spülung der Tintendüsen erforderlich. Hierfür wird wesentlich mehr Tinte benötigt.
- Breite Druckbilder führen zu einer effizienteren Tintennutzung als schmale, da bei der Druckkopfwartung eine geringe Menge Tinte verbraucht wird und die Häufigkeit der Wartung von der Anzahl der Durchgänge des Druckkopfs abhängt.

## **Farbmanagement**

Der Drucker verfügt über modernste Hardwarekomponenten und Treibertechnologie. Er liefert dadurch gleichmäßige und zuverlässige Farbergebnisse.

- HP Druckköpfe und HP Tinten nach dem neuesten Stand der Technik
- Dedizierte Farbressourcen für die meisten verfügbaren Papiersorten
- Farbemulation weiterer HP DesignJet-Drucker

### **Farbmanagementoptionen**

Ziel des Farbmanagements ist eine möglichst originalgetreue Farbreproduktion auf allen Geräten. Auf dem Ausdruck sollen sehr ähnliche Farben zu sehen sein wie auf dem Computerbildschirm. Die Farbverwaltung richtet sich in hohem Maße nach der Papiersorte, die in den Drucker eingelegt wurde. Wählen Sie daher die korrekte Voreinstellung für die verwendeten Papiersorte.

Die Farbverwaltungsoptionen für den Drucker können im Windows-Treiberdialogfeld über das Menü **Farbe**  oder im Dialogfeld "Drucken" von Mac OS X über den Bereich **Farboptionen** ausgewählt werden. Bei manchen Anwendungen können Sie die Auswahl in der Anwendung selbst vornehmen. Weitere Informationen zu den Farbverwaltungsoptionen in Ihrer Anwendung finden Sie im HP Support Center.

- **Farbmanagement durch Anwendung**: In diesem Fall konvertiert die Anwendung die Farben des Bilds in den Farbraum des Druckers und der Druckmaterialsorte. Dazu werden das in das Bild eingebettete ICC-Profil und das ICC-Profil des Druckers und der Druckmaterialsorte verwendet.
- **Druckergesteuerte Farben**: Bei diesem Verfahren sendet die Anwendung das Bild ohne Farbkonvertierung an den Drucker, der die Farben dann in seinen Farbraum konvertiert. Die

Farbverwaltung im Drucker wird anhand von gespeicherten Farbtabellen durchgeführt. Hierfür werden keine ICC-Profile verwendet. Bei dieser Methode werden in Verbindung mit unterstützten HP Papiersorten sehr gute Ergebnisse erzielt. Der Drucker kann mithilfe von gespeicherten Farbtabellen zwei Farbräume in seinen Farbraum konvertieren: sRGB und Adobe RGB.

- **sRGB** emuliert die Merkmale eines typischen Computer-Monitors. Dieser Farbraum wird von vielen Hardware- und Softwareherstellern unterstützt und wurde zum Standardfarbraum für viele Scanner, Kameras, Drucker und Anwendungen.
- **Adobe RGB** bietet einen größeren Farbraum als sRGB. Verwenden Sie diesen Farbraum für das Drucken mit vielen Farben.

### **Druckeremulation**

Wenn bei der Ausführung eines Druckauftrags die Farben in etwa so gedruckt werden sollen wie bei der Ausgabe auf einem anderen HP Designjet, aktivieren Sie den Emulationsmodus Ihres Druckers.

**EY** HINWEIS: Die Druckeremulation ist nur verfügbar, wenn Sie einen HP-GL/2-Druckauftrag auf Normalpapier oder gestrichenem Papier drucken. Sie ist für Benutzer von Mac OS X nicht verfügbar.

Wählen Sie im Windows HP-GL/2-Treiberdialogfeld die Option **Farbe** und dann **Druckergesteuerte Farben**. Wählen Sie anschließend in der Liste der Quellprofile den Eintrag **Druckeremulation**. Danach können Sie in der Liste der emulierten Drucker eine Auswahl treffen.

### **Drucken in Farbe oder Schwarzweiß**

Die Farben einer Vorlage können in Graustufen umgewandelt werden. Graustufendrucke können auf folgende Arten erstellt werden:

- **Software:** Viele Programme verfügen über eine entsprechende Option.
- **Dialogfeld des Windows-Treibers:** Wechseln Sie auf die Registerkarte **Farbe**, und sehen Sie sich den Bereich "Farboptionen" an. Wählen Sie die Option **In Graustufen drucken**: Zum Drucken wird nur schwarze Tinte verwendet, es sei denn, es wurde Hochglanzpapier eingelegt. In diesem Fall werden die Graustufen mit farbiger Tinte erzeugt. Sie können auch die Option **In reinem Schwarzweiß drucken**  auswählen, wenn Sie Schwarzweißdrucke ohne Graustufen ausgeben möchten. In diesem Fall wird zum Drucken nur schwarze Tinte verwendet. Die Option **In reinem Schwarzweiß drucken** wird nicht für Hochglanzpapier unterstützt.
- **Dialogfeld "Drucken" von Mac OS X:** Wechseln Sie zum Bereich **Farboptionen**, und wählen Sie in der Modusliste den Eintrag **Graustufen** aus. Zum Drucken wird nur schwarze Tinte verwendet, es sei denn, es wurde Hochglanzpapier eingelegt. In diesem Fall werden die Graustufen mit farbiger Tinte erzeugt. Sie können auch die Option **Reines Schwarzweiß** auswählen, wenn Sie Schwarzweißdrucke ohne Graustufen ausgeben möchten. In diesem Fall wird zum Drucken nur schwarze Tinte verwendet. Die Option **In reinem Schwarzweiß drucken** wird nicht für Hochglanzpapier unterstützt.

# **7 Scannen**

- [Geeignete Papiersorten für das Scannen](#page-67-0)
- [Scannen in eine Datei](#page-68-0)
- [Scaneinstellungen](#page-73-0)
- [Setup-Vorgang für Scanoptionen](#page-74-0)

## <span id="page-67-0"></span>**Geeignete Papiersorten für das Scannen**

Der Scanner unterstützt unter Umständen nicht alle Papiersorten, die im Drucker eingesetzt werden können. Die folgenden Papierkategorien werden vom Scanner unterstützt.

- **Weißes Papier**: matte Vorlagen, die mit Tintenstrahltechnologie gedruckt wurden, zum Beispiel Dokumente, die mit diesem Drucker auf den folgenden Papiersorten gedruckt wurden: HP Inkjet-Papier universal, HP Gestrichenes Papier, HP Gestrichenes Papier (schwer), Normalpapier.
- **Fotopapier**: glänzende und satinierte Vorlagen. Tintenstrahl-, Offset- und herkömmliche Fototechnologien werden unterstützt, zum Beispiel Fotos oder auf den folgenden Papiersorten gedruckte Bilder: HP Fotopapier hochglänzend (universal), HP Premium Fotopapier hochglänzend schnelltrocknend/satiniert. Allerdings werden bei bestimmten Fotovorlagen unter Umständen keine exakten Ergebnisse erzielt.

**ACHTUNG:** Fotos und Glanzpapier können beim Durchzug durch den Scanner verkratzen.

- **Transparentpapier**: halbtransparente Pauspapiere (> 65 g/m²) wie HP Pauspapier transparent, HP Velinpapier und HP Transparentpapier weiß.
- **Blaupausen** zum Scannen von Blaupausen mit optimalem Ergebnis, nur in Graustufen. Diese Option verstärkt den Kontrast des daraus resultierenden Bildes.

Die folgenden Papiersorten werden vom Scanner nicht unterstützt:

- **Transparentfolie**
- Rückseitig beleuchtbare Druckmedien
- **Klebefolie**
- Transparentpapier (<  $65$  g/m<sup>2</sup>)

<u>/<sup>*∆*\ VORSICHT!</mark> Verwenden Sie keine Dokumente mit Heftklammern oder grober Oberfläche bzw. grobem</u></u></sup> Material, die die Glasplatte des Scanners beschädigen können.

Das nachstehende Bild ist ein QR Code mit einem Link zu einem Video, um weitere Informationen zum Scannen zu erhalten.

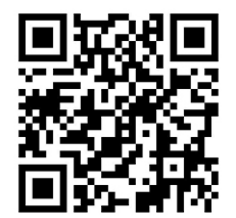

## <span id="page-68-0"></span>**Scannen in eine Datei**

Sie können in die folgenden Ziele scannen:

- an einen Computer
- an einen Netzwerkordner
- an eine E-Mail-Adresse
- an USB

Sie können einen Scanvorgang auf zwei Arten starten:

**1.** Berühren Sie auf dem Bedienfeld die Registerkarte **Scannen**.

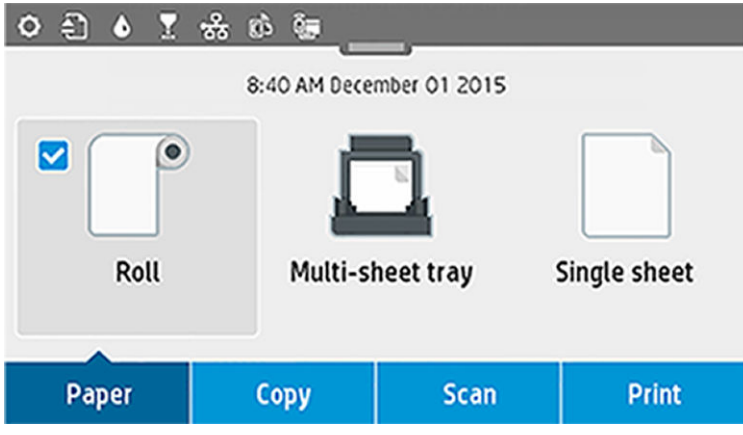

**2.** Wählen Sie, wo das gescannte Bild gespeichert werden soll.

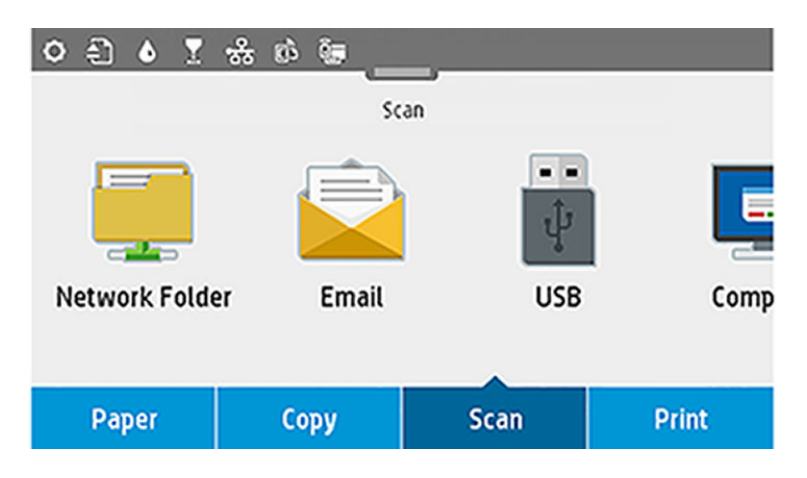

**3.** Führen Sie das Dokument direkt zu:

Legen Sie das Blatt mit der bedruckten Seite nach oben ein (wenn Sie möchten, können Sie das Blatt auch vor Schritt 1 einlegen.) Richten Sie die Mitte des Blattes ungefähr an der Mitte des Scanners aus. Verwenden Sie dazu die Formatmarkierungen.

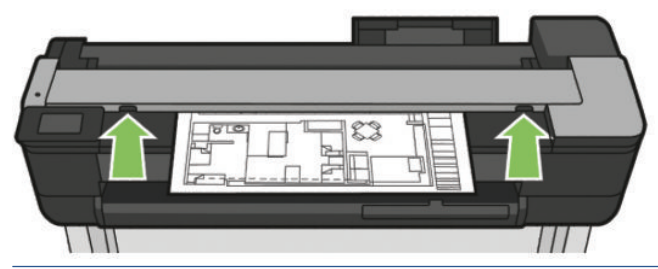

**<sup>27</sup> HINWEIS:** Die maximale Länge des Papiers, das der Scanner scannen kann, hängt von der Papierbreite und anderen Optionen, z. B. der Scanauflösung, ab. Bei Überschreiten der maximal zulässigen Länge wird eine Warnmeldung angezeigt.

Drücken Sie das Blatt in die Zuführöffnung, bis es Kontakt mit den Rollen hat. Der Scanner ergreift das Blatt automatisch und transportiert es in die richtige Position, um es zu scannen. Wenn Sie das Gefühl haben, dass die Seite schlecht eingezogen wurde, und Sie es erneut versuchen wollen, können Sie diese manuell herausziehen.

**WICHTIG:** Versuchen Sie nicht, dem Scanner beim Drucken Papier zuzuführen, da jeweils nur eine Aktion ausgeführt werden kann. Papier wird beim Drucken nicht vom Scanner angenommen.

Rufen Sie am Bedienfeld den Home-Bildschirm auf, und berühren Sie die Registerkarte **Scannen**. Wählen Sie anschließend den Speicherort für das gescannte Bild aus:

● In E-Mail. Stellen Sie vor der Verwendung dieser Option sicher, dass die Einrichtung abgeschlossen ist. Siehe [Einrichten von "Scannen an E-Mail" auf Seite 65.](#page-74-0) Wenn die Einrichtung nicht vorgenommen wurde, wird die folgende Meldung auf dem Bedienfeld angezeigt:

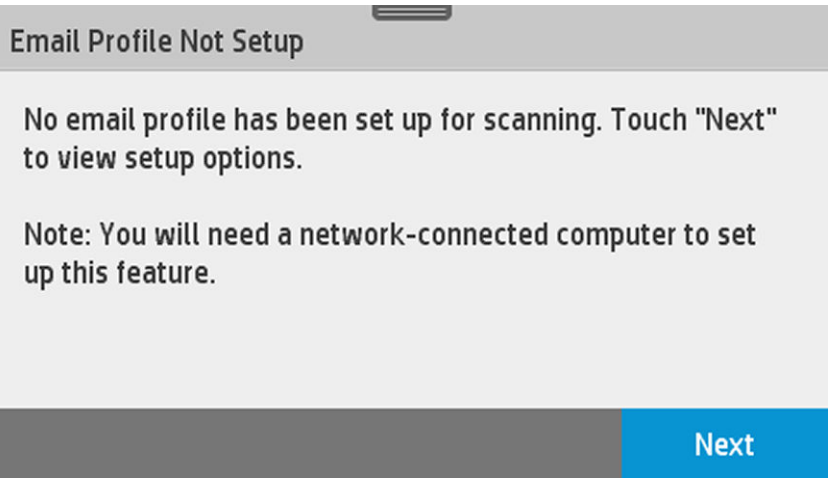

In diesem Fall müssen Sie die E-Mail-Adresse(n) angeben, an die der gescannte Auftrag gesendet wird.

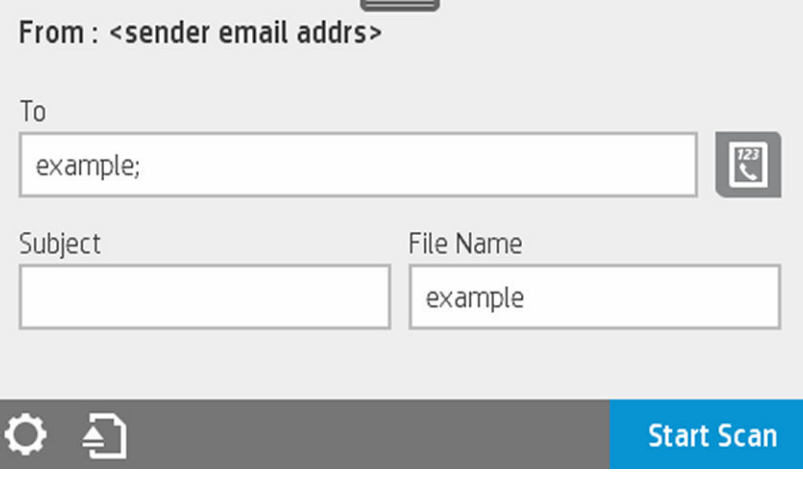

Benutzeroberflächen-Optionen für "Scannen an E-Mail":

- Absender
- An:
	- Kontakt
	- **Gruppe**
	- **Adressen**

Streichen Sie über das Dashboard, und berühren Sie  $\bullet$ , um die Einstellungen für "Scannen an E-Mail" zu ändern. Weitere Informationen zu den Einstellungen erhalten Sie unter [Einrichten von](#page-74-0) ["Scannen an E-Mail" auf Seite 65](#page-74-0).

Berühren Sie (a), um das bereits eingelegte Dokument auszuwerfen.

Berühren Sie **Scan starten**, um den Scanvorgang zu starten.

- **HINWEIS:** Bevor Sie den Vorgang starten, müssen Sie sicherstellen, dass Sie den Vorgang **Einrichtung von Scannen an E-Mail** ausgeführt haben. Die **Einrichtung von Scannen an E-Mail**  muss über den integrierten Web-Server durchgeführt werden. Weitere Informationen finden Sie unter **Einrichtung von Scannen an E-Mail** unter [Einrichten von "Scannen an E-Mail" auf Seite 65](#page-74-0).
- **HINWEIS:** Wenn das gescannte Bild größer ist als maximal zulässig, werden Sie gefragt, ob Sie es trotzdem senden möchten. Wenn Sie diese Option ändern möchten, wechseln Sie zum integrierten Web-Server, und wählen Sie **Einrichtung von Scannen an E-Mail Maximalgröße der E-Mail**.
- In Netzwerkordner scannen. In diesem Fall müssen Sie einen Ordner auswählen, auf den über das Netzwerk zugegriffen werden kann.

Zum Erstellen und/oder Ändern der Ordneroptionen wechseln Sie zum integrierten Web-Server, und befolgen Sie die Anweisungen für die **Einrichtung des Netzwerkordners**.

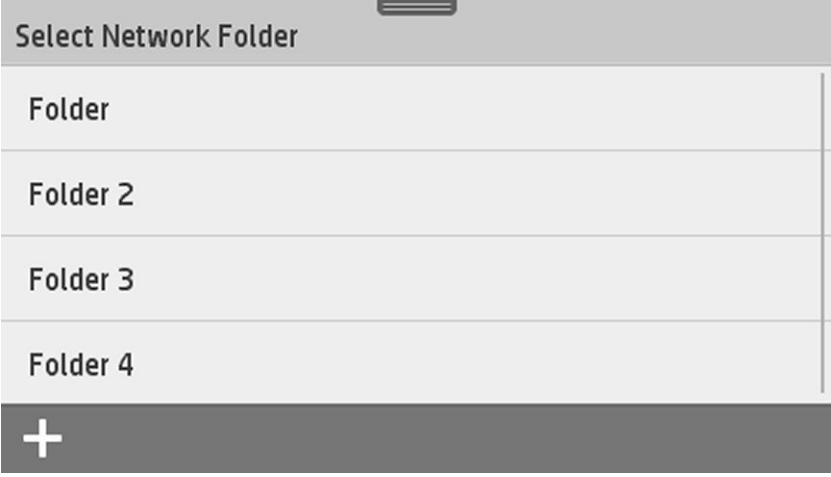

Jedem Ordner kann eine Sicherheits-PIN zugeordnet werden; überprüfen Sie die Einrichtung des Netzwerkordners unter <u>Einrichten von "Scannen in Netzwerk" auf Seite 66</u>.

Enter PIN: |

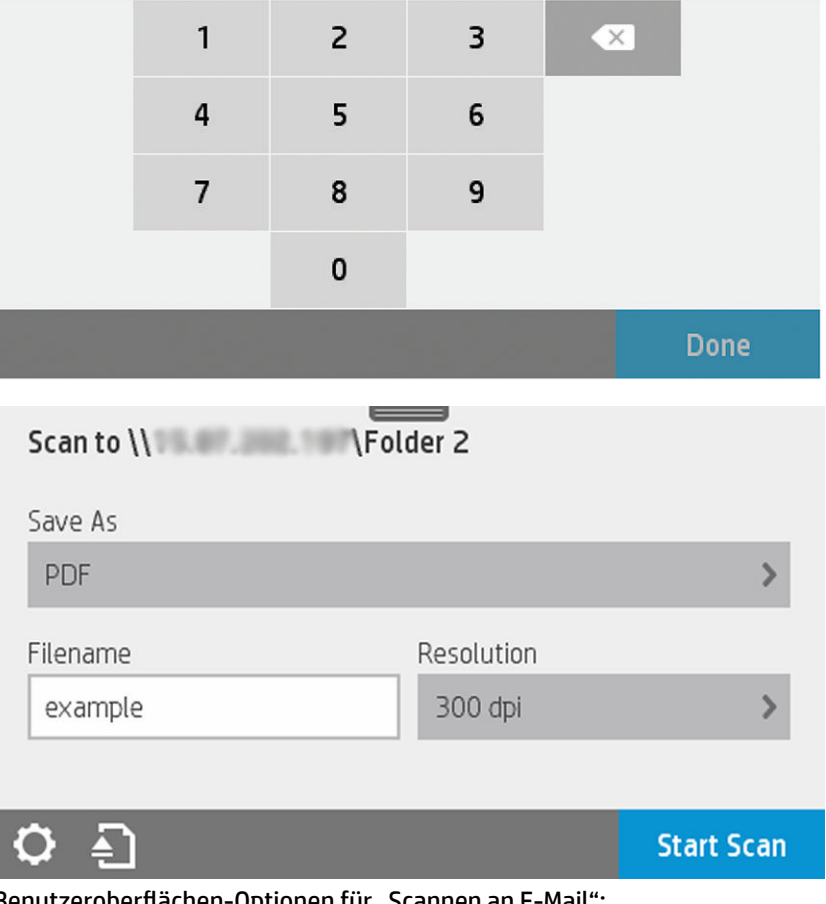

Benutzeroberflächen-Optionen für "Scannen an E-Mail":

- Speichern unter
- Dateiname
- Auflösung
Streichen Sie über das Dashboard, und berühren Sie  $\bullet$ , um die Einstellungen für "In Netzwerkordner scannen" zu ändern. Weitere Informationen zu den Einstellungen erhalten Sie unter [Einrichten von "Scannen in Netzwerk" auf Seite 66.](#page-75-0)

Berühren Sie , um das bereits eingelegte Dokument auszuwerfen.

Berühren Sie **Scan starten**, um den Scanvorgang zu starten.

- **HINWEIS:** Bevor Sie den Vorgang starten, müssen Sie sicherstellen, dass Sie den Vorgang **Einrichtung von "In Netzwerkordner scannen"** ausgeführt haben. Die Einrichtung von "In **Netzwerkordner scannen"** muss über den integrierten Web-Server erfolgen. Weitere Informationen finden Sie im Vorgang **Einrichtung von "In Netzwerk-Ordner scannen"** unter [Einrichten von "Scannen in Netzwerk" auf Seite 66.](#page-75-0)
- **EX HINWEIS:** Sie können auch über das Druckerdienstprogramm auf die Option "Scannen in Netzwerk" zugreifen.
- An Computer scannen: Es gibt zwei Möglichkeiten, an einen Computer zu scannen:
	- **a.** Webscan. Sie können über den integrierten Web-Server auf einen Computer scannen. Suchen Sie die Option **Scannen an einen Computer**, und wählen Sie **Webscan**.

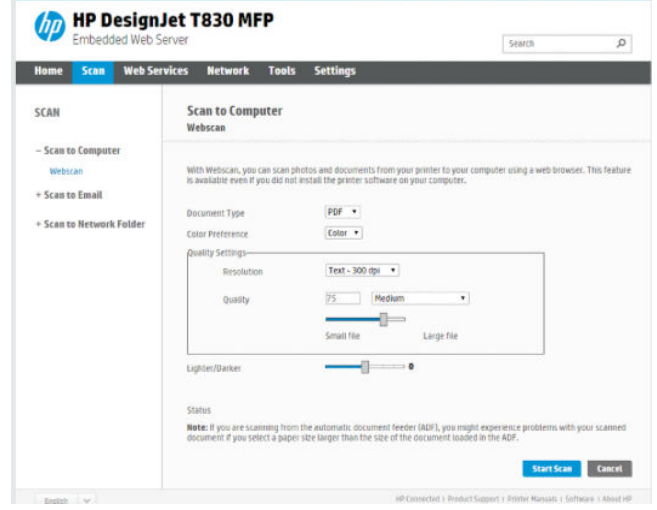

**HINWEIS:** Beachten Sie, dass weniger Einstellungen als für andere Optionen verfügbar sind.

Berühren Sie **Scan starten**, um den Vorgang einzuleiten. Auf dem Computer wird Ihr Standardbrowser mit einem PDF-Viewer und dem gescannten Bild geöffnet. Speichern Sie es auf Ihrem Computer.

- **FINWEIS:** Um Webscan verwenden zu können, muss diese Option im integrierten Web-Server aktiviert sein. Weitere Informationen finden Sie unter Einrichtung von "Scannen an **Computer" > Webscan**. Siehe [Webscan auf Seite 70](#page-79-0).
- **b.** Von Server und Drucker (WSD).

**W** HINWEIS: Diese Option ist nur für Windows verfügbar.

**HINWEIS:** Diese Option muss auf dem Computer konfiguriert sein, um von einem Server/ Drucker an einen Computer scannen zu können. Weitere Informationen zur **Einrichtung von "Scannen an Computer von Server/Drucker"** finden Sie unter [Von Server/Drucker](#page-80-0)  [auf Seite 71](#page-80-0).

An USB. Beim Scannen an USB wird der Ordner HPSCANS auf dem USB-Laufwerk erstellt. Die Datei wird im Ordner gespeichert. Die Datei wird im PDF-, JPEG- oder TIFF-Format mit einem automatisch generierten Dateinamen gespeichert, wenn Sie keinen Namen angegeben haben.

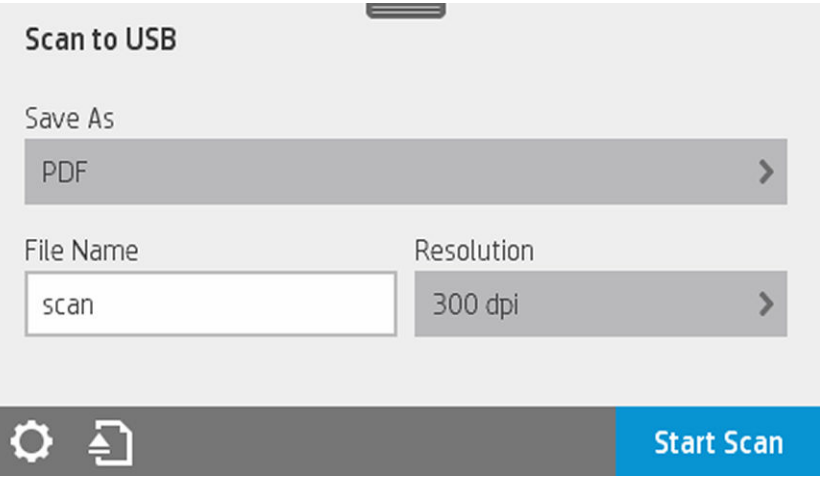

Benutzeroberflächen-Optionen für "Scannen an USB-Gerät":

- Speichern als (Formatdatei)
- Dateiname
- Auflösung

Streichen Sie über das Dashboard, und berühren Sie  $\bullet$ , um die Einstellungen für "Scannen an USB-Gerät" zu ändern. Weitere Informationen zu den Einstellungen erhalten Sie unter Scaneinstellungen auf Seite 64.

Berühren Sie **a**, um das bereits eingelegte Dokument auszuwerfen.

Berühren Sie **Scan starten**, um den Scanvorgang zu starten.

Scannen von einem mobilen Gerät.

Sie können den Scanvorgang auch über Ihr Smartphone oder ein Tablet starten. Weitere Informationen finden Sie unter [Mobile Printing und Web-Services auf Seite 12](#page-21-0).

## **Scaneinstellungen**

Einige der standardmäßigen Scaneinstellungen werden angezeigt. Berühren Sie **Einstellungen**, um die vollständige Liste der Einstellungen anzuzeigen, und überprüfen Sie insbesondere, ob die Einstellung "Originaltyp" mit der von Ihnen zu scannenden Papiersorte übereinstimmt.

### **Original**

- **Heller/Dunkler**: Hiermit können Sie die Helligkeit des Scans über einen Schieberegler ändern.
- **Hintergrundstörung entfernen**: Löscht Störungen im ursprünglichen Hintergrund.
- **Hintergrundfarbe entfernen**: Löscht die Farbe im ursprünglichen Hintergrund.
- **Blaupause**: zum Scannen von Blaupausen mit optimalem Ergebnis. Diese Option konvertiert die Vorlagen in Graustufen und invertiert die Farben bei Bedarf und erstellt so einen weißen Hintergrund mit schwarzen Linien.
- **Transparentpapier**: Dies ist ein Modus, der speziell zum Scannen von NTP-, Velin- oder anderen transparenten Medien konzipiert ist.

### **Scaneinstellungen**

- Auflösungen: Hier können Sie die Scanauflösung (200, 300, 600 dpi) angeben.
- **Farboptionen**: Hier können Sie Farb-, Graustufen- oder Schwarzweiß-Scan auswählen.
- **Automatische Schräglaufkorrektur**: korrigiert den Schräglauf automatisch. Die Option ist standardmäßig auf **Ein** festgelegt.
- **Gesamte Breite scannen (36 Zoll)**: Der Scan wird nicht an den ursprünglichen Rändern abgeschnitten. Die Einstellung ist standardmäßig auf **Aus** eingestellt.

### **Einstellungen speichern**

- **Speichern als**: Format ermöglicht es Ihnen, das Format der Datei anzugeben, in der das gescannte Bild gespeichert wird: TIFF, JPEG oder PDF.
- **Dateiname**
- **Dateikomprimierung**: ermöglicht Ihnen, den Grad der Komprimierung anzugeben: Hoch (der Standardwert), mittel oder niedrig. Diese Option ist nur verfügbar, wenn das Format JPEG oder PDF ist.

#### **Voreinstellungen**

- **Aktuelle Einstellungen sichern**
- **Wiederherstellen der Werkseinstellungen**

Wenn Sie mit den Scaneinstellungen zufrieden sind, berühren Sie **Aktuelle Einstellungen sichern** und dann **Zurück**, um zur vorherigen Position zurückzukehren.

## **Setup-Vorgang für Scanoptionen**

Ein gescanntes Bild kann auf einem USB-Stick, in einem Netzwerkordner oder in einer E-Mail gespeichert werden. Für den USB-Stick sind keine Vorbereitungen erforderlich, aber die anderen Optionen funktionieren erst nach der folgenden Einrichtung.

Um die verschiedenen Scanoptionen einzurichten, wechseln Sie zum integrierten Web-Server auf dem Computer. Rufen Sie den integrierten Web-Server auf, indem Sie die IP-Adresse des Druckers in Ihren Browser eingeben. Die IP-Adresse des Druckers finden Sie im Home-Bildschirm des Druckers auf dem Dashboard. Im integrierten Web-Server suchen Sie die Option, die Sie einrichten möchten.

### **Einrichten von "Scannen an E-Mail"**

Um das Scannen an E-Mail einzurichten, führen Sie das Verfahren im integrierten Web-Server aus.

<span id="page-75-0"></span>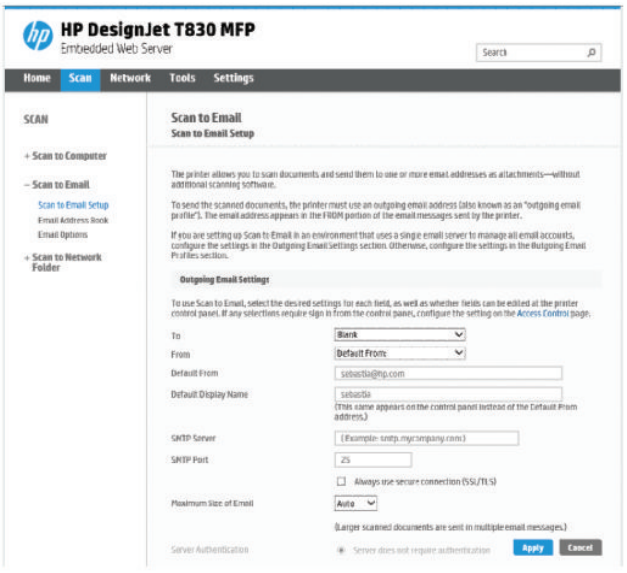

### **Einstellungen für ausgehende E-Mail**

**An**: Wählen Sie das Standard-Adressziel aus.

**Von**: Definieren Sie die Standard-E-Mail-Adresse für den Absender.

Standard "Von": Geben Sie den Standard-E-Mail-Namen ein.

**Standardanzeigename**: Geben Sie den Standardnamen für den E-Mail-Absender an.

**SMTP Server**: Die IP-Adresse des Postausgangsservers (SMTP-Server), der alle vom Drucker gesendeten E-Mail-Nachrichten verarbeitet. Wenn für den E-Mail-Server eine Authentifizierung erforderlich ist, können keine E-Mail-Benachrichtigungen gesendet werden.

**SMTP Port**: Legen Sie die SMTP-Standardanschlussnummer des Servers für ausgehende E-Mail fest.

Die **Maximalgröße der E-Mail**: von Ihrem E-Mail-Server definiert.

Serverauthentifizierung: abhängig von den Einstellungen für Ihren E-Mail-Server.

### **Einrichten von "Scannen in Netzwerk"**

Ein gescanntes Bild kann in einem Netzwerkordner gespeichert werden. Für den USB-Stick sind keine Vorbereitungen erforderlich, aber die anderen Optionen funktionieren erst nach der folgenden Einrichtung. Um den Scanordner im Netzwerk einzurichten, müssen Sie zunächst einen Ordner auf Ihrem Computer erstellen.

- **1.** Erstellen Sie einen Ordner auf einem Computer, auf den der Scanner über das Netzwerk zugreifen kann. (siehe [Beispiel: Erstellen eines Ordners für das Scannen ins Netzwerk unter Windows auf Seite 71](#page-80-0) oder [Beispiel: Erstellen eines Ordners für das Scannen ins Netzwerk unter Mac OS X auf Seite 72\)](#page-81-0).
- **2.** Erstellen Sie auf dem gleichen Computer ein Benutzerkonto für den Drucker.
- **3.** Ändern Sie die Freigabeoptionen des Ordners so, dass er für den "Scannerbenutzer" freigegeben ist, und weisen Sie diesem Benutzer den vollen Zugriff auf den Ordner zu.

**4.** Erstellen Sie einen Freigabenamen für den Ordner.

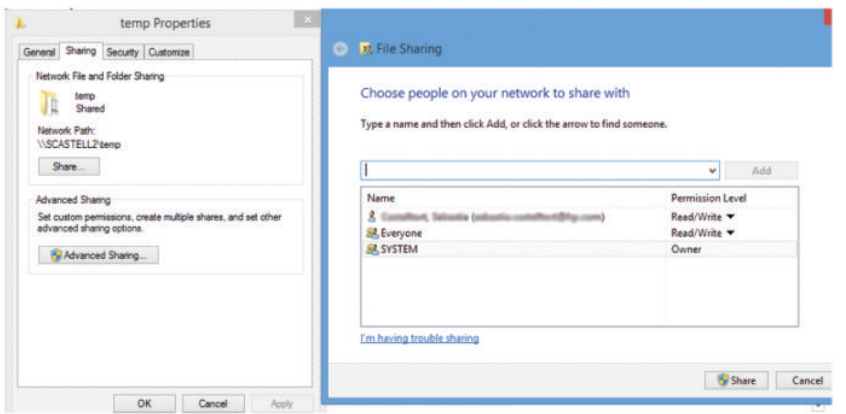

Sobald der freigegebene Ordner erstellt wurde, wechseln Sie zum integrierten Web-Server und befolgen die Anweisungen zur Einrichtung des Netzwerkordners.

**5.** Wählen Sie im integrierten Web-Server des Druckers auf der Registerkarte **Scannen** die Option **Scannen in Netzwerkordner** aus. Siehe Zugriff auf den integrierten Webserver auf Seite 30.

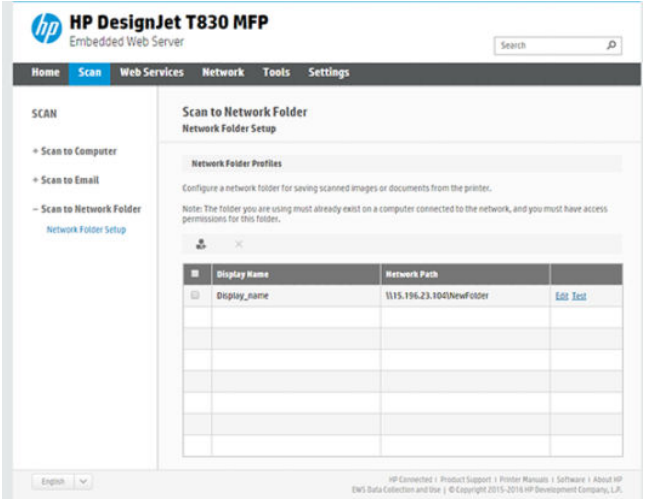

- **6.** Wählen Sie ein vorhandenes Profil oder & aus, um ein neues Netzwerkordnerprofil zu erstellen.
- **7.** Geben Sie einen Namen für den Ordner und den Netzwerkpfad ein.

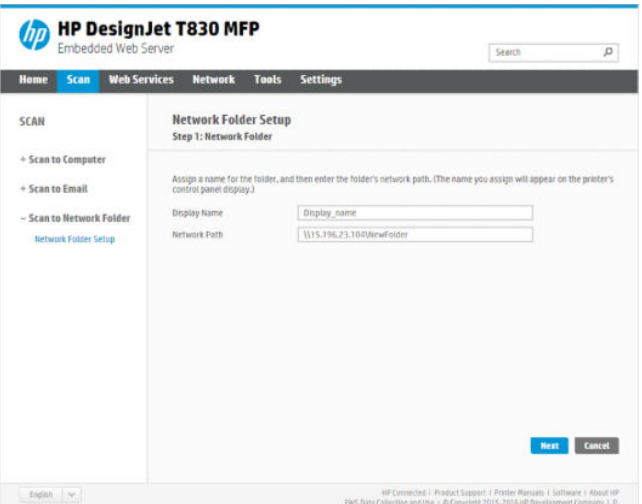

- **Anzeigename** wird auf dem Bedienfeld an der Vorderseite angezeigt, wenn Sie das Scanziel auswählen. Er kann vom Netzwerk- oder FTP-Ordnernamen abweichen.
- **Netzwerkpfad** sollte den Netzwerknamen des Remote-Computers enthalten.

Der Server- und der Ordnername dienen zur Verbindung mit dem freigegebenen Ordner, indem wie folgt ein Netzwerk-Ordnerpfad erstellt wird: \\*Servername*\*Ordnername*

Geben Sie den Namen oder die IP-Adresse des Remote-Computers und den Namen des freigegebenen Ordners als **Netzwerkpfad** ein.

Klicken Sie zum Fortfahren auf **Weiter**.

8. Definieren Sie die Einstellungen für die Anmeldeauthentifizierung.

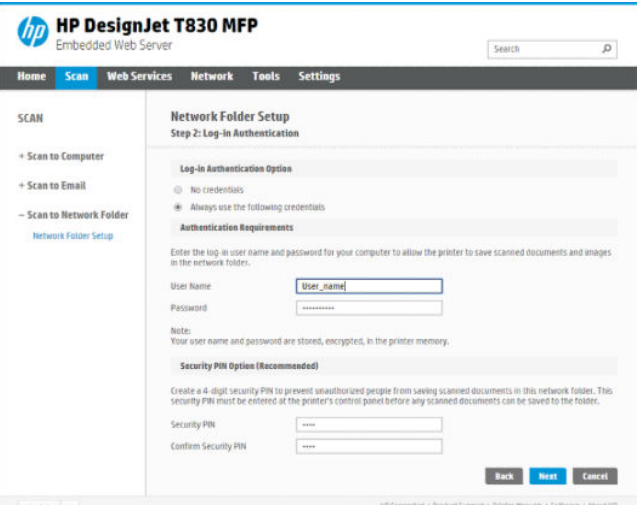

- Benutzername sollte den Namen des "Scannerbenutzers" enthalten.
- Kennwort sollte das Kennwort des "Scannerbenutzers" enthalten.

Geben Sie den Benutzernamen und das Kennwort des "Scannerbenutzers" ein, die Sie bereits auf dem Remote-Computer erstellt haben. Lassen Sie das Feld für die Benutzerdomäne leer, sofern der Benutzer nicht Mitglied einer Windows-Domäne ist. Wenn der Benutzer nur ein lokaler Benutzer des Netzwerkcomputers ist, lassen Sie das Feld leer. Sie können den Namen (anstelle der IP-Adresse) im Servernamensfeld nur dann verwenden, wenn sich der freigegebene Ordner auf einem WindowsComputer im gleichen lokalen Netzwerk befindet. Es muss sich um einen einfachen Namen (mit bis zu 16 Zeichen) ohne Domänensuffix handeln (ein Name ohne Punkte). Vollqualifizierte DNS-Domänennamen werden nicht unterstützt. Wenn sich das Gerät und der Netzwerkordner in verschiedenen Netzwerken befinden oder der Netzwerkcomputer ein anderes Betriebssystem aufweist als Windows, dann müssen Sie anstelle des Namens des Netzwerkcomputers die Ipv4-Adresse verwenden. In IPv6-Netzwerken wird auch die IPv6-Adresse unterstützt.

Klicken Sie zum Fortfahren auf **Weiter**.

- 9. Definieren Sie die Setup-Konfiguration für Dateien, die an den Netzwerkordner gescannt werden.
	- **HINWEIS:** Die für einen Ordner definierten Scaneinstellungen gelten ausschließlich für den Setup-Ordner.

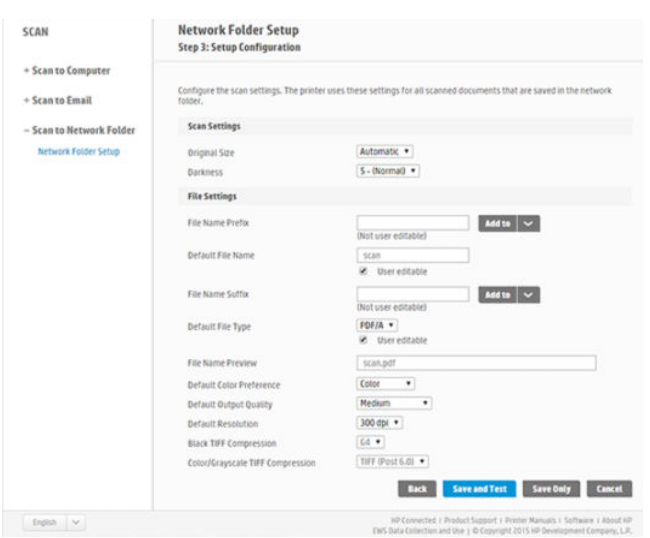

Definieren Sie die Felder für Scan-Einstellungen für die Dateien, die in den Netzwerkordner gescannt werden.

- **Originalformat** ermöglicht Ihnen, die Größe des zu druckenden Dokuments auf zwei verschiedene Arten zu ändern: Ändern auf einen Prozentsatz der Originalgröße oder Anpassen an ein bestimmtes Papierformat. Der Standardwert beträgt 100 % (Originalgröße).
- **Weißanteil**

Definieren Sie die Felder für Dateieinstellungen für die Dateien, die in den Netzwerkordner gescannt werden.

- **Standarddateiname**
- **Standarddateityp**
- **Standardfarbeinstellungen**
- **Standard-Ausgabequalität**
- **StandardauƮÑsung**
- **TIFF-Komprimierung Schwarz**
- **TIFF-Komprimierung Farbe/Graustufen**

<span id="page-79-0"></span>Klicken Sie auf Nur speichern, um die Konfiguration zu speichern, oder klicken Sie auf Speichern und testen, um die Konfiguration zu speichern und über einen Test zu prüfen, ob der Ordner korrekt eingerichtet ist.

Sie können zu einem späteren Zeitpunkt überprüfen, ob der freigegebene Ordner verfügbar ist, indem Sie im eingebetteten Web-Server auf **Testen** klicken. Ein korrekt konfigurierter freigegebener Ordner kann nicht zugreifbar sein, wenn das Kennwort des Benutzers geändert wurde oder wenn der freigegebene Ordner verschoben oder gelöscht wurde.

10. Klicken Sie auf Hinzufügen, um die Konfiguration zu speichern.

**HINWEIS:** Wenn das Gerät bereits für das Scannen ins Netzwerk konfiguriert wurde und Sie nun einen anderen freigegebenen Ordner benutzen möchten, klicken Sie auf **Bearbeiten**.

### **Scannen an einen Computer**

Es gibt zwei Möglichkeiten, an einen Computer zu scannen:

- Webscan
- von Server/Drucker

### **Webscan**

Für einen Webscan muss die Option im integrierten Web-Server aktiviert sein. Suchen Sie auf der Registerkarte **Einstellungen** die Option **Webscan vom EWS**, und stellen Sie sicher, dass sie aktiviert ist.

- **1.** Wählen Sie auf der Registerkarte **Einstellungen** die Optionen **Sicherheit** > **Administratoreinstellungen**.
- **2.** Wählen Sie unter **Druckermerkmale** eine Option aus:
	- **Alle aktivieren**:
	- **Druckereinstellungen** > **Webscan vom EWS**.

#### Wählen Sie **Anwenden**.

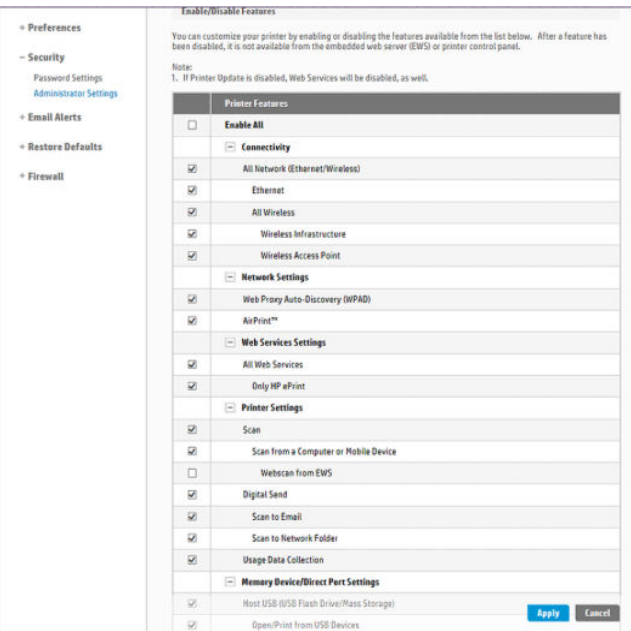

## <span id="page-80-0"></span>**Von Server/Drucker**

Um vom Server/Drucker scannen zu können, müssen Sie den Windows-Setup zum Hinzufügen eines Geräts ausführen.

Suchen Sie nach **Geräte und Drucker > Gerät hinzufügen**, und befolgen Sie die Anweisungen.

### **Beispiel: Erstellen eines Ordners für das Scannen ins Netzwerk unter Windows**

- 1. Erstellen Sie auf dem Netzwerkcomputer ein neues Benutzerkonto für den "Scannerbenutzer". Sie können zu diesem Zweck auch ein bestehendes Benutzerkonto verwenden, dies wird jedoch nicht empfohlen.
- **2.** Erstellen Sie auf dem Netzwerkcomputer einen neuen Ordner, sofern Sie keinen bestehenden Ordner benutzen möchten.
- **3.** Klicken Sie mit der rechten Maustaste auf den Ordner und wählen Sie **Eigenschaften** aus.
- 4. Klicken Sie auf der Registerkarte Freigabe auf die Schaltfläche Erweiterte Freigabe.

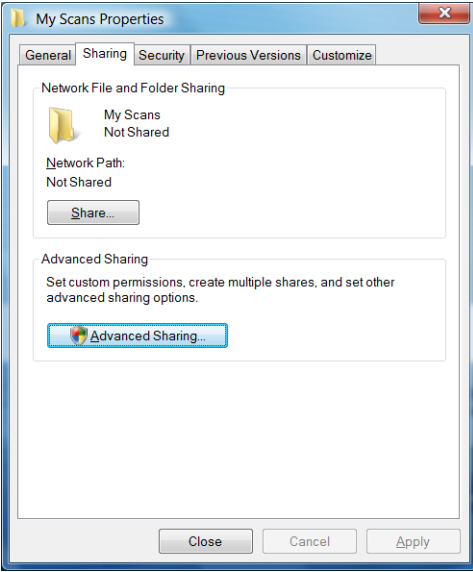

**5.** Aktivieren Sie das Kontrollkästchen **Diesen Ordner freigeben**.

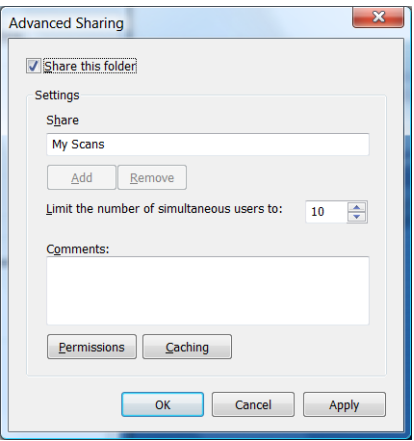

<span id="page-81-0"></span>**6.** Der "Scannerbenutzer" muss für den freigegebenen Ordner über volle Schreib- und Leserechte verfügen. Klicken Sie hierzu auf **Berechtigungen** und erteilen Sie dem Benutzer (oder einer passenden Gruppe, welcher der Benutzer angehört) Vollzugriff.

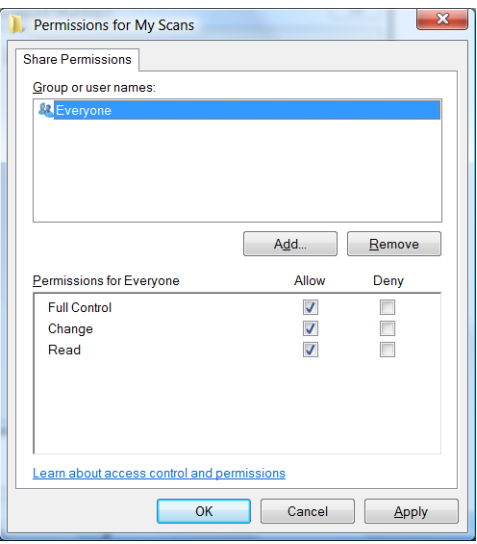

**7.** Wenn im Fenster mit den Ordnereigenschaften eine Registerkarte **Sicherheit** vorhanden ist, müssen Sie dem Benutzer auch auf der Registerkarte Sicherheit den Vollzugriff auf den Ordner erlauben. Dies ist nur bei einigen Dateisystemen wie NTFS erforderlich.

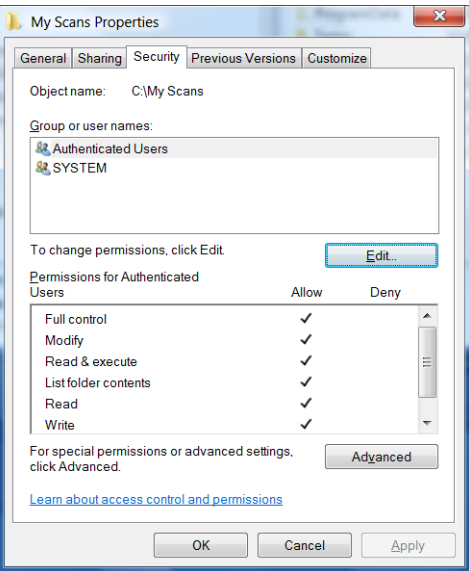

Der "Scannerbenutzer" kann nun auf den Ordner zugreifen und Dateien in ihn schreiben. Als nächstes müssen Sie den Drucker so konfigurieren, dass er gescannte Dokumente an den Ordner sendet.

## **Beispiel: Erstellen eines Ordners für das Scannen ins Netzwerk unter Mac OS X**

- 1. Erstellen Sie auf dem Netzwerkcomputer ein neues Benutzerkonto für den "Scannerbenutzer". Sie können zu diesem Zweck auch ein bestehendes Benutzerkonto verwenden, dies wird jedoch nicht empfohlen.
- **2.** Erstellen Sie auf dem Netzwerkcomputer einen Ordner oder wählen Sie einen aus. Mac OS X-Benutzer haben standardmäßig einen **Ñffentlichen** Ordner, der zu diesem Zweck verwendet werden kann.

**3.** ±ffnen Sie die Anwendung **Systemeinstellungen** und klicken Sie auf das Symbol **Freigabe**.

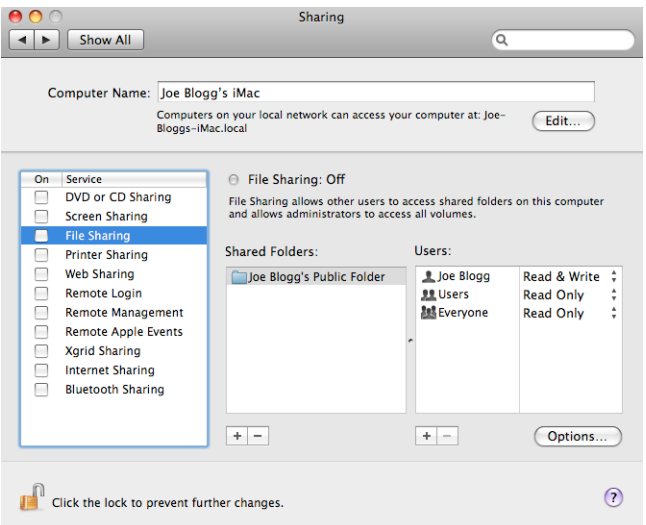

- 4. Erteilen Sie dem "Scannerbenutzer" den Zugriff Lesen & Schreiben auf den Ordner.
- **5.** Klicken Sie auf **Optionen**.
- **6.** Aktivieren Sie das Kontrollkästchen **Dateien und Ordner über SMB freigeben** und vergewissern Sie sich, dass der "Scannerbenutzer" in der Spalte "Ein" markiert ist.

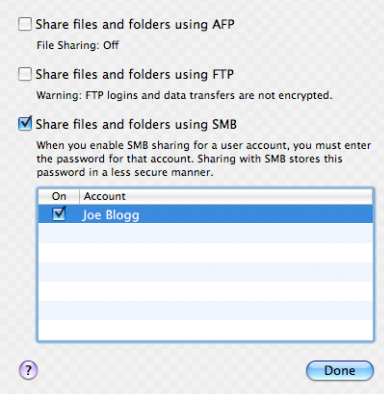

**7.** Klicken Sie auf **Fertig**. Die Dateifreigabe und die Windows-Freigabe sind nun aktiviert.

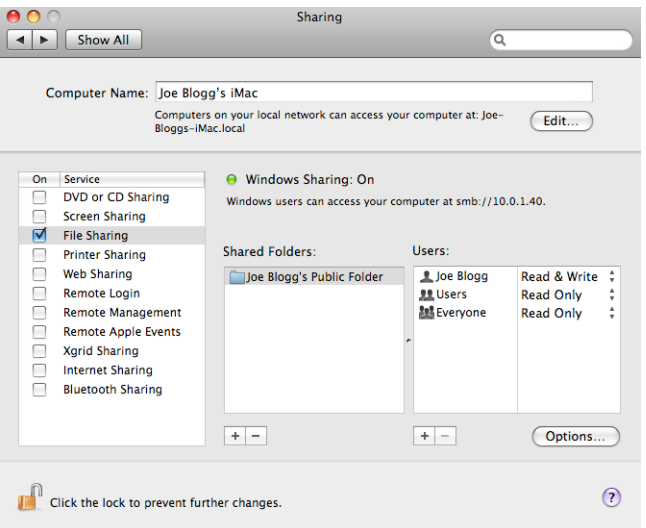

Der "Scannerbenutzer" kann nun auf den Ordner zugreifen und Dateien in ihn schreiben. Als nächstes müssen Sie den Drucker so konfigurieren, dass er gescannte Dokumente an den Ordner sendet.

## **Mobiles Scannen**

Sie können den Scanvorgang auch über Ihr Smartphone oder ein Tablet starten. Weitere Informationen finden Sie unter ["Mobile Printing" auf Seite 79.](#page-88-0)

# **8 Kopieren**

# **Kopie**

**1.** Berühren Sie auf dem Bedienfeld die Registerkarte **Kopie**.

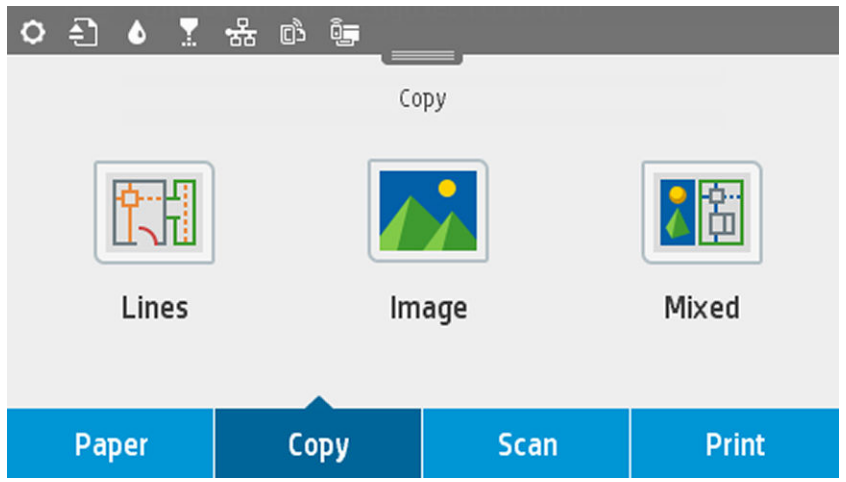

- **2.** Berühren Sie die geeignete Option für Ihr Dokument. Folgende Optionen sind verfügbar:
	- **Linien**
	- **Bild**
	- **Gemischt** (ein Dokument mit Bildern und Linien, z. B. eine Karte)
- **3.** Wählen Sie die gewünschte Anzahl an Kopien aus. Sie können eine Zahl zwischen 1 und 99 wählen. Sie können die Nummer manuell eingeben oder über einen Schieberegler auswählen.
- **4.** Wählen Sie die Papierquelle aus, auf die kopiert wird:
	- **Rolle**
	- **Papierfach**
	- **Einzelblatt**
- **5.** Wählen Sie die Qualität der Kopie aus. Für die Qualität stehen drei verschiedene Optionen zur Auswahl: **Beste, Normal und Entwurf.**

**6.** Berühren Sie **Kopie**. Falls noch nicht geschehen, werden Sie aufgefordert, das Originaldokument zu laden.

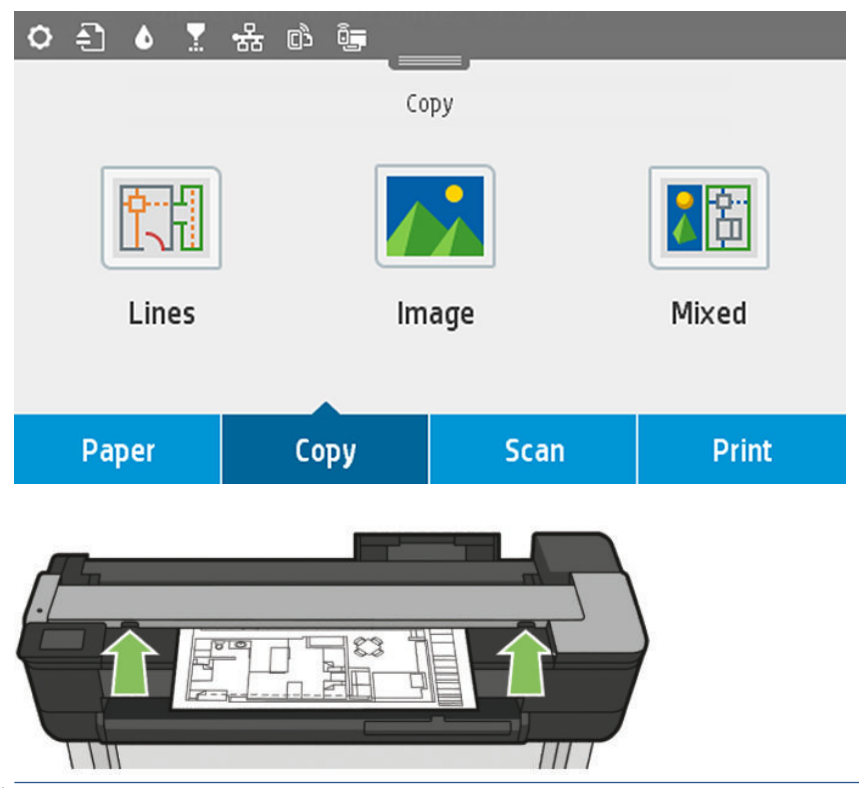

**<sup>27</sup> HINWEIS:** Die maximale Länge des Papiers, das der Scanner scannen kann, hängt von der Papierbreite und Scanauflösung ab. Bei Überschreiten der maximalen Speicherkapazität wird eine Warnmeldung angezeigt.

Drücken Sie das Blatt in die Zuführöffnung, bis es Kontakt mit den Rollen hat. Der Scanner ergreift das Blatt automatisch und transportiert es in die richtige Position, um es zu scannen. Wenn Sie das Gefühl haben, dass die Seite schlecht eingezogen wurde, und Sie es erneut versuchen wollen, können Sie diese manuell herausziehen.

**WICHTIG:** Versuchen Sie nicht, dem Scanner beim Drucken Papier zuzuführen, da jeweils nur eine Aktion ausgeführt werden kann.

## **Kopiereinstellungen**

Einige der standardmäßigen Kopiereinstellungen werden angezeigt. Berühren Sie **Einstellungen**, um die vollständige Liste der Einstellungen anzuzeigen:

### **Einstellungen für das Original**

- **Art des Inhalts**
- Mit **Heller/Dunkler** können Sie die Helligkeit der Kopie anpassen.
- **Hintergrundstörung entfernen** reduziert Bilddefekte wie z. B. Wellen.
- **Hintergrundfarbe entfernen** reduziert Farbdefekte im Originalhintergrund.
- **Blaupause** zum Kopieren von Vorlagen von Blaupausen mit optimalem Ergebnis. Diese Option konvertiert Bilder in Graustufen und invertiert die Farben bei Bedarf und erstellt so einen weißen Hintergrund mit schwarzen Linien.
- **Transparentpapier** ist ein spezieller Modus zum Kopieren von Bildern auf NTP-, Vellin- oder anderen Transparentmedien im Gegensatz zu opaken Medien, um optimale Ergebnisse zu erhalten.

### **Scannen**

- Mit **Farboptionen** können Sie die Farben für Ihre Kopie (Farbe, Graustufen, Schwarzweiß) festlegen.
- **Automatische Schräglaufkorrektur** korrigiert automatisch schief eingezogene Medien. Die Option ist standardmäßig auf **Ein** festgelegt.
- **Gesamte Breite scannen (36 Zoll)** stellt sicher, dass die Kopie nicht an der Kante einer Vorlage abgeschnitten wird. Die Einstellung ist standardmäßig auf **Aus** eingestellt.

### **Druckeinstellungen**

- Mit **Skalieren** können Sie die Größe des Drucks skalieren. Sie haben dann die Wahl zwischen zwei Optionen: Ändern auf einen Prozentsatz der Originalgröße oder Anpassen der Kopie an ein bestimmtes Papierformat. Der Standardwert beträgt 100 % (Originalgröße).
- **Papierquelle** ermöglicht die Auswahl zwischen Rolle, Papierfach oder ein Einzelblatt beim Drucken.
- Mit **Kopie Ränder** können Sie entscheiden, wie Sie die Randeinstellungen verwalten. Sie können das gescannte Bild so drucken, wie es ist, und die Ränder hinzufügen oder das Bild mit den Druckrändern zuschneiden (Zu Inhalt hinzufügen, Inhalte nach Rändern abschneiden).
- **Qualität** definiert die Auflösung der Kopie und die Druckqualität.

### **Voreinstellungen**

- Aktuelle Einstellungen sichern
- Wiederherstellen der Werkseinstellungen

Wenn Sie mit den Scaneinstellungen zufrieden sind, berühren Sie **Aktuelle Einstellungen sichern** und dann **Zurück**, um zum vorherigen Bildschirm zurückzukehren.

# <span id="page-88-0"></span>**9 Mobile Printing**

- [Mobiles Drucken](#page-89-0)
- [Drucken von internen Betriebssystemen](#page-89-0)
- [Drucken per E-Mail \(HP ePrint\)](#page-90-0)
- [Drucken, Scannen und Freigeben von All-in-One-Remote-App](#page-90-0)
- [Mobilspezifikationen](#page-90-0)

## <span id="page-89-0"></span>**Mobiles Drucken**

Sie können von nahezu jedem Ort und Mobilgerät mit Ihrem Drucker drucken. Es gibt zwei Methoden für mobiles Drucken:

- Direktes Drucken über Verbindung mit demselben Netzwerk
- Drucken über E-Mail

Der Drucker kann an das Internet angeschlossen werden, was folgende Vorteile bietet:

- Automatische Firmware-Aktualisierungen (siehe [Firmware-Aktualisierung auf Seite 116\)](#page-125-0)
- Nahezu standortunabhängiges Drucken auf HP-Druckern
- Drucken auf HP-Druckern über nahezu jedes Gerät, einschließlich Smartphones, Tablets und Laptops

Weitere Informationen finden Sie unter [http://www.hp.com/go/designjeteprinters.](http://www.hp.com/go/designjeteprinters)

Sie können Web-Services beim Einrichten des Druckers aktivieren: Weitere Informationen finden Sie unter [Einrichten von Web-Services auf Seite 26](#page-35-0) oder in den *Einrichtungsanweisungen*.

**WICHTIG:** Der Drucker muss an ein Netzwerk angeschlossen sein: Der Drucker ist nicht an ein Netzwerk angeschlossen. Schließen Sie ein Ethernet-Kabel für eine kabelgebundene Verbindung an, oder starten Sie den Einrichtungsassistenten für kabellose Netzwerke im Menü Konnektivität. Siehe ["Anschließen des](#page-26-0) [Druckers" auf Seite 17.](#page-26-0)

## **Drucken von internen Betriebssystemen**

### **iPhone, iPad**

Drucken mit AirPrint™ ist einfach; Sie müssen lediglich sicherstellen, dass sich Ihr Gerät und der Drucker im selben Netzwerk befinden, und die folgenden Schritte ausführen.

- **1.** Wählen Sie den Inhalt. Öffnen Sie das Dokument oder Foto, das Sie drucken möchten, tippen Sie auf die Schaltfläche "Freigeben".
- **2.** Wählen Sie das Drucksymbol aus. Streichen Sie über den Bildschirm, um die Schaltfläche "Drucken" am unteren Ende anzuzeigen, und tippen Sie dann auf das Drucksymbol.
- **3.** Drucken! Bestätigen Sie, dass der richtige Drucker und die richtigen Druckeinstellungen ausgewählt wurden. Tippen Sie auf **Drucken**, und entnehmen Sie Ihre Dokumente.

### **Alle Android-Geräte**

Das Drucken mit Android-Geräten ist einfach und je nach Modell ist die Druckanwendung bereits auf Ihrem Gerät vorinstalliert. Wenn dies nicht der Fall ist, müssen Sie das HP Druckservice-Plugin nur aus dem Google Play Store herunterladen, um mit dem Drucken beginnen zu können.

- **1.** Wählen Sie den Inhalt. Öffnen Sie das Dokument oder Foto, das Sie drucken möchten, tippen Sie auf das Menüsymbol, und wählen Sie **Drucken**.
- **2.** Wählen Sie Ihren Drucker. Wählen Sie einen Eintrag in der angezeigten Druckerliste.
- **3.** Drucken! Bestätigen Sie, dass der richtige Drucker und die richtigen Druckeinstellungen ausgewählt wurden. Tippen Sie auf **Drucken**, und entnehmen Sie Ihre Dokumente.

# <span id="page-90-0"></span>**Drucken per E-Mail (HP ePrint)**

Alle per E-Mail versendeten Dokumente können gedruckt werden. Hängen Sie einfach eine PDF- oder andere druckfertige Datei an die E-Mail-Nachricht an, und senden Sie die Datei an die dedizierte Adresse des Druckers.

Auf diese Weise können Sie standortunabhängig über eine Internetverbindung drucken, ohne einen Druckertreiber zu benötigen. Es gibt einige Beschränkungen, die Sie beachten sollten:

- Die angehängten zu druckenden Dateien müssen das Format PDF, JPEG oder TIFF haben.
- Die maximale Dateigröße ist 10 MB, aber Ihr E-Mail-Server hat möglicherweise einen niedrigeren Grenzwert.
- Dateien werden in der ursprünglichen Dokumentgröße (bei 100-%-Skalierung), in normaler Qualität, in Farbe und für gewöhnlich im Hochformat (einige Drucker bieten eine Option zum automatischen Drehen) gedruckt.

## **Drucken, Scannen und Freigeben von All-in-One-Remote-App**

Verwenden Sie den Bildschirm auf Ihrem mobilen Gerät, um die Scan- und Druckfunktionen des Druckers zu steuern. Senden Sie Scans vom Drucker direkt auf Ihr mobiles Gerät. Drucken Sie PDFs, Fotos, E-Mail-Anhänge und vieles mehr von praktisch überall.

**HINWEIS:** Mobile Geräte müssen über eine Internet-Verbindung und eine E-Mail-Funktion verfügen.

Die Scan- und Kopiersteuerung erfordert, dass sich das mobile Gerät und der Drucker im selben Wireless-Netzwerk befinden oder über eine direkte Wireless-Verbindung zum Drucker verfügen.

### **Apple/Android-Druck mit AiO**

- **1.** Wählen Sie den Inhalt aus. Öffnen Sie das Dokument oder Foto, das Sie drucken möchten, tippen Sie auf das Freigabesymbol, und wählen Sie **AiO**.
- **2.** ±ffnen Sie es in All-in-One Remote. Wechseln Sie zu den Einstellungen, und passen Sie ggf. Qualität oder Farbmodus an.
- **3.** Drucken Bestätigen Sie, dass der richtige Drucker und die richtigen Druckeinstellungen ausgewählt wurden. Tippen Sie auf **Drucken**, und entnehmen Sie Ihre Dokumente.

#### **Apple/Android-Scan und -Freigabe mit AiO**

- **1.** Legen Sie Papier ein, das gescannt werden soll. Legen Sie das Dokument ein, das Sie auf dem Drucker scannen möchten.
- **2.** ±ffnen Sie es in All-in-One Remote. Lösen Sie den Scanvorgang über die App aus. Sie können das Dokument in Ihrem mobilen Gerät speichern.
- **3.** Gemeinsam nutzen Wählen Sie die Option zur Freigabe über E-Mail oder Ihr bevorzugtes Repository.

## **Mobilspe]ifikationen**

- Mobile Geräte müssen über eine Internet-Verbindung und eine E-Mail-Funktion verfügen.
- Die Scan- und Kopiersteuerung erfordert, dass sich das mobile Gerät und der Drucker im selben Wireless-Netzwerk befinden oder über eine direkte Wireless-Verbindung zum Drucker verfügen.
- Zum Drucken ist eine Verbindung zu einem HP Drucker erforderlich.
- iOS 7.0 und höher oder Android KitKat4.4 und höher ist erforderlich.

# **10 Praxisbezogene Druckbeispiele**

- [Drucken aus Adobe Acrobat](#page-93-0)
- [Drucken aus Autodesk AutoCAD](#page-95-0)
- [Drucken aus Adobe Photoshop](#page-101-0)
- [Drucken und Skalieren aus Microsoft Office](#page-104-0)

# <span id="page-93-0"></span>**Drucken aus Adobe Acrobat**

**1.** Bewegen Sie die Maus im Acrobat-Fenster nach links unten, bis die Dokumentgröße angezeigt wird.

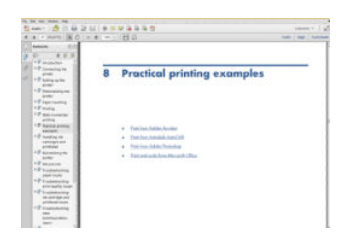

**2.** Wählen Sie **Datei** > **Drucken**, und vergewissern Sie sich, dass die Option **Anpassen der Seitengröße** auf **Tatsächliche Größe** eingestellt ist.

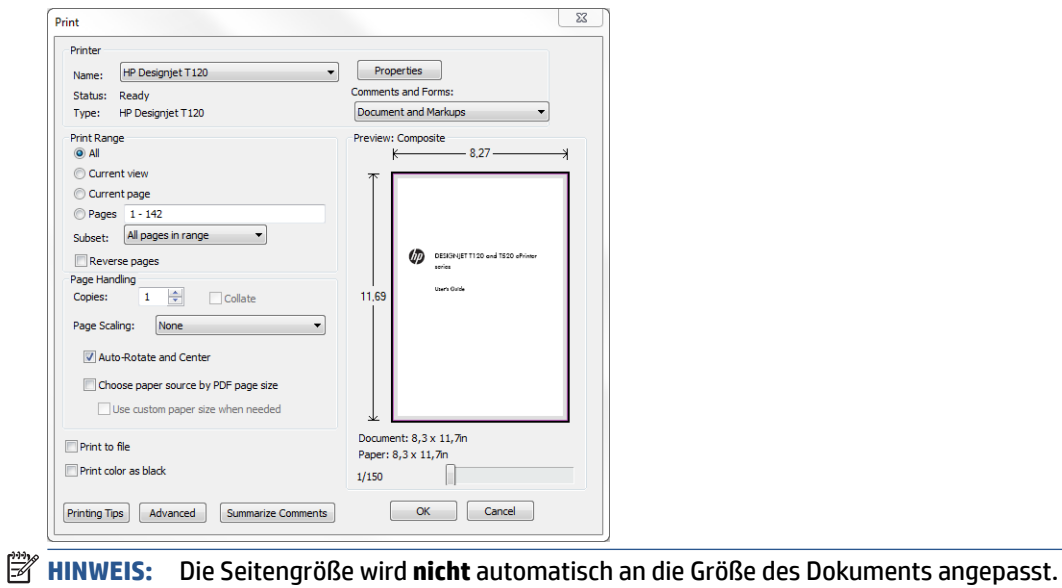

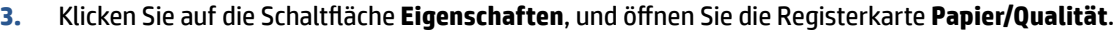

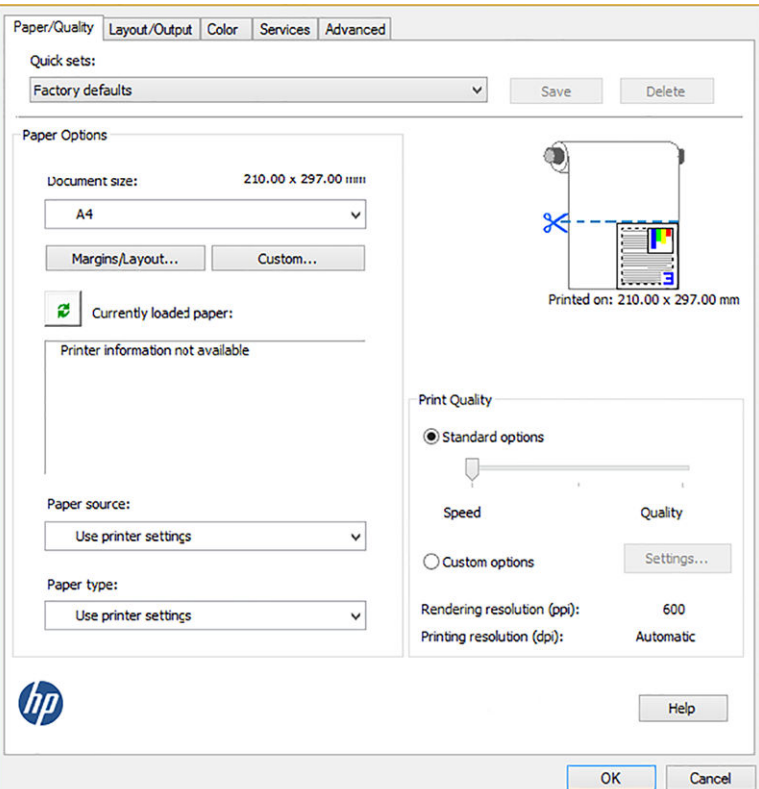

**4.** Wählen Sie die gewünschten Einstellungen für **Dokumentformat** und **Druckqualität** aus. Wenn Sie ein neues Papierformat definieren möchten, klicken Sie auf die Schaltfläche **Benutzerdefiniert**.

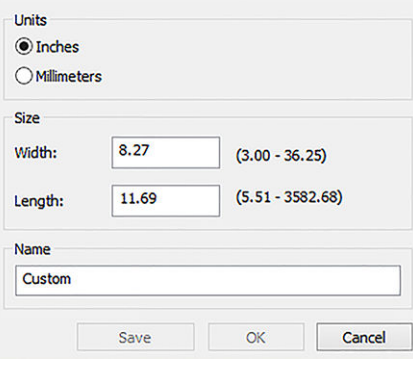

<span id="page-95-0"></span>**5.** Klicken Sie auf die Registerkarte **Layout/Ausgabe**, und aktivieren Sie die Option **Autom. drehen**.

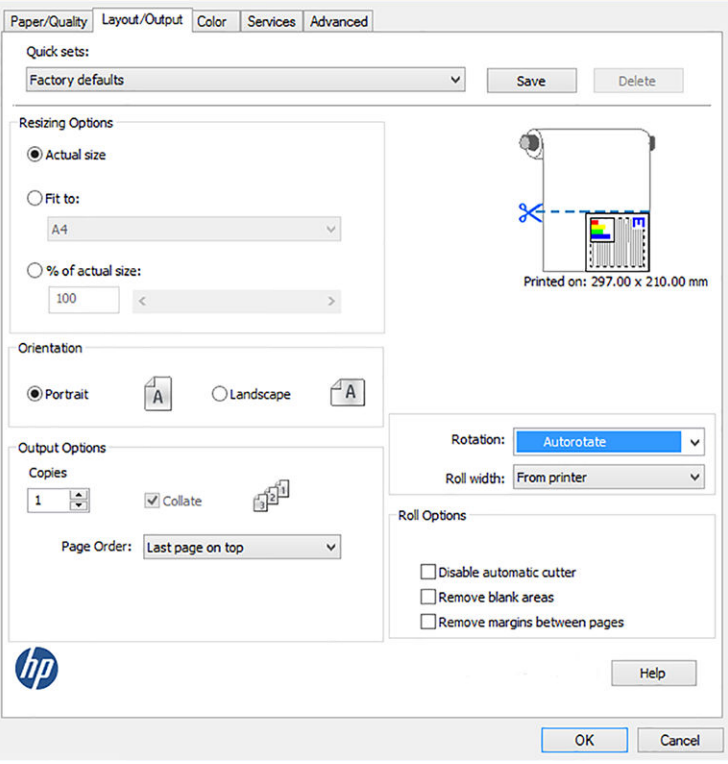

**6.** Klicken Sie auf **OK**, und überprüfen Sie, ob das Dokument im Vorschaubereich des Druckdialogfelds richtig angezeigt wird.

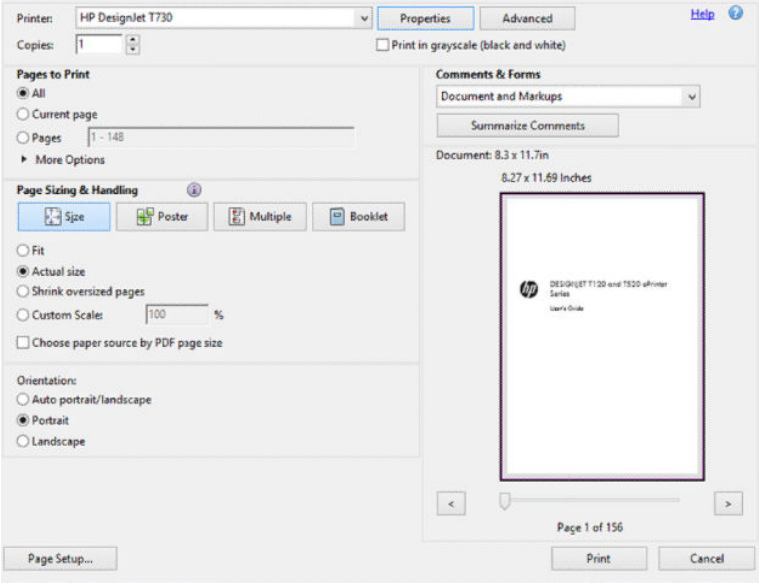

## **Drucken aus Autodesk AutoCAD**

**1.** Im AutoCAD-Fenster kann ein Modell oder ein Layout angezeigt werden. In der Regel wird ein Layout und nicht das Modell gedruckt.

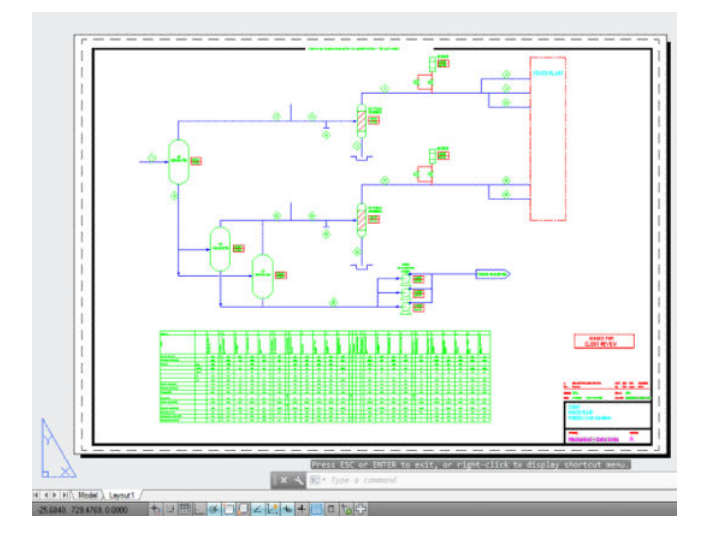

**2.** Klicken Sie oben im Fenster auf das Symbol "Drucken".

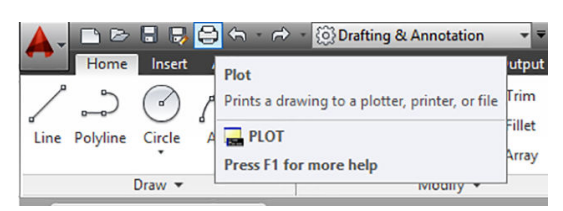

**3.** Das Fenster "Drucken" wird geöffnet.

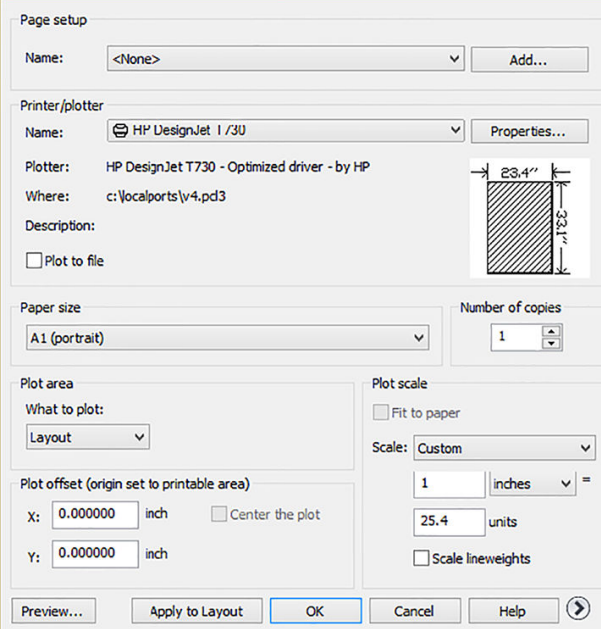

4. Sie können auf weitere Optionen zugreifen, indem Sie rechts unten auf die runde Schaltfläche klicken.

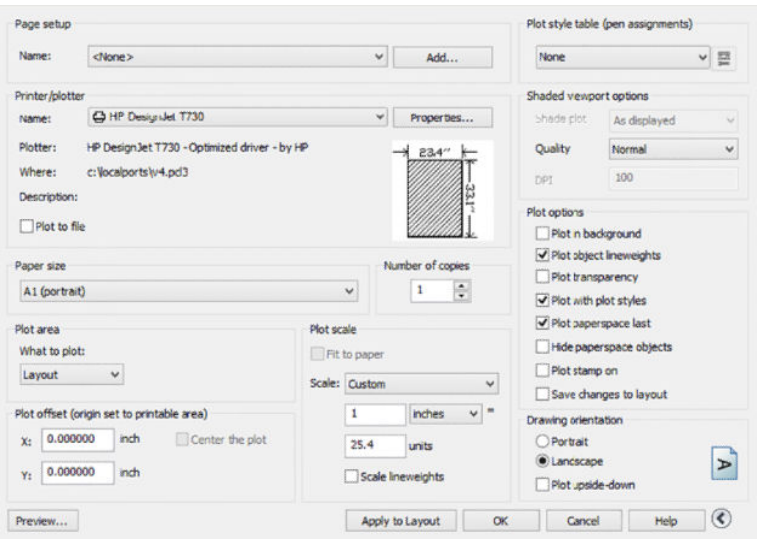

- **HINWEIS:** Mit der Option Quality (Qualität) wird nicht die endgültige Druckqualität, sondern die Qualität der in den AutoCAD-Fenstern angezeigten Objekte festgelegt.
- **5.** Klicken Sie auf die Schaltfläche Eigenschaften.

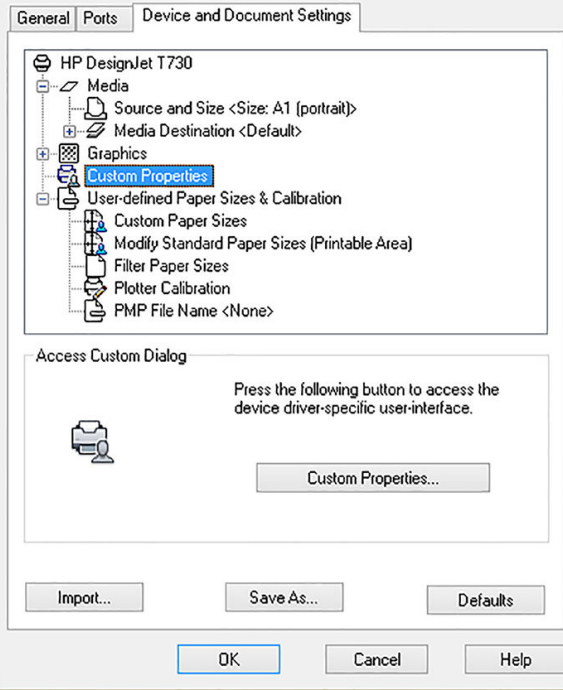

**6.**  $\;$  Offnen Sie die Registerkarte **Geräte- und Dokumenteinstellungen**, und klicken Sie auf die Schaltfläche **Benut]erdefinierte Eigenschaften**.

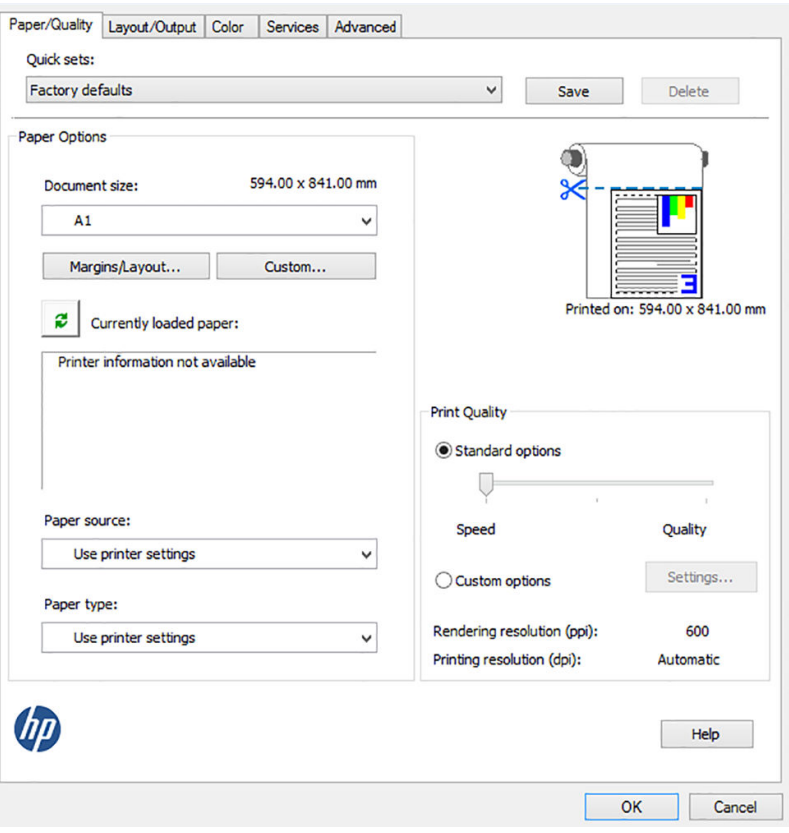

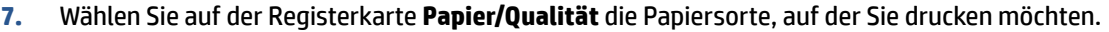

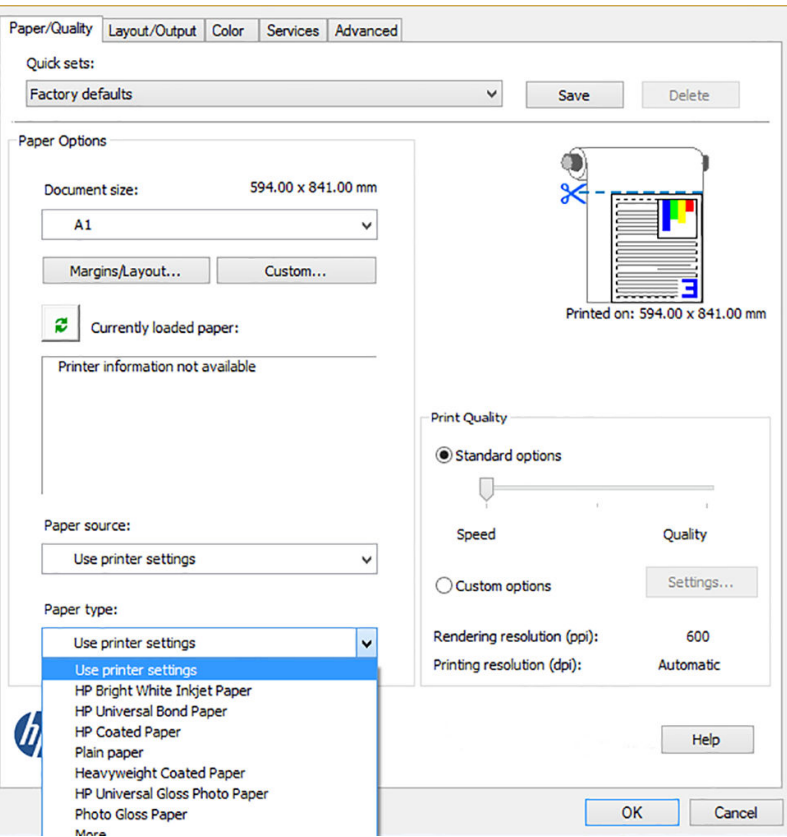

- **8.** Wählen Sie die gewünschte Druckqualität aus.
- **9.** Wenn Sie auf Rollenpapier drucken möchten, legen Sie fest, ob das Papier abgeschnitten werden soll. Klicken Sie auf die SchaltƮ¿che **Ränder/Layout**, und wählen Sie die Option **Rand beschneidet Druckbild**  aus.

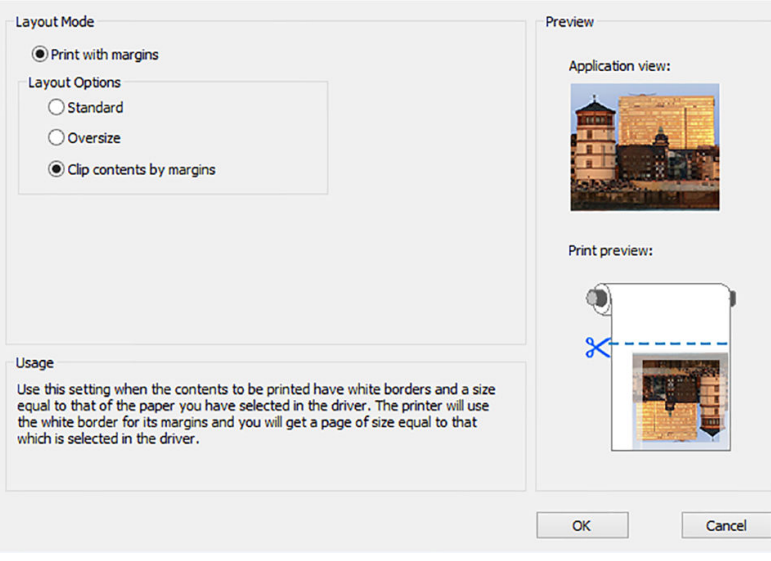

**10.** Wählen Sie die Registerkarte **Layout/Ausgabe**, und aktivieren Sie die Option **Autom. drehen**. Dadurch kann Papier eingespart werden.

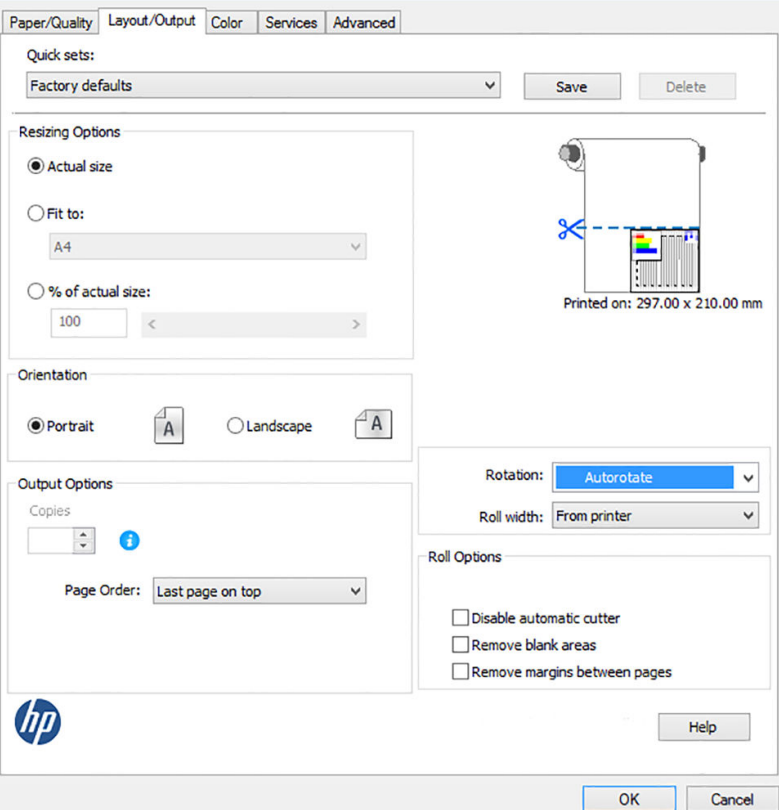

11. Klicken Sie auf OK, um die Konfigurationsänderungen in einer PC3-Datei zu speichern.

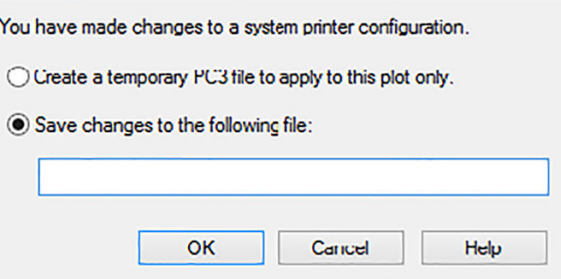

## **Druckeremulation**

Sie können die Druckeremulation festlegen, indem Sie **Farbe** > **Farbverwaltung** > **Druckergesteuerte Farben**  > **Druckeremulation** auswählen.

Wählen Sie die Einstellung **Aus** (keine Druckeremulation) oder den Namen des zu emulierenden Druckermodells.

Die Einstellung wird dann für alle Druckaufträge verwendet, in denen keine Druckeremulationseinstellung gespeichert ist.

## <span id="page-101-0"></span>**Inhalte nach Rändern abschneiden**

Sie können diese Randeinstellung über **Papier/Qualität** > **Ränder/Layout** > **Mit Rand drucken** > **Layout** > **Inhalte nach Rändern abschneiden** auswählen.

Wenn Sie diese Option auswählen, werden die Dokumente mit einem weißen Rand und derselben Größe wie das ausgewählte Papierformat gedruckt. Sie erhalten dann Drucke mit einem weißen Rand, deren Größe mit dem im Treiber ausgewählten Papierformat übereinstimmt.

# **Drucken aus Adobe Photoshop**

**1.** Wählen Sie in Photoshop CS6 die Option **Datei** > **Drucken** und dann den Drucker aus.

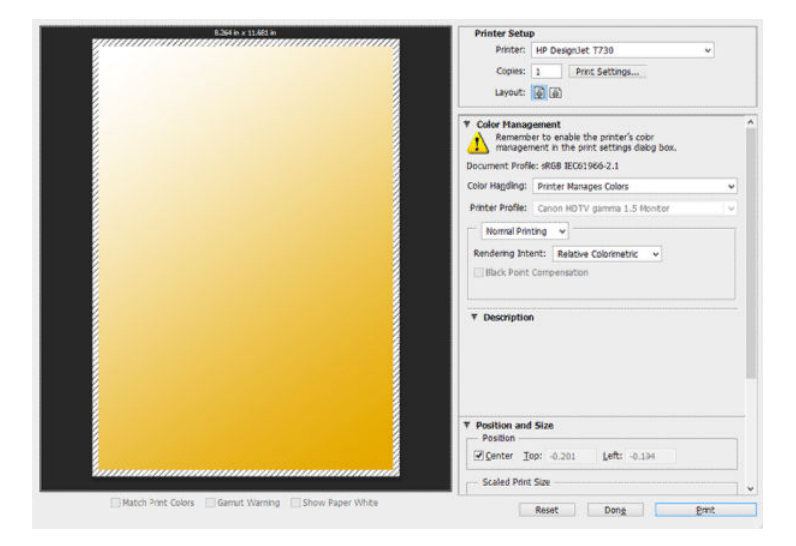

**2.** Wählen Sie das gewünschte Papierformat aus.

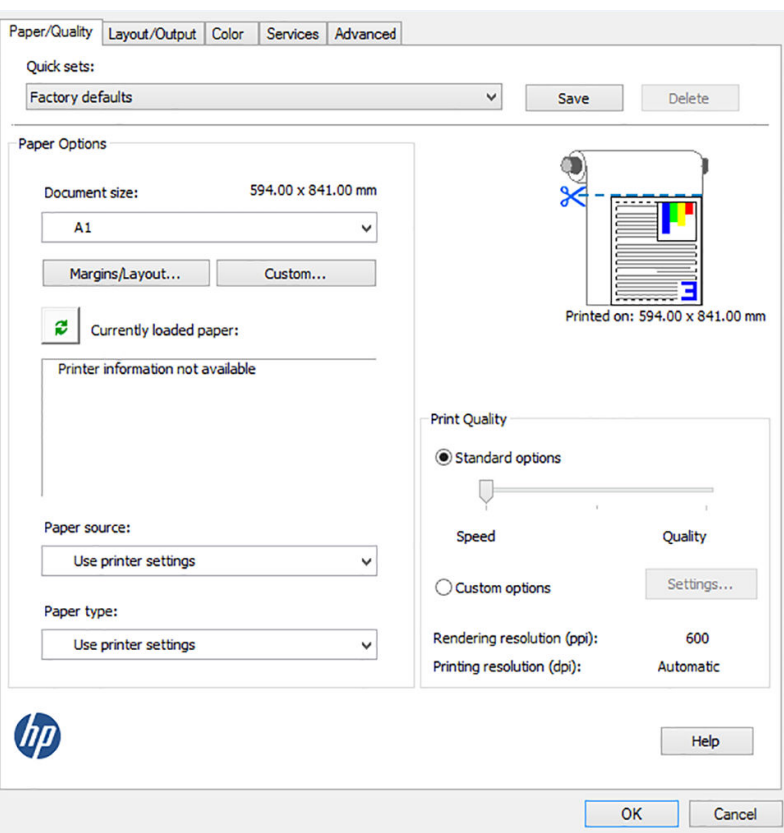

Wenn das gewünschte Papierformat nicht vorhanden ist, drücken Sie Benutzerdefiniert. Geben Sie die Breite und Länge sowie einen Namen für das benutzerdefinierte Papierformat ein. Wählen Sie **Speichern**  und **OK**.

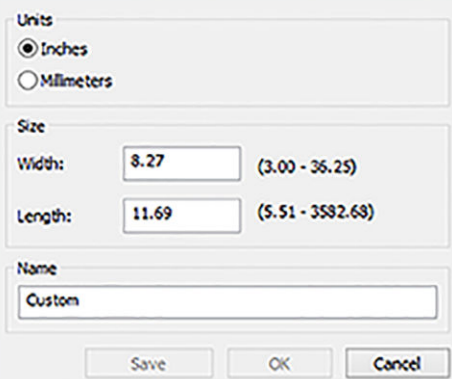

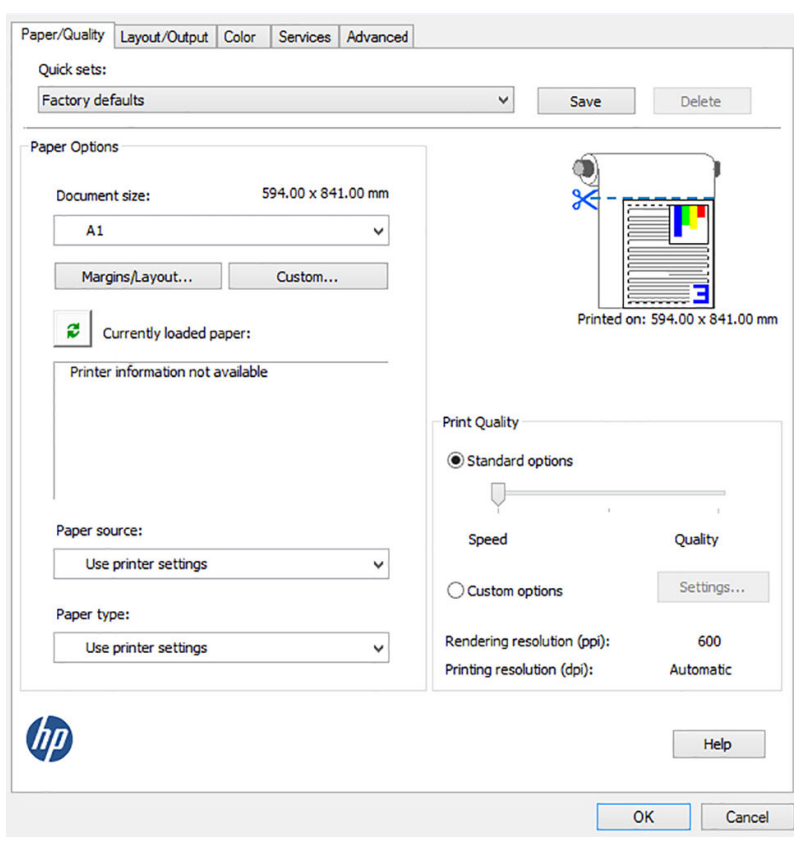

**3.** Sie können die Standardpapierquelle, die Papiersorte und die Druckqualität ändern.

<span id="page-104-0"></span>**4.** Auf der Registerkarte **Farbe** ist für das Farbmanagement standardmäßig die Einstellung **Druckergesteuerte Farben** ausgewählt. Sie brauchen diese nicht zu ändern, da Sie bereits in Photoshop die Option **Drucker verwaltet Farben** ausgewählt haben.

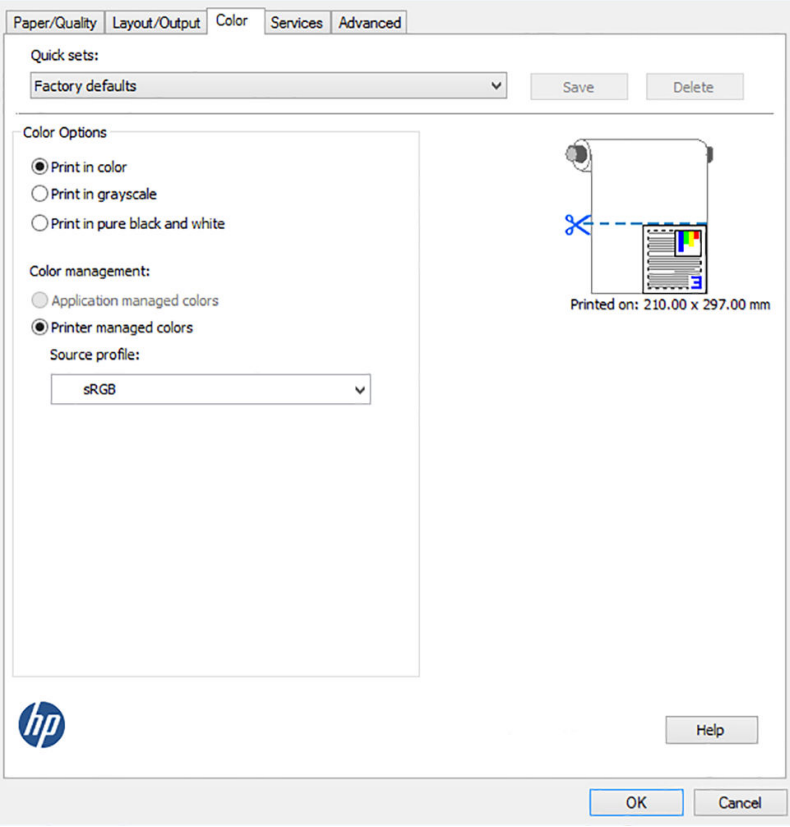

# **Drucken und Skalieren aus Microsoft Office**

In diesem Abschnitt wird gezeigt, wie Sie Dokumente in Microsoft Office 2013 drucken und skalieren können.

## **Verwenden von PowerPoint**

**1.** Wählen Sie die Registerkarte **Datei**, dann **Drucken** und zuletzt den Namen des Druckers aus.

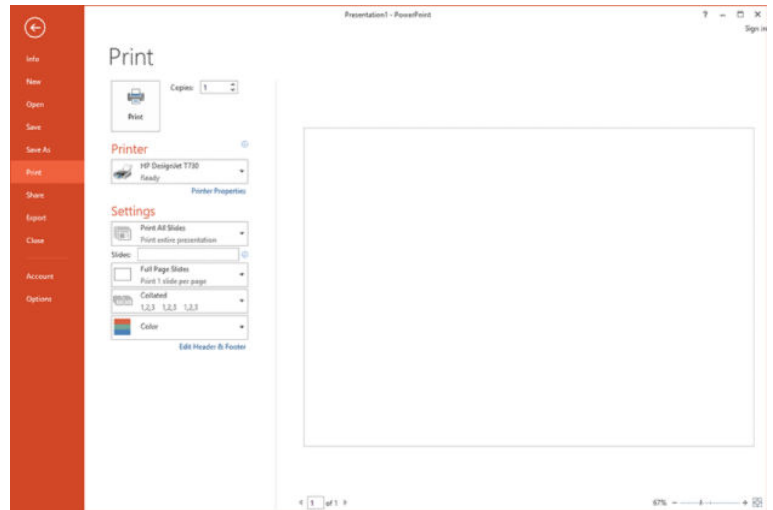

**2.** Klicken Sie auf **Druckereigenschaften** > **Layout/Ausgabe** > **Anpassen an**, um das Dokument auf eine bestimmte Größe zu skalieren.

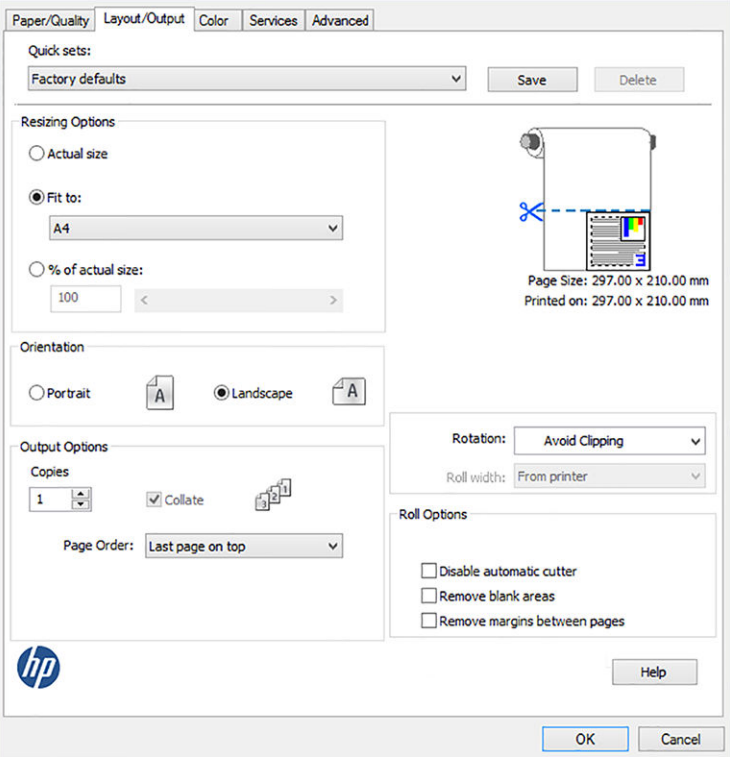

3. Öffnen Sie die Registerkarte Papier/Qualität, und legen Sie die Einstellungen für Papierquelle und **Papiersorte** fest.

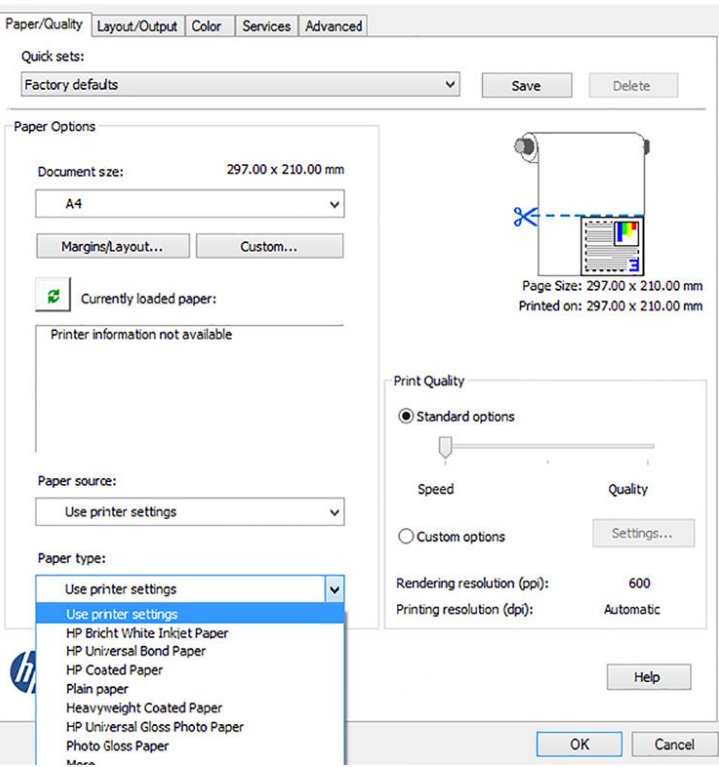

4. Klicken Sie auf die Schaltfläche Ränder/Layout, und wählen Sie die Option Inhalt nach Rändern **abschneiden** aus, um die Größe beizubehalten.

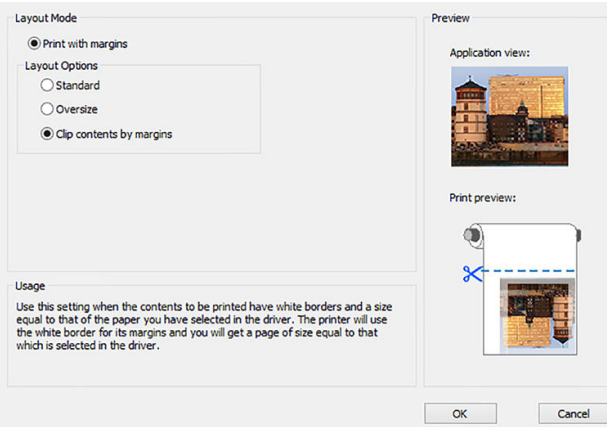

## **Drucken und Skalieren in Project**

**1.** Wählen Sie **Datei** > **Drucken**.

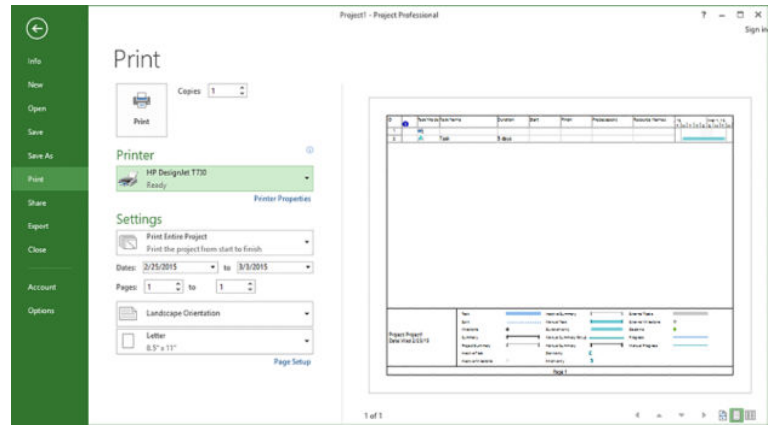

**2.** Wählen Sie **Seite einrichten** und danach die gewünschte Einstellung für **Papierformat** aus.

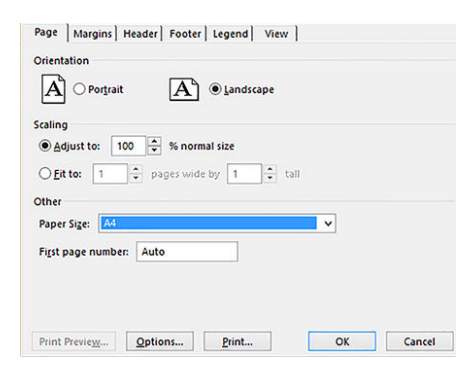
3. Klicken Sie auf Optionen, um den Druckertreiber zu öffnen. Die Standardeinstellungen auf der Registerkarte **Papier/Qualität** brauchen wahrscheinlich nicht geändert zu werden: **Papierquelle: Druckereinstellungen verwenden** und Papiertyp: **Druckereinstellungen verwenden**.

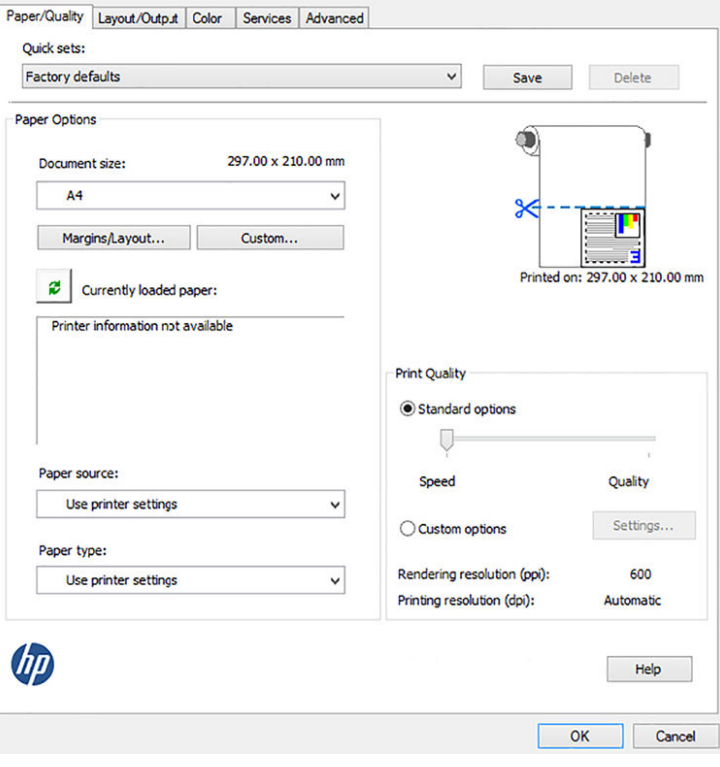

**4.** Wählen Sie **Layout/Ausgabe** > **Anpassen an**, um das Dokument auf eine bestimmte Größe zu skalieren. Sie können das Dokument auch in Project skalieren.

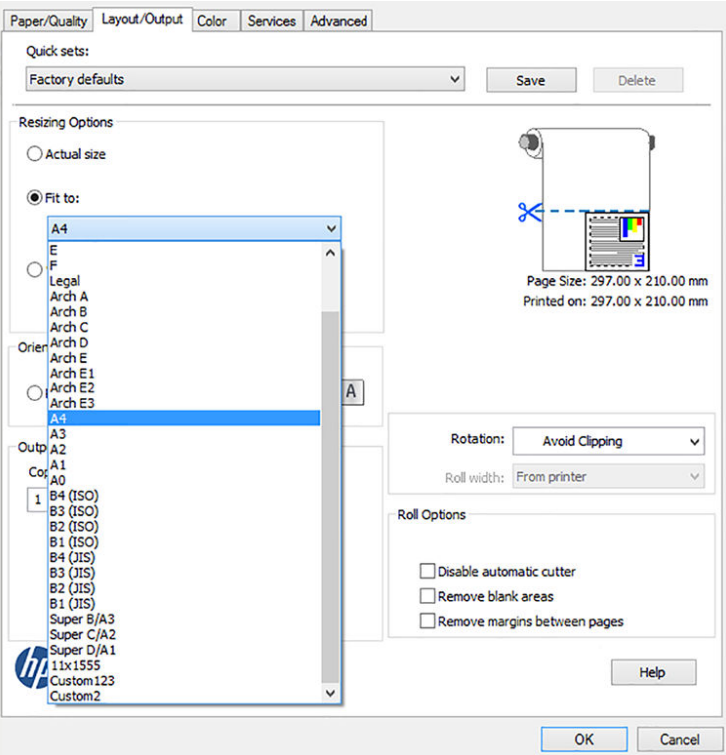

#### **Drucken und Skalieren in Excel**

**1.** ±ffnen Sie die Registerkarte **Seitenlayout**, klicken Sie auf **Format**, und wählen Sie das gewünschte Papierformat aus.

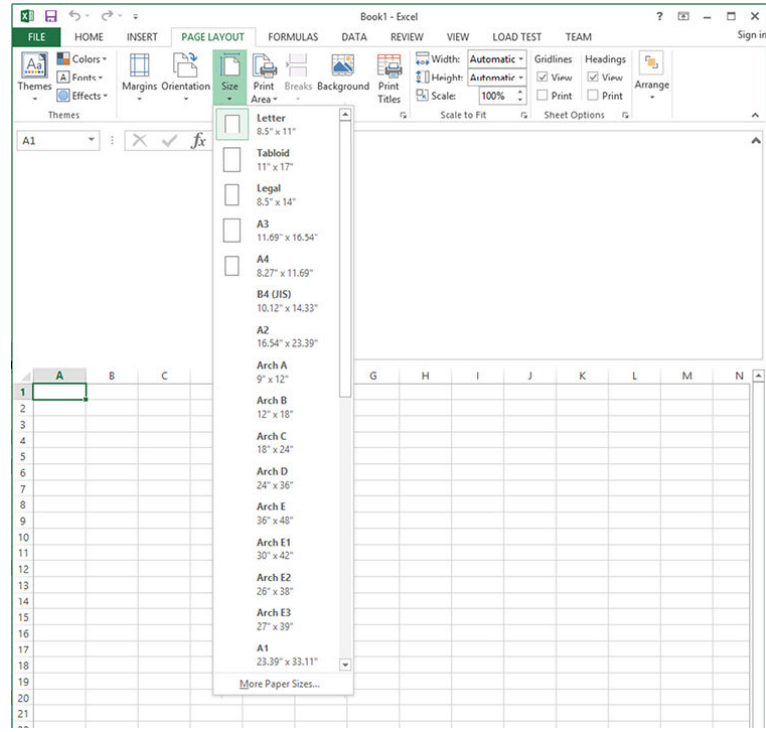

**2.** Wählen Sie die Registerkarte **Datei**, dann **Drucken** und zuletzt den Namen des Druckers aus.

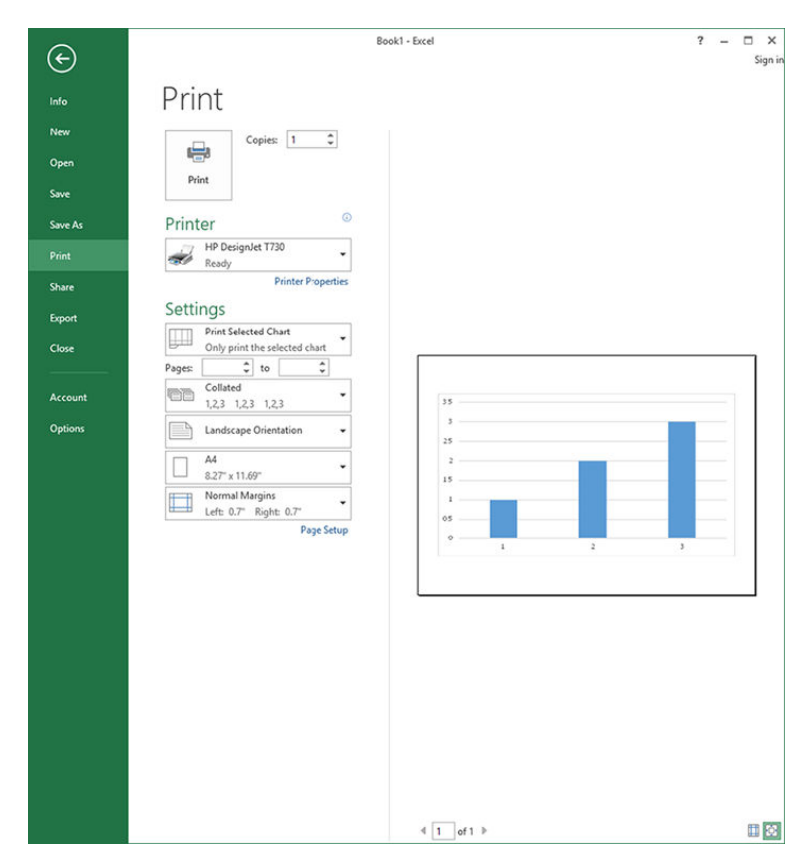

3. Klicken Sie auf Druckereigenschaften, um den Druckertreiber zu öffnen. Öffnen Sie die Registerkarte **Papier/Qualität**, und legen Sie die Einstellungen für **Papierquelle**, **Papiersorte** und **Druckqualität** fest.

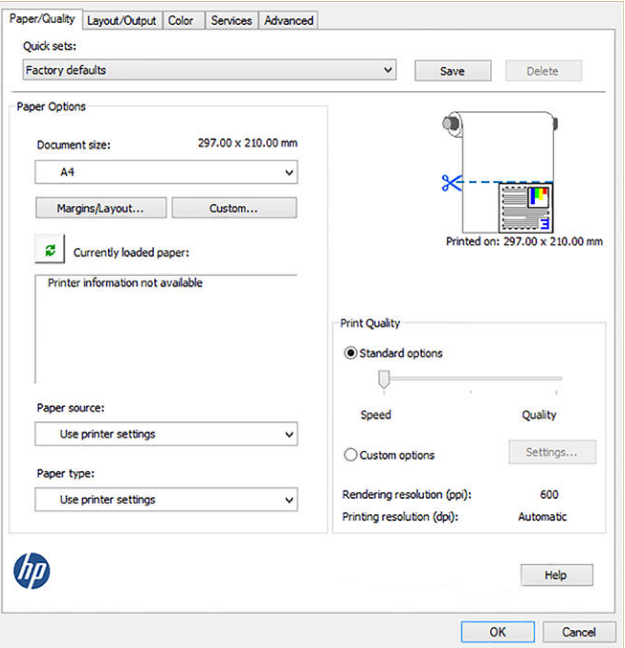

**4.** Wählen Sie **Layout/Ausgabe** > **Anpassen an**, um das Dokument auf eine bestimmte Größe zu skalieren. Sie können das Dokument auch in Excel skalieren.

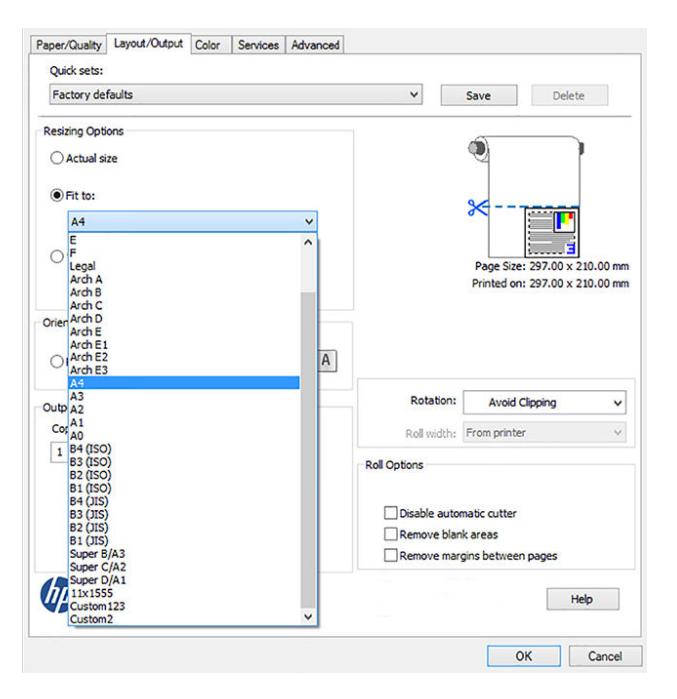

# **11 Umgang mit Tintenpatronen und Druckkopf**

- [Allgemeine Informationen zu Tintenpatronen](#page-113-0)
- [Speicherung anonymer Nutzungsinformationen](#page-113-0)
- [Überprüfen des Tintenpatronenstatus](#page-113-0)
- [Austauschen von Tintenbehältern](#page-114-0)
- [Allgemeine Informationen zum Druckkopf](#page-115-0)

### <span id="page-113-0"></span>**Allgemeine Informationen zu Tintenpatronen**

Tintenpatronen enthalten Tinte und sind mit dem Druckkopf verbunden, der die Tinte auf das Papier aufbringt. Informationen zum Bestellen zusätzlicher Tintenpatronen finden Sie unter "Zubehör" [auf Seite 121](#page-130-0).

- **ACHTUNG:** Tintenpatronen können durch elektrostatische Entladungen beschädigt werden. Beachten Sie deshalb entsprechende Vorsichtsmaßnahmen (siehe [Glossar auf Seite 217](#page-226-0)). Berühren Sie auf keinen Fall die Steckkontakte, Leitungen und Schaltungsbauteile.
- **HINWEIS:** Dieser Drucker wurde nicht für die Verwendung von Continuous Ink Systems (CIS) konzipiert. Entfernen Sie zum Fortsetzen des Druckvorgangs das Continuous Ink System und installieren Sie Original HP (oder kompatible) Patronen.
- **HINWEIS:** Dieser Drucker ist für Tintenpatronen konzipiert, die verwendet werden, bis sie leer sind. Werden die Tintenpatronen vor dem Verbrauch nachgefüllt, kann dies zu Fehlern beim Drucker führen. Wenn dies der Fall ist, setzen Sie eine neue Tintenpatrone (Original HP oder kompatibel) ein, um den Druckvorgang fortzusetzen.

### **Speicherung anonymer Nutzungsinformationen**

Jede Tintenpatrone enthält einen Speicher-Chip, der den Betrieb des Druckers unterstützt. Außerdem werden von diesem Speicher-Chip klar umgrenzte anonyme Daten zur Nutzung des Druckers gespeichert. Dazu zählt Folgendes: das Datum, an dem die Patrone anfänglich eingesetzt wurde, das Datum, an dem die Patrone zuletzt verwendet wurde, die Anzahl der Seiten, die mit der Patrone gedruckt wurden, die Abdeckungsrate der Seiten, die Druckhäufigkeit, die verwendeten Druckmodi sowie eventuell aufgetretene Druckfehler und das Produktmodell. Diese Daten helfen HP, zukünftige Produkte zu entwickeln, die noch besser auf den Bedarf unserer Kunden abgestimmt sind.

Die vom Speicher-Chip gesammelten Daten enthalten keine Informationen, mit denen sich der jeweilige Kunde oder Benutzer der Patrone oder des Druckers ermitteln lässt.

HP sammelt Stichproben der Speicher-Chips von Tintenpatronen, die im Rahmen des kostenlosen Rückgabeund Recyclingprogramms von HP zurückgegeben wurden (HP Planet Partners: [http://www.hp.com/hpinfo/](http://www.hp.com/hpinfo/globalcitizenship/environment/recycle/) [globalcitizenship/environment/recycle/](http://www.hp.com/hpinfo/globalcitizenship/environment/recycle/)). Die Speicher-Chips aus diesen Stichproben werden gelesen und analysiert, um zukünftige HP Produkte weiter zu verbessern.

HP Partner, die am Recycling dieser Tintenpatronen beteiligt sind, können möglicherweise ebenfalls auf diese Daten zugreifen. Jeder Dritte, in dessen Besitz diese Patronen gelangen, kann ggf. auf die anonymen Daten auf dem Speicher-Chip zugreifen. Wenn Sie den Zugriff auf diese Daten nicht zulassen möchten, können Sie die Chips unbrauchbar machen. Sobald Sie den Speicher-Chip unbrauchbar machen, kann die Patrone jedoch nicht mehr in einem HP Drucker verwendet werden.

Wenn Ihnen die Bereitstellung dieser anonymen Daten Sorgen macht, können Sie den Zugriff auf diese Daten deaktivieren, indem Sie die Funktion zum Sammeln der Nutzungsdaten des Druckers deaktivieren. Rufen Sie dazu den integrierten Web-Server auf, und wählen Sie **Einstellungen** > **Speicherung anonymer Nutzungsdaten**. Die Patrone funktioniert ansonsten trotzdem normal. Wenn Sie sich später jedoch anders entscheiden, können Sie die Werkseinstellungen wiederherstellen, um erneut Nutzungsdaten über den Drucker zu sammeln.

### **Überprüfen des Tintenpatronenstatus**

Berühren Sie den **Dashboard-Status** am Bedienfeld und dann , um den Tintenstand in den Patronen anzuzeigen.

<span id="page-114-0"></span>Berühren Sie den gewünschten Tintenstand, um weitere Informationen zu erhalten.

Sie erhalten diese Informationen auch über das HP Utility bzw. HP Dienstprogramm.

- ±ffnen Sie im HP DesignJet Dienstprogramm für Windows die Registerkarte **Verbrauchsmaterialien**, um den Status der Patronen anzuzeigen.
- Klicken Sie im HP Dienstprogramm für Mac OS X in der Gruppe "Informationen" auf **Status der Verbrauchsmaterialien**.

Eine Erläuterung der Meldungen zum Tintenpatronenstatus finden Sie unter [Statusmeldungen für](#page-197-0)  [Tintenpatronen auf Seite 188](#page-197-0).

Wenn Sie **Tinten ersetzen** berühren, erhalten Sie eine schrittweise Anleitung zum Ersetzen der Tintenpatronen. Weitere Informationen finden Sie unter Austauschen von Tintenbehältern auf Seite 105.

### **Austauschen von Tintenbehältern**

Tintenpatronen müssen in folgenden Fällen ausgetauscht werden:

- Die Patrone enthält nur noch wenig Tinte, und Sie möchten eine volle Tintenpatrone für das unbeaufsichtigte Drucken einsetzen (die restliche Tinte der ersten Patrone kann später für andere Druckaufträge verwendet werden).
- Die Tintenpatrone ist leer oder schadhaft und muss ausgetauscht werden, um das Drucken fortzusetzen.

ACHTUNG: Nehmen Sie Tintenpatronen auf keinen Fall während des Druckens heraus.

**ACHTUNG:** Nehmen Sie eine Tintenpatrone nur heraus, wenn Sie eine andere Patrone zur Hand haben.

- **1.** Vergewissern Sie sich, dass der Drucker eingeschaltet ist.
- **2.** Öffnen Sie die Tintenpatronenabdeckung hinten rechts am Drucker.

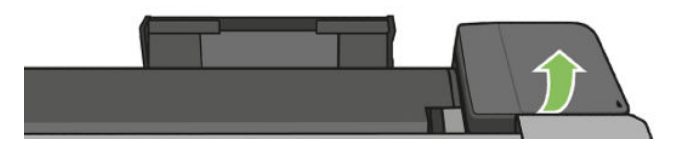

**3.** Nehmen Sie die Tintenpatrone heraus.

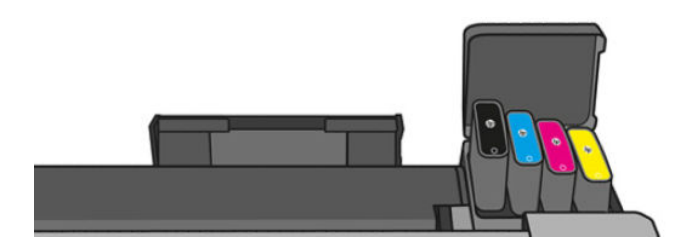

<span id="page-115-0"></span>**4.** Setzen Sie die neue Tintenpatrone ein. Stellen Sie sicher, dass Sie die Tintenpatrone in den Steckplatz einsetzen, der mit derselben Farbe wie die einzusetzende Tintenpatrone gekennzeichnet ist.

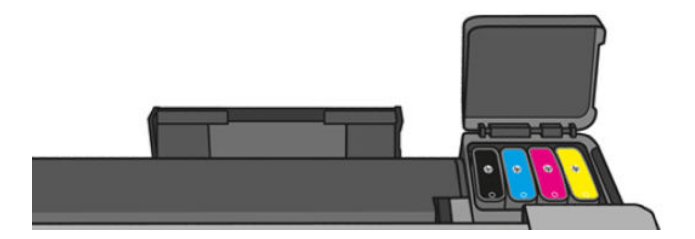

**5.** Schließen Sie die Tintenpatronenklappe.

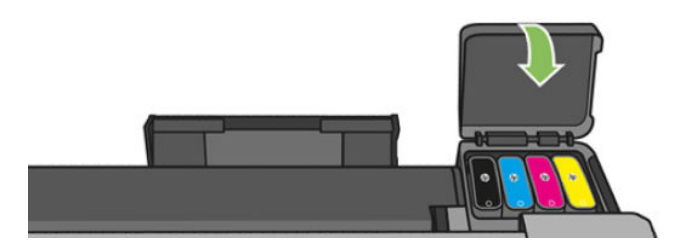

### **Allgemeine Informationen zum Druckkopf**

Der Druckkopf, der bei Lieferung im Drucker installiert ist, ist mit den Tintenpatronen verbunden und verteilt Tinte auf das Papier.

**ACHTUNG:** Der Druckkopf kann durch elektrostatische Entladungen beschädigt werden. Beachten Sie deshalb entsprechende Vorsichtsmaßnahmen (siehe [Glossar auf Seite 217](#page-226-0)). Berühren Sie auf keinen Fall die Steckkontakte, Leitungen und Schaltungsbauteile.

Informationen zum Auswechseln von Druckköpfen finden Sie unter [Austauschen des Druckkopfs](#page-120-0) [auf Seite 111](#page-120-0).

# **12 Warten des Druckers**

- [Überprüfen des Druckerstatus](#page-117-0)
- [PƮege des Druckers](#page-117-0)
- [Reinigen des Druckergehäuses](#page-117-0)
- [Bericht zur Druckqualitätsdiagnose](#page-117-0)
- [Reinigen des Druckkopfs](#page-118-0)
- [Ausrichten des Druckkopfs](#page-119-0)
- [Austauschen des Druckkopfs](#page-120-0)
- [Neukalibrierung des Papiervorschubs](#page-123-0)
- [Transportieren und Lagern des Druckers](#page-124-0)
- [Firmware-Aktualisierung](#page-125-0)
- [Software-Aktualisierung](#page-126-0)
- [Wartungskits für den Drucker](#page-127-0)
- [Reinigen der Scanbalken des Scanners](#page-127-0)
- [Kalibrieren des Scanners](#page-129-0)

# <span id="page-117-0"></span>**Überprüfen des Druckerstatus**

Der aktuelle Status des Druckers kann auf verschiedene Arten überprüft werden:

- Wenn Sie das HP Utility (Windows) bzw. HP-Dienstprogramm (Mac OS) starten und den Drucker auswählen, wird eine Informationsseite mit dem Drucker-, Druckmaterial- und Tintenstatus angezeigt.
- Wenn Sie auf den integrierten Webserver zugreifen, erhalten Sie Informationen zum allgemeinen Status des Druckers. Auf der Seite **Verbrauchsmaterial** der Hauptregisterkarte wird der Druckmaterial- und Tintenstatus angezeigt.
- Über das Bedienfeld können Sie Informationen über das eingelegte Papier und den Tintenstand abrufen.

### **Pflege des Druckers**

Der Drucker ist nur zum Drucken gedacht. Verwenden Sie ihn auf den beiden folgenden Gründen nicht als Ablage:

- Die Oberfläche wird leicht beschädigt.
- In den Drucker fallende Gegenstände können schwerere Schäden verursachen.

### **Reinigen des Druckergehäuses**

Reinigen Sie die Außenseite des Druckers sowie alle anderen Druckerkomponenten, die Sie im Normalbetrieb regelmäßig berühren, mit einem feuchten Schwamm oder einem weichen Tuch und einem milden Haushaltsreiniger (z. B. Flüssigseife).

- **A VORSICHT!** Schalten Sie den Drucker vor der Reinigung unbedingt aus, und ziehen Sie das Netzkabel ab, um Verletzungen durch Stromschlag zu vermeiden. Achten Sie darauf, dass kein Wasser in das Innere des Druckers gelangt.
- **ACHTUNG:** Verwenden Sie zur Reinigung keine Scheuermittel.

# **Bericht zur Druckqualitätsdiagnose**

Der Bericht zur Druckqualitätsdiagnose besteht aus zwei Testmustern, mit deren Hilfe Druckkopfprobleme festgestellt werden können. Sie können damit die Leistungsfähigkeit des im Drucker installierten Druckkopfs überprüfen und feststellen, ob die Düsen verstopft sind oder andere Ausrichtungsprobleme vorliegen.

So drucken Sie den Bericht zur Druckqualitätsdiagnose:

- **1.** Verwenden Sie die Papiersorte, bei der das Problem aufgetreten ist. Die Testmuster lassen sich am einfachsten auf weißem Normalpapier auswerten.
- **2.** Vergewissern Sie sich, dass die Einstellung am Bedienfeld mit der eingelegten Papiersorte übereinstimmt Siehe [Anzeigen von Papierinformationen auf Seite 44.](#page-53-0)
- **3.** Streichen Sie am Bedienfeld über das Dashboard, berühren Sie **O,** führen Sie im Menü einen Bildlauf nach unten durch, und berühren Sie **Bewahrung der Bildqualität** > **Diagnosebilder drucken**.
- **HINWEIS:** Der Bericht kann auch über den integrierten Web-Server abgerufen werden.

Die Ausgabe des Berichts dauert ca. zwei Minuten.

<span id="page-118-0"></span>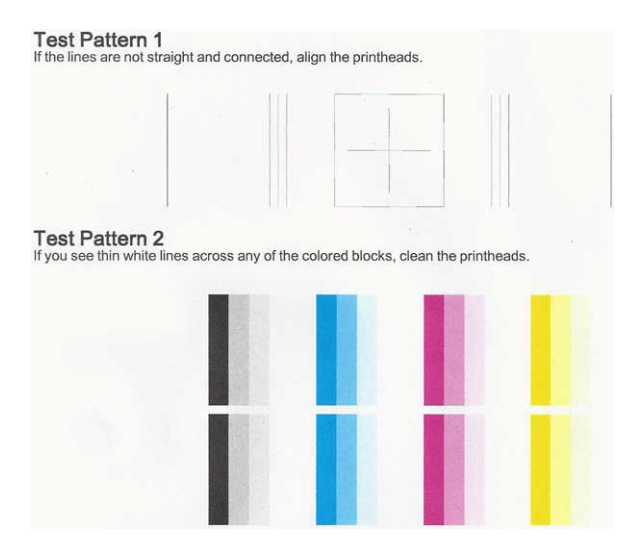

#### **Korrekturmaßnahmen**

- **1.** Wenn die Linien in Testmuster 1 nicht gerade und durchgehend sind, richten Sie den Druckkopf aus (siehe [Ausrichten des Druckkopfs auf Seite 110](#page-119-0)).
- **2.** Wenn einer der farbigen Blöcke in Testmuster 2 weiße Linien zeigt, verblasst ist oder vollständig fehlt, reinigen Sie den Druckkopf (siehe Reinigen des Druckkopfs auf Seite 109). Befolgen Sie die Anweisungen auf dem Bedienfeld, und führen Sie ggf. alle drei Reinigungsstufen durch.
- **3.** Wenn das Problem weiterhin auftritt, reinigen Sie den Druckkopf erneut.
- **4.** Wenn das Problem bestehen bleibt, tauschen Sie die Tintenpatrone aus (siehe [Austauschen von](#page-114-0)  [Tintenbehältern auf Seite 105\)](#page-114-0), die dem streifigen, verblassten oder fehlenden Farbblock in Testmuster 2 entspricht.
- **5.** Sollte das Problem weiterhin bestehen, tauschen Sie den Druckkopf aus (siehe [Austauschen des](#page-120-0) [Druckkopfs auf Seite 111](#page-120-0)). Wenn noch Garantie auf dem Druckkopf ist, wenden Sie sich an den HP Support (siehe [Kontaktaufnahme mit dem HP Support auf Seite 209\)](#page-218-0).

# **Reinigen des Druckkopfs**

Wenn der Ausdruck Streifen oder falsche bzw. fehlende Farben aufweist, muss ggf. der Druckkopf gereinigt werden.

Es gibt drei Reinigungsstufen. Jede Reinigungsstufe dauert ungefähr zwei Minuten, erfordert ein Blatt Papier und verbraucht eine zunehmende Menge an Tinte. Prüfen Sie nach jeder Stufe die Qualität der gedruckten Seite. Starten Sie die nächste Reinigungsstufe nur dann, wenn die Druckqualität nicht zufriedenstellend ist.

Wenn die Druckqualität nach allen Reinigungsstufen immer noch schlecht ist, richten Sie den Druckkopf aus.

**HINWEIS:** Eine Reinigung verbraucht Tinte. Reinigen Sie den Druckkopf deshalb nur, wenn dies erforderlich ist.

**HINWEIS:** Ein nicht ordnungsgemäßes Ausschalten des Druckers kann zu Problemen mit der Druckqualität führen.

#### <span id="page-119-0"></span>**Reinigen des Druckkopfs über das Bedienfeld**

- **1.** Vergewissern Sie sich, dass sich Papier im Zufuhrfach befindet oder eine Rolle geladen ist.
- 2. Auf dem Bedienfeld streichen Sie über das Dashboard, berühren Sie **(6)**, führen Sie im Menü einen Bildlauf nach unten durch, und berühren Sie **Druckerwartung** > **Druckkopf reinigen**.

#### **Reinigen des Druckkopfs über den integrierten Web-Server**

- **1.** Vergewissern Sie sich, dass sich Papier im Zufuhrfach befindet oder eine Rolle geladen ist.
- **2.** Wählen Sie auf der Registerkarte **Extras** des integrierten Web-Servers **Toolbox für Druckqualität** > **Druckkopf reinigen**, und befolgen Sie die Anweisungen auf dem Bildschirm.

#### **Reinigen des Druckkopfs über das HP Utility**

- **1.** Vergewissern Sie sich, dass sich Papier im Zufuhrfach befindet oder eine Rolle geladen ist.
- **2. Windows:** Wählen Sie auf der Registerkarte **Support** des HP Utility die Option **Druckkopfreinigung**, und befolgen Sie die Anweisungen auf dem Bildschirm.
- **3. Mac OS X:** Wählen Sie auf der ersten Seite des HP Druckerdienstprogramms die Option **Druckkopf reinigen**, und befolgen Sie die Anweisungen auf dem Bildschirm.

### **Ausrichten des Druckkopfs**

Präzise Farbwiedergabe, fließende Farbübergänge und scharfe Konturen in grafischen Elementen lassen sich nur erzielen, wenn der Druckkopf exakt ausgerichtet ist. Der Drucker richtet die Druckköpfe automatisch aus, nachdem ein Druckkopf neu eingesetzt oder ausgetauscht wurde.

Der Druckkopf muss möglicherweise nach einem Papierstau oder bei Problemen mit der Druckqualität ausgerichtet werden.

**1.** Legen Sie die gewünschte Papiersorte ein (siehe ["Druckmaterial" auf Seite 35](#page-44-0)). Sie können eine Rolle oder ein Einzelblatt verwenden. Die Verwendung von weißem Normalpapier wird empfohlen.

ACHTUNG: Transparente und halbtransparente Druckmedien eignen sich nicht für die Ausrichtung des Druckkopfs.

- **2.** Das Fenster muss geschlossen sein, da eine starke Lichtquelle in der Nähe des Druckers zu einer fehlerhaften Druckkopfausrichtung führen kann.
- **3.** Auf dem Bedienfeld streichen Sie über das Dashboard, berühren Sie (3), führen Sie im Menü einen Bildlauf nach unten durch, und berühren Sie **Druckerwartung** > **Druckkopf ausrichten**.
- **HINWEIS:** Die Druckkopfausrichtung kann auch vom integrierten Web-Server (**Extras** > **Toolbox für Druckqualität** > **Druckkopf ausrichten**) oder vom HP Utility gestartet werden (Windows: **Support** > **Druckkopfausrichtung**; Mac OS X: Wählen Sie **Ausrichten** aus.
- **4.** Wenn Papier der geeigneten Sorte in ausreichender Menge vorhanden ist, wird die Druckkopfausrichtung gestartet und ein Ausrichtungsmuster gedruckt.
- **5.** Der Vorgang dauert etwa fünf Minuten. Warten Sie, bis das Ende des Vorgangs am Bedienfeld gemeldet wird. Danach ist der Drucker wieder betriebsbereit.

Wenn der Drucker die Druckkopfausrichtung nicht ausführen kann, werden Sie aufgefordert, den Druckkopf zu reinigen und es erneut zu versuchen.

# <span id="page-120-0"></span>**Austauschen des Druckkopfs**

Das nachstehende Bild ist ein QR Code mit einem Link zu einem Video, um weitere Informationen zum Ersetzen eines Druckkopfes zu erhalten.

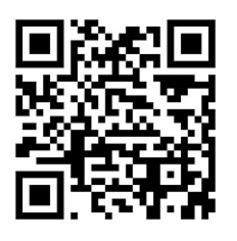

**TIPP:** Nachdem der Druckkopf ausgetauscht wurde, richtet der Drucker den Druckkopf für das eingelegte Papier automatisch aus. Wenn Sie die Druckkopfausrichtung für ein anderes Papier (beispielsweise aus dem Papierfach) durchführen möchten, können Sie das Papier wechseln, bevor Sie mit diesem Vorgang beginnen. Die Verwendung von weißem Normalpapier wird empfohlen.

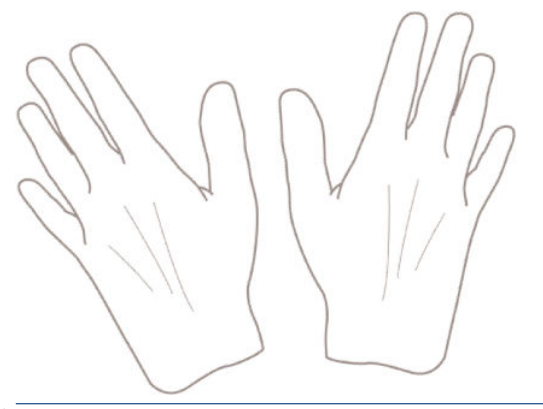

**TIPP:** Tragen Sie Baumwollhandschuhe, damit Ihre Hände nicht schmutzig werden.

**FF** HINWEIS: Sie müssen die im Kit enthaltenen Patronen nicht verwenden. Wenn nicht genügend Tinte vorhanden ist, fordert der Drucker neue Patronen an. Sie können dann die mitgelieferten Verbrauchsmaterialien verwenden.

- **1.** Vergewissern Sie sich, dass der Drucker eingeschaltet ist.
- **2.** Vergewissern Sie sich, dass die Druckerräder blockiert sind (der Bremshebel nach unten gedrückt ist), damit sich der Drucker nicht mehr bewegen lässt.
- **3.** Auf dem Bedienfeld streichen Sie über das Dashboard, berühren Sie **o, führen Sie einen Bildlauf zu Druckerwartung** durch, und wählen Sie die Option **Druckkopf auswechseln** . Folgen Sie den Anweisungen im Bedienfeld.
- 4. Wenn Sie auf dem Bedienfeld aufgefordert werden, öffnen Sie die Druckkopfklappe auf der rechten Seite des Druckers.

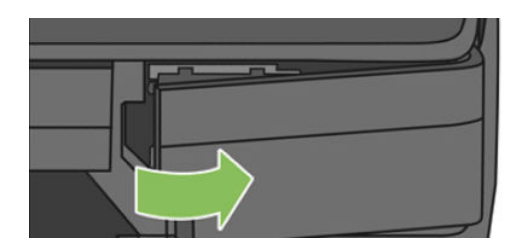

**5.** Suchen Sie den (blauen) Schlauchanschlusshebel, um die Tintenschläuche zu lösen.

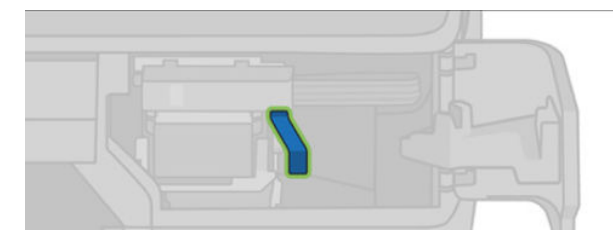

**6.** Heben Sie den blauen Hebel an, um den Schlauchanschluss zu lösen, und lagern Sie den Schlauchanschluss an der Schlauchanschlusshalterung in der Zugangsklappe des Druckers.

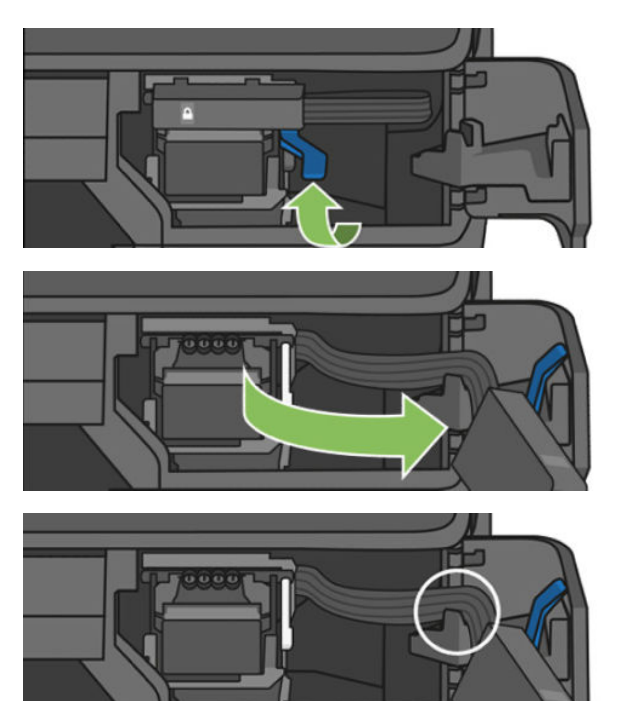

**7.** Suchen Sie den Druckkopfhebel (weiß).

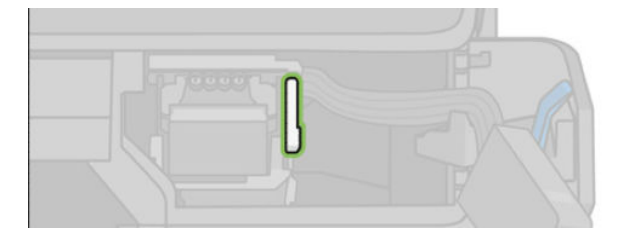

**8.** Heben Sie den Hebel an, um den Druckkopf zu lösen.

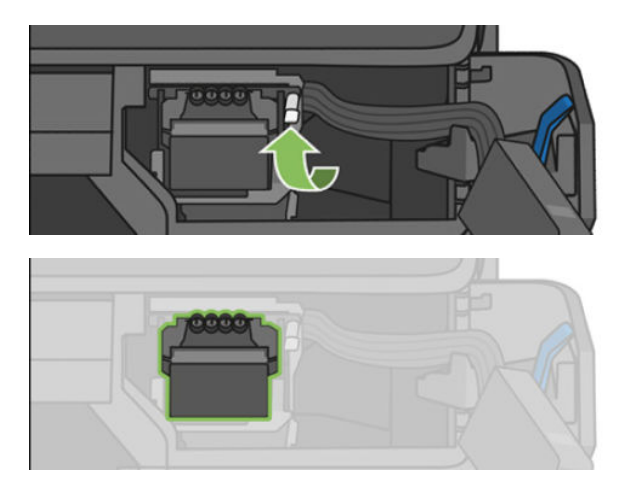

**9.** Nehmen Sie den Druckkopf heraus. Seien Sie vorsichtig, damit keine Tinte auf die Anschlüsse gelangt.

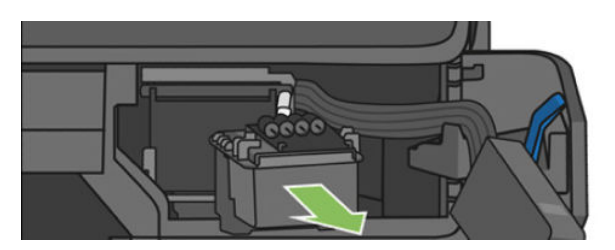

**10.** Setzen Sie den neuen Druckkopf ein.

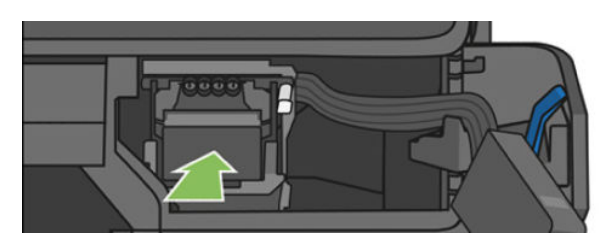

**11.** Drücken Sie den Druckkopfhebel (weiß) nach unten.

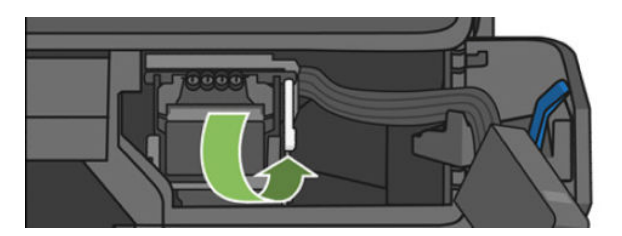

**12.** Setzen Sie den Schlauchanschluss in den Druckkopf ein.

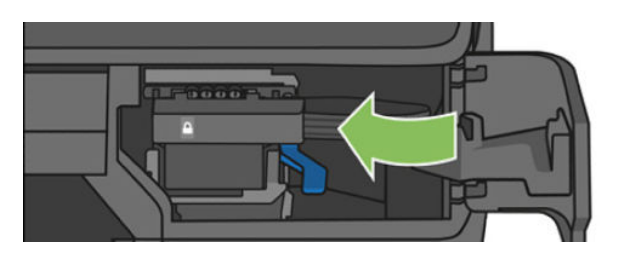

<span id="page-123-0"></span>**13.** Achten Sie darauf, dass er einrastet.

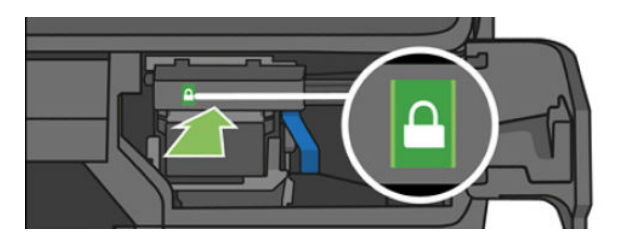

**14.** Schließen Sie die Klappe, und befolgen Sie die Anweisungen auf dem Bedienfeld.

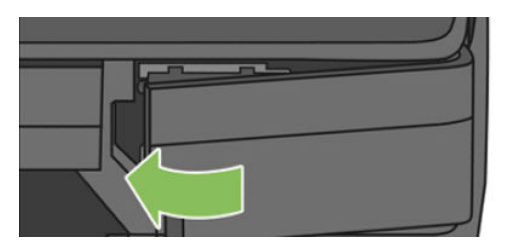

**15.** Auf dem Bedienfeld wird eine Druckkopfausrichtung empfohlen.

Der Drucker bereitet den Druckkopf jetzt für die Verwendung vor. Der Vorgang dauert ca. 6 Minuten.

**WICHTIG:** Öffnen Sie auf keinen Fall die Abdeckungen während dieses Vorgangs.

### **Neukalibrierung des Papiervorschubs**

Ein präziser Papiervorschub ist Voraussetzung für eine gute Druckqualität, da er für die richtige Platzierung der Farbpunkte auf dem Papier eine wichtige Rolle spielt. Wenn das Papier zwischen den Durchläufen der Druckköpfe nicht im entsprechenden Umfang vorgeschoben wird, kann dies zu hellen oder dunklen Streifen und einer körnigeren Struktur des Druckbilds führen.

Der Drucker ist für den richtigen Vorschub bei allen auf dem Bedienfeld angezeigten Papiersorten und Medientypen kalibriert. Bei der Auswahl der Papiersorte legt der Drucker fest, wie weit das Papier während des Druckens vorgeschoben wird. Wenn Sie mit der Standardkalibrierung des Papiers nicht zufrieden sind, können Sie den Papiervorschub neu kalibrieren. Unter "Beheben von Problemen mit der Druckqualität" [auf Seite 143](#page-152-0) erfahren Sie, wie Sie feststellen können, ob sich Ihr Problem durch eine Papiervorschubkalibrierung lösen lässt.

#### **Neukalibrierung des Papiervorschubs**

**1.** Auf dem Bedienfeld streichen Sie über das Dashboard, berühren Sie  $\odot$ , führen Sie im Menü einen Bildlauf nach unten durch, und berühren Sie **Druckerwartung** > **Papiervorschubkalibrierung** >

<span id="page-124-0"></span>**Druckmedium kalibrieren**. Der Drucker kalibriert den Papiervorschub automatisch neu und druckt ein Bild der Papiervorschubkalibrierung, das Sie über den Stapler oder die Ablage ausgeben können.

- **2.** Warten Sie, bis auf dem Bedienfeld die Statusanzeige zu sehen ist, und wiederholen Sie dann den Druckauftrag.
- **HINWEIS:** Die Neukalibrierung dauert ca. drei Minuten. Das Bild auf der Kalibrierungsseite ist nicht relevant. Sollten während des Vorgangs Fehler auftreten, werden sie auf dem Bedienfeld angezeigt.

Wenn Sie mit dem Ergebnis zufrieden sind, verwenden Sie zukünftig diese Kalibrierung für die Papiersorte. Konnte die Druckqualität sichtlich verbessert werden, fahren Sie mit Schritt 3 fort. Hat die Neukalibrierung nicht das gewünschte Ergebnis erbracht, verwenden Sie wieder die Standardkalibrierung (siehe Wiederherstellen der Standardkalibrierung auf Seite 115).

- **3.** Wenn Sie die Kalibrierung optimieren möchten oder einen transparenten Druckmedientyp verwenden, streichen Sie über Dashboard, und berühren Sie , führen Sie im Menü einen Bildlauf nach unten durch, und berühren Sie **Bewahrung der Bildqualität > Papiervorschubkalibrierung > Papiervorschub anpassen**.
- **4.** Geben Sie im Bereich von -99 % bis +99 % den Prozentwert an, um den der Papiervorschub geändert werden soll. Zur Beseitigung heller Streifen verringern Sie den Prozentwert. Um dunkle Streifen zu beseitigen, erhöhen Sie den Wert.
- **5.** Berühren Sie **OK** auf dem Bedienfeld, um den Wert zu speichern.
- **6.** Warten Sie, bis auf dem Bedienfeld die Statusanzeige zu sehen ist, und wiederholen Sie dann den Druckauftrag.

#### **Wiederherstellen der Standardkalibrierung**

Wenn Sie die Standardkalibrierung wiederherstellen, werden alle durch die Vorschubkalibrierung festgelegten Korrekturwerte auf null gesetzt. Wenn Sie wieder den Standardvorschubwert verwenden möchten, setzen Sie die Kalibrierung zurück.

- **1.** Streichen Sie am Bedienfeld über das Dashboard, und berühren Sie (6) und dann Bewahrung der **Bildqualität** > **Papiervorschubkalibrierung** > **Fertige Papierkalibr. zurücksetzen**.
- **2.** Warten Sie, bis auf dem Bedienfeld gemeldet wird, dass der Vorgang erfolgreich abgeschlossen wurde.

### **Transportieren und Lagern des Druckers**

Der Drucker kann zum Transport vom Druckerunterstand abgenommen werden. Verwenden Sie einfach den blauen Drehknopf für diesen Vorgang. Für den Transport oder die Lagerung des Druckers sind bestimmte Vorbereitungen zu treffen, damit das Gerät keinen Schaden nimmt. Halten Sie sich dazu an die folgenden Anweisungen.

- **1.** Belassen Sie Tintenpatronen und Druckkopf im Drucker.
- **2.** Nehmen Sie das gesamte Papier aus dem Drucker.
- **3.** Schalten Sie den Drucker mit der Netztaste neben dem Bedienfeld aus.
- **4.** Ziehen Sie das Netzkabel des Druckers ab.
- **5.** Ziehen Sie alle Kabel ab, mit denen der Drucker an ein Netzwerk oder einen Computer angeschlossen ist.

<span id="page-125-0"></span>**ACHTUNG:** Wenn Sie den Drucker umdrehen, könnte Tinte in das Innere des Geräts gelangen und schwere Schäden verursachen.

Wenn Sie den Drucker anschließend wieder einschalten, dauert es ca. drei Minuten, bis die Initialisierung abgeschlossen ist und der Druckkopf betriebsbereit ist. Die Vorbereitung des Druckkopfs dauert normalerweise etwas über eine Minute. Wenn der Drucker jedoch längere Zeit (sechs Wochen und mehr) nicht eingeschaltet wurde, kann dieser Vorgang bis zu 45 Minuten in Anspruch nehmen.

**ACHTUNG:** Nach einer längeren Stilllegung des Druckers ist der Druckkopf möglicherweise nicht mehr verwendbar. Der Druckkopf muss dann durch einen neuen ersetzt werden.

**TIPP:** Die Vorbereitung des Druckkopfs kostet Zeit und Tinte. Um den Druckkopf zu schonen und Tinte und Zeit zu sparen, sollte der Drucker möglichst immer eingeschaltet bleiben bzw. in den Energiesparmodus versetzt werden. In beiden Fällen wird der Drucker in bestimmten Zeitabständen aktiviert, um den Druckkopf betriebsbereit zu halten. Auf diese Weise umgehen Sie den zeitintensiven Vorbereitungsprozess bei der Inbetriebnahme des Druckers.

### **Firmware-Aktualisierung**

Das nachstehende Bild ist ein QR Code mit einem Link zu einem Video, um weitere Informationen zum Aktualisieren Ihrer Firmware zu erhalten.

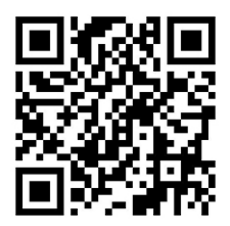

Im Folgenden werden verschiedene Möglichkeiten zum Herunterladen und Installieren von Firmware-Aktualisierungen beschrieben. Sie können die für Sie bequemste Methode wählen.

**HINWEIS:** Ein Firmware-Aktualisierungspaket kann groß sein. Dies kann Auswirkungen auf das Netzwerk oder die Internet-Verbindung haben.

● Sie können den Drucker so konfigurieren, dass neue Firmware-Aktualisierungen bei Verfügbarkeit sofort automatisch heruntergeladen werden: siehe [Automatische Firmware-Aktualisierung auf Seite 24.](#page-33-0)

Bei Auswahl von manuellen Firmware-Aktualisierungen stehen Ihnen folgende Optionen zur Verfügung.

- Auf dem Bedienfeld streichen Sie über das Dashboard, berühren Sie | ◆, führen Sie im Menü einen Bildlauf nach unten durch, und berühren Sie **Web Services-Setup** > **Produktaktualisierung**. Berühren Sie **Jetzt prüfen**, um zu überprüfen, ob neue Firmware zur Verfügung steht. Wenn das der Fall ist, haben Sie die Option, sie herunterzuladen und zu installieren.
- Wählen Sie im integrierten Web-Server **Firmware-Aktualisierung**.
- Wählen Sie im HP DesignJet Utility für Windows den Drucker aus, Ñffnen Sie die Registerkarte **Admin**, und führen Sie die Schritte im Abschnitt **Firmware-Aktualisierung** aus.
- Wählen Sie im HP Druckerdienstprogramm für Mac OS X die Option **Firmware aktualisieren** aus.
- Mit einem USB-Stick:
- <span id="page-126-0"></span>**a.** Laden Sie die entsprechende Datei im Internet unter [http://www.hp.com/go/T730/support o](http://www.hp.com/go/T730/support )der [http://www.hp.com/go/ T830/support h](http://www.hp.com/go/ T830/support )erunter.
- **b.** Kopieren Sie die Datei in den Stammordner auf dem USB-Stick.
- **c.** Schließen Sie den USB-Host an und warten Sie, bis auf dem Bedienfeld ein neues Symbol angezeigt wird.

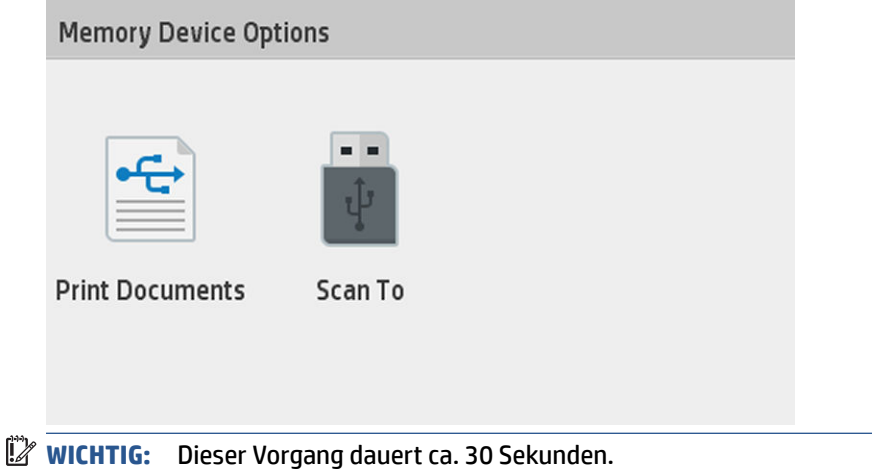

**d.** Wenn das neue Symbol **Drucker aktualisieren** angezeigt wird, berühren Sie das Symbol, und folgen Sie den Anweisungen auf dem Bedienfeld.

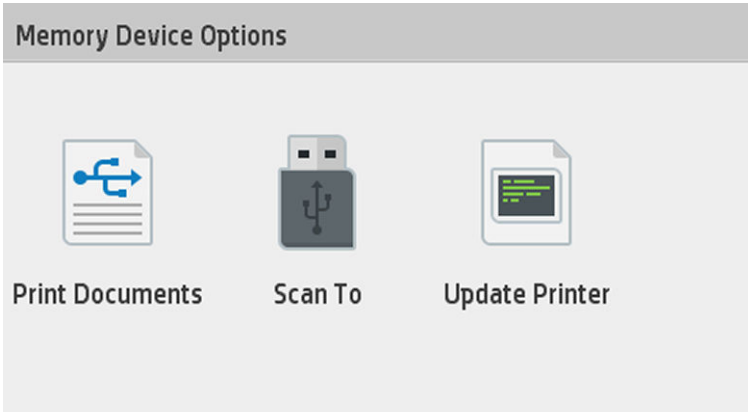

Die Firmware enthält häufig verwendete Druckmaterialprofile.

### **Software-Aktualisierung**

Unter Windows und Mac OS X werden in der Regel automatisch Software-Aktualisierungen angeboten.

Manuelle Aktualisierungen der Druckertreiber und der anderen Software für den Drucker erhalten Sie auf der Website <http://www.hp.com/go/T730/drivers>oder <http://www.hp.com/go/T830/drivers>.

# <span id="page-127-0"></span>**Wartungskits für den Drucker**

Für den Drucker sind zwei Wartungskits mit Komponenten erhältlich, die nach langer Betriebsdauer möglicherweise ausgetauscht werden müssen. Wenn dieser Fall eintritt, wird auf dem Bedienfeld und im HP Utility (Windows) bzw. HP Dienstprogramm (Mac OS) eine Meldung angezeigt.

Wenden Sie sich dann an den HP Support (siehe [Kontaktaufnahme mit dem HP Support auf Seite 209\)](#page-218-0), und fordern Sie das entsprechende Wartungskit an. Die Kits werden nur von Servicetechnikern installiert.

# **Reinigen der Scanbalken des Scanners**

Das nachstehende Bild ist ein QR Code mit einem Link zu einem Video, um weitere Informationen zum Reinigen und Ersetzen eines Scanbalkens zu erhalten.

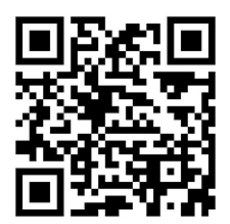

Es wird empfohlen, die Scanbalken je nach Nutzungshäufigkeit des Scanners in regelmäßigen Abständen zu reinigen.

- **1.** Schalten Sie den Drucker mit der Netztaste neben dem Bedienfeld und dann mit dem Netzschalter an der Rückseite aus, und ziehen Sie das Netzkabel ab.
- **2.** An der Vorderseite des Scanners befinden sich zwei kleine versenkte Tasten. Drücken Sie darauf, um die Scannerabdeckung zu öffnen.

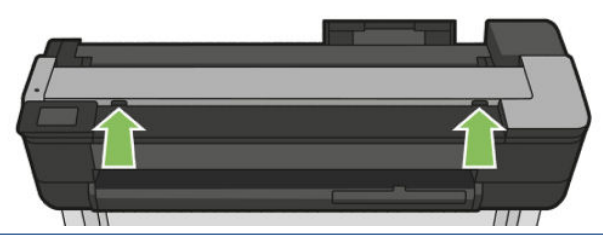

**AVORSICHT!** Seien Sie vorsichtig, wenn die Scannerabdeckung geöffnet ist. Ihre Finger oder Ihre Hand könnten dabei eingeklemmt oder eingequetscht werden.

**3.** Öffnen Sie den Scannerdeckel.

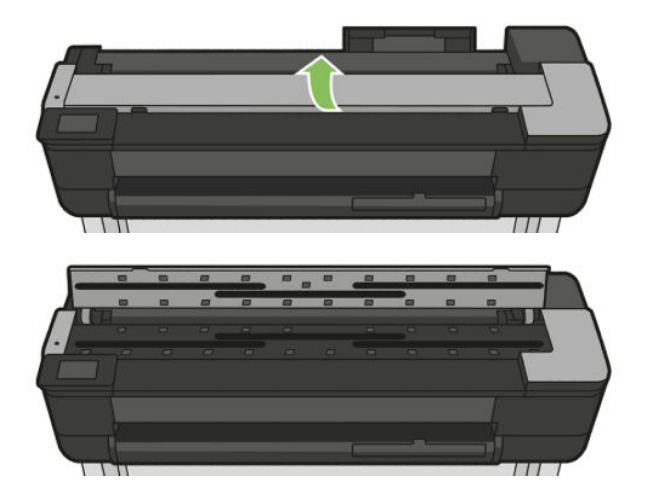

**4.** Reinigen Sie die Scanbalken des Scanners und den umgebenden Bereich mit einem fusselfreien Tuch.

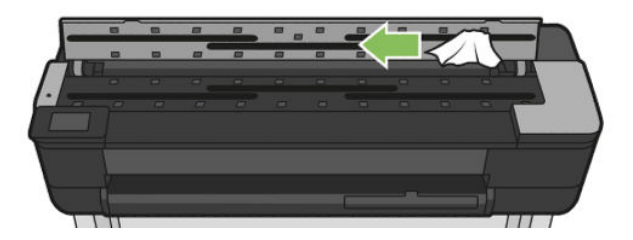

5. Für eine gründlichere Reinigung reinigen Sie die Kalibrierungsflächen und die Einzugswalzen.

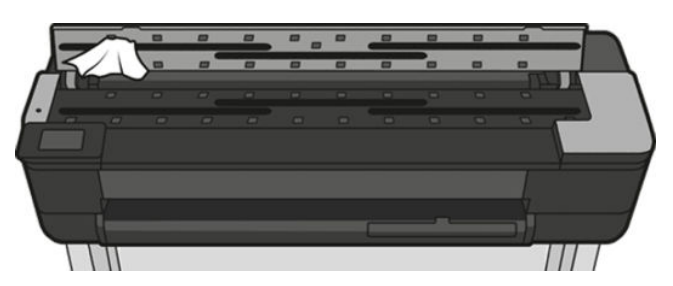

**6.** Schließen Sie die Scannerabdeckung, und drücken Sie sie leicht nach unten, bis sie einrastet.

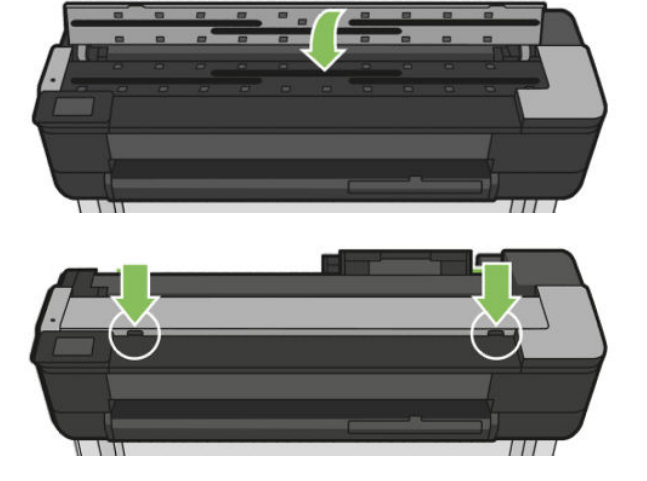

- <span id="page-129-0"></span>**7.** Reinigen Sie den Bereich direkt vor dem Scanner, wo das gescannte Blatt vor dem Scannen aufliegt.
- **8.** Schließen Sie das Netzkabel des Druckers wieder an, schalten Sie den Netzschalter an der Rückseite ein, und schalten Sie den Drucker mit der Netztaste ein.

### **Kalibrieren des Scanners**

Der Scanner ist ab Werk kalibriert, und in der Regel müssen CIS-Scanner während ihrer Lebensdauer nicht erneut kalibriert werden. Trotzdem kann es vorkommen, dass der Scanner aufgrund der Änderung von Umgebungsbedingungen Bildfehler aufweist, die durch eine Neukalibrierung des Scanners auf einfache Weise behoben werden können. Der ganze Vorgang dauert weniger als 10 Minuten, und es wird empfohlen, dass Sie den Scanner neu kalibrieren, wenn Bildfehler oder Qualitätsprobleme in gescannten Dateien oder Kopien auftreten, wobei die in diesem Handbuch bereits beschriebenen Einschränkungen der CIS-Technologie berücksichtigt werden müssen. Wenn Sie die Kalibrierung erfolgreich durchgeführt haben, aber mit der Bildqualität immer noch nicht zufrieden sind, informieren Sie sich unter ["Beheben von Problemen mit der](#page-168-0) [Kopier- und Scanqualität" auf Seite 159](#page-168-0), ob dies durch eine Produkteinschränkung verursacht wird und ob Sie daher einen CCD-Scanner erwerben möchten.

#### **So kalibrieren Sie den Scanner**

- **1.** Reinigen Sie den Scanner. Siehe [Reinigen der Scanbalken des Scanners auf Seite 118](#page-127-0).
- **2.** Auf dem Bedienfeld streichen Sie über das Dashboard, berühren Sie  $\bullet$ , führen Sie im Menü einen Bildlauf nach unten durch, und berühren Sie **Bewahrung der Bildqualität** und dann **Ausrichtungskalibrierung**.
- **3.** Folgen Sie den Anweisungen auf dem Bedienfeld.

#### **Wenn die Kalibrierung fehlschlägt**

- **1.** Vergewissern Sie sich, dass der Drucker eingeschaltet und für den normalen Betrieb bereit ist.
- **2.** Überprüfen Sie, ob der Scanner einwandfrei funktioniert. Scannen Sie zur Überprüfung ein kleines Dokument in eine Datei.
- **3.** Überprüfen Sie vor der Kalibrierung, ob der Scanner gereinigt wurde. Reinigen Sie den Scanner im Zweifelsfall, und starten Sie den Kalibrierungsvorgang erneut.
- **4.** Geben Sie das Kalibrierungsblatt aus und legen Sie es erneut ein, in einwandfreiem Zustand, mit der richtigen Seite nach oben und perfekt im Scanner zentriert.
- **5.** Falls die obigen Schritte das Problem nicht beheben, geben Sie das Blatt aus, und starten Sie den Drucker neu (durch Aus- und wieder Einschalten). Nach dem das System neu gestartet wurde, wiederholen Sie die Kalibrierung.
- **6.** Wenn Sie die Kalibrierung bei drei aufeinander folgenden Versuchen nicht erfolgreich durchführen können, wenden Sie sich an den HP Support und teilen den Fehlercode mit, der im Bedienfeld angezeigt wird.

# <span id="page-130-0"></span>**13 Zubehör**

- [Bestellen von Verbrauchsmaterial und Zubehör](#page-131-0)
	- [Bestellen von Tintenverbrauchsmaterial](#page-131-0)
	- [Bestellen von Druckmedien](#page-131-0)
	- [Bestellen von Zubehör](#page-131-0)
- [Zubehör](#page-132-0)
	- [HP DesignJet 36 Zoll-Spindel](#page-132-0)
	- [HP USB 3.0-Gigabit-Adapter](#page-132-0)
	- [HP DesignJet Baustellen Kit](#page-132-0)

### <span id="page-131-0"></span>**Bestellen von Verbrauchsmaterial und Zubehör**

Sie haben zwei Möglichkeiten, um Verbrauchsmaterial und Zubehör für Ihren Drucker zu bestellen:

- Besuchen Sie die Website <http://www.hp.com/go/T730/accessories> oder [http://www.hp.com/go/T830/](http://www.hp.com/go/T830/accessories) [accessories](http://www.hp.com/go/T830/accessories).
- Wenden Sie sich an den HP Support (siehe [Kontaktaufnahme mit dem HP Support auf Seite 209](#page-218-0)).

Im Folgenden finden Sie eine Zusammenstellung des verfügbaren Verbrauchsmaterials und Zubehörs mit den dazugehörigen Teilenummern.

#### **Bestellen von Tintenverbrauchsmaterial**

Das folgende Tintenverbrauchsmaterial kann für Ihren Drucker bestellt werden.

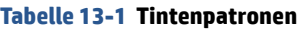

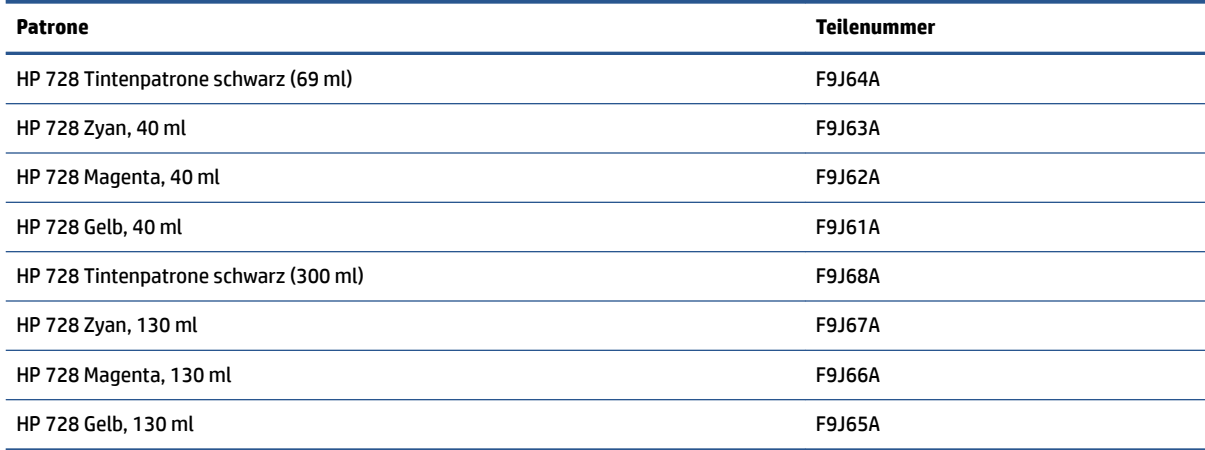

#### **Tabelle 13-2 Druckkopf**

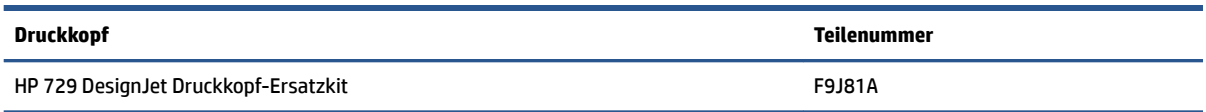

#### **Bestellen von Druckmedien**

Der Drucker kann eine breite Auswahl an Druckmedien verwenden. Die neuesten Informationen zu Druckmedien, die von Ihrem Drucker unterstützt werden, finden Sie unter www.hplfmedia.com.

#### **Bestellen von Zubehör**

Sie können folgendes Zubehör für Ihren Drucker bestellen.

**Name Produktnummer**

HP USB 3.0-Gigabit-Adapter N7P47AA #AC3

<span id="page-132-0"></span>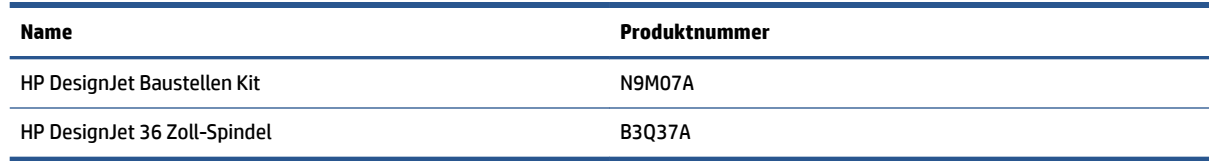

# **Zubehör**

#### **HP DesignJet 36 Zoll-Spindel**

Durch zusätzliche Spindeln können Sie rasch von einem Druckmaterial zu einem anderen wechseln.

### **HP USB 3.0-Gigabit-Adapter**

Der HP USB-Gigabit-Adapter verbindet den USB-Anschluss mit einem Ethernet-Kabel für eine Netzwerkverbindung.

#### **HP DesignJet Baustellen Kit**

Die HP DesignJet Schutzhülle wurde als Schutz vor Stößen und Staub während des Transports und/oder der Nutzung entwickelt. Sie erhöht die Robustheit des Druckers mit stärkeren Füßen und übergroßen Rädern.

# **14 Beheben von Papierproblemen**

- [Probleme bei der Papierzufuhr](#page-135-0)
- [Der Druckmedientyp ist im Treiber nicht vorhanden](#page-137-0)
- [Der Drucker hat auf der falschen Papiersorte gedruckt](#page-138-0)
- [Falsche Papiereinstellung](#page-138-0)
- [Die Rolle hat sich verklemmt.](#page-139-0)
- [Ein einzelnes Blatt hat sich gestaut](#page-146-0)
- [Papierstau im Papierfach](#page-147-0)
- [Ein abgeschnittener Streifen im Ausgabefach verursacht Staus](#page-149-0)
- [Meldung zu fehlendem Papier, obwohl Papier eingelegt ist](#page-149-0)
- [Die Drucke werden nicht richtig in die Ablage ausgegeben](#page-149-0)
- [Papier wird nach dem Ende des Druckvorgangs nicht ausgegeben](#page-149-0)
- [Das Papier wird nach dem Drucken abgeschnitten](#page-149-0)
- [Die Schnittvorrichtung funktioniert nicht ordnungsgemäß](#page-150-0)
- [Das Papier liegt nicht straff genug auf der Rolle](#page-150-0)
- [Scanner lädt Vorlage nicht](#page-150-0)
- [Beseitigen eines Scanner-Papierstaus](#page-150-0)

# <span id="page-135-0"></span>**Probleme bei der Papierzufuhr**

- Prüfen Sie, ob nicht bereits Papier eingelegt ist.
- Schieben Sie das Druckmaterial so weit in den Drucker, bis es vom Einzugsmechanismus erfasst wird.
- Ziehen Sie das Druckmaterial während des automatischen Ausrichtungsvorgangs nur dann gerade, wenn Sie auf dem Bedienfeld dazu aufgefordert werden. Das Druckmaterial wird automatisch in die richtige Position gebracht.
- Das Druckmaterial ist möglicherweise zerknittert oder gewellt bzw. hat unregelmäßige Kanten.

#### **Rollenpapier wird nicht zugeführt**

- Prüfen Sie, ob die Rolle mindestens 280 mm (11 Zoll) breit ist: Schmalere Rollen werden nicht unterstützt.
- Überprüfen Sie den Rollenanfang: Wenn er nicht gerade oder sauber ist, muss er abgeschnitten werden. Schneiden Sie die ersten 20 mm (1 Zoll) von der Rolle ab, und wiederholen Sie dann den Druckvorgang. Dies kann auch bei einer neuen Druckmaterialrolle erforderlich sein.
- Prüfen Sie, ob die Rollenenden eng an den Spindelenden anliegen.
- Überprüfen Sie, ob die Spindel richtig eingesetzt ist.
- Überprüfen Sie, ob das Ausgabefach geschlossen ist. Die Rolle wird nicht geladen, wenn es offen ist.
- Vergewissern Sie sich, dass das Papier richtig auf die Spindel aufgebracht ist und über der Rolle in Ihre Richtung eingezogen wird.
- Überprüfen Sie, ob alle Transportsicherungen entfernt wurden.
- Vergewissern Sie sich, dass das Druckmaterial fest auf der Rolle aufgewickelt ist.
- Berühren Sie während des Ausrichtungsvorgangs weder die Rolle noch das Druckmaterial.

Sollte das Papier nicht richtig ausgerichtet sein, befolgen Sie die Anweisungen auf dem Bedienfeld.

Wenn Sie den gesamten Vorgang noch einmal durchführen möchten, brechen Sie ihn mit der Abbruchtaste am Bedienfeld ab, und wickeln Sie das Druckmaterial wieder auf die Rolle (es darf sich kein Druckmaterial mehr im Papierpfad befinden).

**HINWEIS:** Wenn sich die Rolle vom Kern gelöst hat, kann sie vom Drucker nicht geladen werden.

#### **Einzelblatt wird nicht eingezogen**

- Prüfen Sie, ob das Blatt breiter als 329 mm (12,95 Zoll) ist (A3+). Wenn es so breit oder schmaler ist, laden Sie es über das Papierfach.
- Führen Sie das Blatt während des Einziehens mit der Hand. Dies ist vor allem bei dickerem Papier wichtig.
- Stellen Sie sicher, dass das Blatt an der Bezugslinie auf der Rollenabdeckung ausgerichtet ist.
- Während das Einzelblatt eingezogen wird, dürfen Sie es nur gerade ziehen, wenn Sie auf dem Bedienfeld dazu aufgefordert werden.
- Verwenden Sie keine von Hand geschnittenen Blätter, da diese eine unregelmäßige Form haben können. Legen Sie ausschließlich im Handel erhältliche Blätter ein.

Befolgen Sie bei jedem Problem die Anweisungen auf dem Bedienfeld.

Wenn Sie den Ladevorgang noch einmal starten möchten, brechen Sie den Vorgang am Bedienfeld ab. Der Drucker gibt das Blatt über die Vorderseite des Druckers aus.

#### **Blätter werden über Papierfach nicht eingezogen**

- Stellen Sie sicher, dass nicht zu viel Papier in das Fach eingelegt ist. Die maximale Anzahl Seiten richtet sich nach der Dicke des Papiers: ca. 50 Blatt normales Standardpapier.
- Prüfen Sie, ob das Papier ordnungsgemäß in das Fach eingelegt ist.
- Prüfen Sie, ob das Papier im Fach richtig angepasst und zentriert ist.
- Prüfen Sie, ob Sie das Zufuhr- und Ausgabefach richtig erweitert haben: die erste Verlängerung ist für A4-Papier, die zweite für A3-Papier.

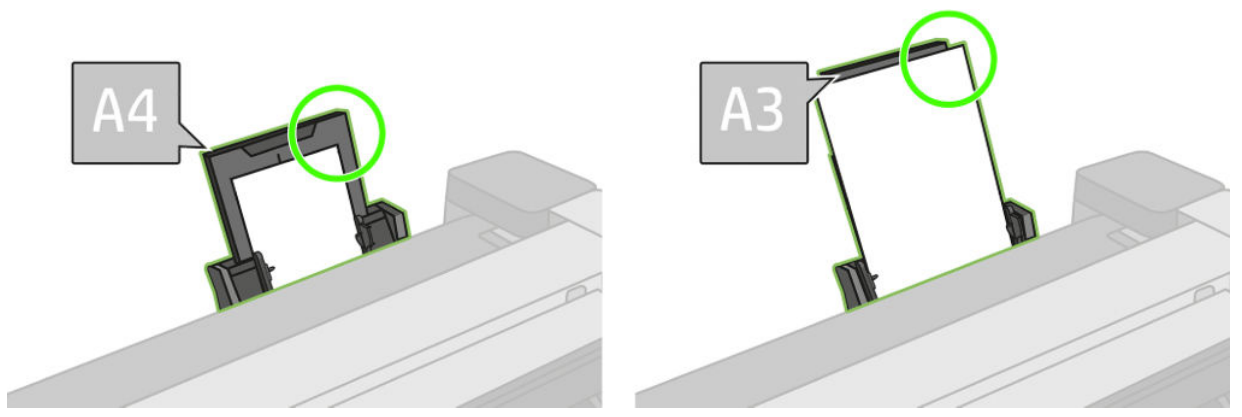

Wenn das Papier wie gezeigt über die Rückseite des Zufuhrfachs hängt, wird es nicht eingezogen.

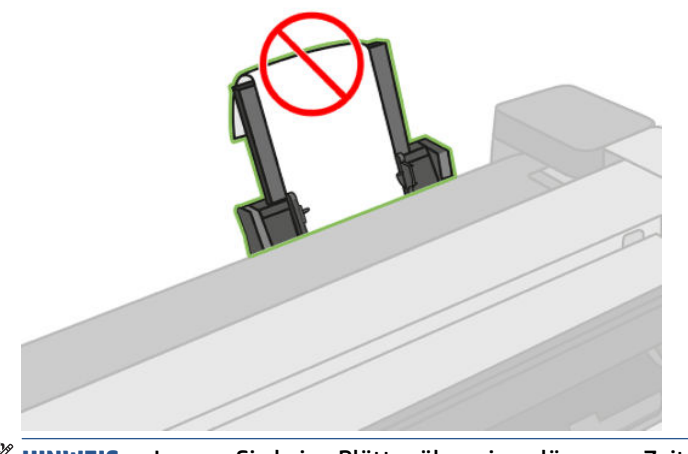

**HINWEIS:** Lassen Sie keine Blätter über einen längeren Zeitraum im Drucker, weil sie sich verformen.

#### <span id="page-137-0"></span>**Fehlermeldungen bei der Papierzufuhr**

In der folgenden Tabelle sind die Bedienfeldmeldungen bei Zufuhrproblemen und die vorgeschlagenen Maßnahmen aufgelistet.

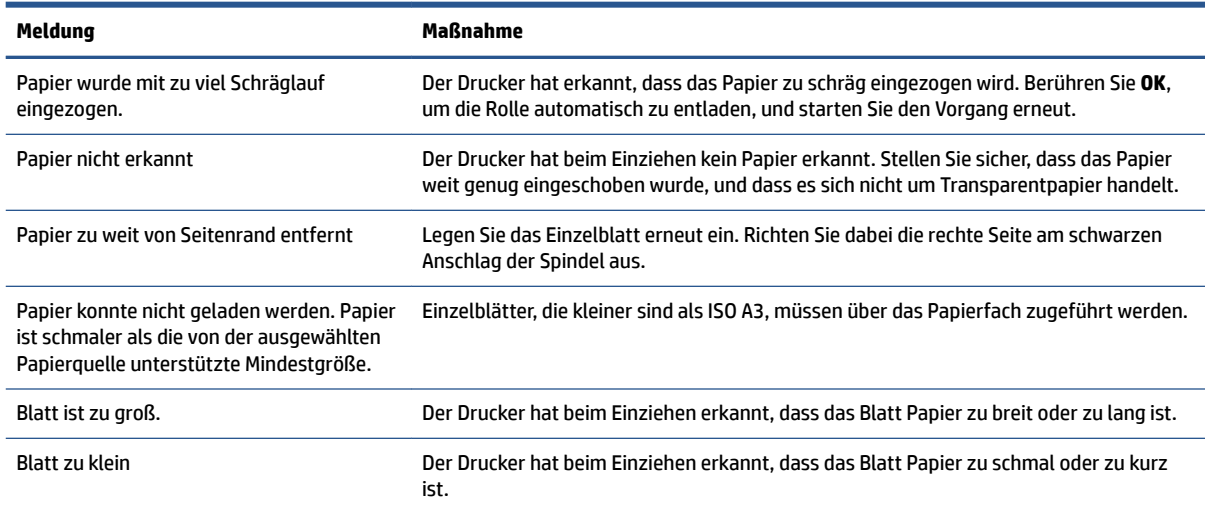

### **Der Druckmedientyp ist im Treiber nicht vorhanden**

Wenn eine Druckmaterialsorte nicht im Treiber vorhanden ist, können Sie eines der bereits im Treiber verfügbaren Profile verwenden. Sie müssen jedoch angeben, ob es sich um ein transparentes, lichtdurchlässiges oder gestrichenes Papier, um Papier für den technischen Bereich oder um Foto- oder Normalpapier handelt.

**HINWEIS:** Bei Hochglanzpapier müssen Sie eine Hochglanzpapiersorte auswählen, weil der Drucker die Tintenmenge für Hochglanzpapier anpasst.

#### **Transparent- oder lichtdurchlässige Folie**

Wenn das Papier transparentes Material (z. B. eine Transparentfolie) ist, wählen Sie die Papiersorte **Folien** > **Transparentfolie klar** aus

Wenn das Papier Transparentpapier oder -folie (z. B. Papier für den technischen Bereich) ist, wählen Sie die Papiersorte **Folien** > **Transparentfolie matt** aus.

#### **Fotopapier**

Wenn es sich um Fotopapier handelt, wählen Sie die Kategorie **Fotopapier** aus. Für glänzendes oder hochglänzendes Papier wählen Sie die Papiersorte **Foto hochglänzend** aus Für seidenmattes, satiniertes, Pearl- oder Luster-Papier wählen Sie die Papiersorte **Foto seidenmatt/satin** aus.

Um das Farbspektrum auf Fotopapier zu vergrößern, wählen Sie je nach Oberflächenbeschaffenheit die Sorte **HP Universal Fotopapier hochglänzend** oder **HP Universal Fotopapier seidenmatt** aus.

#### **Normales und gestrichenes Papier oder Papier für den technischen Bereich**

Die Auswahl der Papiersorte für normales Papier hängt von der Tintenabsorptionsfähigkeit des Papiers ab.

- <span id="page-138-0"></span>● Wählen Sie für transparentes Pauspapier je nach Papiergewicht die Sorte **Pauspapier transp. < 65 g/m2**  oder **Pauspapier transp. > 65 g/m2** aus.
- Wählen Sie für leichtes Papier (< 90 g/m<sup>2</sup>) und nicht gestrichenes Papier (z. B. Normalpapier oder hochweißes Papier) die Papiersorte **Normalpapiere und gestrichene Papiere** > **Normalpapier** aus. Sie können auch **Recycling-Papier** auswählen.
- Wählen Sie für leichtes gestrichenes Papier (< 110 g/m<sup>2</sup> ) die Papiersorte **Normalpapiere und gestrichene Papiere** > **HP Gestrichenes Papier** aus.
- Wählen Sie für schweres gestrichenes Papier (< 200 g/m<sup>2</sup> ) die Papiersorte **Normalpapiere und gestrichene Papiere** > **Gestr. schwer** aus.

#### **Schwarze Tinte lässt sich leicht abwischen**

Dieses Problem tritt auf, wenn das Papier nicht mit mattschwarzer Tinte bedruckt werden kann. Damit nicht die matte Tinte verwendet wird, wählen Sie die Papiersorte **Fotopapier** > **Foto hochglänzend**.

#### **Das Papier ist nach dem Drucken gewellt, oder der Tintenauftrag ist zu stark**

Dieses Problem tritt auf, wenn zu viel Tinte verwendet wird. Wählen Sie eine Kategorie für schwächeres Papier. Kategorien für mattes Papier (von leicht bis schwer):

- **Normalpapier**
- **Gestrichen**
- Gestr. schwer

Siehe auch ["Beheben von Problemen mit der Druckqualität" auf Seite 143](#page-152-0).

### **Der Drucker hat auf der falschen Papiersorte gedruckt**

Wenn mit dem Drucken begonnen wird, bevor Sie das gewünschte Druckmaterial geladen haben, haben Sie möglicherweise im Druckertreiber die Sorteneinstellung **Beliebig** ausgewählt. Wenn **Beliebig** ausgewählt ist, wird mit dem Drucken sofort begonnen, und zwar auf dem aktuell geladenen Druckmaterial. Laden Sie das gewünschte Druckmaterial (siehe ["Druckmaterial" auf Seite 35\)](#page-44-0), und wählen Sie diese Sorte im Druckertreiber aus.

- **Dialogfeld des Windows-Treibers:** Wählen Sie auf der Registerkarte **Papier/Qualität** die Sorte in der Dropdown-Liste aus.
- **Dialogfeld "Drucken" von Mac OS X:** Wählen Sie im Bereich **Papier/Qualität** die Sorte in der Liste der Papiersorten aus.

**Fig. 2015:** Beliebig ist die Standardeinstellung im Treiber.

### **Falsche Papiereinstellung**

Wenn Sie das eingelegte Papier für einen bestimmten Druckauftrag nicht eignet, stoppt der Drucker den Druckvorgang und wartet auf Ihre Entscheidung. Das eingelegte Papier kann aus verschiedenen Gründen ungeeignet sein:

- <span id="page-139-0"></span>Für den Auftrag ist ein anderer Druckmedientyp festgelegt.
- Für den Auftrag ist eine andere Papierquelle (Rolle, Papierfach oder manuelle Zufuhr) angegeben.
- Das Format ist kleiner als im Druckauftrag angegeben.

Wenn Sie dies für einen bestimmten Druckauftrag nicht angeben, wird das in den Drucker eingelegte Papier bedruckt.

Wenn der Drucker den Druckvorgang aufgrund einer falschen Papiereinstellung stoppt, haben Sie die Wahl zwischen den folgenden Möglichkeiten:

- Legen Sie das richtige Papier ein, und setzen Sie den Druckvorgang fort.
- Drucken Sie den Auftrag auf dem eingelegten Papier. Der Ausdruck wird abgeschnitten, wenn das Papier zu klein ist.
- Den Job abbrechen.

### **Die Rolle hat sich verklemmt.**

Wenn ein Papierstau auftritt, wird normalerweise eine entsprechende Meldung auf dem Bedienfeld angezeigt.

#### **Bei einem Modell T830 MFP**

**1.** Öffnen Sie die Rollenabdeckung.

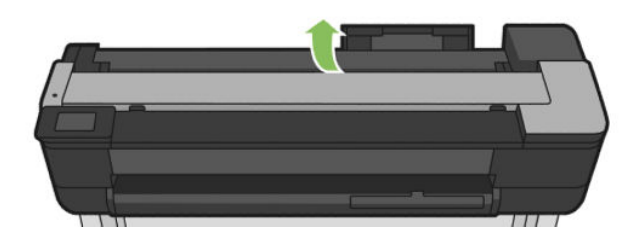

**2.** Wickeln Sie die Rolle auf. Sie spüren einen Widerstand, wenn sich das Papier verklemmt hat. Ziehen Sie fest.

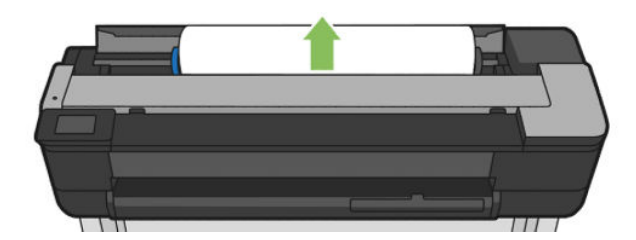

**3.** Schneiden Sie ggf. das Papier ab.

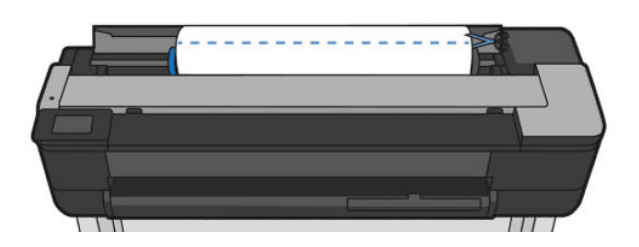

**4.** Wickeln Sie die Rolle auf.

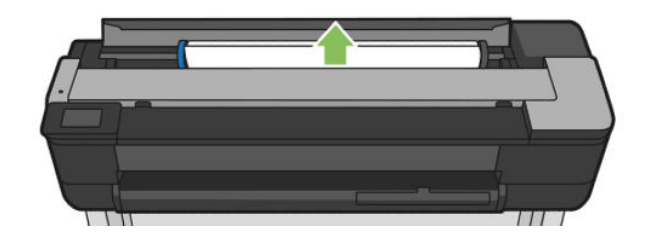

**5.** Ziehen Sie vorsichtig das gestaute Druckmaterial, das Sie fassen können, nach oben aus dem Drucker heraus.

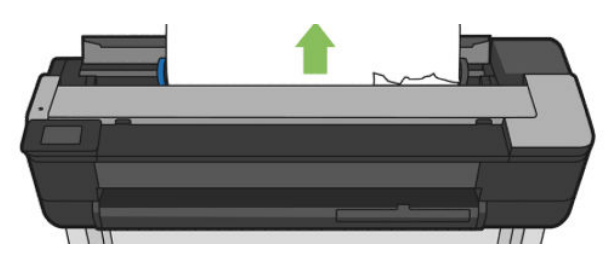

**6.** Öffnen Sie die vordere Klappe.

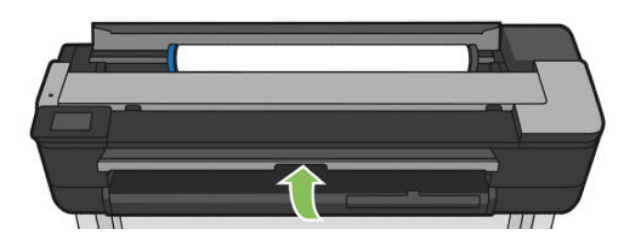

**7.** Versuchen Sie, den Druckkopfwagen aus dem Weg zu schieben.

**8.** Entfernen Sie vorsichtig das gestaute Papier aus der vorderen Klappe.

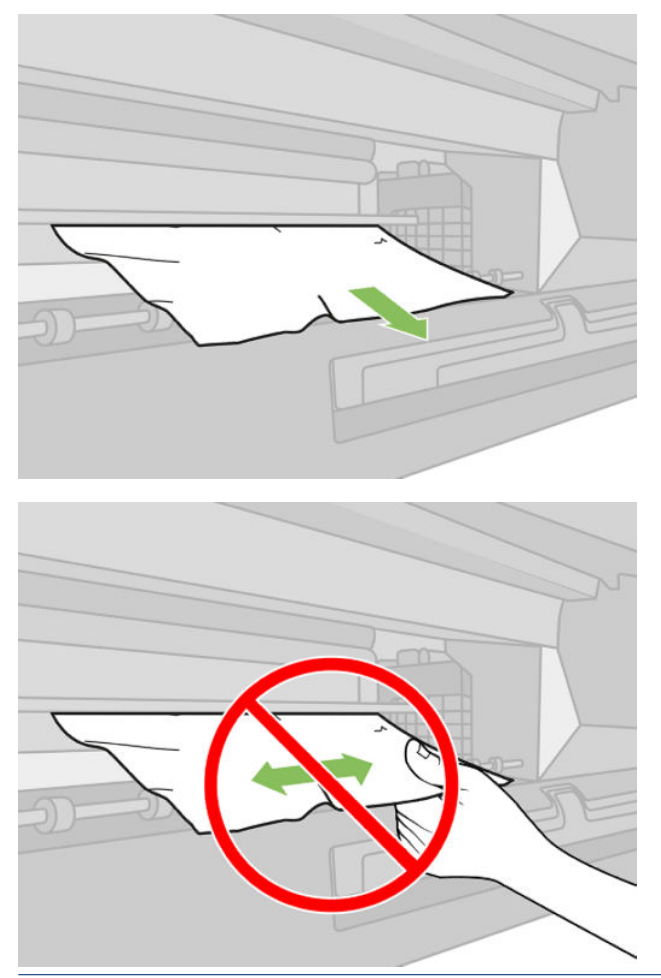

**ACHTUNG:** Achten Sie darauf, die inneren Komponenten des Druckers nicht zu beschädigen.

**ACHTUNG:** Verschieben Sie das Druckmaterial nicht seitwärts, da der Drucker sonst beschädigt werden könnte.

**9.** Schließen Sie die vordere Klappe.

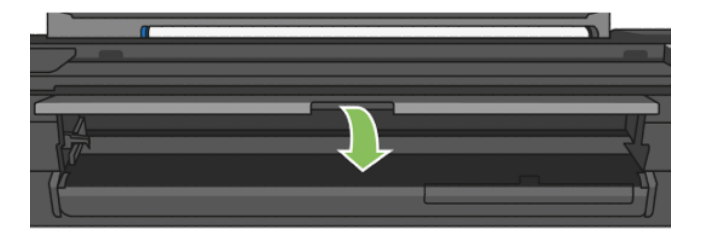

**10.** Schließen Sie die Rollenabdeckung.

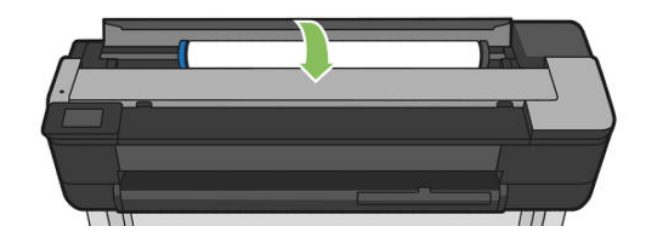

11. Laden Sie die Rolle erneut, oder führen Sie ein neues Blatt zu siehe ["Druckmaterial" auf Seite 35.](#page-44-0)

#### **Bei einem Modell T730**

1. Öffnen Sie die Rollenabdeckung.

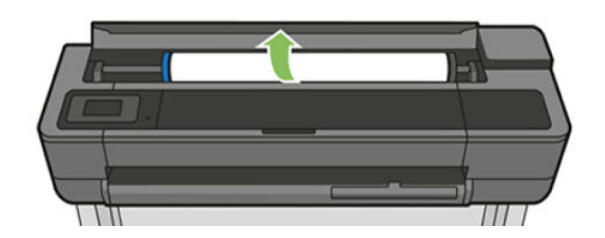

2. Öffnen Sie die obere Klappe.

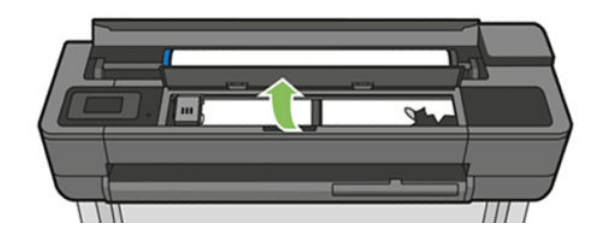

**3.** Ziehen Sie das gestaute Druckmaterial, das Sie fassen können, nach oben aus dem Drucker heraus.

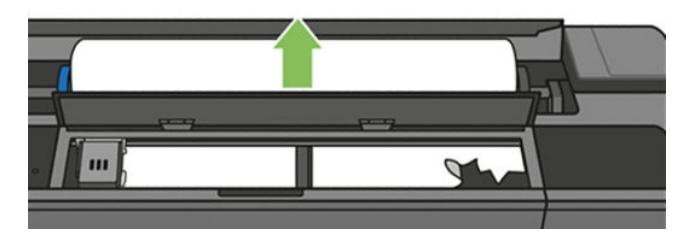

**4.** Schneiden Sie ggf. das Papier ab.

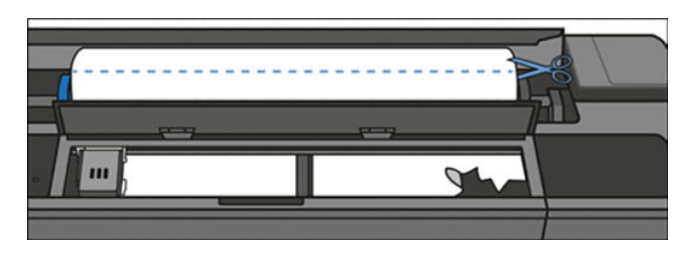

**5.** Versuchen Sie, den Druckkopfwagen aus dem Weg zu schieben.

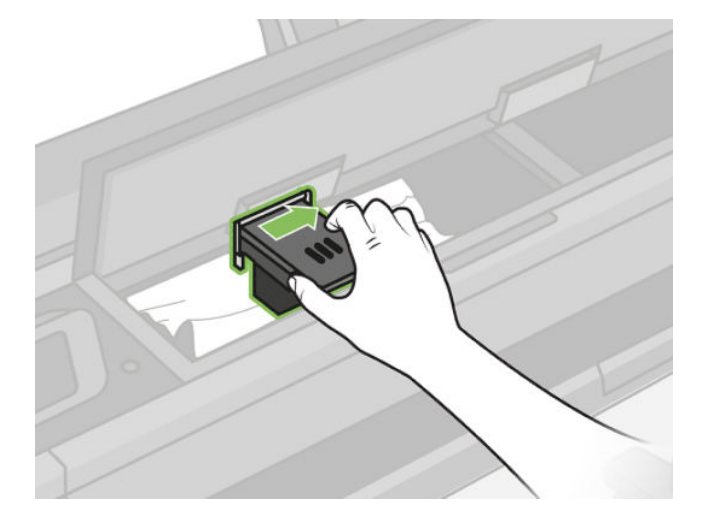
**6.** Ziehen Sie vorsichtig das gestaute Druckmaterial, das Sie fassen können, nach oben aus dem Drucker heraus.

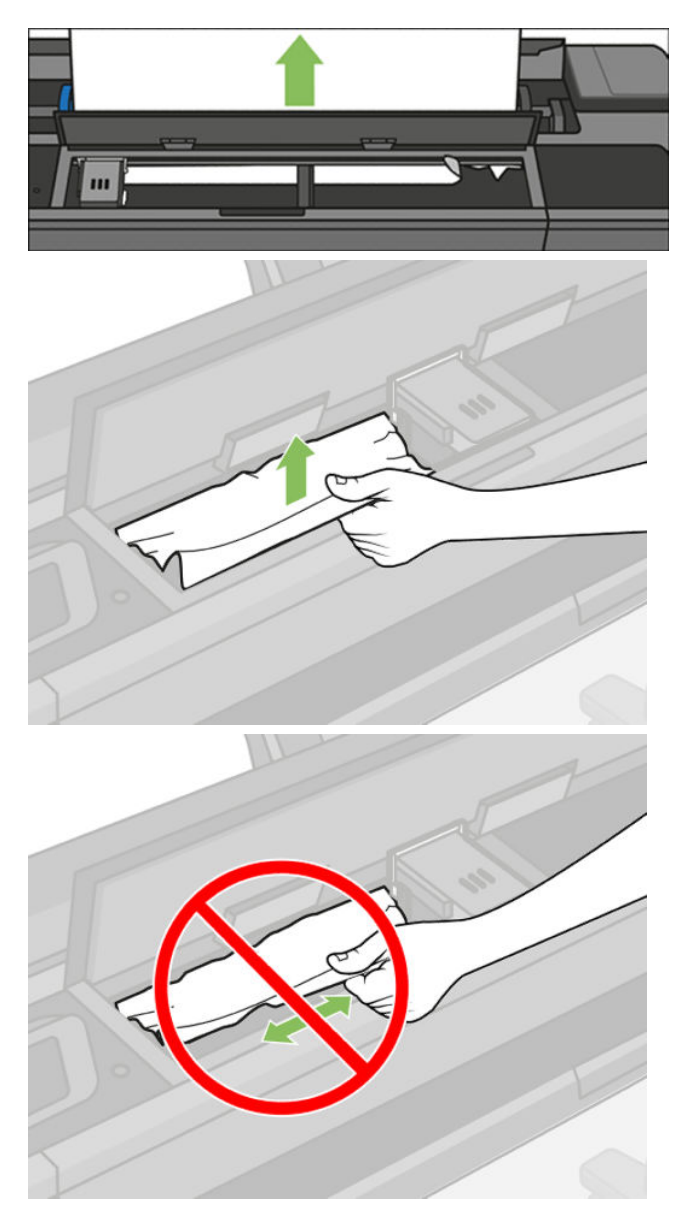

**7.** Entfernen Sie das gestaute Papier aus der oberen Klappe.

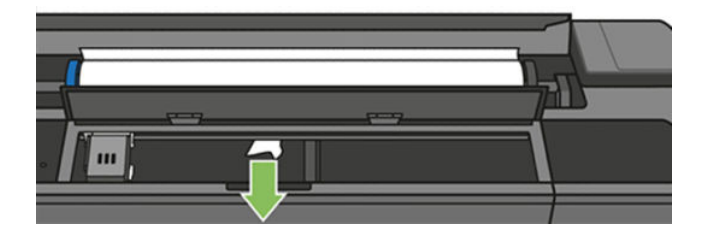

**8.** Schließen Sie die obere Klappe.

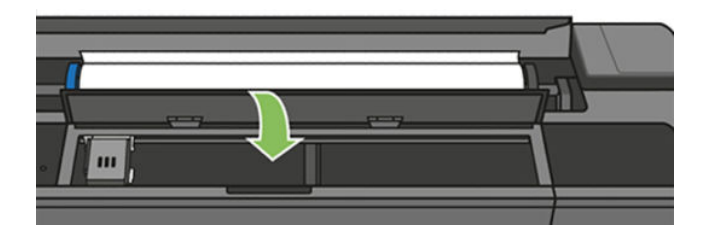

**9.** Legen Sie die Papierrolle wieder ein.

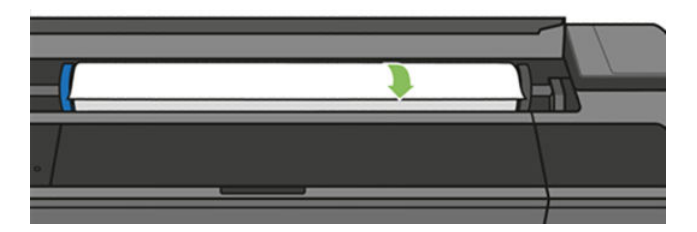

**10.** Schließen Sie die Rollenabdeckung.

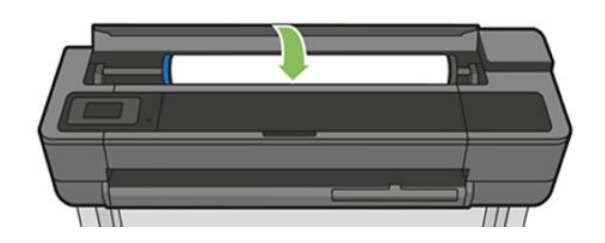

- 11. Laden Sie die Rolle erneut, oder führen Sie ein neues Blatt zu siehe ["Druckmaterial" auf Seite 35.](#page-44-0)
- **HINWEIS:** Überzeugen Sie sich, dass sich wirklich keine Druckmaterialreste mehr im Drucker befinden, um das Risiko eines neuerlichen Staus auszuschließen. Führen Sie ggf. den gesamten Vorgang noch einmal aus, und entfernen Sie die Druckmaterialreste. Sie müssen eventuell das Papierfach entfernen (siehe Papierstau [im Papierfach auf Seite 138\)](#page-147-0).

## **Ein einzelnes Blatt hat sich gestaut**

Wenn sich ein einzelnes Blatt staut, wird normalerweise eine entsprechende Meldung auf dem Bedienfeld angezeigt.

#### **Bei einem Modell T830 MFP**

**1.** Nehmen Sie das einzelne Blatt aus dem Drucker.

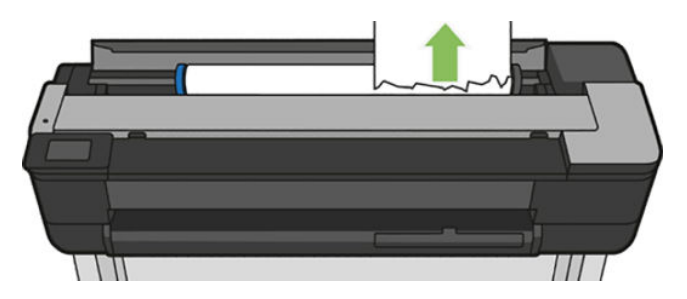

**2.** Öffnen Sie die vordere Abdeckung.

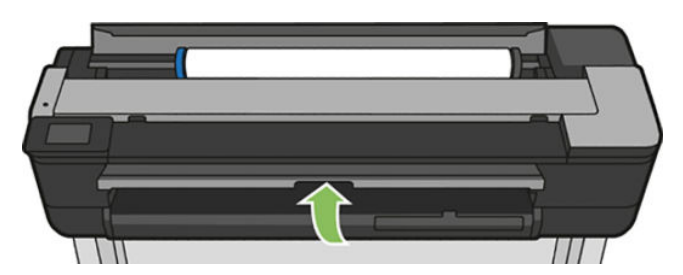

**3.** Entfernen Sie sämtliches gestaute Papier.

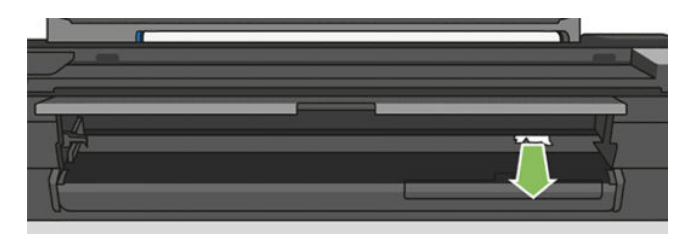

**4.** Schließen Sie die vordere Abdeckung.

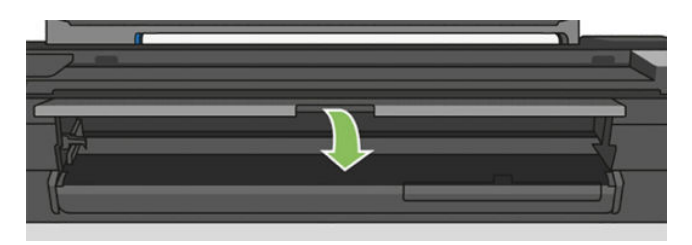

#### **Bei einem Modell T730**

**1.** Öffnen Sie die obere Klappe.

<span id="page-147-0"></span>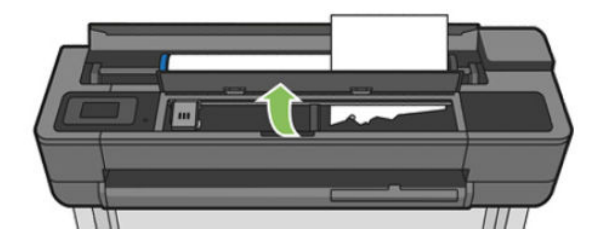

**2.** Entfernen Sie das Blatt aus dem Drucker.

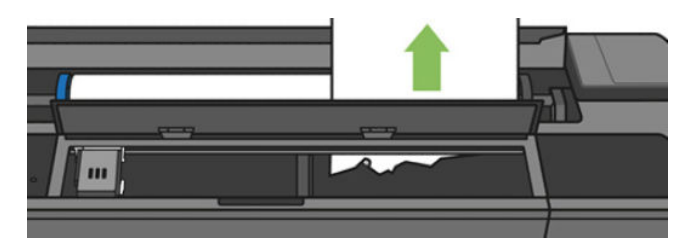

**3.** Entfernen Sie sämtliches gestaute Papier.

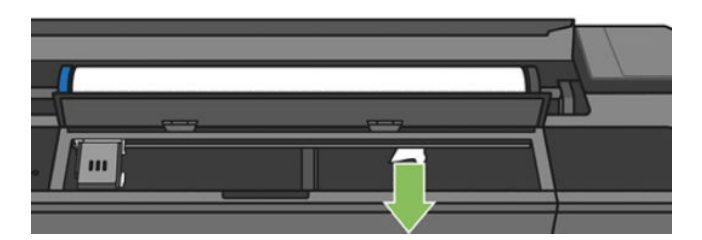

**4.** Schließen Sie danach die obere Klappe.

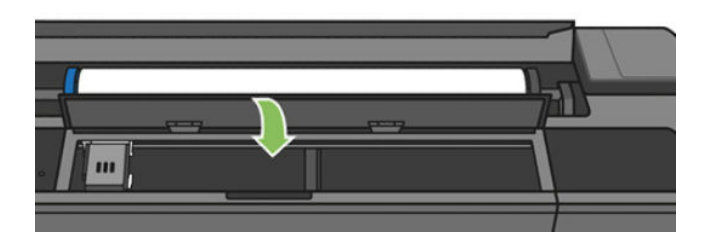

## **Papierstau im Papierfach**

Gehen Sie bei einem Papierstau im Papierfach wie folgt vor:

- **1.** Nehmen Sie so viel Papier wie möglich aus dem Papierfach.
- **2.** Drücken Sie die Verlängerungen des Papierfachs nach unten. Dadurch lässt sich das Fach leichter handhaben.

**3.** Entsperren Sie das Fach mit dem dahinter liegenden Drehschalter.

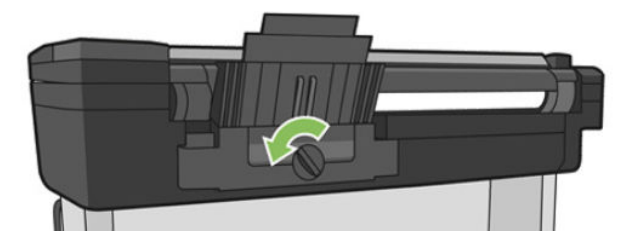

**4.** Ziehen Sie das Fach heraus.

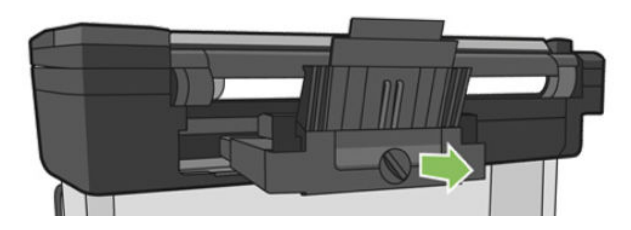

**5.** Entfernen Sie das gesamte Papier aus dem Papierfach.

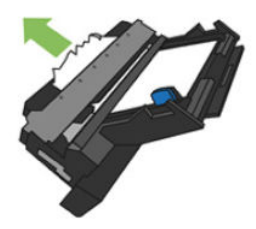

- **6.** Nehmen Sie das gesamte Papier aus dem Drucker.
- **7.** Setzen Sie das Fach anschließend wieder ein.

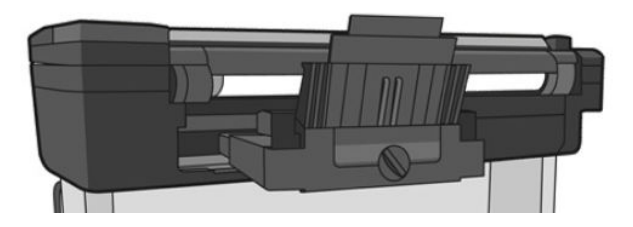

**8.** Arretieren Sie das Fach.

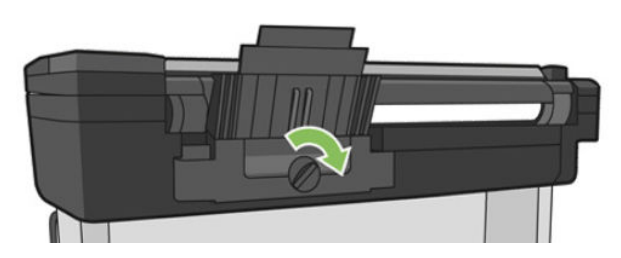

## **Ein abgeschnittener Streifen im Ausgabefach verursacht Staus**

Wenn bei einer neuen Rolle oder nach Auswählen der Bedienfeldoption **Formularvorschub & Schnitt** ein kurzer Streifen abgeschnitten wurde, bleibt dieser im Ausgabefach liegen. **Nehmen Sie den Streifen heraus.**  Der Drucker darf dabei nicht in Betrieb sein.

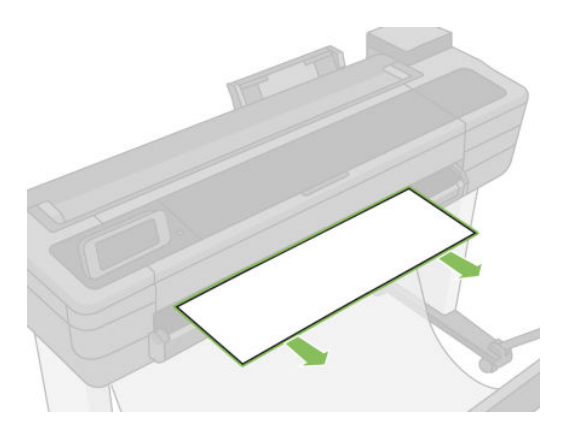

### **Meldung zu fehlendem Papier, obwohl Papier eingelegt ist**

Wenn sich die Rolle vom Kern gelöst hat, kann sie nicht richtig eingezogen und vom Drucker geladen werden. Bringen Sie das Druckmedium fest auf den Kern auf, oder legen Sie eine neue Rolle ein.

#### **Die Drucke werden nicht richtig in die Ablage ausgegeben**

- Überprüfen Sie, ob die Ablage richtig angebracht ist.
- · Stellen Sie sicher, dass die Ablage geöffnet ist.
- Vergewissern Sie sich, dass die Ablage noch nicht voll ist.
- Das Papier rollt sich am Ende einer Papierrolle h¿ufig zusammen. Dies kann zu Ausgabeproblemen führen. Legen Sie eine neue Rolle ein, oder nehmen Sie das Papier heraus, sobald es den Drucker verlässt.

#### **Papier wird nach dem Ende des Druckvorgangs nicht ausgegeben**

Der Drucker gibt das Papier nicht aus, damit es trocknen kann (siehe [Ändern der Trockenzeit auf Seite 45\)](#page-54-0). Wenn das Papier nach Ablauf der Trocknungszeit nicht vollständig ausgegeben wird, ziehen Sie es vorsichtig aus dem Drucker. Wenn die automatische Schneidvorrichtung deaktiviert ist, verwenden Sie die Option **Formularvorschub & Schnitt** auf dem Bedienfeld (siehe [Formularvorschub mit und ohne Schneiden](#page-55-0)  [auf Seite 46](#page-55-0)).

### **Das Papier wird nach dem Drucken abgeschnitten**

Der Drucker schneidet das Papier standardmäßig nach Ablauf der Trocknungszeit (siehe [Ändern der](#page-54-0) [Trockenzeit auf Seite 45\)](#page-54-0). Die Schneidvorrichtung kann ausgeschaltet werden. Informationen hierzu finden Sie unter [Ein- und Ausschalten der automatischen Schnittvorrichtung auf Seite 45](#page-54-0).

## **Die Schnittvorrichtung funktioniert nicht ordnungsgemäß**

Der Drucker ist standardmäßig so eingestellt, dass das Papier nach dem Trocknen automatisch geschnitten wird.

Wenn die Schneidvorrichtung eingeschaltet ist, aber nicht richtig schneidet, prüfen Sie, ob die Schiene der Schneidvorrichtung sauber ist und nicht blockiert wird. Prüfen Sie außerdem, ob die Rille der Schneidvorrichtung frei von Papier ist.

## **Das Papier liegt nicht straff genug auf der Rolle**

Die Rolle muss möglicherweise ausgetauscht oder neu eingelegt werden. Überprüfen Sie, ob der Rollenkern die richtige Größe aufweist.

### **Scanner lädt Vorlage nicht**

Falls Probleme beim Laden der Vorlage beim Scannen auftreten, versuchen Sie Folgendes:

- **1.** Überprüfen Sie, ob die Einheit eingeschaltet ist.
- **2.** Warten Sie, bis die Einheit vollständig hochgefahren ist und sich im Leerlauf befindet.
- **3.** Überprüfen Sie das Touchpanel auf Meldungen.
- **4.** Wenn Sie die obigen Schritte ausgeführt haben, überprüfen Sie, ob die Vorlage den Scannerspezifikationen entspricht.
- **5.** Stellen Sie sicher, dass Sie die Vorlage weit genug in den Scanner einlegen, so dass sie erkannt werden kann.
- **6.** Vergewissern Sie sich, dass die Vorderkante der Vorlage beim Laden aufliegt und eben ist. Falls dies nicht der Fall ist, schneiden Sie die Vorderkante zu, sodass das Medium gleichmäßig in den Scanner eingezogen wird.
- **7.** Verwenden Sie einen anderen Medientyp, um auszuschließen, dass das Problem durch ein Hardwareproblem des Scanners verursacht wird.

### **Beseitigen eines Scanner-Papierstaus**

Wenn ein Papierstau auftritt, wird normalerweise eine Meldung auf dem Bedienfeld angezeigt. So beseitigen Sie einen Scanner-Papierstau:

**1.** Öffnen Sie die Scannerabdeckung.

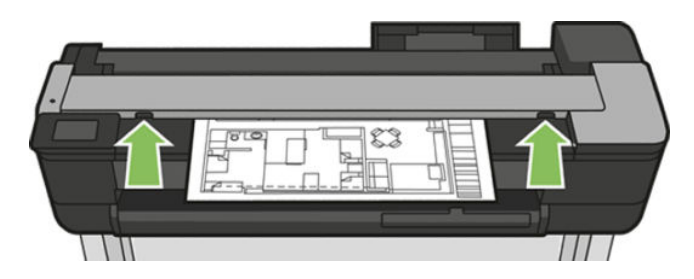

**2.** Ziehen Sie das Papier aus einem der folgenden Pfade:

Dem oberen hinteren Bereich an der Rückseite

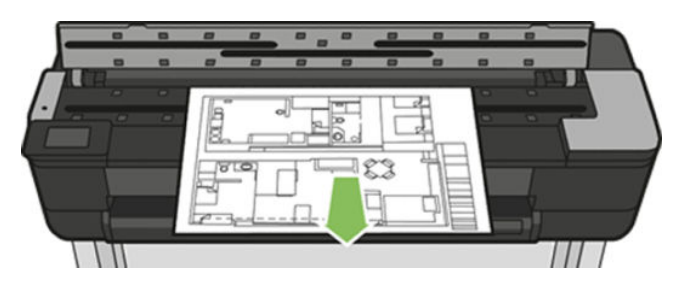

Am vorderen unteren Bereich (zwischen der Scanner-Einzugsfläche und der vorderen Klappe)

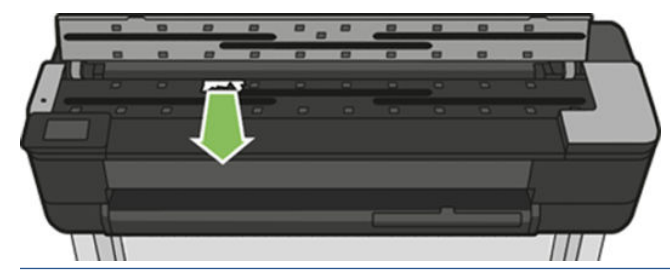

**ACHTUNG:** Verschieben Sie das Druckmaterial nicht seitwärts, da der Scanner sonst beschädigt werden könnte.

- Am vorderen unteren Bereich (zwischen der Scanner-Einzugsfläche und der vorderen Klappe)
- **3.** Sie können die Gummiräder mit den Fingern drehen, um besseren Zugang zum Papier zu erhalten und Reste zu entfernen.

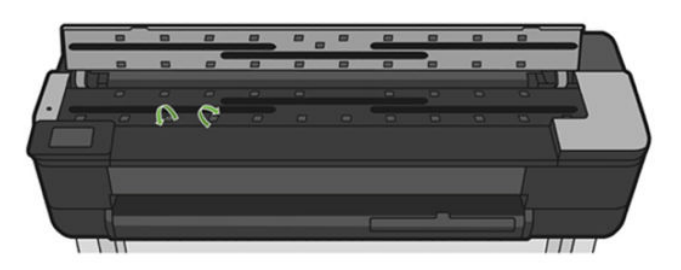

**4.** Schließen Sie die Scannerabdeckung.

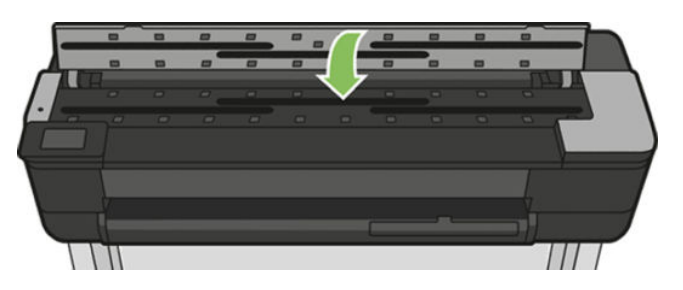

# **15 Beheben von Problemen mit der Druckqualität**

- [Allgemeine Drucktipps](#page-154-0)
- [Horizontale Linien im Druckbild \(Streifenbildung\)](#page-154-0)
- [Linien sind zu dick, zu dünn oder fehlen](#page-155-0)
- [Stufenförmige oder gezackte Linien](#page-155-0)
- [Linien werden doppelt oder in falschen Farben gedruckt](#page-156-0)
- [Linien werden nicht durchgängig gedruckt](#page-156-0)
- [Undeutliche Konturen](#page-157-0)
- [Zeilenlängen sind ungenau](#page-157-0)
- [Das gesamte Druckbild ist undeutlich oder körnig](#page-158-0)
- [Das Papier ist gewellt](#page-158-0)
- [Drucke sind verschmiert oder verkratzt](#page-159-0)
- **Tintenflecken auf dem Papier**
- [Schwarze Tinte färbt bei Berührung ab](#page-160-0)
- [Kanten von Objekten sind gezackt oder unscharf](#page-161-0)
- [Kanten von Objekten sind dunkler als erwartet](#page-161-0)
- [Vertikale Linien in unterschiedlichen Farben](#page-161-0)
- [Weiße Flecken auf dem Ausdruck](#page-161-0)
- [Ungenaue Farben](#page-162-0)
- [Farben sind verblassend](#page-162-0)
- [Das Druckbild ist nicht vollständig \(am unteren Rand abgeschnitten\)](#page-163-0)
- [Das Druckbild ist abgeschnitten](#page-163-0)
- [Objekte im Druckbild fehlen](#page-164-0)
- [Eine PDF-Datei ist abgeschnitten oder Objekte fehlen](#page-164-0)

● [Wenn sich ein Problem nicht beheben lässt](#page-164-0)

## <span id="page-154-0"></span>**Allgemeine Drucktipps**

Beachten Sie bei allen Druckqualitätsproblemen zuerst folgende Hinweise:

- Sie erzielen die beste Leistung mit Ihrem Drucker, wenn Sie ausschließlich Originalzubehör und -verbrauchsmaterial des Herstellers verwenden. Dessen Zuverlässigkeit und Leistungsfähigkeit wurde eingehend getestet, um einen störungsfreien Betrieb und eine optimale Druckqualität zu gewährleisten. Einzelheiten zu den empfohlenen Papiersorten und Druckmedien finden Sie unter [Bestellen von](#page-131-0) [Druckmedien auf Seite 122](#page-131-0).
- Vergewissern Sie sich, dass die auf dem Bedienfeld eingestellte Papiersorte der eingelegten Druckmaterialsorte entspricht (siehe [Anzeigen von Papierinformationen auf Seite 44](#page-53-0)). Stellen Sie außerdem sicher, dass die in der Software ausgewählte Papiersorte dem eingelegten Medientyp entspricht.
- **ACHTUNG:** Das Auswählen der falschen Druckmaterialsorte kann eine schlechte Druckqualität und ungenaue Farben zur Folge haben. Schlimmstenfalls kann sogar der Druckkopf beschädigt werden.
- Vergewissern Sie sich, dass Sie die richtige Druckqualitätseinstellung für Ihre Zwecke verwenden (siehe ["Drucken" auf Seite 47\)](#page-56-0). Wenn Sie den Schieberegler für die Druckqualität auf "Geschwindigkeit" einstellen oder die benutzerdefinierte Qualitätsstufe **Schnell** wählen, erhalten Sie in der Regel eine schlechtere Qualität.
- Überprüfen Sie, ob die Umgebungsbedingungen (Temperatur, Feuchtigkeit) im empfohlenen Bereich liegen Siehe [Umgebungsbedingungen auf Seite 215](#page-224-0).

## **Horizontale Linien im Druckbild (Streifenbildung)**

Wenn im Druckbild horizontale Linien (unterschiedlicher Farbe) zu sehen sind, führen Sie folgende Schritte aus:

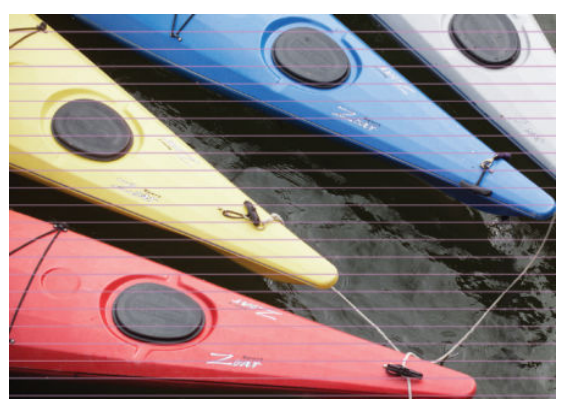

- **1.** Vergewissern Sie sich, dass die am Bedienfeld und in der Software eingestellte Papiersorte dem eingelegten Medientyp entspricht Siehe [Anzeigen von Papierinformationen auf Seite 44](#page-53-0).
- **2.** Vergewissern Sie sich, dass Sie die richtige Druckqualitätseinstellung für Ihre Zwecke verwenden (siehe ["Drucken" auf Seite 47\)](#page-56-0). Manchmal lässt sich das Problem ganz einfach durch die Wahl einer höheren Qualitätsstufe für den Druck lösen. Wenn Sie z. B. den Schieberegler für die Druckqualität auf **Geschwindigkeit** eingestellt haben, bringen Sie ihn in die Position **Qualität**.
- <span id="page-155-0"></span>**3.** Drucken Sie den Bericht zur Druckqualitätsdiagnose. Siehe [Bericht zur Druckqualitätsdiagnose](#page-117-0)  [auf Seite 108](#page-117-0).
- **4.** Wenn der Druckkopf ordnungsgemäß arbeitet, kalibrieren Sie den Papiervorschub siehe [Neukalibrierung](#page-123-0) [des Papiervorschubs auf Seite 114.](#page-123-0)

Sollte sich das Problem mit den beschriebenen Maßnahmen nicht beheben lassen, setzen Sie sich mit dem Kundendienst in Verbindung.

### **Linien sind zu dick, zu dünn oder fehlen**

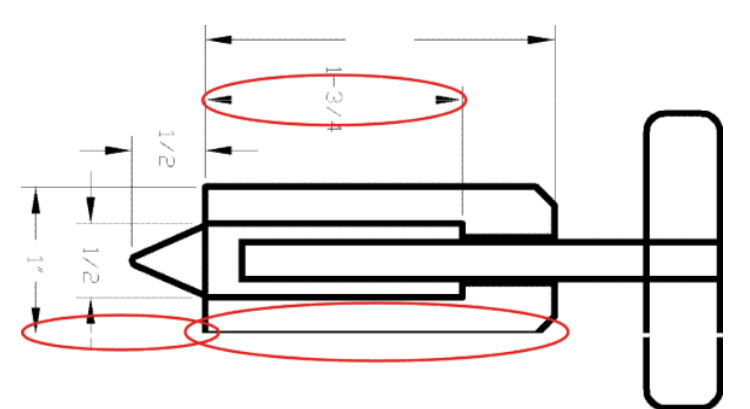

- **1.** Vergewissern Sie sich, dass die am Bedienfeld und in der Software eingestellte Papiersorte dem eingelegten Medientyp entspricht Siehe [Anzeigen von Papierinformationen auf Seite 44](#page-53-0).
- **2.** Vergewissern Sie sich, dass Sie die richtige Druckqualitätseinstellung für Ihre Zwecke verwenden (siehe ["Drucken" auf Seite 47\)](#page-56-0). Aktivieren Sie im Druckertreiber die benutzerdefinierte Druckqualitätsoption **Maximale Detailtreue** (sofern verfügbar).
- **3.** Wenn die Auflösung des Bilds größer als die Druckauflösung ist, kann dies zu einer verminderten Linienqualität führen. Über die Registerkarte **Erweitert** des Treibers (**Dokumentoptionen** > **Druckermerkmale**) können Sie auf die Option **Max. AnwendungsauƮÑsung** zugreifen.
- **4.** Sollten Linien zu dünn sein oder fehlen, drucken Sie den Bericht zur Druckqualitätsdiagnose Siehe [Bericht zur Druckqualitätsdiagnose auf Seite 108.](#page-117-0)
- **5.** Sollte das Problem weiterhin bestehen, kalibrieren Sie den Papiervorschub siehe [Neukalibrierung des](#page-123-0) [Papiervorschubs auf Seite 114](#page-123-0).

Sollte sich das Problem mit den beschriebenen Maßnahmen nicht beheben lassen, setzen Sie sich mit dem Kundendienst in Verbindung.

## **Stufenförmige oder gezackte Linien**

Wenn die Linien im Druckbild stufenförmig oder gezackt sind, führen Sie folgende Schritte durch:

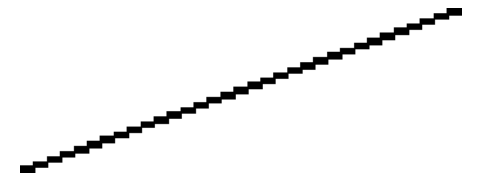

- <span id="page-156-0"></span>**1.** Das Problem liegt möglicherweise am Bild und nicht am Drucker. Optimieren Sie das Bild in der Anwendung, in der Sie es zuvor bearbeitet haben.
- **2.** Vergewissern Sie sich, dass Sie die richtigen Druckqualitätseinstellungen ausgewählt haben Siehe ["Drucken" auf Seite 47.](#page-56-0)
- **3.** Aktivieren Sie im Druckertreiber die benutzerdefinierte Druckqualitätsoption **Maximale Detailtreue**  (sofern verfügbar).

## **Linien werden doppelt oder in falschen Farben gedruckt**

Dieses Problem kann verschiedene sichtbare Symptome haben:

● Farbige Linien werden doppelt in unterschiedlichen Farben gedruckt.

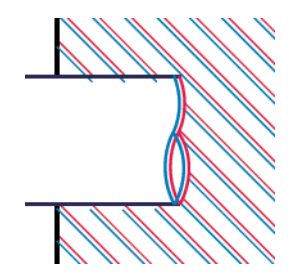

● Die Ränder von rechteckigen Farbflächen haben die falsche Farbe.

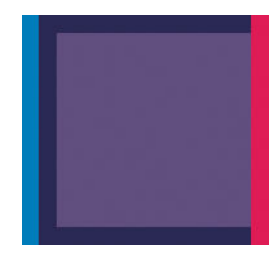

Um dieses Problem zu lösen, drucken Sie den Bericht zur Druckqualitätsdiagnose, und richten Sie den Druckkopf aus, wenn dies im Bericht empfohlen wird Siehe [Bericht zur Druckqualitätsdiagnose auf Seite 108](#page-117-0).

## **Linien werden nicht durchgängig gedruckt**

Führen Sie die folgenden Schritte aus, wenn Linien im Druckbild so ausgegeben werden:

- <span id="page-157-0"></span>**1.** Vergewissern Sie sich, dass Sie die richtigen Druckqualitätseinstellungen ausgewählt haben Siehe ["Drucken" auf Seite 47.](#page-56-0)
- **2.** Drucken Sie den Bericht zur Druckqualitätsdiagnose, und richten Sie den Druckkopf aus, wenn dies im Bericht empfohlen wird Siehe [Bericht zur Druckqualitätsdiagnose auf Seite 108](#page-117-0).

### **Undeutliche Konturen**

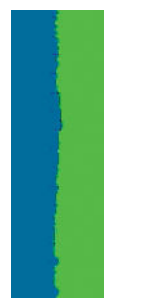

Bei hoher Luftfeuchtigkeit kann das Papier von Tinte durchtränkt sein, sodass die Konturen verwischt werden. Führen Sie die folgenden Schritte aus:

- **1.** Vergewissern Sie sich, dass die Umgebungsbedingungen (Temperatur, Luftfeuchtigkeit) für das Drucken mit hoher Qualität geeignet sind Siehe [Umgebungsbedingungen auf Seite 215.](#page-224-0)
- **2.** Überprüfen Sie, ob die auf dem Bedienfeld eingestellte Papiersorte dem eingelegten Medientyp entspricht Siehe [Anzeigen von Papierinformationen auf Seite 44.](#page-53-0)
- **3.** Verwenden Sie schwereres Papier, wie beispielsweise HP Gestrichenes Papier (schwer).
- **4.** Wählen Sie eine geringere Druckqualität (z. B. Geschwindigkeit). Der Drucker verwendet dann weniger Tinte.
- **5.** Wählen Sie eine Papiersorte aus, die etwas dünner ist als das eingelegte Papier. Dadurch verwendet der Drucker weniger Tinte. Es folgen einige Beispiele für Papiersorten in aufsteigender Reihenfolge ihrer Stärke: Normalpapier, gestrichenes Papier, schweres gestrichenes Papier.
- **6.** Wenn Sie auf Hochglanzpapier drucken, wechseln Sie zu einer anderer Hochglanzpapiersorte.
- **7.** Drucken Sie den Bericht zur Druckqualitätsdiagnose, und richten Sie den Druckkopf aus, wenn dies im Bericht empfohlen wird Siehe [Bericht zur Druckqualitätsdiagnose auf Seite 108](#page-117-0).

## **Zeilenlängen sind ungenau**

Wenn Sie beim Nachmessen gedruckter Linien Ungenauigkeiten feststellen, die nicht tolerierbar sind, können Sie die Genauigkeit mit folgenden Maßnahmen erhöhen:

**1.** Verwenden Sie HP Gestrichenes Papier schwer, da bei diesem Druckmedium eine optimale Genauigkeit der Linienlänge erzielt wird. Siehe [Funktionsbeschreibung auf Seite 212.](#page-221-0)

Polyesterfolie ist etwa zehnmal stabiler als Papier. Folien, die dünner oder dicker als HP Gestrichenes Papier schwer sind, liefern jedoch hinsichtlich der Genauigkeit der Linienlänge schlechtere Ergebnisse.

- **2.** Stellen Sie den Schieberegler für die Druckqualität auf **Qualität** ein.
- **3.** Sorgen Sie für eine möglichst konstante Raumtemperatur im Bereich von 10 bis 30 °C.
- <span id="page-158-0"></span>**4.** Warten Sie nach dem Laden der Folienrolle fünf Minuten, bevor Sie den Druckvorgang starten.
- **5.** Wenn das Ergebnis danach immer noch nicht Ihren Erwartungen entspricht, führen Sie eine Neukalibrierung des Papiervorschubs durch Siehe [Neukalibrierung des Papiervorschubs auf Seite 114](#page-123-0).

## **Das gesamte Druckbild ist undeutlich oder körnig**

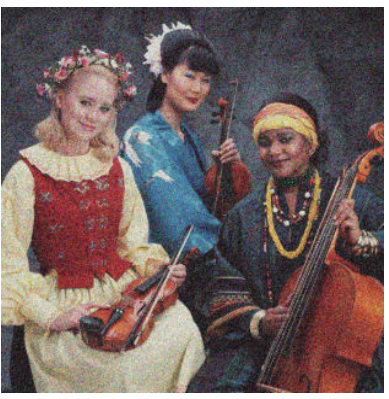

- **1.** Vergewissern Sie sich, dass die am Bedienfeld und in der Software eingestellte Papiersorte dem eingelegten Medientyp entspricht Siehe [Anzeigen von Papierinformationen auf Seite 44](#page-53-0).
- **2.** Überprüfen Sie, ob das Papier auf der richtigen Seite bedruckt wurde.
- **3.** Vergewissern Sie sich, dass Sie die richtigen Druckqualitätseinstellungen ausgewählt haben (siehe ["Drucken" auf Seite 47\)](#page-56-0). Manchmal lässt sich das Problem ganz einfach durch die Wahl einer höheren Qualitätsstufe für den Druck lösen. Wenn Sie z. B. den Schieberegler für die Druckqualität auf **Geschwindigkeit** eingestellt haben, bringen Sie ihn in die Position **Qualität**.
- **4.** Drucken Sie den Bericht zur Druckqualitätsdiagnose, und richten Sie den Druckkopf aus, wenn dies im Bericht empfohlen wird Siehe [Bericht zur Druckqualitätsdiagnose auf Seite 108](#page-117-0).
- **5.** Sollte das Problem weiterhin bestehen, kalibrieren Sie den Papiervorschub siehe [Neukalibrierung des](#page-123-0) [Papiervorschubs auf Seite 114](#page-123-0).

Sollte sich das Problem mit den beschriebenen Maßnahmen nicht beheben lassen, setzen Sie sich mit dem Kundendienst in Verbindung.

## **Das Papier ist gewellt**

Wenn das Papier nicht flach sondern leicht gewellt aus dem Drucker ausgegeben wird, sind wahrscheinlich auch Fehler wie z. B. vertikale Streifen im Druckbild zu sehen. Dieses Problem tritt auf, wenn das Papier zu dünn ist und die Tinte nicht vollständig aufnehmen kann.

<span id="page-159-0"></span>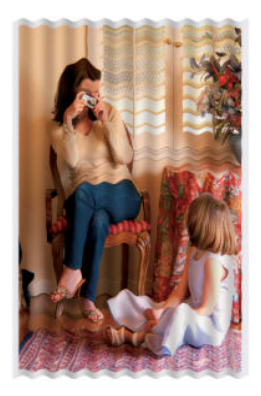

- **1.** Vergewissern Sie sich, dass die am Bedienfeld und in der Software eingestellte Papiersorte dem eingelegten Medientyp entspricht Siehe [Anzeigen von Papierinformationen auf Seite 44](#page-53-0).
- **2.** Verwenden Sie dickeres Papier, wie beispielsweise HP Gestrichenes Papier (schwer).
- **3.** Wählen Sie eine geringere Druckqualität (z. B. Geschwindigkeit). Der Drucker verwendet dann weniger Tinte.
- **4.** Wählen Sie eine Papiersorte aus, die etwas dünner ist als das eingelegte Papier. Dadurch verwendet der Drucker weniger Tinte. Es folgen einige Beispiele für Papiersorten in aufsteigender Reihenfolge ihrer Stärke: Normalpapier, gestrichenes Papier, schweres gestrichenes Papier.

### **Drucke sind verschmiert oder verkratzt**

Die Pigmente der schwarzen Tinte können verschmieren, wenn sie mit Fingern, einem Stift oder einem anderen Gegenstand berührt werden. Dieses Problem tritt besonders bei gestrichenem Papier auf.

Vor allem Hochglanzpapier ist in dieser Beziehung extrem empfindlich. Jede Berührung unmittelbar nach dem Drucken (beispielsweise der Kontakt mit der Ablage) kann je nach Menge der aufgetragenen Tinte und den zur Zeit des Druckvorgangs herrschenden Umgebungsbedingungen zum Verschmieren der Tinte führen.

So können Sie dieses Risiko verringern:

- Gehen Sie vorsichtig mit bedruckten Medien um.
- Legen Sie Drucke nicht aufeinander.
- Entnehmen Sie die Drucke sofort nach dem Abschneiden von der Rolle, und lassen Sie sie nicht in die Ablage fallen. Sie können aber auch ein Blatt Papier in die Ablage legen, damit das frisch bedruckte Papier oder Druckmedium nicht direkt mit der Ablage in Berührung kommt.
- Verlängern Sie die Trocknungszeit Streichen Sie am Bedienfeld über das Dashboard, berühren Sie  $\bullet$ , führen Sie im Menü einen Bildlauf durch, und berühren Sie **Druckervoreinstellungen** > **Druck abrufen** > **Trocknungszeit auswählen** > **Verlängert**.

## **TintenƮecken auf dem Papier**

Dieses Problem kann mehrere unterschiedliche Ursachen haben.

#### <span id="page-160-0"></span>**Horizontale SchmierƮecken auf der Vorderseite gestrichenen Papiers**

Wenn auf Normalpapier oder gestrichenes Papier sehr viel Tinte aufgebracht wird, nimmt es diese rasch auf und quillt auf. Der Druckkopf kann dann in Kontakt mit dem Papier kommen und das Druckbild verschmieren. Dieses Problem tritt normalerweise nur bei Einzelblattmedien (nicht bei Rollenpapier) auf.

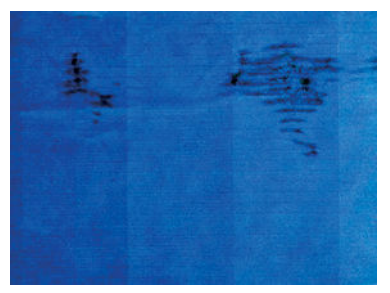

Wenn dieses Problem bei Ihnen auftritt, brechen Sie den Druckauftrag sofort ab. Berühren Sie . Brechen Sie den Auftrag anschließend auch in der Anwendung ab. Das aufgequollene Papier könnte den Druckkopf beschädigen.

Wenn Sie Druckqualität danach schlecht ist, reinigen Sie den Druckkopf Siehe [Reinigen des Druckkopfs](#page-118-0) [auf Seite 109](#page-118-0).

Versuchen Sie Folgendes, um dieses Problem zu vermeiden:

- **1.** Vergewissern Sie sich, dass die am Bedienfeld und in der Software eingestellte Papiersorte dem eingelegten Medientyp entspricht Siehe [Anzeigen von Papierinformationen auf Seite 44](#page-53-0).
- **2.** Verwenden Sie eine empfohlene Papiersorte (siehe [Bestellen von Druckmedien auf Seite 122\)](#page-131-0) und die richtigen Druckeinstellungen.
- **3.** Wenn Sie auf Einzelblattmedien drucken, drehen Sie diese um 90 Grad. Die Papierstruktur (Richtung der Papierfasern) kann sich auf die Druckqualität auswirken.
- **4.** Verwenden Sie dickeres Papier, wie beispielsweise HP Gestrichenes Papier (schwer).
- **5.** Wählen Sie eine Papiersorte aus, die etwas dünner ist als das eingelegte Papier. Dadurch verwendet der Drucker weniger Tinte. Es folgen einige Beispiele für Papiersorten in aufsteigender Reihenfolge ihrer Stärke: Normalpapier, gestrichenes Papier, schweres gestrichenes Papier.
- **6.** Platzieren Sie das Druckbild mit der Anwendung in der Mitte der Seite, sodass sich breitere Ränder ergeben.

#### **TintenƮecken auf der Rückseite des Papiers**

Reinigen Sie die Druckplatte mit einen weichen Tuch. Reinigen Sie jede Rippe einzeln.

## **Schwarze Tinte färbt bei Berührung ab**

Dieses Problem kann beim Drucken mit mattschwarzer Tinte auf Glanzpapier auftreten. Der Drucker verwendet keine mattschwarze Tinte, wenn ihm bekannt ist, dass sie vom Papier nicht aufgenommen wird. Damit nicht mit mattschwarzer Tinte gedruckt wird, wählen Sie als Papiersorte Fotoglanzpapier aus (in der Fotopapierkategorie).

## <span id="page-161-0"></span>**Kanten von Objekten sind gezackt oder unscharf**

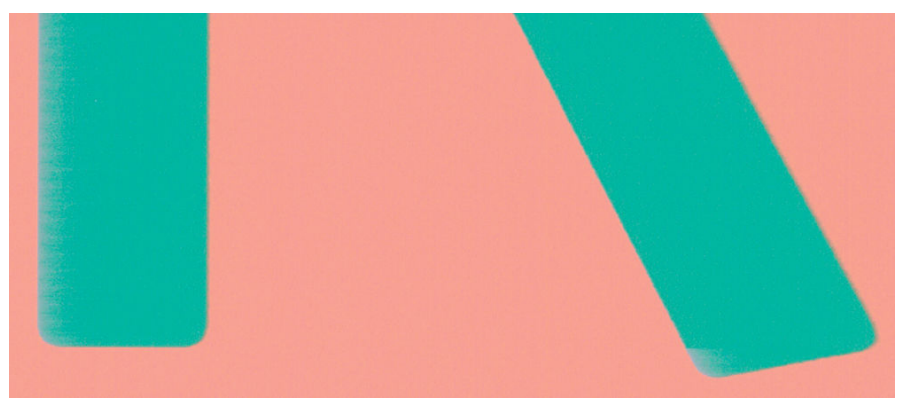

Wenn Objektkanten oder Linien unscharf oder zu hell gedruckt werden und der Schieberegler im Dialogfeld des Treibers bereits auf **Qualität** eingestellt ist, versuchen Sie es mit der Druckqualitätsoption **Geschwindigkeit** Siehe ["Drucken" auf Seite 47.](#page-56-0)

## **Kanten von Objekten sind dunkler als erwartet**

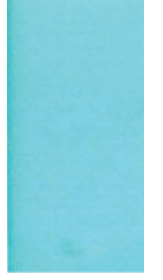

Wenn Objektkanten dunkler als erwartet gedruckt werden und der Schieberegler im Dialogfeld des Treibers bereits auf **Qualität** eingestellt ist, versuchen Sie es mit der Druckqualitätsoption **Geschwindigkeit** Siehe ["Drucken" auf Seite 47.](#page-56-0)

## **Vertikale Linien in unterschiedlichen Farben**

Auf der Druckausgabe sind vertikale Streifen in unterschiedlichen Farben zu sehen. So vermeiden Sie dieses Problem:

- **1.** Verwenden Sie dickeres Papier aus der Liste der empfohlenen Papiersorten, beispielsweise "HP Gestrichenes Papier, schwer" Siehe [Bestellen von Druckmedien auf Seite 122.](#page-131-0)
- 2. Verwenden Sie eine höhere Druckqualität (siehe ["Drucken" auf Seite 47\)](#page-56-0). Wenn Sie z. B. den Schieberegler für die Druckqualität auf **Geschwindigkeit** eingestellt haben, bringen Sie ihn in die Position **Qualität**.

## **Weiße Flecken auf dem Ausdruck**

Weiße Flecken auf dem Ausdruck können durch Papierfasern, Staub oder loses Beschichtungsmaterial verursacht werden. So vermeiden Sie das Problem:

- <span id="page-162-0"></span>**1.** Reinigen Sie das Papier vor dem Drucken mit einer Bürste, um lose Papierfasern und Staubpartikel zu entfernen.
- **2.** Achten Sie darauf, dass die Druckerabdeckung geschlossen ist.
- **3.** Bewahren Sie Papierrollen und Einzelblattmedien in ihrer Originalverpackung oder in einem geschlossenen Behälter auf.

### **Ungenaue Farben**

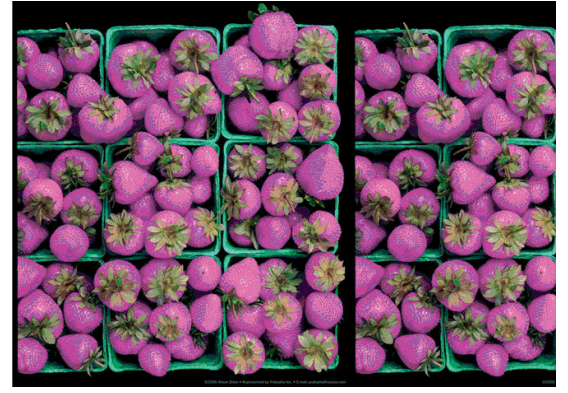

Sollten die Farben auf dem Ausdruck nicht Ihren Erwartungen entsprechen, führen Sie einen oder mehrere der folgenden Schritte aus:

- **1.** Vergewissern Sie sich, dass die Einstellung am Bedienfeld mit dem eingelegten Druckmaterial übereinstimmt.
- **2.** Überprüfen Sie, ob das Papier auf der richtigen Seite bedruckt wurde.
- **3.** Vergewissern Sie sich, dass Sie die richtigen Druckqualitätseinstellungen ausgewählt haben Die präziseste Farbwiedergabe wird erzielt, wenn Sie die Qualität **Normal** oder **Beste** wählen.
- **4.** Drucken Sie den Bericht zur Druckqualitätsdiagnose. Siehe [Bericht zur Druckqualitätsdiagnose](#page-117-0)  [auf Seite 108](#page-117-0).

## **Farben sind verblassend**

Farben verblassen auf schnell trocknendem Fotopapier relativ schnell. Um eine längere Haltbarkeit der Farben zu erzielen, empfiehlt sich bei Drucken, die länger als zwei Wochen ausgestellt werden sollen, eine Laminierung.

Auf quellendem gestrichenem Papier verblassen die Farben sehr viel langsamer. Grundsätzlich lässt sich die Lebenserwartung der Drucke aber bei allen Papiersorten durch eine Laminierung erhöhen. Weitere Informationen zu Laminierungsverfahren erhalten Sie im Fachhandel.

## <span id="page-163-0"></span>**Das Druckbild ist nicht vollständig (am unteren Rand abgeschnitten)**

- Haben Sie den Vorgang abgebrochen, bevor der Drucker alle Daten erhalten hat? Falls ja, wurde die Datenübertragung abgebrochen, und Sie müssen die Seite erneut drucken.
- Die Einstellung **E/A-Timeout** ist möglicherweise zu kurz. Dieser Wert legt fest, wie lange der Drucker auf vom Computer gesendete Daten wartet, bevor der Auftrag abgebrochen wird. Erhöhen Sie am Bedienfeld den Wert von **E/A-Timeout**, und senden Sie den Druckauftrag erneut. Streichen Sie über das Dashboard, und berühren Sie , führen Sie im Menü einen Bildlauf nach unten durch, und berühren Sie **Konnektivität** > **Erweiterte Installation** > **E/A-Timeout auswählen**.
- Möglicherweise gibt es ein Kommunikationsproblem zwischen Drucker und Computer. Überprüfen Sie das USB- oder Netzwerkkabel oder die Wi-Fi-Verbindung.
- Vergewissern Sie sich, dass in der Anwendung die richtigen Einstellungen für das verwendete Seitenformat ausgewählt sind (z. B. Drucken im Hochformat).
- Wenn Sie Netzwerksoftware verwenden, prüfen Sie, ob eine Zeitüberschreitung aufgetreten ist.

## **Das Druckbild ist abgeschnitten**

Dieses Problem weist normalerweise auf eine Diskrepanz zwischen dem tatsächlichen Druckbereich auf dem eingelegten Papier und dem in der Anwendung definierten Druckbereich hin.

Überprüfen Sie den tatsächlichen Druckbereich des eingelegten Papierformats.

Druckbereich = Papierformat - Ränder.

- Stellen Sie fest, wie der Druckbereich in der Anwendung definiert ist (z. B. unter dem Namen "Druckbereich" oder "Darstellbarer Bereich"). Manche Anwendungen verwenden Standarddruckbereiche, die größer als die des Druckers sind.
- Wenn Sie ein eigenes Seitenformat mit sehr schmalen Rändern definiert haben, die kleiner sind als die Mindestränder des Druckers, wird das Druckbild möglicherweise etwas abgeschnitten. Verwenden Sie in diesem Fall ein größeres Papierformat.
- Wenn das zu druckende Bild oder Dokument über eigene Ränder verfügt, erzielen Sie möglicherweise mit der Einstellung **Inhalte nach Rändern abschneiden** ein zufrieden stellendes Ergebnis (siehe [Randeinstellungen festlegen auf Seite 52\)](#page-61-0).
- Wenn Sie ein sehr langes Bild auf Rollenpapier drucken, prüfen Sie, ob Ihre Anwendung ein Bild dieser Größe drucken kann.
- Sie haben möglicherweise die Ausrichtung von Hoch- in Querformat geändert, und das Papierformat ist nicht breit genug.
- Verringern Sie ggf. die Größe des Bilds oder Dokuments in der Anwendung so weit, dass es auf die Seite passt.

Es gibt eine andere mögliche Erklärung für ein abgeschnittenes Druckbild. Manche Anwendungen wie Adobe Photoshop, Adobe Illustrator und CorelDRAW verwenden ein internes 16-Bit-Koordinatensystem und können daher keine Bilder mit mehr als 32.768 Pixeln verarbeiten.

<span id="page-164-0"></span>**HINWEIS:** Ein Bild mit einer Länge von 32.768 Pixeln wird bei der Treibereinstellung "Beste" oder "Qualität" mit einer Länge von 1,39 m (54,61 Zoll) gedruckt, bei der Einstellung "Schnell", "Normal" oder "Geschwindigkeit" mit einer Länge von 2,78 m (109,23 Zoll).

Wenn Sie in diesen Anwendungen ein größeres Bild drucken, wird es möglicherweise unten abgeschnitten. Um das gesamte Bild zu drucken, führen Sie folgende Maßnahmen durch:

- Unter Windows enthält das Dialogfeld des Treibers die Option Max. Anwendungsauflösung, die in dieser Situation zum gewünschten Ergebnis führt. Die Standardeinstellung **Automatisch** braucht normalerweise nicht geändert zu werden. Wenn Sie die Einstellung dennoch ändern möchten, finden Sie sie auf der Registerkarte **Erweitert** (**Dokumentoptionen** > **Druckermerkmale**).
- Speichern Sie die Datei in einem anderen Format (z. B. TIFF oder EPS), und öffnen Sie sie in der Anwendung.
- Drucken Sie die Datei über einen RIP.

## **Objekte im Druckbild fehlen**

Für das Drucken von großformatigen Bildern in hoher Qualität sind in der Regel große Datenmengen erforderlich. Bei bestimmten Workflows können dabei Probleme auftreten, die dazu führen, dass nicht alle Objekte gedruckt werden. Es folgen einige Vorschläge zur Vermeidung dieses Problems.

- Weisen Sie den HP-GL/2-Treiber an, das Bild als Bitmap zu senden.
- Wählen Sie ein kleineres Seitenformat aus, und führen Sie anschließend die Vergrößerung auf das gewünschte Format im Treiber oder am Bedienfeld durch.
- Speichern Sie die Datei in einem anderen Format (z. B. TIFF oder EPS), und öffnen Sie sie in der Anwendung.
- Drucken Sie die Datei über einen RIP.
- Verringern Sie die Auflösung von Bitmap-Bildern in der Anwendung.
- Wählen Sie eine niedrigere Druckqualität aus, um die Auflösung des Druckbilds zu verringern.

**HINWEIS:** Unter Mac OS X stehen nicht alle diese Optionen zur Verfügung.

Die obigen Optionen dienen nur zur Fehlerbehebung. Sie können sich nachteilig auf die Druckqualität auswirken oder zu längeren Druckzeiten führen. Wenn sich das Problem nicht beheben lässt, sollten die Optionen abgebrochen werden.

### **Eine PDF-Datei ist abgeschnitten oder Objekte fehlen**

In älteren Versionen von Adobe Acrobat oder Adobe Reader können große PDF-Dateien beim Drucken abgeschnitten werden, wenn die Ausgabe mit dem HP-GL/2- und HP RTL-Treiber bei hoher Auflösung erfolgt. Möglicherweise fehlen auch Objekte im Ausdruck. Diese Probleme lassen sich durch eine Aktualisierung von Adobe Acrobat oder Adobe Reader auf die neueste Version vermeiden. Ab Version 7 treten die Probleme nicht mehr auf.

## **Wenn sich ein Problem nicht beheben lässt**

Wenn sich ein Druckqualitätsproblem mit den beschriebenen Maßnahmen nicht beheben lässt, haben Sie folgende Möglichkeiten:

- Verwenden Sie eine höhere Druckqualität Siehe ["Drucken" auf Seite 47](#page-56-0).
- Überprüfen Sie den Treiber, mit dem Sie drucken. Wenn der Treiber nicht von HP stammt, wenden Sie sich an den Treiberhersteller. Alternativ können Sie einen geeigneten HP Treiber verwenden (falls verfügbar). Die neuesten HP Treiber können von der Website <http://www.hp.com/go/T730/drivers>oder <http://www.hp.com/go/T830/drivers>heruntergeladen werden.
- Vergewissern Sie sich, dass die Firmware Ihres Druckers auf dem neuesten Stand ist Siehe [Firmware-](#page-125-0)[Aktualisierung auf Seite 116](#page-125-0).
- Prüfen Sie, ob die Einstellungen in der Anwendung richtig sind.

# **16 Beheben von Scannerproblemen**

## **=ugriff auf Netzwerkordner nicht möglich.**

Wenn Sie einen Netzwerkordner eingerichtet haben (siehe Einrichten von "Scannen in Netzwerk" [auf Seite 66](#page-75-0)), der Drucker jedoch nicht darauf zugreifen kann, versuchen Sie folgende Lösungsvorschläge.

- Vergewissern Sie sich, dass Sie alle Felder korrekt ausgefüllt haben.
- Vergewissern Sie sich, dass der Drucker mit dem Netzwerk verbunden ist.
- Stellen Sie sicher, dass der Netzwerkcomputer eingeschaltet ist, normal funktioniert und mit dem Netzwerk verbunden ist.
- Überprüfen Sie, ob der Ordner freigegeben ist.
- Prüfen Sie, ob Sie Dateien von einem anderen Computer im Netzwerk mit den Anmeldeinformationen des Druckers im selben Ordner ablegen können.
- Überprüfen Sie, dass sich der Drucker und der Netzwerkcomputer im selben Subnetz des Netzwerks befinden. Ist dies nicht der Fall, überprüfen Sie, ob die Netzwerk-Router für die Weiterleitung des CIFS-Protokolldatenverkehrs (auch als Samba bezeichnet) konfiguriert sind.

## **Das Scannen in eine Datei dauert sehr lange**

Beim Scannen großer Formate entstehen große Dateien. Das Scannen in eine Datei kann daher auch bei optimaler Systemkonfiguration und bestmöglichen Bedingungen eine Weile dauern. Dies gilt besonders beim Scannen über ein Netzwerk. Wenn Sie jedoch den Eindruck haben, dass das Scannen in eine Datei auf Ihrem System unverhältnismäßig lange dauert, können Ihnen die folgenden Schritte helfen, das Problem zu finden und zu beheben.

- **1.** Prüfen Sie über das Bedienfeld den Status Ihres Scanauftrags. Wenn er unverhältnismäßig viel Zeit in Anspruch nimmt, können Sie ihn abbrechen.
- **2.** Prüfen Sie, ob für **AuƮÑsung** die richtige Einstellung für den Auftrag vorgenommen wurde. Hohe Auflösungen sind nicht für alle Scanaufgaben erforderlich. Sie können den Scanvorgang beschleunigen, wenn Sie die Auflösung verringern. Für JPEG- und PDF-Scanaufträge können Sie auch die Einstellung **Qualität** ändern. Niedrigere Qualitätswerte erzeugen kleinere Dateien.
- **3.** Überprüfen Sie Ihre Netzwerkkonfiguration. Sie sollten ein Gigabit Ethernet-Netzwerk oder ein Netzwerk mit einer höheren Übertragungsrate verwenden, um optimale Scangeschwindigkeiten zu erzielen. Wenn Ihr Netzwerk eine 10/100 Ethernet-Konfiguration aufweist, müssen Sie mit einer langsameren Übertragung der Scandaten und folglich geringeren Scangeschwindigkeiten rechnen.
- **4.** Wenden Sie sich an Ihren Netzwerkadministrator, um Informationen über Ihre Netzwerkkonfiguration, Übertragungsraten, Zielverzeichnisse für das Scannen in Dateien auf dem Netzwerk und mögliche Lösungen für das Erhöhen der Geschwindigkeiten zu erhalten.
- **5.** Wenn das Scannen in Dateien im Netzwerk zu lange dauert und die Netzwerkkonfiguration nicht geändert werden kann, um dieses Problem zu beheben, können höhere Geschwindigkeiten durch das Scannen auf einen USB-Stick erzielt werden.
- **6.** Dauert das Scannen auf den USB-Stick zu lange, überprüfen Sie die Kompatibilität der Schnittstelle. Ihr System unterstützt eine High Speed USB-Schnittstelle. Ihr USB-Stick sollte mit High Speed USB (USB 2) kompatibel sein. Achten Sie außerdem darauf, dass der freie Speicher auf dem USB-Stick auch für großformatige Scandateien ausreicht.

# **17 Beheben von Problemen mit der Kopier- und Scanqualität**

- [Willkürliche vertikale Linien](#page-169-0)
- [Wellen oder Falten](#page-170-0)
- [Unterbrochene Linien](#page-170-0)
- Helle Farbflächen fehlen bei Scan oder Kopie
- [Körnung in gefüllten Flächen, beim Scannen von Normalpapier](#page-172-0)
- [Kleine Farbunterschiede zwischen benachbarten Scanbalken](#page-173-0)
- [Helle vertikale Linien am Übergang zwischen Scanbalken](#page-174-0)
- [Schwankende Linienstärke oder fehlende Linien](#page-175-0)
- [Farben wurde nicht richtig wiedergegeben](#page-176-0)
- **[Farbränder](#page-176-0)**
- [Abgeschnittene Inhalte in dunklen oder hellen Bereichen](#page-177-0)
- [Glanzlichter im Bild, wenn zu stark glänzende Vorlagen gescannt werden](#page-178-0)
- [Rote und grüne vertikale Streifen über weißem oder schwarzem Hintergrund](#page-179-0)
- [Vibrationen](#page-179-0)
- [Unschärfe, Verwischung und verblassende Farben](#page-180-0)
- [Fehlerhafter Papiervorschub, Schräglauf während des Scannens oder horizontale Wellen](#page-181-0)
- [Vertikale schwarze Streifen, 30 cm breit](#page-182-0)
- [Der Scanner beschädigt einige Vorlagen](#page-183-0)
- [Fehlfarben](#page-183-0)
- [Vertikale Verzerrung](#page-184-0)
- **[Objektreplikation \(Geisterbild\)](#page-185-0)**
- [Abgeschnittene Inhalte oder falscher Skalierungsfaktor bei der Verkleinerung von Kopien und Drucken](#page-185-0)
- [Fehlerhafte Erkennung der Kanten, insbesondere beim Scannen von Pauspapier](#page-186-0)

#### <span id="page-169-0"></span>[Ein kopiertes oder gescanntes Bild mit starkem Schräglauf](#page-186-0)

In diesem Kapitel werden die häufigsten Fehler und Fehlermodi behandelt, sortiert nach ihrer Relevanz und der Häufigkeit ihres Auftretens. Ein Fehler ist ein allgemeines Bildartefakt, das für gewöhnlich beim Gebrauch von CIS-Scannern auftritt. Meist liegt die Ursache in falschen Einstellungen, Einschränkungen des Geräts oder in einfach zu behebenden Fehlern. Ein Fehlermodus wird durch Fehlfunktionen einiger Scannerkomponenten hervorgerufen.

Scanner-Sauberkeit hat höchste Priorität, um eine hohe Druckqualität zu gewährleisten. Bevor Sie mit Maßnahmen zur Fehlerbehebung beginnen, vergewissern Sie sich, dass sowohl die Glas-Scanbalken als auch die Druckschieber (große, weiße Kunststoffteile) sauber und in gutem Zustand sind.

Einige der hier vorgeschlagenen Korrekturmaßnahmen erfordern den Einsatz des Scanner-Prüfmusters, das Sie wie unter ["Das Scannerprüfmuster" auf Seite 179](#page-188-0) beschrieben drucken und scannen können. Um sicherzustellen, dass der Fehler beim Kopieren nicht auf die Druckfunktion zurückzuführen ist, verwenden Sie dieses Prüfmuster zum Erkennen von Scanproblemen. Bitte verwenden Sie keine gedruckte Version dieses Handbuchs, um den Scanner zu testen, weil die Auflösung der darin enthaltenen Bilder dazu nicht ausreicht. Verwenden Sie das Prüfmuster, wenn dies zur Behebung der in diesem Kapitel beschriebenen Fehler empfohlen wird.

## **Willkürliche vertikale Linien**

Dies ist eines der häufigsten Probleme bei Scannern mit Einzelblatteinzug. Für gewöhnlich werden die vertikalen Streifen durch Staubpartikel im Scanner oder durch eine fehlerhafte Kalibrierung des Scanners hervorgerufen (in diesen Fällen lässt sich das Problem lösen). Es folgen einige Beispiele von Bildern, auf denen vertikale Linien oder Streifen auftreten. Bitte beachten Sie den schwarzen Pfeil, der in diesen Beispielen die Scanrichtung angibt.

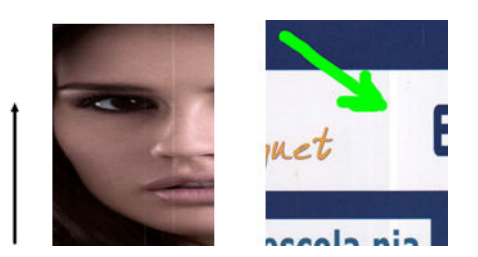

#### **Aktionen**

- **1.** Reinigen Sie die Glas-Scanbalken des Scanners und die Scanvorlage, wie unter [Reinigen der Scanbalken](#page-127-0)  [des Scanners auf Seite 118](#page-127-0) beschrieben. Starten Sie den Drucker neu, und scannen Sie die Vorlage anschließend erneut.
- **2.** Wenn die Streifen weiterhin bestehen, kalibrieren Sie den Scanner neu, wie unter [Kalibrieren des](#page-129-0)  [Scanners auf Seite 120](#page-129-0) beschrieben. Starten Sie den Scanner neu, und scannen Sie die Vorlage erneut, nachdem die Kalibrierung abgeschlossen ist.
- **3.** Wenn die Streifen weiterhin bestehen, überprüfen Sie die Glas-Scanbalken des Scanners und die Schieber visuell. Wenn sie beschädigt sind (verkratzt oder gerissen), rufen Sie den HP Support an.

**HINWEIS:** Das Problem der vertikalen Streifen lässt sich wegen der technischen Einschränkungen der CIS-Technologie nicht immer lösen. HP bietet HD-Scanner mit CCD-Technologie für qualitativ hochwertigere Anforderungen. Wenn sich die Streifen durch die oben beschriebenen Korrekturmaßnahmen nicht beseitigen lassen, sind keine weiteren Aktionen zur Verbesserung der Bildqualität möglich, außer einen teureren CCD-Scanner zu kaufen.

### <span id="page-170-0"></span>**Wellen oder Falten**

Scanner, die auf CIS-Technologie basieren, haben auf der Fokusebene eine hohe optische Auflösung, allerdings zum Preis einer sehr geringen Schärfentiefe. Bilder werden also nur dann scharf und detailliert wiedergegeben, wenn die gescannte Vorlage absolut flach auf der Glasplatte liegt. Wenn die Vorlage Wellen oder Falten enthält, so sind diese Defekte deutlich im gescannten Bild zu sehen (wie im folgenden Beispiel gezeigt).

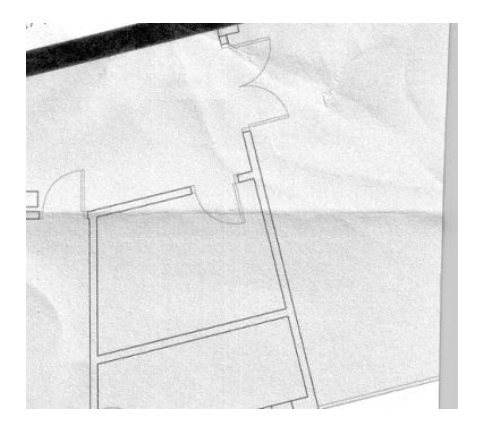

#### **Aktionen**

- **1.** Scannen Sie die Vorlage erneut, und legen Sie die Funktionen zum Entfernen von Hintergrundfarbe und -störung auf **Aus** fest. Beim Kopieren legen Sie die Art des Inhalts auf **BILD** fest.
- **2.** Wenn das Problem weiterhin besteht, scannen Sie die Vorlage mit einer niedrigeren Scannerauflösung (300 dpi oder weniger beim Scannen, "Schnell" oder "Normal" beim Kopieren). Es kann auch helfen, die Vorlage vor dem Scannen so weit wie möglich manuell zu glätten.
- **HINWEIS:** Das Problem der Wellen lässt sich wegen der technischen Einschränkungen der CIS-Technologie nicht immer lösen. HP bietet HD-Scanner mit CCD-Technologie für qualitativ hochwertigere Anforderungen. Wenn sich die Wellen durch die oben beschriebenen Korrekturmaßnahmen nicht beseitigen lassen, sind keine weiteren Aktionen zur Verbesserung der Bildqualität möglich, außer einen teureren CCD-Scanner zu kaufen.

#### **Unterbrochene Linien**

Beim Scannen oder Kopieren großer Vorlagen kann es manchmal zu Problemen kommen, wie sie im folgenden Bild beschrieben werden: Eine gerade Linie (sie braucht nicht horizontal zu sein) wird unterbrochen oder mit kleinen Stufen dargestellt. Bitte beachten Sie den schwarzen Pfeil, der in diesem Beispiel die Scanrichtung angibt.

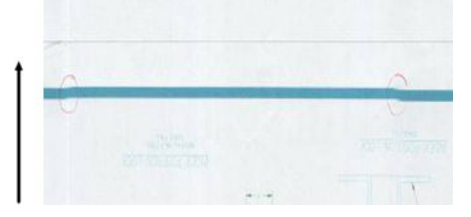

#### **Aktionen**

- **1.** Wiederholen Sie den Scanvorgang und achten Sie darauf, dass das Gerät korrekt positioniert ist (eben auf dem Boden und nicht verschiebbar). Auch durch Drehen der Vorlage um 90 oder 180 Grad und erneutes Scannen kann das Problem gelöst werden.
- **2.** Wenn das Problem weiterhin besteht, vergewissern Sie sich, dass die Vorlage nicht schief liegt und sich während des Scannens auch nicht verschieben kann. Hinweise dazu finden Sie unter [Fehlerhafter](#page-181-0)  [Papiervorschub, Schräglauf während des Scannens oder horizontale Wellen auf Seite 172](#page-181-0). Sie können auch den automatischen Algorithmus zur Schräglaufkorrektur deaktivieren, wie unter [Ein kopiertes oder](#page-186-0) [gescanntes Bild mit starkem Schräglauf auf Seite 177](#page-186-0) beschrieben.
- **3.** Wenn kein Schräglauf vorliegt, das Problem aber weiterhin besteht, reinigen und kalibrieren Sie den Scanner, wie unter [Reinigen der Scanbalken des Scanners auf Seite 118](#page-127-0) und [Kalibrieren des Scanners](#page-129-0) [auf Seite 120](#page-129-0) beschrieben. Achten Sie darauf, den Drucker während der Kalibrierung nicht zu bewegen, und überprüfen Sie vor Beginn der Kalibrierung, ob das Wartungsblatt korrekt positioniert ist . Prüfen Sie vor der Kalibrierung des Scanners auch, dass das Wartungsblatt nicht beschädigt ist (ein altes oder beschädigtes Wartungsblatt hat dieses Problem möglicherweise verursacht. Wenn es beschädigt ist, drucken Sie es wie unter "Kalibrieren des Scanners" beschrieben erneut aus (siehe Kalibrieren des [Scanners auf Seite 120](#page-129-0)).
- **4.** Wenn das Problem weiterhin besteht, analysieren Sie die folgenden Bereiche des Prüfmusters:
	- **▲** D, H und L (für drei Module, 0-Links, 1-Mitte und 2-Rechts und Übergang)

Wenn einer dieser Defekte in den genannten Bereichen auftritt, melden Sie beim HP Support den Fehler "Unterbrochene Zeilen" nach der Kalibrierung.

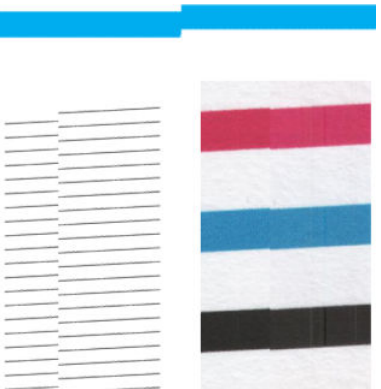

Die vier vertikalen, dünnen schwarzen Linien am Anfang und am Ende des Prüfmusters zeigen ungefähr die Position des Übergangs zwischen den Scanbalken, an dem dieser Fehler für gewöhnlich auftritt. Wenn der Fehler außerhalb dieser Bereiche auftritt, melden Sie beim HP Support den Fehler "Unterbrochene Zeilen innerhalb eines Scanbalkens".

## <span id="page-172-0"></span>**Helle Farbflächen fehlen bei Scan oder Kopie**

Beim Scannen oder Kopieren einer Karte mit einem hellen oberen Bereich interpretiert die Einstellung **Hintergrundfarbe entfernen** diese u. U. als eine Hintergrundfarbe, sodass dieser und andere ähnliche Bereiche entfernt werden. Das folgende Beispiel zeigt das Originalbild links und das gescannte Bild rechts.

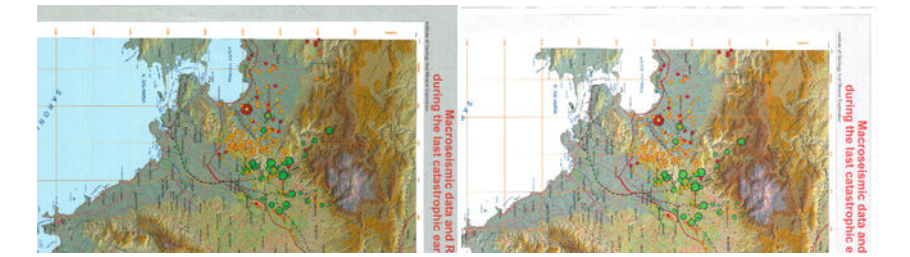

#### **Aktionen**

- **1.** Wiederholen Sie den Scan- oder Kopiervorgang, indem Sie bei **Hintergrundfarbe entfernen** die Option **Aus** einstellen. Beim Kopieren können Sie als Art des Inhalts **Bild** auswählen. Siehe [Scaneinstellungen](#page-73-0) [auf Seite 64](#page-73-0) und [Kopiereinstellungen auf Seite 76](#page-85-0)).
- **2.** Wenn das Problem weiterhin besteht, reinigen und kalibrieren Sie den Scanner, wie unter [Reinigen der](#page-127-0) [Scanbalken des Scanners auf Seite 118](#page-127-0) und [Kalibrieren des Scanners auf Seite 120](#page-129-0) beschrieben. Wiederholen Sie den Vorgang mit **Hintergrundfarbe entfernen** auf **Aus**.

### **Körnung in gefüllten Flächen, beim Scannen von Normalpapier**

Wenn das beim Herstellen von Kopien einer Vorlage mit gefüllten Flächen im Drucker benutzte Papier Normalpapier ist (zum Beispiel HP Inkjet-Papier universal oder HP Inkjet-Papier hochweiß), können im Bild Körnungen auftreten. Dieser Fehler kann auch bei gescannten Dateien auftreten, deren Vorlagen auf strukturiertem Papier gedruckt wurden. Das folgende Beispiel zeigt das Originalbild links und das gescannte Bild mit Körnung rechts.

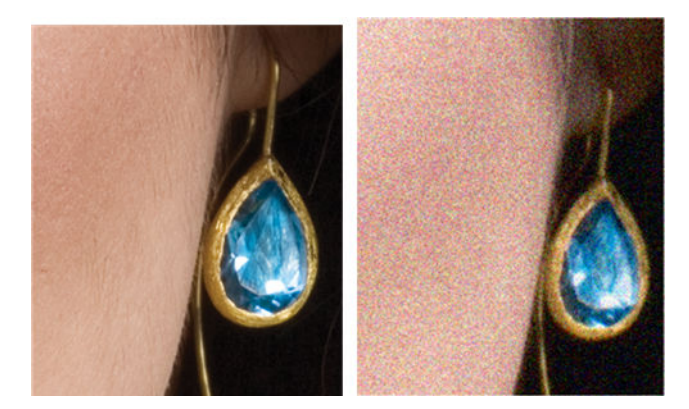

#### **Aktionen**

- **1.** Überprüfen Sie die Vorlage auf Verunreinigungen, Fingerabdrücke und bereits in der Vorlage enthaltene Körnungen. Wenn diese nicht vorliegen, fahren Sie mit Schritt 2 fort.
- **2.** Bei einer Kopie wiederholen Sie den Vorgang, und setzen Sie die Art des Inhalts auf **Bild**.
- **3.** Wenn das Problem weiterhin besteht:
- <span id="page-173-0"></span>Wenn das Problem beim Kopieren auftritt, verwenden Sie die beste Qualität. Außerdem wird empfohlen, gestrichenes oder Hochglanzpapier zu verwenden, um Körnung in den Kopien zu vermeiden.
- Wenn das Problem in einer gescannten Datei auftritt, scannen Sie die Vorlage mit einer niedrigeren Auflösung (300 dpi oder weniger).
- **4.** Wenn das Problem weiterhin besteht, reinigen und kalibrieren Sie den Scanner, wie unter [Reinigen der](#page-127-0) [Scanbalken des Scanners auf Seite 118](#page-127-0) und [Kalibrieren des Scanners auf Seite 120](#page-129-0) beschrieben. Prüfen Sie vor der Kalibrierung des Scanners auch, dass das Wartungsblatt sauber und nicht beschädigt ist (ein altes oder beschädigtes Wartungsblatt hat dieses Problem möglicherweise verursacht. Wenn es beschädigt ist, drucken Sie es wie unter "Kalibrieren des Scanners" beschrieben erneut aus (siehe [Kalibrieren des Scanners auf Seite 120\)](#page-129-0).
- **5.** Wenn das Problem weiterhin besteht, analysieren Sie die Bereiche I und J des Prüfmusters in den Modulen =, 1 und 3. Bei den drei unten stehenden Beispielen ist das oberste Beispiel ideal und das mittlere Beispiel akzeptabel. Sollten Sie etwas ähnlichen wie das unterste Beispiel (oder schlimmer) sehen, rufen Sie bitte den HP Support an und melden Sie "Körnung in gefüllten Flächen".

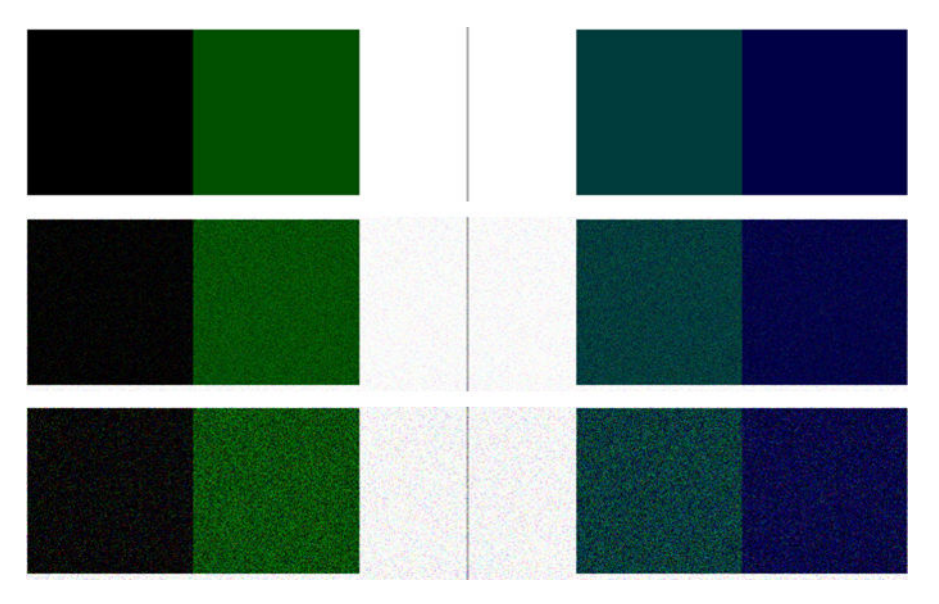

## **Kleine Farbunterschiede zwischen benachbarten Scanbalken**

Beim Scannen großer Plots kann es auf beiden Seiten der Verbindungen zwischen zwei Scanbalken zu leichten Farbunterschieden kommen. Sollte dieses Problem vorliegen, so kann es auf einfache Weise durch eine Analyse der Muster A und G des Prüfmusters am Übergang zwischen den Scanbalken erkannt werden. Es folgen einige Beispiele. Bitte beachten Sie den schwarzen Pfeil, der in diesen Beispielen die Scanrichtung angibt.

<span id="page-174-0"></span>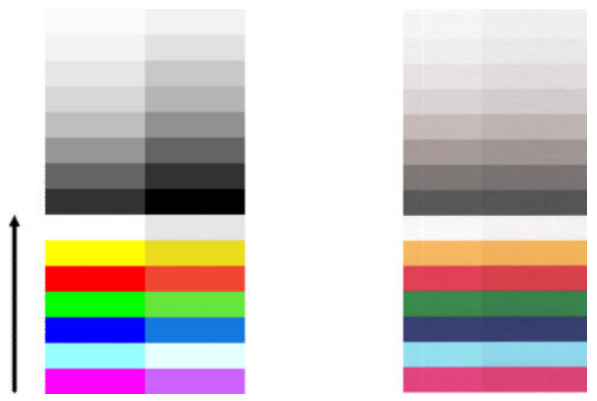

Die Farbabweichungen zwischen benachbarten Modulen können gelegentlich sehr deutlich sein und weisen dann auf eine ernsthafte Fehlfunktion des Scanners hin, wie im folgenden Beispiel. Wenn dies der Fall ist, siehe [Fehlfarben auf Seite 174.](#page-183-0)

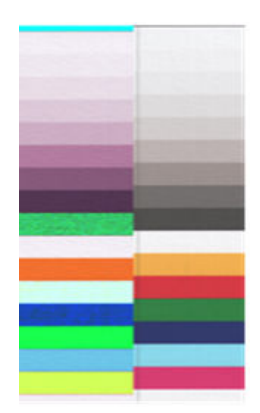

#### **Aktionen**

- **1.** Starten Sie den Scanner neu, und wiederholen Sie den Scan- oder Kopiervorgang. Wenn das Problem weiterhin auftritt, wiederholen Sie den Scan- oder Kopiervorgang, und setzen die Option zum Entfernen der Hintergrundfabe auf "Aus" oder drehen die Vorlage um 90 Grad, bevor Sie sie erneut scannen.
- **2.** Wenn das Problem weiterhin besteht, reinigen und kalibrieren Sie den Scanner, wie unter [Reinigen der](#page-127-0) [Scanbalken des Scanners auf Seite 118](#page-127-0) und [Kalibrieren des Scanners auf Seite 120](#page-129-0) beschrieben. Wenn die Kalibrierung ohne Fehler beendet wurde, wiederholen Sie den Scan- oder Kopiervorgang.
- **3.** Wenn das Problem weiterhin besteht, analysieren Sie die Muster A und G im Prüfmuster. Wenn Sie Farbunterschiede zwischen der linken und der rechten Seite der Balken für neutrale und lebendige Farben feststellen, melden Sie dem HP Support "kleine Farbunterschiede zwischen benachbarten Scanbalken". Wenn Sie Farbunterschiede bei lebendigen Farben feststellen, aber nicht bei neutralen, finden Sie unter [Abgeschnittene Inhalte in dunklen oder hellen Bereichen auf Seite 168](#page-177-0) weitere Informationen. Gegebenenfalls siehe auch [Körnung in gefüllten Flächen, beim Scannen von](#page-172-0)  [Normalpapier auf Seite 163.](#page-172-0)

## **Helle vertikale Linien am Übergang zwischen Scanbalken**

Dieses Problem kann beim Scannen großer, gleichmäßig mit einer hellen Farbe gefüllter Flächen auftreten. Manchmal befinden sich helle, vertikale Streifen (etwa 0,5 cm breit) am Übergang zwischen zwei Scanbalken, wie in diesem Beispiel. Bitte beachten Sie den schwarzen Pfeil, der in diesem Beispiel die Scanrichtung angibt.

<span id="page-175-0"></span>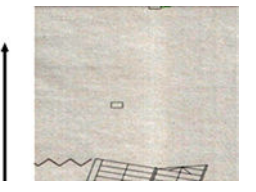

#### **Aktionen**

- **1.** Wiederholen Sie den Scan- oder Kopiervorgang, wobei Sie den Drucker vorher neu starten und die Option zum Entfernen der Hintergrundfarbe auf "Aus" festlegen oder die Vorlage um 90 Grad drehen.
- **2.** Wenn das Problem weiterhin besteht, reinigen und kalibrieren Sie den Scanner, wie unter [Reinigen der](#page-127-0) [Scanbalken des Scanners auf Seite 118](#page-127-0) und [Kalibrieren des Scanners auf Seite 120](#page-129-0) beschrieben. Analysieren Sie dann Muster B des Prüfmusters an den Übergängen zwischen den Scanbalken. Das folgende Beispiel zeigt ein gutes Ergebnis links und ein schlechtes rechts: Bei letzterem befinden sich etwa 0,5 cm breite, helle vertikale Streifen am Übergang zwischen zwei Scanbalken.

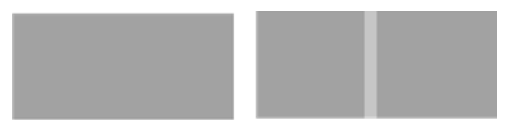

Wenn das Ergebnis wie im Beispiel rechts aussieht, melden Sie dem HP Support "helle vertikale Streifen in gefüllten Flächen am Übergang zwischen Scanbalken nach Kalibrierung des Scanners".

### **Schwankende Linienstärke oder fehlende Linien**

Beim Scannen von CAD-Plots bei geringer Auflösung und insbesondere beim Arbeiten mit Graustufen- oder Schwarzweißdrucken mit sehr dünnen Linien kann es zu Schwankungen in der Linienstärke und gelegentlich sogar zu fehlenden Zeilen kommen:

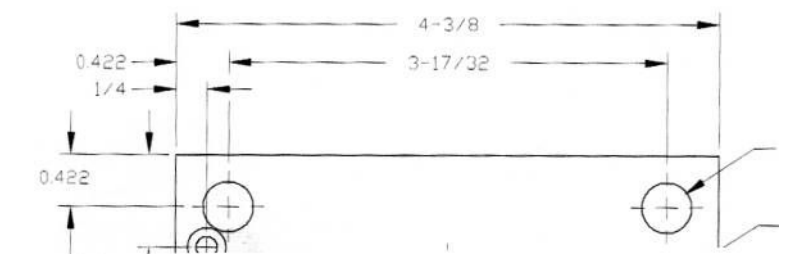

#### **Aktionen**

- **1.** Wiederholen Sie den Scan- oder Kopiervorgang bei einer höheren Auflösung (600 dpi). Sie sollten **Hintergrundfarbe entfernen** auf **Aus** festlegen oder, beim Kopieren, die Art des Inhalts auf **Gemischt**  einstellen. Sie können auch die automatische Schräglaufkorrektur deaktivieren, wie unter [Ein kopiertes](#page-186-0) [oder gescanntes Bild mit starkem Schräglauf auf Seite 177](#page-186-0) beschrieben. Wenn Sie im Schwarzweißmodus gearbeitet haben, empfehlen wir stattdessen Graustufen.
- **2.** Wenn das Problem weiterhin besteht, drehen Sie die Vorlage um 90 Grad, bevor Sie sie erneut scannen.
- **3.** Wenn das Problem weiterhin besteht, reinigen und kalibrieren Sie den Scanner, wie unter [Reinigen der](#page-127-0) [Scanbalken des Scanners auf Seite 118](#page-127-0) und [Kalibrieren des Scanners auf Seite 120](#page-129-0) beschrieben.
- **4.** Wenn das Problem weiterhin besteht, finden Sie weitere Hinweise unter [Unschärfe, Verwischung und](#page-180-0)  [verblassende Farben auf Seite 171.](#page-180-0)

## <span id="page-176-0"></span>**Farben wurde nicht richtig wiedergegeben**

Sie werden sich mit verschiedenen Variablen auseinandersetzen müssen, wenn Sie eine perfekte Farbübereinstimmung zwischen der gescannten Vorlage und deren Kopie oder der daraus resultierenden Datei erhalten möchten. Wenn Sie unerwünschte Farben vorfinden, wie sie das folgende Beispiel enthält (Vorlage links, gescanntes Bild rechts), helfen folgende Maßnahmen.

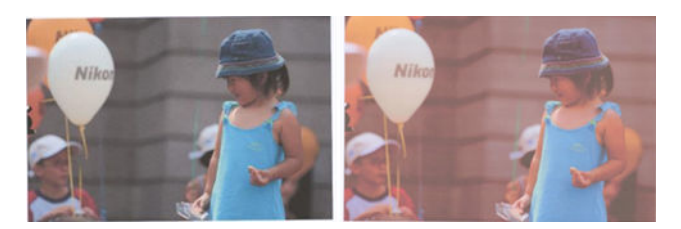

#### **Aktionen**

- **1.** Bei Kopien müssen Sie bedenken, dass eine gute Farbübereinstimmung zwischen Vorlage und Kopie nur dann zu erreichen ist, wenn beide auf dem gleichen Papier gedruckt werden. Beim Scannen in eine Datei lässt sich eine gute Farbübereinstimmung nur dann erreichen, wenn der Monitor farbkalibriert ist oder der Norm sRGB bzw. AdobeRGB entspricht.
- **2.** Starten Sie den Drucker neu, und wiederholen Sie den Scan- oder Kopiervorgang.
- **3.** Wenn die obigen Bedingungen erfüllt sind, sollten Sie weiterhin bedenken, dass verschiedene Scannereinstellungen das endgültige Farbergebnis beeinƮussen können, wie etwa Heller/Dunkler, Entfernen von Hintergrundfarbe oder -störung, Art des Inhalts und Papiersorte. Um die bestmöglichen Farben zu erzielen, stellen Sie die Option "Dunkler/Heller" auf "Normal", die Option **Hintergrundfarbe und Hintergrundstörung entfernen** auf **Aus**, legen Sie die Art des Inhalts auf **Bild** fest (nur beim Kopieren), und wählen Sie nicht "Transparentpapier". Siehe [Scaneinstellungen auf Seite 64](#page-73-0) und [Kopiereinstellungen auf Seite 76](#page-85-0)).
- **4.** Um die besten Farbergebnisse zu erzielen, reinigen Sie die Scanbalken (siehe [Reinigen der Scanbalken](#page-127-0)  [des Scanners auf Seite 118\)](#page-127-0), und kalibrieren Sie den Scanner wie unter [Kalibrieren des Scanners](#page-129-0) [auf Seite 120](#page-129-0) beschrieben.
- **5.** Stellen Sie den Scanner nicht im direkten Sonnenlicht oder neben Wärme- oder Kältequellen auf.

### **Farbränder**

Das Problem der "Farbränder" tritt auf, wenn der Scanner durch einen fehlerhaften Papiervorschub und/oder eine Fehlkalibrierung beeinträchtigt wird. Ein gewisser Betrag an Farbrändern ist jedoch unvermeidbar, besonders bei hohen Scangeschwindigkeiten. Sie finden sich an den Rändern von scharfem, schwarzem Text vor weißem Hintergrund, wie im folgenden Beispiel (Vorlage links, gescanntes Bild rechts). Bitte beachten Sie den schwarzen Pfeil, der die Scanrichtung angibt.

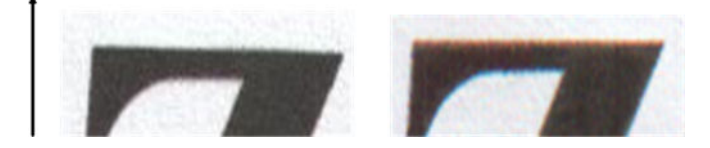

#### <span id="page-177-0"></span>**Aktionen**

- 1. Wiederholen Sie den Scanvorgang mit einer höheren Auflösung (300 dpi oder höher beim Scannen, "Beste" beim Kopieren). Drehen Sie die Vorlage um 90 Grad, bevor Sie sie erneut scannen.
- **2.** Wenn das Problem weiterhin besteht, reinigen und kalibrieren Sie den Scanner, wie unter [Reinigen der](#page-127-0) [Scanbalken des Scanners auf Seite 118](#page-127-0) und [Kalibrieren des Scanners auf Seite 120](#page-129-0) beschrieben.
- **3.** Wenn das Problem weiterhin besteht, können Sie es durch eine Analyse der E-Muster des Prüfmusters erkennen. Die schwarzen horizontalen Linien sind auf jeder Seite oben und unten leicht gefärbt (in folgendem Beispiel rechts). Normalerweise sind sie oben rot und unten blau oder grün, es kann aber auch genau andersherum sein.

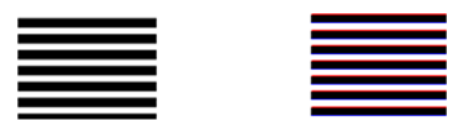

Wenn Sie diesen Effekt feststellen, melden Sie beim HP Support ein "Problem mit Farbrändern nach der Kalibrierung".

### **Abgeschnittene Inhalte in dunklen oder hellen Bereichen**

Gelegentlich kann es vorkommen, dass helle und/oder dunkle Bereiche eines Bilds beim Scannen an Detailgenauigkeit verlieren, wie in folgendem Beispiel: Vorlage links, gescanntes Bild rechts.

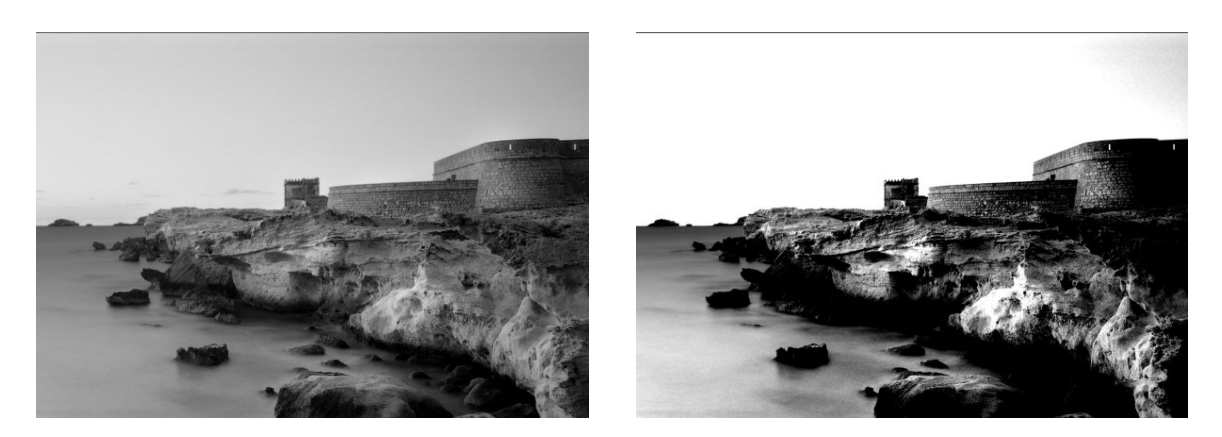

Bild © www.convincingblack.com, Wiedergabe mit Genehmigung.

#### **Aktionen**

- **1.** Wenn Sie Kopien auf mattem Papier herstellen und die Vorlage auf Fotopapier gedruckt wurde, ist das Problem zu erwarten. Sie können den Drucker jedoch neu starten und die Option zum Entfernen der Hintergrundfarbe und -störung auf "Aus" festlegen und die Einstellungen für Heller/Dunkler ändern. Dies gilt auch, wenn dieses Problem in den gescannten Dateien auftritt.
- **2.** Wenn das Problem weiterhin besteht, wiederholen Sie den Scan- oder Kopiervorgang mit einer höheren Auflösung (300 dpi oder höher beim Scannen, "Normal" oder "Beste" beim Kopieren). Legen Sie die Art des Inhalts auf **Bild** fest (beim Kopieren).
- **3.** Wenn das Problem weiterhin besteht, kalibrieren Sie den Scanner neu, wie unter [Kalibrieren des](#page-129-0) [Scanners auf Seite 120](#page-129-0) beschrieben. Achten Sie darauf, das Wartungsblatt zu reinigen, bevor Sie den Scanner kalibrieren, und überprüfen Sie es auf Beschädigungen (drucken Sie es in diesem Fall wie in

<span id="page-178-0"></span>["Das Scannerprüfmuster" auf Seite 179](#page-188-0) erklärt erneut aus). Scannen Sie nach erfolgter Kalibrierung die Vorlage erneut.

**4.** Wenn das Problem weiterhin besteht, analysieren Sie die M-Muster (Module 0, 1 und 2) des Prüfmusters. Wenn Sie jenseits der angegebenen oberen und unteren Schwellenwerte Helligkeitsstufen erkennen können, ist der Scanner in Ordnung. Hier einige Beispiele für die korrekte und nicht korrekte Funktionsweise.

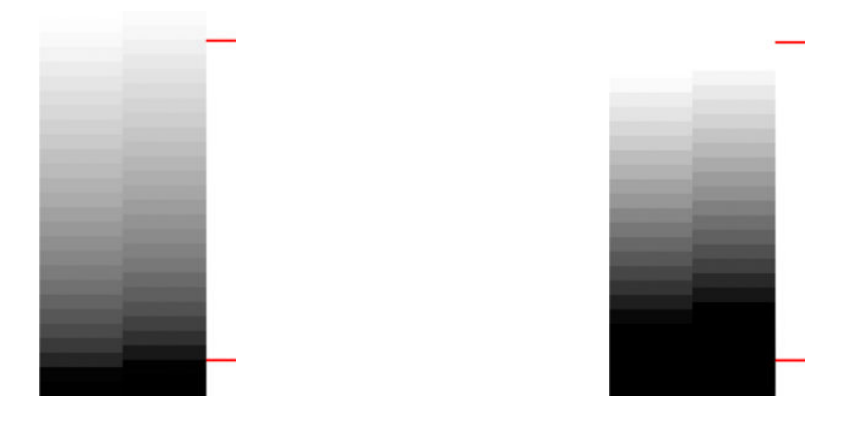

Wenn das gescannte Muster so aussieht wie das nicht korrekte auf der linken Seite, melden Sie unabhängig davon, ob helle und/oder dunkle Bereiche betroffen sind, beim HP Support "Detailverlust in dunklen/hellen Bereichen".

#### **Glanzlichter im Bild, wenn zu stark glänzende Vorlagen gescannt werden**

Wenn der Scanner fehlerhaft kalibriert wurde oder die Vorlage stark glänzt oder reflektiert, kommt es gelegentlich im gescannten Bild zu Glanzlichtern, wie in folgendem Beispiel: Vorlage links, gescanntes Bild rechts.

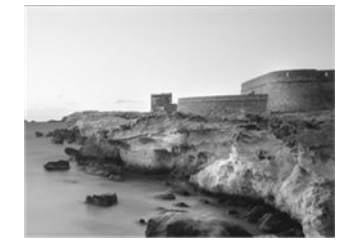

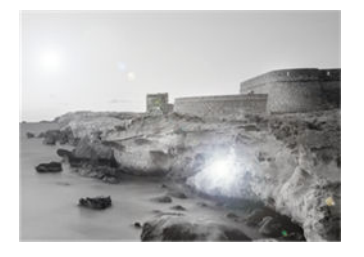

Bild © www.convincingblack.com, Wiedergabe mit Genehmigung.

#### <span id="page-179-0"></span>**Aktionen**

- **1.** Reinigen Sie die Vorlage und die Glasplatte des Scanners, und versuchen Sie es erneut. Informationen erhalten Sie unter [Reinigen der Scanbalken des Scanners auf Seite 118.](#page-127-0)
- **2.** Wenn das Problem weiterhin besteht, kalibrieren Sie den Scanner neu, wie unter [Kalibrieren des](#page-129-0) [Scanners auf Seite 120](#page-129-0) beschrieben. Scannen Sie nach erfolgter Kalibrierung die Vorlage erneut.
- **3.** Wenn das Problem weiterhin besteht, finden Sie weitere Hinweise unter [Abgeschnittene Inhalte in](#page-177-0) [dunklen oder hellen Bereichen auf Seite 168.](#page-177-0)

### **Rote und grüne vertikale Streifen über weißem oder schwarzem Hintergrund**

Wenn der Scanner längere Zeit nicht kalibriert wurde oder die letzte Kalibrierung fehlgeschlagen ist, kommt es manchmal zu Defekten wie den folgenden. Bitte beachten Sie den schwarzen Pfeil, der in diesem Beispiel die Scanrichtung angibt: Vorlage links, gescanntes Bild rechts.

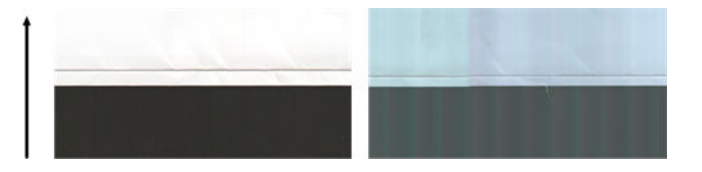

#### **Aktionen**

- **1.** Starten Sie zunächst den Drucker neu, und wiederholen Sie den Scan- oder Kopiervorgang. Reinigen und kalibrieren Sie den Scanner, wie unter [Reinigen der Scanbalken des Scanners auf Seite 118](#page-127-0) und [Kalibrieren des Scanners auf Seite 120](#page-129-0) beschrieben. Wenn die Kalibrierung fehlgeschlagen ist, gehen Sie vor, wie unter [Kalibrieren des Scanners auf Seite 120](#page-129-0) beschrieben. Wenn die Kalibrierung erfolgreich war, scannen Sie die Vorlage erneut und überprüfen Sie, ob die farbigen vertikalen Streifen verschwunden sind.
- **2.** Wenn das Problem weiterhin besteht, melden Sie beim HP Support "vertikale rote/grüne Streifen nach der Kalibrierung".

#### **Vibrationen**

Wenn der Drucker nicht richtig auf einer flachen Oberfläche aufgestellt ist oder die Scannerklappe nicht richtig geschlossen wurde, kommt es gelegentlich im gescannten Bild zu Wellen, wie in folgendem Beispiel: Vorlage links, gescanntes Bild rechts.

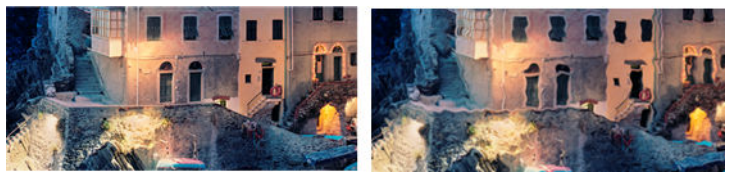

- 1. Stellen Sie sicher, dass der Scanner auf einer flachen Oberfläche steht und die Scannerklappe richtig geschlossen ist. Scannen Sie die Vorlage erneut.
- **2.** Wenn das Problem weiterhin besteht, ändern (erhöhen oder vermindern) Sie die Scannerauflösung und scannen die Vorlage dann erneut. Es ist auch empfehlenswert, die Vorlage vor dem erneuten Scannen um 90 oder 180 Grad zu drehen.
**3.** Wenn das Problem weiterhin besteht, analysieren Sie Muster D des Prüfmusters. Wenn Sie das rechts dargestellte Problem feststellen, melden Sie beim HP Support ein "Wellenproblem".

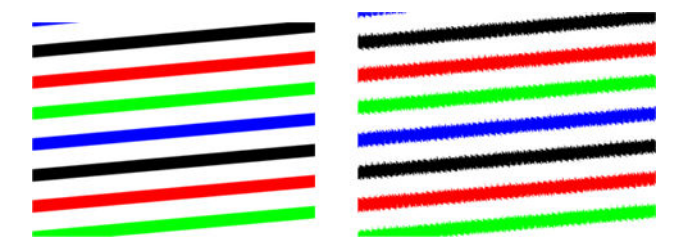

## **Unschärfe, Verwischung und verblassende Farben**

Scanner mit CIS-Technologie sind auf eine feste Brennweite eingestellt und sehr empfindlich gegenüber geringen Abweichungen in der Position der Vorlage gegenüber der Glasplatte des Scanners. Wenn die Scannerklappe nicht richtig geschlossen wurde oder die Vorlage stark gewellt oder texturiert ist, kommt es gelegentlich im gescannten Bild zu verwischten oder blassen Farben, wie in folgendem Beispiel (rechts).

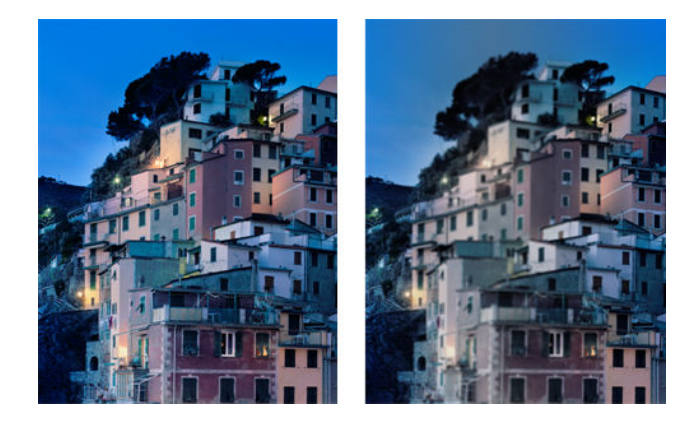

#### **Aktionen**

- 1. Überprüfen Sie, ob die Scannerklappe richtig geschlossen ist. Öffnen und schließen Sie die Scannerklappe, indem Sie sie nach unten drücken, bis Sie ein Klicken hören. Kalibrieren Sie dann den Scanner neu, wie unter [Kalibrieren des Scanners auf Seite 120](#page-129-0) beschrieben, führen Sie einen Neustart durch, und wiederholen Sie den Scanvorgang.
- **2.** Wenn das Problem weiterhin besteht, wiederholen Sie den Scan- oder Kopiervorgang mit einer höheren Auflösung (300 dpi oder höher beim Scannen, "Normal" oder "Beste" beim Kopieren). Stellen Sie die Option zum Entfernen der Hintergrundfarbe auf "Aus" oder die Art des Inhalts beim Kopieren auf **Gemischt**.

**3.** Wenn das Problem weiterhin besteht, analysieren Sie Muster F in den Modulen 0, 1 und 2 des Prüfmusters. Unten finden Sie ein korrektes Beispiel, gefolgt von zwei nicht korrekten. Beachten Sie den schwarzen Ring nahe der Mitte von Muster F. In diesem Schritt müssen Sie sich den Bereich in der Nähe des schwarzen Rings ansehen. Wenn Sie feststellen, dass die schwarzen und weißen Linien unterbrochen sind, melden Sie beim HP Support den Fehler "Unschärfe oder Verwischung".

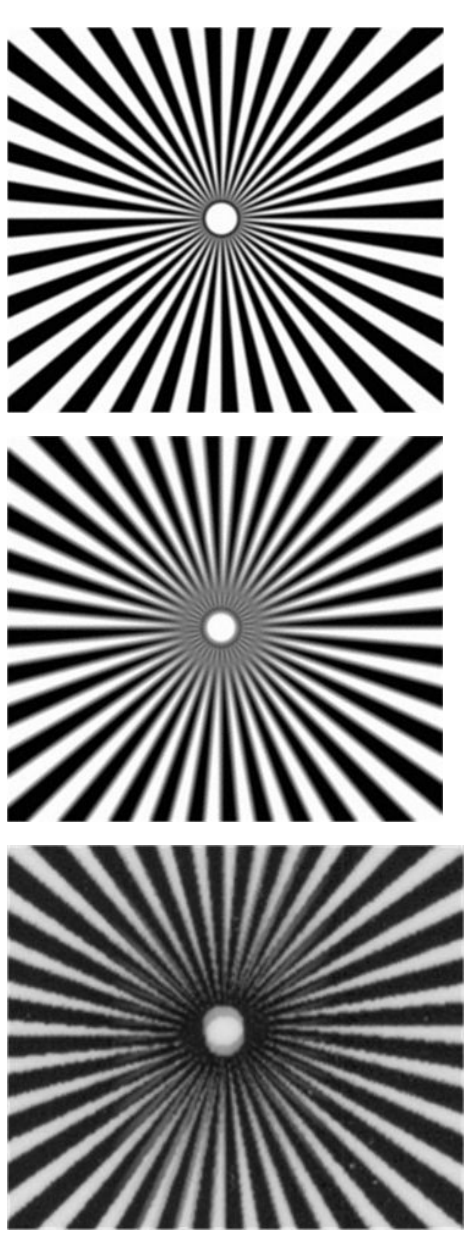

## **Fehlerhafter Papiervorschub, Schräglauf während des Scannens oder horizontale Wellen**

Wenn dicke, hochglänzende Vorlagen durch den Papierpfad des Scanners gezogen werden, kann es zu Problemen kommen. In einigen Fällen kann die Vorlage während des Scannens schief eingezogen werden.

Wenn einige der Papierwalzen nicht richtig funktionieren, kann es auf dem gescannten Bild zu kleinen horizontalen Wellen kommen, die dadurch hervorgerufen werden, dass das Papier in diesen Bereichen festhängt.

#### **Aktionen**

- **1.** Drehen Sie die Vorlage um 90 Grad, und wiederholen Sie den Scanvorgang.
- 2. Wenn das Problem weiterhin auftritt, öffnen Sie die Scannerklappe. Reinigen Sie die Räder der Zuführung (kleines schwarzes Gummi) und die Druckschieber (breites weißes Plastik). Wenn Staubpartikel oder Objekte die Bewegungen der Druckschieber einschränken, entfernen Sie sie, schließen die Scannerklappe und wiederholen den Scanvorgang.
- **3.** Wenn das Problem weiterhin besteht, starten Sie den Scanner neu, indem Sie ihn aus- und wieder einschalten. Wenn während dieses Vorgangs eine Fehlermeldung auf dem Bedienfeld angezeigt wird, melden Sie dem HP Support den dort angegebenen Fehler. Wenn keine Fehlermeldung angezeigt wird, wiederholen Sie den Scanvorgang.
- **4.** Wenn das Problem weiterhin besteht, analysieren Sie die Muster D, K und L des Prüfmusters. Das Ergebnis sollte so aussehen:

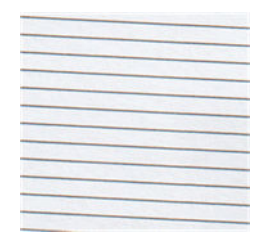

Wenn das Bild den nicht korrekten Beispielen unten ähnelt, melden Sie dem HP Support ein Problem mit "fehlerhaftem Papiervorschub".

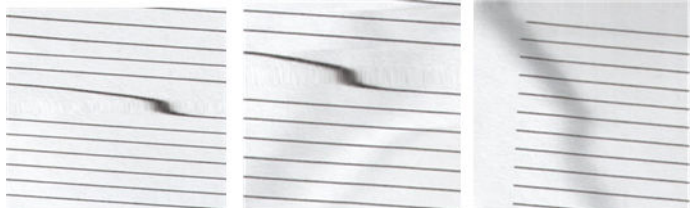

### **Vertikale schwarze Streifen, 30 cm breit**

Der Scanner enthält verschiedene Scanbalken, die jeweils einen Bereich von 30 cm (12 Zoll) Breite abdecken. Wenn eines der Module ausfällt und die Prüfung der Scannerhardware diesen Fehler nicht erkennt, kommt es auf dem gescannten Bild oder der Kopie zu dem schwarzen vertikalen Streifen, der dem durch ein Scanbalken abgedeckten Bereich entspricht. Es folgt ein Beispiel (rechts). Bitte beachten Sie den schwarzen Pfeil, der in diesem Beispiel die Scanrichtung angibt.

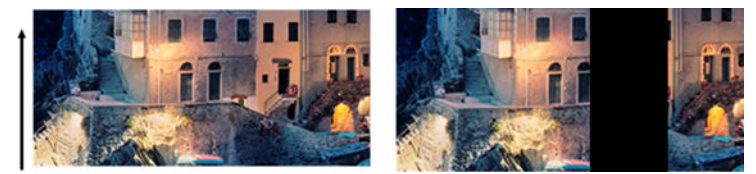

Vorlage und von ausgefallenem Scanbalken betroffener Scan

#### **Aktionen**

- **1.** Starten Sie den Scanner neu, indem Sie ihn aus- und wieder einschalten. Wenn während dieses Vorgangs eine Fehlermeldung auf dem Bedienfeld angezeigt wird, melden Sie dem HP Support den dort angegebenen Fehler. Wenn keine Fehlermeldung angezeigt wird, wiederholen Sie den Scanvorgang.
- **2.** Wenn das Problem weiterhin besteht, kalibrieren Sie den Scanner, wie unter [Kalibrieren des Scanners](#page-129-0)  [auf Seite 120](#page-129-0) beschrieben. Wenn dieser Vorgang fehlschlägt, melden Sie dem HP Support den auf dem Bedienfeld angegebenen Fehlercode. Wenn kein Fehlercode angezeigt wird, wiederholen Sie den Scanvorgang.
- **3.** Wenn das Problem weiterhin besteht, melden Sie beim HP Support einen "vertikalen, 30 cm breiten schwarzen Streifen".

# **Der Scanner beschädigt einige Vorlagen**

HP ist sich der Tatsache bewusst, dass der Scanner auf Vorlagen, die per Tintenstrahl auf dickem Hochglanzpapier gedruckt wurden, vertikale Kratzer verursachen kann. Sehr dünnes Transparentpapier und alte Vorlagen können ebenfalls beschädigt werden. Die Ursache liegt darin, dass die CIS-Technologie es erforderlich macht, die Vorlage stark nach unten gedrückt zu halten, um genaue Ergebnisse erzielen und Verwischungen sowie Unschärfen vermeiden zu können.

Wenn die zu scannende Vorlage wertvoll ist und zu einer der oben beschriebenen Arten gehört (Tintenstrahldruck, dicke hochglänzende Vorlage oder altes/dünnes/Transparentpapier), empfiehlt HP, einen CCD-Scanner zu benutzen.

### **Fehlfarben**

Wenn einige der zur Beleuchtung der Scanbalken eingesetzten LEDs ausfallen oder die letzte Kalibrierung nicht korrekt verlaufen ist, obwohl keine Fehlermeldung auf dem Bedienfeld ausgegeben wurde, kann es im gescannten Bild zu Fehlfarben kommen, wie in folgendem Beispiel: Vorlage links, gescanntes Bild rechts.

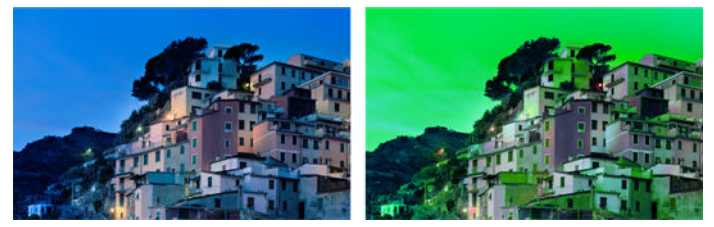

- **1.** Starten Sie den Scanner neu, indem Sie ihn aus- und wieder einschalten. Wenn während dieses Vorgangs eine Fehlermeldung auf dem Bedienfeld angezeigt wird, melden Sie dem HP Support den dort angegebenen Fehler.
- **2.** Wenn während des Neustarts keine Fehlermeldung auf dem Bedienfeld angezeigt wird, kalibrieren Sie den Scanner, wie unter [Kalibrieren des Scanners auf Seite 120](#page-129-0) beschrieben, sobald er vollständig einsatzbereit ist. Wenn eine Fehlermeldung auf dem Bedienfeld angezeigt wird, melden Sie dem HP Support den Fehler und fügen hinzu, dass Sie ihn nach "Fehlfarben im gescannten Bild" gefunden haben.
- **3.** Wenn die Kalibrierung erfolgreich war, führen Sie einen Neustart durch, wiederholen Sie den Scanvorgang und überprüfen die Farben.

**4.** Wenn die Farben immer noch falsch sind, analysieren Sie das gesamte Prüfmuster. Überprüfen Sie, ob die Fehlfarben nur in einem Bereich auftreten, der einem der Scanbalken entspricht (siehe folgende Abbildung). Wenn dies der Fall ist, melden Sie dem HP Support "Fehlfarben nach der Kalibrierung" und fügen den Buchstaben des ausgefallenen Scanbalkens hinzu (Modul A in dem Beispiel).

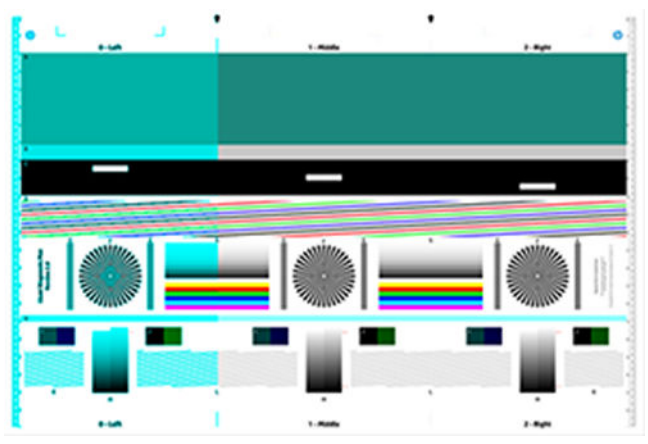

Wenn alle Module ausgefallen sind, melden Sie dies dem HP Support.

### **Vertikale Verzerrung**

Wenn der Sensor der Scannerklappe ausfällt, kann der Scanner nicht erkennen, ob die Klappe geöffnet ist. Es ist möglich, dass Sie einen Scan starten können und dann feststellen müssen, dass die Druckschieber die Vorlage nicht durch den Papierpfad des Scanners bewegen. Wenn dies der Fall ist, kann es zu folgenden Bildern kommen (Vorlage links, gescanntes Bild rechts). Bitte beachten Sie den schwarzen Pfeil, der in diesen Beispielen die Scanrichtung angibt.

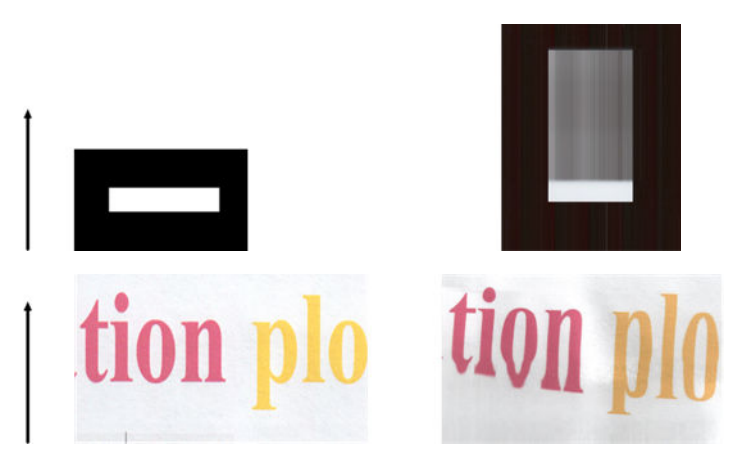

#### **Aktionen**

**▲** ±ffnen und schließen Sie die Scannerklappe, indem Sie sie nach unten drücken, bis Sie ein Klicken hören. Wiederholen Sie dann den Scanvorgang und überprüfen Sie visuell, ob die Vorlage korrekt durch den Papierpfad des Scanners gezogen wird. Wenn dies nicht der Fall ist, melden Sie dem HP Support einen "fehlerhaften Papiervorschub". Denken Sie daran, dass der Scanner für Vorlagen, die dicker als 0,75 mm (29 mil) sind, nicht geeignet ist.

# **Objektreplikation (Geisterbild)**

Dieser Fehler tritt bei CIS-Scannern nur selten auf. Gelegentlich finden sich jedoch Bilddefekte wie die folgenden: Vorlage links, gescanntes Bild rechts.

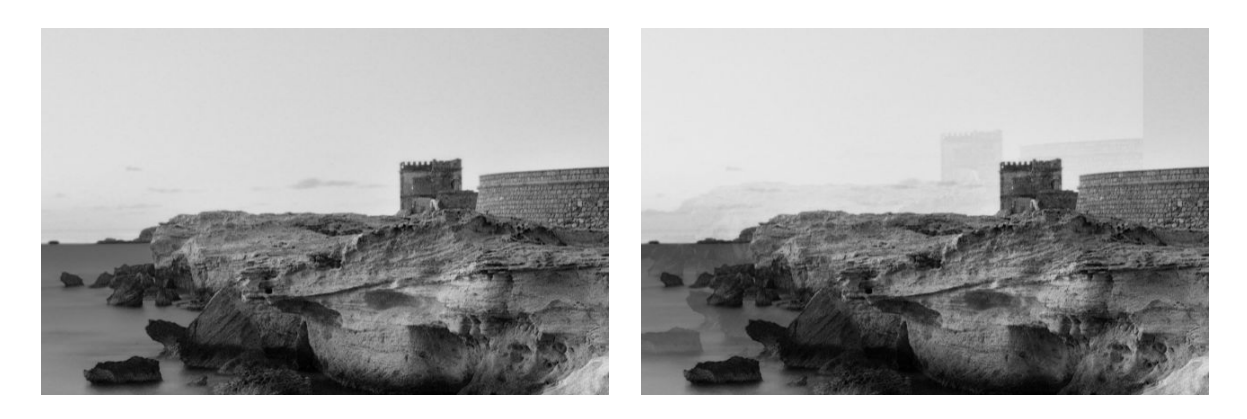

Bild © www.convincingblack.com, Wiedergabe mit Genehmigung.

#### **Aktionen**

- **1.** Neustart des Computers Kalibrieren Sie dann den Scanner, wie unter [Kalibrieren des Scanners](#page-129-0) [auf Seite 120](#page-129-0) beschrieben, und wiederholen Sie den Scanvorgang. Wenn möglich, drehen Sie die Vorlage um 90 Grad, bevor Sie sie erneut scannen. Sie können auch die Einstellung "Heller/Dunkler" ändern.
- **2.** Wenn das Problem weiterhin besteht, analysieren Sie Muster C in den Modulen 0, 1 und 2 des Prüfmusters. Wenn Sie das rechts dargestellte Problem feststellen, melden Sie beim HP Support eine "Objektreplikation".

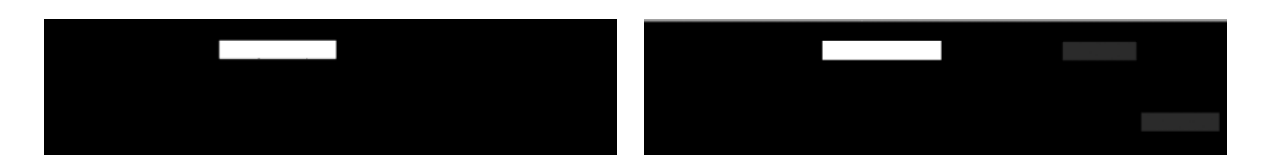

## **Abgeschnittene Inhalte oder falscher Skalierungsfaktor bei der Verkleinerung von Kopien und Drucken**

Bei der Herstellung von Kopien und Drucken (von USB, dem integrierten Webserver oder dem Druckertreiber aus) sind verschiedene Optionen für die Skalierungseinstellung verfügbar. Wenn Sie Probleme mit abgeschnittenen Rändern haben oder der Druck nicht der Skalierungseinstellung entspricht, lesen Sie diesen Abschnitt bitte sorgfältig, um bei zukünftigen Aufträgen den besten Wert für die Skalierungseinstellung zu finden.

Benutzerdefiniert (genaues Skalieren): In diesem Fall wird der Inhalt des Originalbilds um den von Ihnen ausgewählten Prozentfaktor skaliert. Beispielsweise wird bei einem CAD Bild mit einer 1:100 Skala, wenn der Benutzer eine Skalierung auf 50 % auswählt, der gedruckte Plot genau einer Skala von 1:200 entsprechen. Dennoch können im Fall einer Verkleinerung auf einen fixen Prozentsatz am Rand

des Plots Inhalte abgeschnitten werden, da es für den Drucker nicht möglich ist, bis an die Grenzen des Papiers zu drucken.

● **Anpassen an (Skalierung auf Seitengröße):** In diesem Fall wird der Inhalt des Originalbilds um den Prozentfaktor skaliert, der erforderlich ist, um den gesamten Inhalt ohne abgeschnittene Ränder korrekt zu drucken. Bei der Verkleinerung auf Seitengröße kann es jedoch sein, dass der Skalierungsfaktor kein ganzzahliger Teiler der Vorlagenwerte ist. Wenn zum Beispiel ein CAD-Originalbild mit einem Maßstab von 1:100 auf Papierformat A2 gescannt wird, so führt das zu einem Skalierungsfaktor, der nicht genau 50 % entspricht Maßstab von nicht exakt 1:200. Das Bild wird aber gedruckt, ohne Inhalte abzuschneiden.

#### **Fehlerhafte Erkennung der Kanten, insbesondere beim Scannen von Pauspapier**

Das Scannen von transparentem und lichtdurchlässigem Papier führt zu guten Ergebnissen, auch wenn komplett transparente Papiersorten nicht unterstützt werden. Manchmal, wenn die Kanten des Papiers nicht richtig erkannt werden, kann es jedoch zu zusätzlichen Rändern oder abgeschnittenem Inhalt kommen, was auch beim Scannen von Normalpapier bei verschmutzter Glasplatte auftreten kann. Um solche unerwünschten Effekte zu vermeiden, befolgen Sie bitte die hier angegebenen Empfehlungen.

#### **Aktionen**

- **1.** Reinigen Sie die Glasplatte des Scanners und die Scanvorlage sorgfältig mit einem Tuch. Wenn möglich, drehen Sie die Vorlage um 90 Grad, bevor Sie sie erneut scannen. Wählen Sie am Scanner **Transparent**  als Papiersorte aus, wenn die Vorlage transparent ist.
- **2.** Wenn das Problem weiterhin besteht, kalibrieren Sie den Scanner und scannen die Vorlage dann erneut.
- **3.** Wenn das Problem für Transparentpapier weiterhin besteht, bringen Sie auf der Rückseite der zu scannenden Vorlage ein weißes Blatt Papier an.

### **Ein kopiertes oder gescanntes Bild mit starkem Schräglauf**

Vorlagen werden oft leicht schräg in den Scanner geladen. Um dieses unvermeidbare Problem zu korrigieren, verfügt der Scanner über einen integrierten automatischen Algorithmus zur Schräglaufkorrektur, der den Schräglauf der Vorlage misst und das gescannte Bild so dreht, dass das Ergebnis perfekt gerade ist. In einigen Fällen kann es jedoch vorkommen, dass der Algorithmus zur Schräglaufkorrektur den Schräglauf erhöht, statt ihn zu korrigieren. In anderen Fällen ist der Schräglauf so stark, dass er sich nicht automatisch korrigieren lässt.

Um die Vorlage mit minimalem Schräglauf einzulegen, greifen Sie sie mit der Bildfläche nach oben an der linken und rechten Kante. Es wird empfohlen, die Hände und die Vorlage nicht auf dem Eingabefach des Scanners abzulegen. Drücken Sie die Vorlage in die Zufuhröffnung des Scanners, bis Sie spüren, dass die gesamte obere Kante der Vorlage gegen die Gummiwalzen des Scanners drückt, welche die Vorlage nach etwa 0,5 Sekunden einziehen. Jetzt können Sie die Vorlage loslassen. Wenn Sie damit unzufrieden sind, wie der Scanner die Vorlage eingezogen hat, können Sie berühren und es erneut versuchen.

Der automatische Algorithmus zur Schräglaufkorrektur lässt sich deaktivieren, indem Sie zunächst ound dann **Scanvoreinstellungen** oder **Kopiervoreinstellungen** berühren (Sie können sie in einem Fall deaktivieren und für den anderen Fall aktiviert lassen). Die automatische Schräglaufkorrektur lässt sich bei jedem neuen Scannerauftrag auch über die Schaltfläche Einstellungen deaktivieren.

# **18 Das Scannerprüfmuster**

- [Vorbereitung des Druckers und des Papiers zum Drucken des Prüfmusters](#page-189-0)
- [Visuelle Prüfung auf Fehler beim Drucken des Prüfmusters](#page-189-0)
- [Scannen bzw. Kopieren des Prüfmusters](#page-192-0)
- [Bildschirmkalibrierung](#page-193-0)
- [Aufbewahren des Prüfmusters für die zukünftige Verwendung](#page-194-0)

## <span id="page-189-0"></span>**Vorbereitung des Druckers und des Papiers zum Drucken des Prüfmusters**

Schalten Sie Ihren Drucker ein und warten Sie, bis er läuft. Wählen Sie dann das Papier aus, auf dem das Prüfmuster gedruckt werden soll (wenn es sorgfältig gespeichert wird, können Sie das Prüfmuster später wiederverwenden). Idealerweise sollte das Prüfmuster auf schwerem Papier gedruckt werden. Bitte verwenden Sie kein recyceltes oder Transparentpapier für diesen Ausdruck. Die Größe der Prüfmusters ist 610 x 914 mm (24 x 36 Zoll). Es kann auf jeder beliebigen 914 mm (36 Zoll) Papierrolle im Querformat oder 610 mm (24 Zoll) im Hochformat gedruckt werden. Sie können auch Einzelblätter verwenden, die mindestens 610 × 914 mm (24 × 36 Zoll) groß sind.

Sie können das Prüfmuster vom Bedienfeld aus drucken: Berühren Sie **o**und anschließend Interne Drucke > **Scanner-IQ-Plotten** oder **Bewahrung der Bildqualität** > **Scanner-IQ-Plotten** > **Druckerwartung** > **Scannerdiagnose**.

### **Visuelle Prüfung auf Fehler beim Drucken des Prüfmusters**

Sobald das Prüfmuster gedruckt ist, prüfen Sie zunächst, ob alle darauf enthaltenen Muster korrekt gedruckt wurden. Das korrekt gedruckte Prüfmuster sollte wie folgt aussehen:

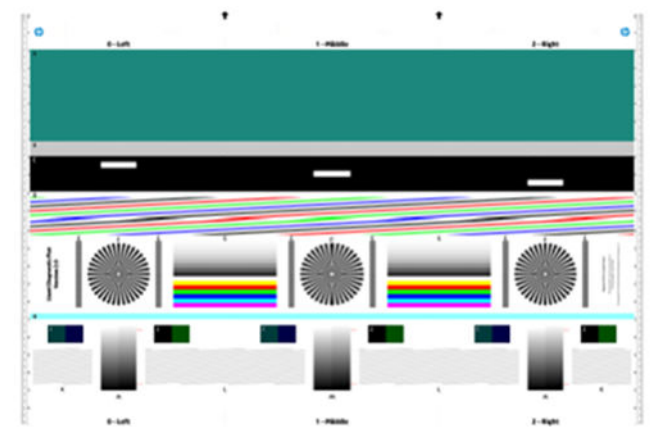

Einige der häufigsten Defekte, die im ausgedruckten Prüfmuster auftreten können, werden unten beschrieben. Wenn Sie auf eines der genannten Probleme stoßen, befolgen Sie die empfohlene Wiederherstellungsprozedur. Siehe ["Beheben von Problemen mit der Druckqualität" auf Seite 143](#page-152-0). Sobald der Drucker überprüft wurde und er korrekt funktioniert, können Sie das Prüfmuster erneut drucken, wie unter Vorbereitung des Druckers und des Papiers zum Drucken des Prüfmusters auf Seite 180 beschrieben.

#### **AuƮÑsung**

Anhand von Muster F können Sie Probleme mit der Auflösung des Druckers beim eingelegten Papier erkennen. Normalerweise enthüllt dieser Test kein Druckerproblem, sondern fehlerhafte Papiersorten, die zum Ausdrucken des Prüfmusters mit der erforderlichen Qualität nicht geeignet sind.

Das folgende Beispiel zeigt, wie es aussieht, wenn alles in Ordnung ist, gefolgt von zwei fehlerhaften Beispielen.

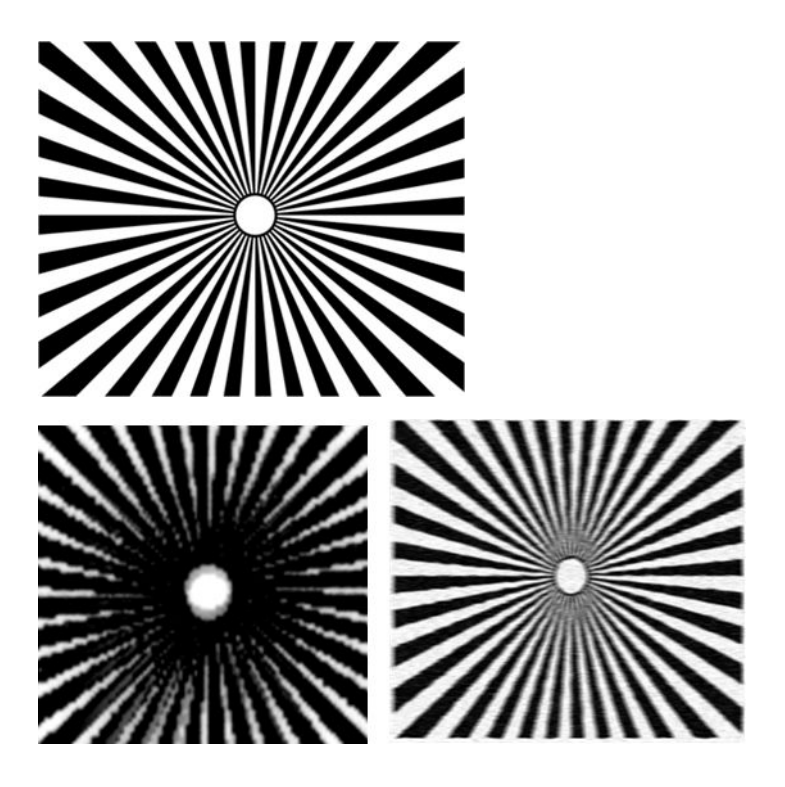

#### **Ausrichtung**

Anhand der Muster D, K und L können Sie Probleme mit der Ausrichtung des Druckkopfes identifizieren, die zu Defekten wie den folgenden führen können.

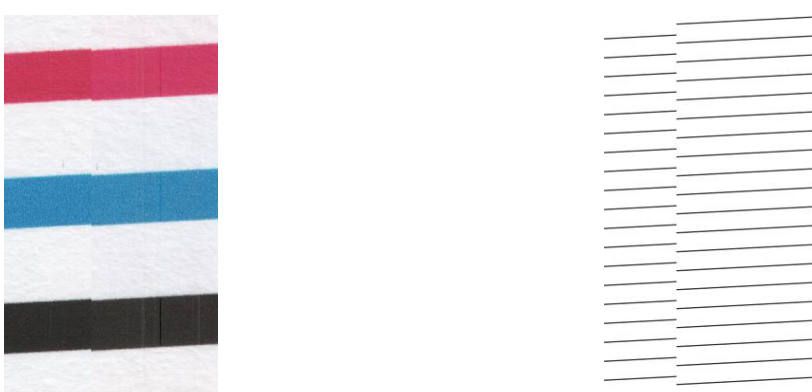

Zusätzlich lassen sich Ausrichtungsprobleme in den Mustern D und G in Form von Farbrändern erkennen (was unten rechts eingeschätzt wird). Die Begrenzungen zwischen zwei starken Farben sind nicht gut definiert, oder zwischen ihnen tritt eine dritte Farbe auf.

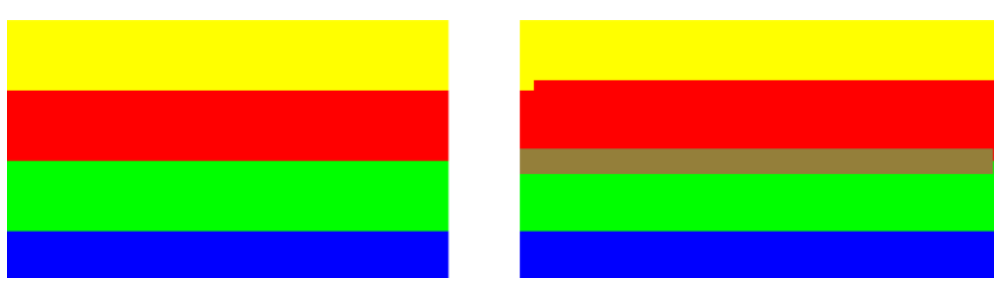

Schließlich gibt es oben links auf dem Prüfblatt noch ein besonderes Muster zur Überprüfung der Druckkopfausrichtung. Dieses Muster hat keine Nummer, weil es nicht zur Überprüfung des Scanners verwendet wird. Es besteht aus drei farbigen Kreuzen, anhand derer sich das fragliche Problem identifizieren lässt. Das korrekte Muster ist links dargestellt, das Beispiel einer fehlerhaften Ausrichtung rechts.

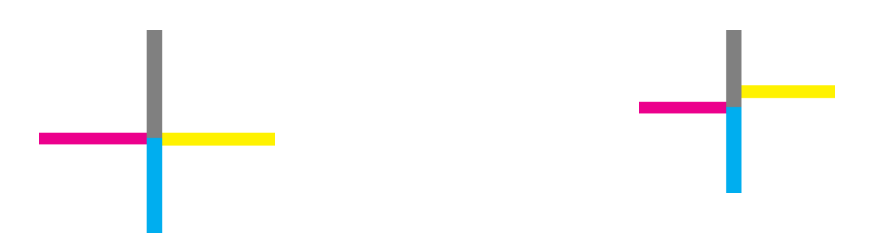

#### **Detailverlust in Schatten oder Glanzlichtern**

Anhand von Muster H können Sie ein Problem mit dem Drucker oder dem Papier erkennen. Wenn Sie jenseits der angegebenen oberen und unteren Schwellenwerte Helligkeitsstufen erkennen können, ist der Drucker in Ordnung. Es folgen Beispiele für die korrekte Funktionsweise links und für die nicht korrekte Funktionsweise rechts.

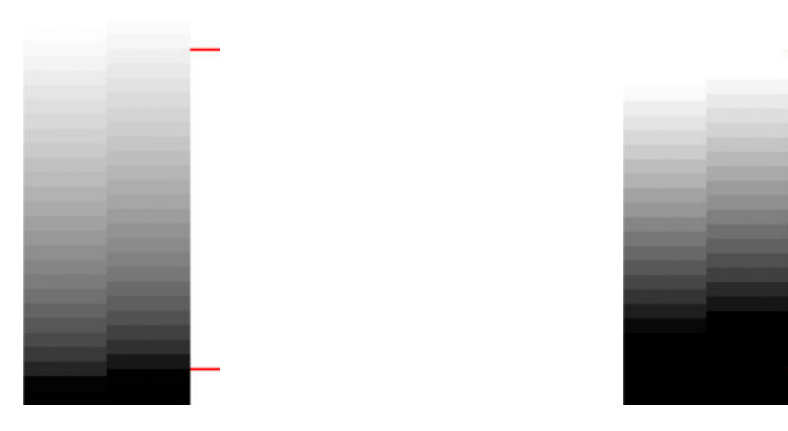

Wenn der Drucker diesen Test nicht besteht, sollten Sie überprüfen, ob Sie die richtige Papiersorte und die Qualität "Beste" ausgewählt haben.

#### **Streifen beim Drucken**

Anhand der Muster A, B und C können Sie Probleme mit vertikalen Streifen erkennen. Siehe [Horizontale Linien](#page-154-0) [im Druckbild \(Streifenbildung\) auf Seite 145](#page-154-0).

<span id="page-192-0"></span>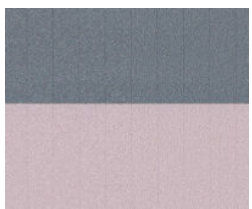

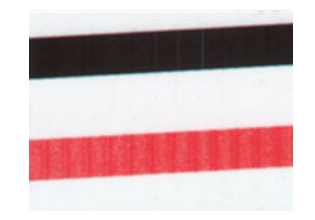

#### **Streifen**

Anhand der Muster A, B, C, G und H können Sie vertikale Streifen wie in den folgenden Beispielen erkennen, wenn die Druckköpfe des Druckers nicht richtig funktionieren. Ein Austausch des Druckkopfes mit der Farbe, bei welcher die Streifen auftreten, kann das Problem lösen.

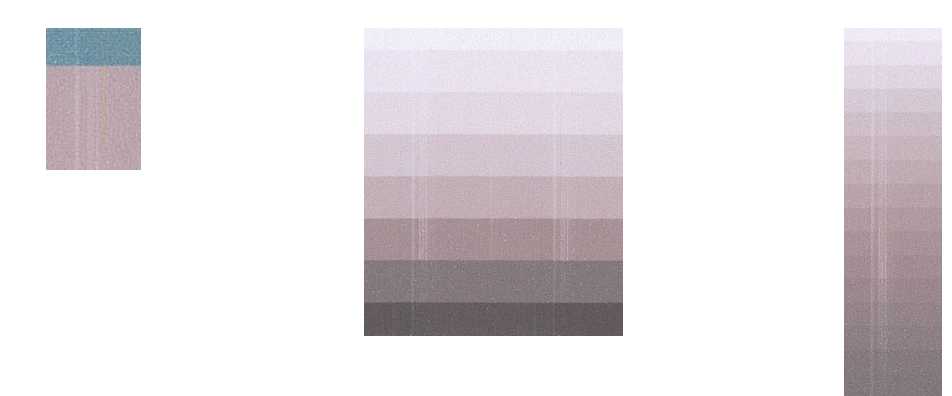

#### **Körnigkeit**

Anhand der Muster A, B und C können Sie Probleme mit dem Papiervorschub oder den Druckköpfen identifizieren, die zu sichtbarer Körnung in gefüllten Flächen führen können. Das folgende Beispiel zeigt diesen Effekt: Vorlage links, gedrucktes Bild rechts.

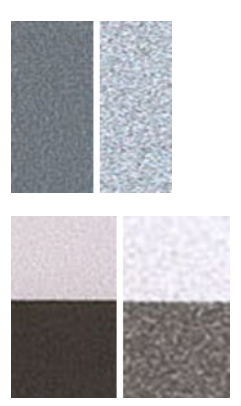

# **Scannen bzw. Kopieren des Prüfmusters**

Es gibt zwei Möglichkeiten, das Prüfmuster auszuwerten: Scannen in eine JPEG-Datei oder Kopieren auf Papier. Wir empfehlen, die Scanoption zu verwenden, weil die auf diese Weise generierte Datei gegebenenfalls leichter von einem Support-Techniker zu analysieren ist. Wenn Sie das Prüfmuster scannen <span id="page-193-0"></span>möchten, stellen Sie zunächst Ihren Computermonitor so ein, wie unter Bildschirmkalibrierung auf Seite 184 beschrieben. Sobald das Prüfmuster gescannt wurde, öffnen Sie die daraus resultierende Datei mit einer Bildbetrachtungssoftware und wählen eine Vergrößerung von 100 %, um die Muster visuell auszuwerten.

Wenn Sie kopieren möchten, vergewissern Sie sich, dass sich eine Papierrolle mit mindestens 914 mm (36 Zoll) Breite im Drucker befindet. Idealerweise sollte für das Kopieren des Prüfmusters die gleiche Papiersorte verwendet werden wie für das Drucken.

Dies sind die Einstellungen, die Sie auswählen sollten:

#### **Scan**

- Auflösung: 600 dpi
- Dateityp: JPG
- Komprimierung: mittel
- Druckmedientyp: Foto oder matt, je nach Papiersorte, die zum Drucken des Prüfmusters verwendet wurde. Verwenden Sie im Zweifelsfall Fotopapier.

#### **Kopie**

● Art des Inhalts: Bild

Legen Sie das Prüfmuster in das Eingabefach des Scanners ein, wobei die bedruckte Seite nach oben zeigen muss. Die schwarzen Pfeile auf dem Prüfmuster geben dir Richtung des Einlegens an. Das Prüfmuster muss ohne Schräglauf und zentriert eingelegt werden (d. h. der gesamte Scanbereich muss abgedeckt werden).

Sobald das Prüfmuster gescannt wurde (sofern Sie die Scanoption gewählt haben), öffnen Sie die daraus resultierende Datei mit einer Bildbetrachtungssoftware und wählen eine Vergrößerung von 100 %, um die Muster visuell auszuwerten.

### **Bildschirmkalibrierung**

Der Monitor, auf das Prüfmuster ausgewertet wird, sollte idealerweise kalibriert sein. Da dies nicht immer möglich ist, wird hier eine einfache Prozedur zur Einstellung von Helligkeit und Kontrast des Monitors vorgeschlagen, um die Muster korrekt anzuzeigen.

Stellen sie Helligkeit und Kontrast des Monitors so lange ein, bis Sie zwischen diesen beiden Quadraten Helligkeitsunterschiede ausmachen können:

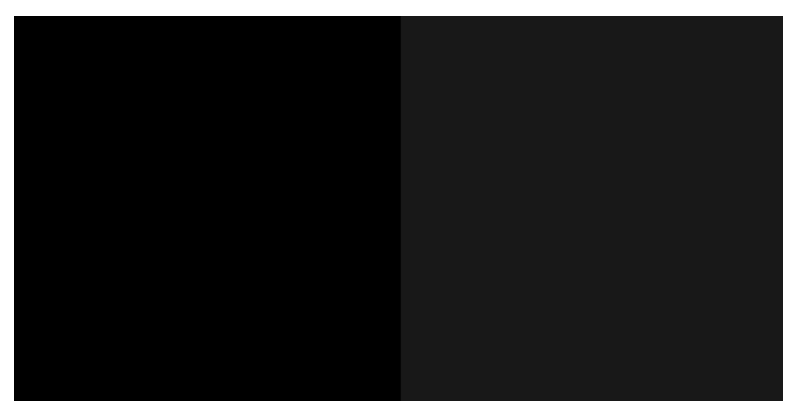

Nun können Sie jedes Muster einzeln überprüfen.

# <span id="page-194-0"></span>**Aufbewahren des Prüfmusters für die zukünftige Verwendung**

Es wird empfohlen, das Prüfmuster zur späteren Verwendung zu speichern.

# **19 Beheben von Problemen mit Tintenpatronen und Druckköpfen**

- [Einsetzen einer Tintenpatrone nicht möglich](#page-197-0)
- [Statusmeldungen für Tintenpatronen](#page-197-0)
- [Einsetzen des Druckkopfs nicht möglich](#page-197-0)
- [Schläuche können nicht an Druckkopf angeschlossen werden](#page-198-0)

# <span id="page-197-0"></span>**Einsetzen einer Tintenpatrone nicht möglich**

- **1.** Vergewissern Sie sich, dass Sie den richtigen Patronentyp (Modellnummer) verwenden. Siehe [Bestellen](#page-131-0)  [von Tintenverbrauchsmaterial auf Seite 122](#page-131-0).
- **2.** Überprüfen Sie, ob die Farbe des Patronenetiketts mit der des Schachtetiketts identisch ist.
- **3.** Vergewissern Sie sich, dass die Tintenpatrone richtig ausgerichtet ist (die Buchstabenkennung auf dem Etikett muss sich oben befinden und lesbar sein).

**ACHTUNG:** Reinigen Sie auf keinen Fall die Innenseite der Patronenschächte.

# **Statusmeldungen für Tintenpatronen**

Siehe [Überprüfen des Tintenpatronenstatus auf Seite 104,](#page-113-0) um den Zustand der Tintenpatronen zu überprüfen.

Folgende Statusmeldungen für Tintenpatronen können angezeigt werden:

- **OK**: Die Patrone arbeitet normal und ohne Probleme.
- **Fehlt** oder **Beschädigt**: Es ist keine Patrone vorhanden, oder die Patrone wurde nicht richtig mit dem Drucker verbunden (durch ein X in der Statusanzeige angegeben).
- **Niedrig**: Der Tintenstand ist niedrig.
- **Keine Tinte mehr: Die Patrone ist leer.**
- **Es ist eine Tintenpatrone installiert, die nicht von HP stammt**: Die Patrone ist keine HP Originalpatrone.
- **Inkompatibel**: Die Patrone ist mit dem Drucker nicht kompatibel.

## **Einsetzen des Druckkopfs nicht möglich**

- **1.** Vergewissern Sie sich, dass Sie den richtigen Druckkopftyp (Modellnummer) verwenden. Siehe [Bestellen](#page-131-0) [von Tintenverbrauchsmaterial auf Seite 122](#page-131-0), um die entsprechende Modellnummer zu überprüfen.
- **2.** Prüfen Sie, ob die orangefarbene Schutzkappe vom Druckkopf abgezogen wurde.
- **3.** Überprüfen Sie, ob der Druckkopf richtig ausgerichtet ist.

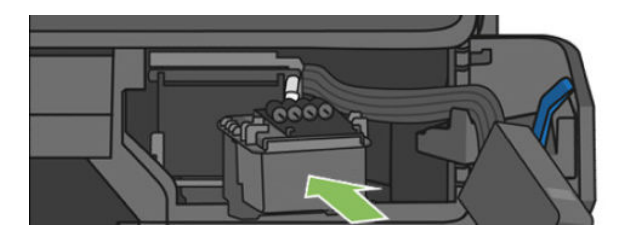

<span id="page-198-0"></span>**4.** Stellen Sie sicher, dass der Druckkopf (weiße Verriegelung) ordnungsgemäß verriegelt ist (siehe [Austauschen des Druckkopfs auf Seite 111\)](#page-120-0).

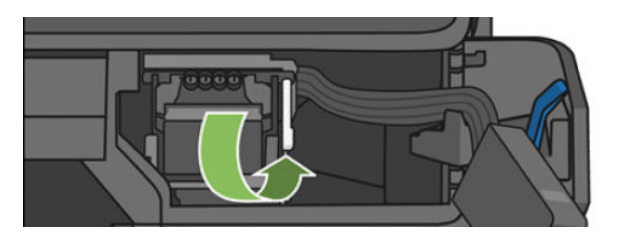

# **Schläuche können nicht an Druckkopf angeschlossen werden**

- **1.** Überprüfen Sie, ob der Druckkopf korrekt eingesetzt ist. Siehe [Einsetzen des Druckkopfs nicht möglich](#page-197-0)  [auf Seite 188](#page-197-0).
- **2.** Überprüfen Sie, ob der Schlauchanschlusshebel (blau) oben ist, bevor Sie den Schlauchanschluss anschließen.

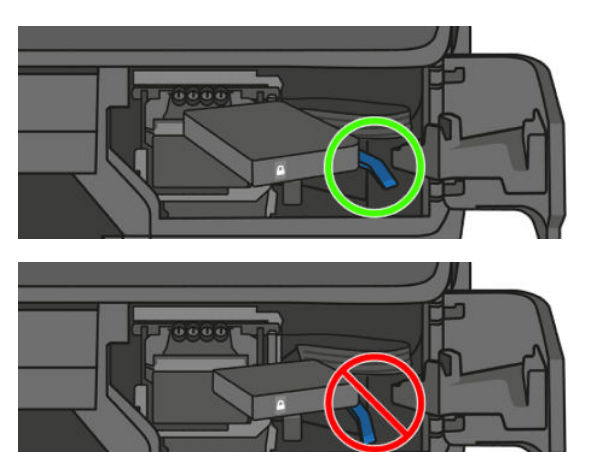

# **20 Beheben von Problemen mit der Datenübertragung**

- [Probleme bei der Kommunikation zwischen Computer und Drucker](#page-201-0)
- [Probleme mit kabelgebundenem Netzwerk](#page-202-0)
- [WLAN-Probleme](#page-203-0)
- [Probleme mit Mobile Printing und Web-Services](#page-206-0)
- [Netzwerkkonfigurationsseite](#page-206-0)

### <span id="page-201-0"></span>**Probleme bei der Kommunikation zwischen Computer und Drucker**

Diese Probleme haben folgende Symptome:

- Auf dem Bedienfeld wird nicht die Meldung **Drucken** angezeigt, nachdem Sie einen Druckauftrag gesendet haben.
- Auf dem Computer wird eine Fehlermeldung angezeigt, wenn Sie drucken möchten.
- Ihr Computer oder Drucker führt während der Kommunikation keine Operationen durch.
- Das Druckbild weist willkürliche und unerklärliche Fehler auf (falsch platzierte Linien, teilweise gedruckte Grafiken usw.).

So beheben Sie ein Kommunikationsproblem:

- Vergewissern Sie sich, dass Sie in der Anwendung den richtigen Drucker ausgewählt haben (siehe ["Drucken" auf Seite 47\)](#page-56-0).
- Prüfen Sie, ob Sie aus einer anderen Anwendung problemlos drucken können.
- Beachten Sie, dass der Empfang, die Verarbeitung und das Drucken sehr großer Druckaufträge längere Zeit dauern kann.
- Prüfen Sie den Verbindungsstatus des Druckers, wenn er an ein Netzwerk angeschlossen ist: Der Drucker muss eine IP-Adresse haben, die mit der zum Drucken verwendeten Computer IP-Adresse übereinstimmt. Wenn die Adressen nicht übereinstimmen, müssen Sie die Adresse richtig konfigurieren. Wenn das Problem weiterhin auftritt, überprüfen Sie Ihre Netzwerkkonfiguration.
- Verwenden Sie ein anderes Kommunikationskabel.
- Wenn der Drucker mit einem kabellosen Netzwerk verbunden ist, können Sie einen Diagnosebericht über das Bedienfeld anfordern: Streichen Sie über das Dashboard, und berühren Sie zunächst **Warddann Details drucken**. Sie können den Drucker auch näher an den Wireless-Router rücken oder ihn über ein kabelgebundenes Netzwerk anschließen.

Die IP-Adresse kann sich vom letzten Ausschalten des Geräts bis zum nächsten Einschalten ändern, wenn ein Netzwerkgerät automatisch konfiguriert wird, indem es eine IP-Adresse vom DHCP-Service erhält. Dies kann dazu führen, dass das Gerät als "offline" angezeigt wird, wenn die Einstellungen für den Treiberanschluss mit der ursprünglichen IP-Adresse konfiguriert sind. Dies lässt sich auf mindestens drei Arten verhindern:

- Verlängern Sie die Mietzeit des DHCP-Servergeräts.
- Legen Sie eine feste (statische) IP-Adresse für den Drucker fest, die nicht von DHCP geändert wird.
- Konfigurieren Sie Drucker und Treiber so, dass auf den Hostnamen und nicht auf die numerische IP-Adresse verwiesen wird.

Festlegen einer festen (statischen) IP-Adresse für den Drucker:

- 1. Auf dem Bedienfeld streichen Sie über das Dashboard, und berühren Sie (1) oder  $\frac{1}{26}$ .
- **2.** Berühren Sie am unteren Bildschirmrand **Einstellungen** > **Erweiterte Installation** > **IP-Einstellungen**, und geben Sie die IP-Adresse, die Subnetzmaske und das Gateway ein (diese Einstellungen sollten von Ihrem Netzwerkadministrator bereitgestellt werden).

Verwenden des Hostnamens anstelle der numerischen IP-Adresse:

- <span id="page-202-0"></span>**1.** Auf dem Bedienfeld streichen Sie über das Dashboard, und notieren Sie die IP-Adresse und den Hostnamen (HPXXXXXX-Format).
- **2.** Wenn Ihr Computer unter Windows läuft, gehen Sie zu **Systemsteuerung** > **Drucker**. Klicken Sie mit der rechten Maustaste auf den Drucker, und klicken Sie auf **Eigenschaften** > **Anschlüsse** > **Anschluss**  konfigurieren. Geben Sie den Hostnamen in das Feld "Druckername" oder "IP-Adresse" ein.

### **Probleme mit kabelgebundenem Netzwerk**

Prüfen Sie Folgendes, wenn Sie die mit dem Drucker gelieferte HP Software nicht installieren können:

- Alle Verbindungskabel zwischen Computer und Drucker sind fest eingesteckt.
- Das Netzwerk ist betriebsbereit und der Netzwerk-Hub eingeschaltet.
- Bei Computern, auf denen Windows ausgeführt wird, sind alle Anwendungen (auch Viren- und Spyware-Schutzprogramme sowie Firewalls) geschlossen oder deaktiviert.
- Stellen Sie sicher, dass der Drucker im gleichen Subnetz installiert ist wie die Computer, die auf den Drucker zugreifen.

Wenn das Installationsprogramm den Drucker nicht erkennen kann, drucken Sie die Netzwerkkonfigurationsseite, und geben Sie die IP-Adresse manuell in das Installationsprogramm ein. Weitere Informationen finden Sie unter [Netzwerkkonfigurationsseite](#page-206-0) auf Seite 197.

Die Zuweisung einer statischen IP-Adresse für das Gerät wird zwar generell nicht empfohlen, bestimmte Installationsprobleme (z. B. Konflikte mit persönlichen Firewalls) lassen sich dadurch jedoch beheben. Informationen erhalten Sie unter [Probleme bei der Kommunikation zwischen Computer und Drucker](#page-201-0)  [auf Seite 192](#page-201-0).

#### **Der erstellte Netzwerkport stimmt nicht mit der IP-Adresse des Druckers überein (Windows)**

Wenn Sie einen Computer verwenden, auf dem Windows ausgeführt wird, achten Sie darauf, dass die vom Druckertreiber erstellten Netzwerkanschlüsse mit der IP-Adresse des Druckers übereinstimmen:

- **1.** Drucken Sie die Netzwerkkonfigurationsseite des Druckers.
- **2.** Klicken Sie auf **Start**, zeigen Sie auf **Einstellungen**, und klicken Sie dann auf **Drucker** bzw. **Drucker und Faxgeräte**.

– oder –

Klicken Sie auf **Start** und **Systemsteuerung**, und doppelklicken Sie dann auf **Drucker**.

- **3.** Klicken Sie mit der rechten Maustaste auf das Gerätesymbol, klicken Sie auf **Eigenschaften** und dann auf die Registerkarte **Ports**.
- **4.** Wählen Sie den TCP/IP-Port des Druckers aus und klicken Sie anschließend auf **Port konfigurieren**.
- **5.** Achten Sie darauf, dass die IP-Adresse im Dialogfeld mit der IP-Adresse auf der Netzwerkkonfigurationsseite übereinstimmt. Wenn die IP-Adressen unterschiedlich sind, ändern Sie die IP-Adresse im Dialogfeld entsprechend der Adresse auf der Netzwerkkonfigurationsseite.
- **6.** Klicken Sie zweimal auf **OK**, um die Einstellungen zu speichern und die Dialogfelder zu schließen.

# <span id="page-203-0"></span>**WLAN-Probleme**

- **HINWEIS:** T730- und T830-Drucker unterstützen 2,4-GHz-Wireless-Verbindungen. 5 GHz werden nicht unterstützt.
	- **1.** Prüfen Sie, ob die Wireless-LED (802.11) links oben im Bedienfeld leuchtet **(p) o**.

Falls die blaue LED nicht leuchtet, sind die Wireless-Funktionen möglicherweise deaktiviert. Zum Aktivieren der Wireless-Funktion streichen Sie über das Dashboard, berühren Sie (6), dann Wireless-**Einstellungen** > **Wireless** > **Ein**.

- **2.** Vergewissern Sie sich, dass das Ethernet-Kabel nicht an den Drucker angeschlossen ist. Beim Anschluss eines Ethernet-Kabels wird die Wireless-Funktion des Druckers deaktiviert.
- **3.** Starten Sie die Komponenten des Wireless-Netzwerks neu.

Schalten Sie den Router und den Drucker aus und in der folgenden Reihenfolge wieder ein: Router zuerst und dann den Drucker. Falls Sie immer noch keine Verbindung herstellen können, schalten Sie den Router, den Drucker und den Computer aus. Manchmal lässt sich Probleme mit der Netzwerkkommunikation durch Ausschalten und erneutes Einschalten beheben.

**4.** Führen Sie den Test für Wireless-Netzwerke durch.

Falls Probleme mit der drahtlosen Vernetzung auftreten, führen Sie den den Test für das Wireless-Netzwerk aus. Um einen Test für Wireless-Netzwerke zu drucken, streichen Sie über das Dashboard, führen Sie einen Bildlauf nach unten durch, und berühren Sie (v) und dann Einstellungen > Test für **Wireless-Netzwerk drucken**. Falls ein Problem erkannt wird, enthält der Testbericht Empfehlungen zu seiner Behebung.

#### **Erweiterte Fehlerbehebung beim kabellosen Netzwerk**

Gehen Sie wie folgt vor, wenn Sie die oben angegebenen Schritte ausgeführt haben und immer noch keine Verbindung zum Drucker im kabellosen Netzwerk herstellen können:

- **1.** Vergewissern Sie sich, dass die Wireless-Netzwerkfunktion Ihres Computers eingeschaltet ist. Weitere Informationen erhalten Sie in der Dokumentation zu Ihrem Computer.
- **2.** Wenn Sie keinen eindeutigen Netzwerknamen (SSID) verwenden, besteht die Möglichkeit, dass Ihr Computer mit einem anderen Netzwerk in Ihrer Nähe verbunden wird. Mit den folgenden Schritten können Sie besser bestimmen, ob Ihr Computer mit Ihrem Netzwerk verbunden ist.

#### **Windows**

**a.** Klicken Sie auf **Start** und **Systemsteuerung**. Zeigen Sie auf **Netzwerkverbindungen**, und klicken Sie dann auf **Netzwerkstatus und -aufgaben anzeigen**.

– oder –

Klicken Sie auf **Start**, und wählen Sie **Einstellungen** aus. Klicken Sie auf **Systemsteuerung**, und doppelklicken Sie auf **Netzwerkverbindungen**. Klicken Sie anschließend auf das Menü **Ansicht**, und wählen Sie **Details** aus.

Lassen Sie das Netzwerk-Dialogfeld geöffnet, während Sie mit dem nächsten Schritt fortfahren.

- **b.** Ziehen Sie das Netzkabel vom Wireless Router ab. Der Verbindungsstatus Ihres Computers sollte sich jetzt in **Nicht verbunden** ändern.
- **c.** Ziehen Sie das Netzkabel vom Wireless Router ab. Der Verbindungsstatus sollte sich in **Verbunden**  ändern.

#### **Mac OS X**

- **▲** Klicken Sie in der Menüleiste am oberen Bildschirmrand auf das Symbol Wi-Fi. In dem jetzt angezeigten Menü können Sie feststellen, ob der AirPort eingeschaltet ist und mit welchem Wireless-Netzwerk Ihr Computer verbunden ist.
- **TIPP:** Um nähere Informationen zu Ihrer AirPort-Verbindung zu erhalten, klicken Sie im Dock auf **Systemeinstellungen** und danach auf **Netzwerk**. Wenn die Wireless-Verbindung ordnungsgemäß funktioniert, ist der AirPort-Eintrag in der Verbindungsliste mit einem grünen Punkt gekennzeichnet. Um weitere Informationen zu erhalten, klicken Sie im Fenster auf die Schaltfläche **Hilfe**.

Wenn Sie keine Verbindung zwischen Ihrem Computer und Ihrem Netzwerk herstellen können, wenden Sie sich an die Person, von der Ihr Netzwerk eingerichtet wurde oder an den Hersteller des Routers, da ein Hardwareproblem auf Ihrem Router oder Ihrem Computer vorliegen könnte.

Wenn Sie auf das Internet zugreifen können und einen Windows-Computer verwenden, können Sie zum Einrichten eines Netzwerks auch auf den HP Netzwerkassistenten unter [http://support.hp.com/us-en/](http://support.hp.com/us-en/document/c01667669) [document/c01667669](http://support.hp.com/us-en/document/c01667669) zugreifen (diese Website ist nur auf Englisch verfügbar).

- **3.** Drucken Sie die Seite für eine kabellose Konfiguration des Druckers (siehe [Netzwerkkonfigurationsseite](#page-206-0) [auf Seite 197](#page-206-0)). Nach dem Drucken der Seite überprüfen Sie den Netzwerkstatus und die URL. Der Netzwerkstatus lautet **Bereit**, wenn der Drucker mit einem Netzwerk verbunden ist. Die URL ist die Netzwerkadresse, die dem Drucker vom Router zugewiesen wurde. Sie benötigen Sie, um eine Verbindung zum integrierten Web-Server des Druckers herzustellen.
- **4.** Ist sicher, dass sowohl der Computer als auch der Drucker aktive Verbindungen zu einem Netzwerk besitzen, können Sie über den integrierten Web-Server (EWS) des Druckers überprüfen, ob sich beide im selben Netzwerk befinden (siehe Zugriff auf den integrierten Webserver auf Seite 30).
- **5.** Wenn Sie nicht auf den integrierten Web-Server zugreifen können und Sie sicher sind, dass Computer und Drucker mit demselben Netzwerk verbunden sind, wird die Kommunikation möglicherweise durch eine Firewall verhindert. Deaktivieren Sie vorübergehend die auf Ihrem Computer ausgeführte Firewall-Sicherheitssoftware und versuchen Sie dann erneut, auf den integrierten Web-Server zuzugreifen. Wenn Sie darauf zugreifen können, versuchen Sie mit dem Drucker zu drucken.

Wenn Sie bei deaktivierter Firewall auf den integrierten Web-Server zugreifen und den Drucker verwenden können, müssen Sie die Firewall so konfigurieren, dass der Computer und der Drucker im Netzwerk kommunizieren können.

Falls Sie zwar auf den integrierten Web-Server zugreifen, den Drucker aber auch bei deaktivierter Firewall nicht benutzen können, versuchen Sie die Firewall zu aktivieren, damit sie den Drucker erkennt.

**6.** Wenn die HP Software installiert ist, können Sie den Status des Druckers über Ihren Computer prüfen, um festzustellen, ob kein Zugriff auf den Drucker möglich ist, weil er sich im Modus "Angehalten" oder "Offline" befindet.

#### **Windows**

**a.** Klicken Sie auf **Start**, zeigen Sie auf **Einstellungen**, und klicken Sie dann auf **Drucker** bzw. **Drucker und Faxgeräte**.

– oder –

Klicken Sie auf **Start** und **Systemsteuerung**, und doppelklicken Sie dann auf **Drucker**.

- **b.** Wenn die Drucker an Ihrem Computer nicht in der Ansicht "Details" aufgelistet werden, klicken Sie auf das Menü **Ansicht** und dann auf **Details**.
- **c.** Führen Sie je nach Druckerstatus einen der folgenden Schritte aus:
	- Wenn der Status Offline lautet, klicken Sie mit der rechten Maustaste auf den Drucker, und klicken Sie dann auf **Drucker online verwenden**.
	- Wenn der Status **Angehalten** lautet, klicken Sie mit der rechten Maustaste auf den Drucker, und klicken Sie dann auf **Druckvorgang fortsetzen**.
- **d.** Versuchen Sie, über das Netzwerk auf den Drucker zuzugreifen.

#### **Mac OS X**

- **a.** Klicken Sie im Dock auf **Systemeinstellungen** und dann auf **Drucken & Faxen**.
- **b.** Markieren Sie den Drucker, und klicken Sie dann auf **Druckerwarteschlage**.
- **c.** Wenn im daraufhin angezeigten Fenster **Jobs angehalten** erscheint, klicken Sie auf **Jobs starten**.
- **7.** Wenn Sie die HP Software erneut installieren, erstellt das Installationsprogramm möglicherweise ein zweite Version des Druckertreibers im Ordner "Drucker" oder "Drucker und Faxgeräte" (nur Windows). Falls Probleme beim Drucken oder beim Herstellen einer Verbindung mit dem Drucker Probleme auftreten, vergewissern Sie sich, dass die korrekte Version des Druckertreibers als Standard ausgewählt ist.
	- **a.** Klicken Sie auf **Start**, zeigen Sie auf **Einstellungen**, und klicken Sie dann auf **Drucker** bzw. **Drucker und Faxgeräte**.

– oder –

Klicken Sie auf **Start** und **Systemsteuerung**, und doppelklicken Sie dann auf **Drucker**.

- **b.** Klicken Sie mit der rechten Maustaste auf das Druckersymbol und danach auf **Eigenschaften**, **Standardeinstellungen für Dokumente** oder **Druckeinstellungen**.
- **c.** Suchen Sie auf der Registerkarte **Anschlüsse** den Anschluss, der durch ein Häkchen gekennzeichnet ist. Neben dem Häkchen ist die Version des Druckertreibers, der kabellos verbunden ist, mit der Beschreibung **Standard TCP/IP-Anschluss** versehen.
- **d.** Klicken Sie mit der rechten Maustaste auf das Druckersymbol für den Druckertreiber des kabellos verbundenen Druckers, und wählen Sie **Als Standarddrucker festlegen** aus.
- 8. Starten Sie den Dienst "HP Network Devices Support" (nur Windows).
	- **a.** Löschen Sie alle Druckaufträge, die sich zurzeit in der Druckwarteschlange befinden.
	- **b.** Klicken Sie auf dem Desktop mit der rechten Maustaste auf **Arbeitsplatz** oder **Computer**, und klicken Sie dann auf **Verwalten**.
- <span id="page-206-0"></span>**c.** Doppelklicken Sie auf **Dienste und Anwendungen**, und klicken Sie anschließend auf **Dienste**.
- **d.** Blättern Sie in der Liste mit den Diensten nach unten, klicken Sie mit der rechten Maustaste auf **HP Network Devices Support**, und klicken Sie dann auf **Neu starten**.
- **e.** Versuchen Sie nach dem Neustart des Dienstes wieder, über das Netzwerk auf den Drucker zuzugreifen.

Wenn Sie den Drucker im Netzwerk verwenden können, war die Netzwerkeinrichtung erfolgreich.

Wenn Sie den Drucker immer noch nicht über das Netzwerk verwenden können oder regelmäßig Probleme damit auftreten, könnte es an Ihrer Firewall oder an einem Problem mit der Netzwerkkonfiguration oder dem Router liegen. Wenden Sie sich an die Person, die Ihr Netzwerk eingerichtet hat, oder an den Router-Hersteller, um Unterstützung zu erhalten.

#### **Hinzufügen von Hardware-Adressen zu einem Wireless Access Point (WAP)**

MAC-Filterung ist eine Sicherheitsfunktion, bei dem ein Wireless Access Point (WAP) mit einer Liste von MAC-Adressen von Geräten ("Hardwareadressen" genannt) konfiguriert wird, die für den Netzwerkzugang über den WAP berechtigt sind. Wenn der WAP nicht über die Hardware-Adresse des Geräts verfügt, das den Zugriff auf das Netzwerk versucht, verweigert der WAP den Zugriff des Geräts auf das Netzwerk. Wenn der WAP MAC-Adressen filtert, muss die MAC-Adresse des Druckers zur Liste des WAPs mit den akzeptierten MAC-Adressen hinzugefügt werden.

- **1.** Drucken Sie die Netzwerkkonfigurationsseite. Weitere Informationen finden Sie unter Netzwerkkonfigurationsseite auf Seite 197.
- **2.** Öffnen Sie das WAP-Konfigurationsprogramm, und fügen Sie die Hardware-Adresse des Druckers in die Liste zulässiger MAC-Adressen ein.

## **Probleme mit Mobile Printing und Web-Services**

Bei Problemen mit HP ePrint wechseln Sie zu HP Connected unter: <http://www.hpconnected.com>.

### **Netzwerkkonfigurationsseite**

Wenn der Drucker mit einem Netzwerk verbunden ist, können Sie eine Netzwerkkonfigurationsseite drucken, um die Netzwerkeinstellungen für das Gerät einzusehen. Die Netzwerkkonfigurationsseite erleichtert es Ihnen, Netzwerkverbindungsprobleme zu beheben. Meistens ist es sinnvoll, die Seite vor einem Anruf beim HP Support zu drucken.

So drucken Sie die Netzwerkkonfigurationsseite über das Bedienfeld: Streichen Sie über das Dashboard, und berühren Sie **O**, führen Sie im Menü einen Bildlauf nach unten durch, und berühren Sie Berichte > **Netzwerkkonfigurationsseite.** 

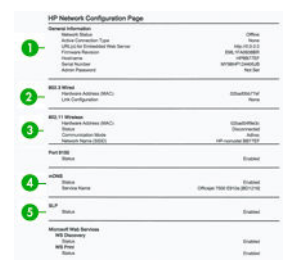

- **1. Allgemeine Informationen:** Zeigt Informationen zum aktuellen Status und aktiven Netzwerkverbindungstyp sowie andere Informationen wie die URL des integrierten Web-Servers an.
- **2. 802.3 Verkabelt:** Zeigt Informationen zur aktiven kabelgebundenen Netzwerkverbindung an, z. B. IP-Adresse, Subnetzmaske, Standard-Gateway und Hardwareadresse des Druckers.
- **3. 802.11-Drahtlosnetzwerk:** Zeigt Informationen über die kabellose Netzwerkverbindung an, z. B. Hostname, IP-Adresse, Subnetzmaske, Standardgateway und Server.
- **4. Verschiedenes:** Zeigt Informationen zu erweiterten Netzwerkeinstellungen an.
	- **Port 9100:** Der Drucker unterstützt den IP-Druck von Rohdaten über TCP-Port 9100. Dieser HPeigene TCP/IP-Port des Druckers ist der Standard-Druckport. Auf ihn wird über HP Software zugegriffen (beispielsweise über den HP Standard-Port).
	- **LPD:** "Line Printer Daemon" (LPD) ist eine Gruppe von Protokollen und Programmen in Verbindung mit Line-Printer-Spooler-Diensten, die auf verschiedenen TCP/IP-Systemen installiert werden können.
	- **HINWEIS:** Die LPD-Funktionalität steht bei allen Implementierungen von LPD auf dem Host zur Verfügung, die dem Dokument RFC 1179 entsprechen. Der Konfigurationsprozess für den Drucker-Spooler kann allerdings unterschiedlich sein. In der Dokumentation des Systems finden Sie Anleitungen zum Konfigurieren dieser Systeme.
	- **Bonjour:** Bonjour-Dienste, die mDNS oder Multicast Domain Name System verwenden, werden normalerweise auf kleinen Netzwerken für die IP-Adress- und Namensauflösung (über UDP-Anschluss 5353) verwendet, bei der kein konventioneller DNS-Server verwendet wird.
	- **SLP:** SLP (Service Location Protocol) ist ein Internet-Standardnetzwerkprotokoll, das ein Framework bereitstellt, damit Netzwerkanwendungen das Vorhandensein, den Speicherort und die Konfiguration von Netzwerkdiensten in Firmennetzwerken erkennen können. Dieses Protokoll vereinfacht die Erkennung und Nutzung von Netzwerkressourcen wie Drucker, Webserver, Faxgeräte, Videokameras, Dateisysteme, Sicherungsgeräte (Bandlaufwerke), Datenbanken, Verzeichnisse, E-Mail-Server und Kalender.
	- **Microsoft Webdienste:** Aktivieren oder deaktivieren Sie die Microsoft Web Services Dynamic Discovery (WS Discovery)-Protokolle oder die Microsoft Web Services for Devices (WSD) Print-Dienste, die auf dem Drucker unterstützt werden. Deaktivieren Sie nicht verwendete Druckdienste, um den Zugriff über diese Dienste zu verhindern.

**HINWEIS:** Weitere Informationen zu WS Discovery und WSD Print finden Sie unter [http://www.microsoft.com/.](http://www.microsoft.com/)

- **SNMP:** SNMP (Simple Network Management Protocol) wird von Netzwerkmanagementanwendungen zur Geräteverwaltung verwendet. Der Drucker unterstützt das Protokoll SNMPv1 auf IP-Netzwerken.
- **WINS:** Ist ein DHCP (Dynamic Host Configuration Protocol)-Server im Netzwerk vorhanden, erhält der Drucker seine IP-Adresse automatisch von diesem Server. Er registriert seinen Namen bei RFC 1001- und 1002-konformen dynamischen Namensdiensten, solange die IP-Adresse eines WINS-Servers angegeben wurde.
- **5. Angeschlossene(r) PC(s):** Listet die an diesen Drucker angeschlossenen Computer auf und gibt an, wann diese Computer zuletzt auf den Drucker zugegriffen haben.

# **21 Beheben allgemeiner Druckerprobleme**

- [Der Drucker wird nicht gestartet](#page-209-0)
- [Der Drucker druckt nicht](#page-209-0)
- [Der Druckvorgang erscheint langsam](#page-209-0)
- [Die Bedienfeldanzeige ändert sich nicht](#page-210-0)
- Zugriff auf den integrierten Webserver nicht möglich
- [Warnmeldungen](#page-210-0)

# <span id="page-209-0"></span>**Der Drucker wird nicht gestartet**

Wenn der Drucker nicht startet (das Bedienfeld leer ist), halten Sie die Netztaste ein paar Sekunden gedrückt, und prüfen Sie, ob die Netz-LED orange wird, während Sie die Taste gedrückt halten.

- Leuchtet die LED nicht orange, wird der Drucker nicht mit Strom versorgt. Prüfen Sie, ob das Netzkabel richtig angeschlossen ist. Bleibt das Problem bestehen, wenden Sie sich an den HP Support (siehe ["Kundenunterstützung" auf Seite 207\)](#page-216-0), und geben Sie an, dass ein Problem mit der Stromversorgung besteht.
- Wenn die LED orange leuchtet, warten Sie, bis ein Signalton zu hören ist.
	- Drei oder keine Signaltöne bedeutet, dass das Bedienfeld defekt ist. Wenden Sie sich damit an den HP Support.

# **Der Drucker druckt nicht**

Auch wenn alles in Ordnung ist (Papier ist geladen, alle Tintenkomponenten sind eingesetzt, keine Dateifehler), gibt es Gründe, warum eine vom Computer gesendete Datei nicht wie erwartet gedruckt wird:

- Es liegt ein Problem mit der Stromversorgung vor. Wenn der Drucker überhaupt nicht funktioniert und das Bedienfeld nicht reagiert, überprüfen Sie, ob das Netzkabel richtig angeschlossen ist und an der Steckdose Spannung anliegt.
- Beim Auftreten ungewöhnlicher elektromagnetischer Phänomene (z. B. starker elektromagnetischer Felder) kann es zu Betriebsstörungen und sogar zum Ausfall des Druckers kommen. Schalten Sie in diesem Fall den Drucker mit der Netztaste neben dem Bedienfeld aus, und ziehen Sie das Netzkabel ab. Warten Sie, bis wieder normale Umgebungsbedingungen herrschen, und schalten Sie den Drucker wieder ein. Wenn das Problem weiterhin auftritt, wenden Sie sich an den Kundendienst.
- Möglicherweise ist auf dem Computer nicht der richtige Druckertreiber installiert (siehe *Einrichtungsanweisungen*).
- Wenn Sie auf Einzelblätter drucken, müssen Sie im Druckertreiber als Papierquelle die automatische Auswahl, Einzelblätter oder das Papierfach angeben.

## **Der Druckvorgang erscheint langsam**

Hier sind einige mögliche Erklärungen:

- Haben Sie die Druckqualität auf **Beste** oder **Maximale Detailtreue** eingestellt? Bei diesen Einstellungen dauert die Druckausgabe länger.
- Haben Sie die richtige Papiersorte eingestellt? Bei einigen Papiersorten wird für den Druckvorgang mehr Zeit benötigt. Fotopapier und gestrichenes Papier beispielsweise benötigen eine längere Trocknungszeit zwischen den Durchgängen. Informationen zum Ermitteln der aktuellen Papiersorteneinstellung des Druckers finden Sie unter [Anzeigen von Papierinformationen auf Seite 44.](#page-53-0)
- Wenn der Drucker an ein Netzwerk angeschlossen ist, überprüfen Sie, ob alle Netzwerkkomponenten (Netzwerkkarten, Hubs, Router, Switches, Kabel) den Hochgeschwindigkeitsbetrieb unterstützen. Versenden andere Geräte viele Daten über das Netzwerk?
- <span id="page-210-0"></span>Wenn der Drucker eine kabellose Netzwerkverbindung verwendet, versuchen Sie es mit einer kabelgebundenen Netzwerkverbindung oder einer USB-Verbindung.
- Haben Sie am Bedienfeld die Trockenzeit **Verlängert** eingestellt? Verwenden Sie für die Trockenzeit die Einstellung **Optimal**.

# **Die Bedienfeldanzeige ändert sich nicht**

Wenn sich die Bedienfeldanzeige nicht ändert, starten Sie den Drucker neu. Wenn das Problem bestehen bleibt, wenden Sie sich an den HP Support (siehe ["Kundenunterstützung" auf Seite 207](#page-216-0)).

# **=ugriff auf den integrierten Webserver nicht möglich**

Lesen Sie gegebenenfalls den Abschnitt Zugriff auf den integrierten Webserver auf Seite 30.

**HINWEIS:** Wenn der Drucker mit einem USB-Kabel direkt an den Computer angeschlossen ist, können Sie nicht auf den integrierten Web-Server zugreifen.

Wenn Sie einen Proxyserver verwenden, versuchen Sie den Server zu umgehen und direkt auf den integrierten Webserver zuzugreifen.

- Klicken Sie in Internet Explorer für Windows auf **Extras** > **Internetoptionen** > **Verbindungen** > **LAN-Einstellungen**, und aktivieren Sie das Kontrollkästchen **Proxyserver für lokale Adressen umgehen**. Falls der Proxyserver nur für den Zugriff auf den Drucker umgangen werden soll, klicken Sie auf die Schaltfläche **Erweitert**, und geben Sie dessen IP-Adresse in die Liste der Ausnahmen ein.
- Wählen Sie in Safari für Mac OS X **Safari** > **Einstellungen** > **Erweitert** aus, und klicken Sie auf die Schaltfläche Proxies: Einstellungen ändern. Fügen Sie die IP-Adresse oder den Domänennamen des Druckers in die Liste der Ausnahmen ein, für die der Proxyserver nicht verwendet werden soll.

Wenn immer noch keine Verbindung möglich ist, schalten Sie den Drucker mit der Netztaste neben dem Bedienfeld aus und wieder ein.

## **Warnmeldungen**

Der Drucker gibt zwei Arten von Meldungen aus:

- **Fehlermeldungen:** Fehlermeldungen werden normalerweise angezeigt, wenn die normale Funktionsweise des Druckers nicht möglich ist. In der Treiberoberfläche wird mittels Fehlermeldungen auch auf Bedingungen hingewiesen, die eine fehlerhafte Druckausgabe zur Folge haben (wenn z. B. das Druckbild abgeschnitten wird).
- **Warnmeldungen:** Eine Warnmeldung wird angezeigt, wenn der Drucker eine Benutzeraktion erfordert, beispielsweise eine Kalibrierung. Außerdem werden Sie in Warnmeldungen auf Situationen hingewiesen, die zu einer Beeinträchtigung des weiteren Betriebs führen könnten (niedriger Tintenstand, erforderliche Wartungsmaßnahme usw.).

Meldungen werden vom Drucksystem an vier verschiedenen Stellen ausgegeben:

● **Bedienfeldanzeige:** Auf dem Bedienfeld wird immer die Meldung angezeigt, die in der gegenwärtigen Situation am wichtigsten ist. Eine Warnmeldung wird jedoch nach einer bestimmten Zeit automatisch

ausgeblendet. Es gibt auch permanente Meldungen, wie "Patrone ist fast leer". Diese werden ständig angezeigt, wenn sich der Drucker im Leerlauf befindet und keine wichtigere Meldung vorhanden ist.

- **Integrierter Webserver:** In der rechten oberen Ecke des Fensters des integrierten Webservers wird der Druckerstatus angezeigt. Wenn im Drucker eine Warnbedingung vorliegt, wird hier der Meldungstext angezeigt.
- **Treiber:** Im Treiber werden Meldungen angezeigt. Sie betreffen unter anderem Konfigurationseinstellungen von Druckaufträgen, die ein fehlerhaftes Druckbild zur Folge haben können. Wenn der Drucker nicht betriebsbereit ist, wird eine entsprechende Warnung angezeigt.
- **HP Utility:** Wenn das HP Utility installiert ist, können unter Windows und Mac OS X automatisch Warnmeldungen angezeigt werden: Es wird ein neuer Bildschirm mit einer Liste von Warnmeldungen für jeden Drucker angezeigt. Diese Anzeige mit Warnmeldungen kann unter Mac OS X über den HP Printer Monitor und unter Windows im HP DesignJet Utility über **Warnmeldungseinstellungen** aktiviert werden. Eine Liste der aktiven Warnmeldungen finden Sie auch im HP DesignJet Utility für Windows auf der Registerkarte **Übersicht**.

Standardmäßig werden Fehlermeldungen (kritische Warnmeldungen) immer und Warnmeldungen (nicht-kritische Warnmeldungen) nur beim Drucken angezeigt. Wenn die Anzeige von Warnmeldungen aktiviert ist und ein Problem auftritt, das zum Abbruch eines aktuellen Auftrags führt, wird ein Popup-Fenster mit einer Beschreibung der Problemursache angezeigt. Befolgen Sie dann die Anweisungen, um das Problem zu beheben.

**HINWEIS:** Manche Umgebungen unterstützen keine bidirektionale Kommunikation. In diesen Fällen können die Meldungen nicht an den Auftragseigentümer gesendet werden.

# **22 Fehlermeldungen auf dem Bedienfeld**

In den nachstehenden Tabellen sind Fehlermeldungen und Fehlercodes aufgeführt, die auf dem Bedienfeld des Druckers angezeigt werden können. Die Spalte "Empfohlene Maßnahme" enthält Lösungsvorschläge.

Wenn Sie eine Meldung in diesen Tabellen nicht finden und sich nicht sicher sind, wie Sie darauf reagieren sollen, oder wenn sich das Problem durch die empfohlene Aktion nicht beheben lässt, wenden Sie sich an den HP Support Siehe [Kontaktaufnahme mit dem HP Support auf Seite 209](#page-218-0).

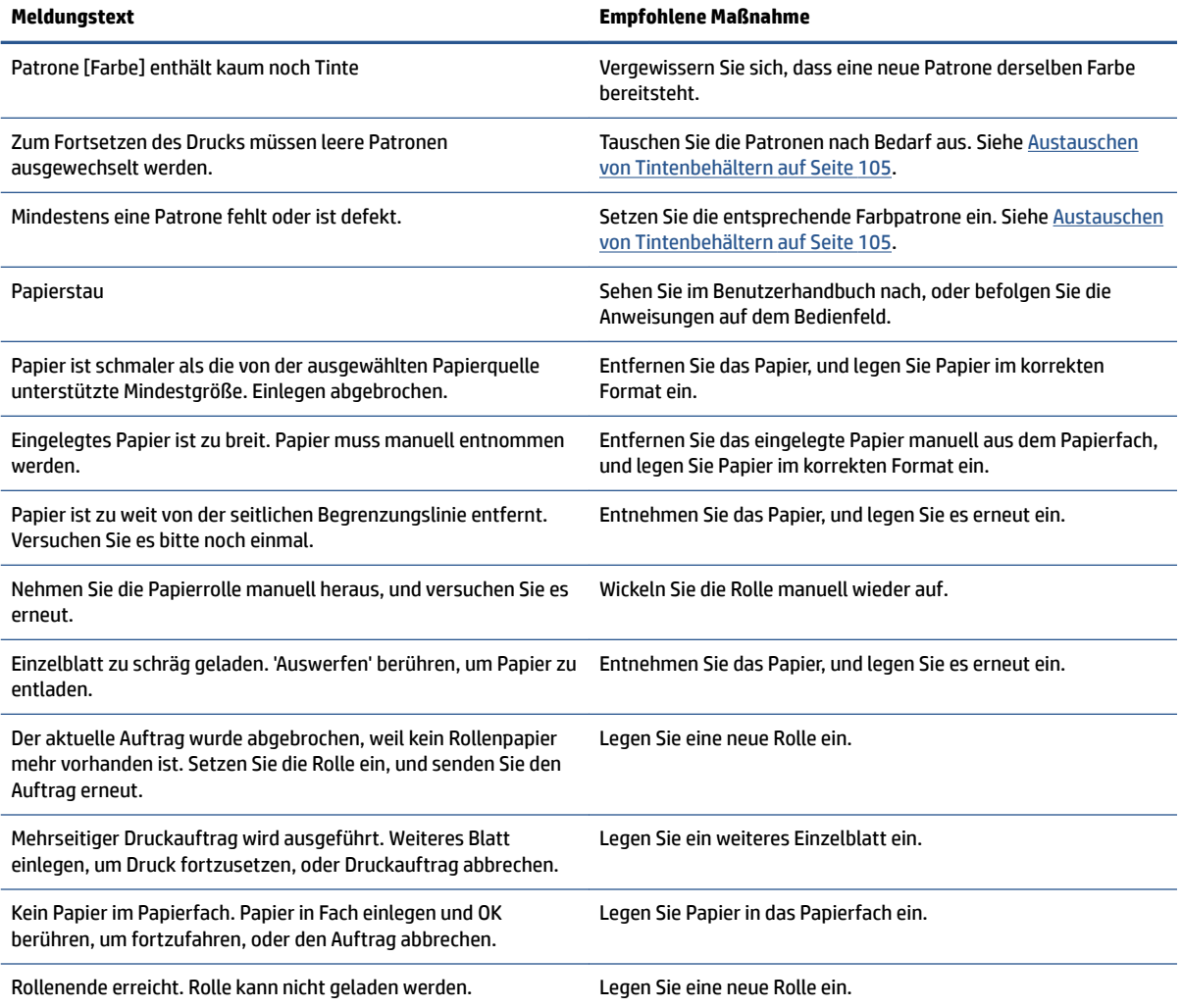

#### **Tabelle 22-1 Fehlermeldungen**

#### **Tabelle 22-1 Fehlermeldungen (Fortsetzung)**

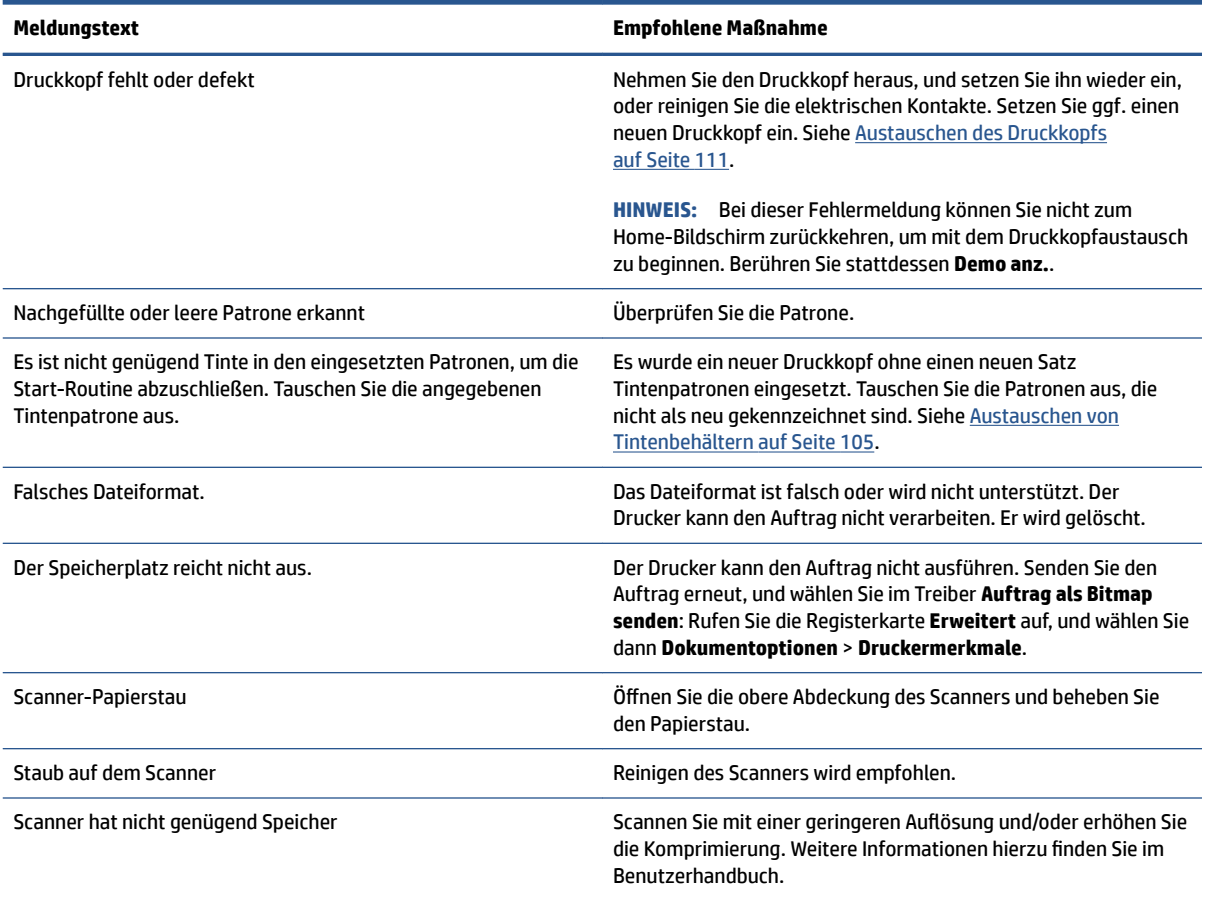

#### **Tabelle 22-2 Numerische Fehlercodes**

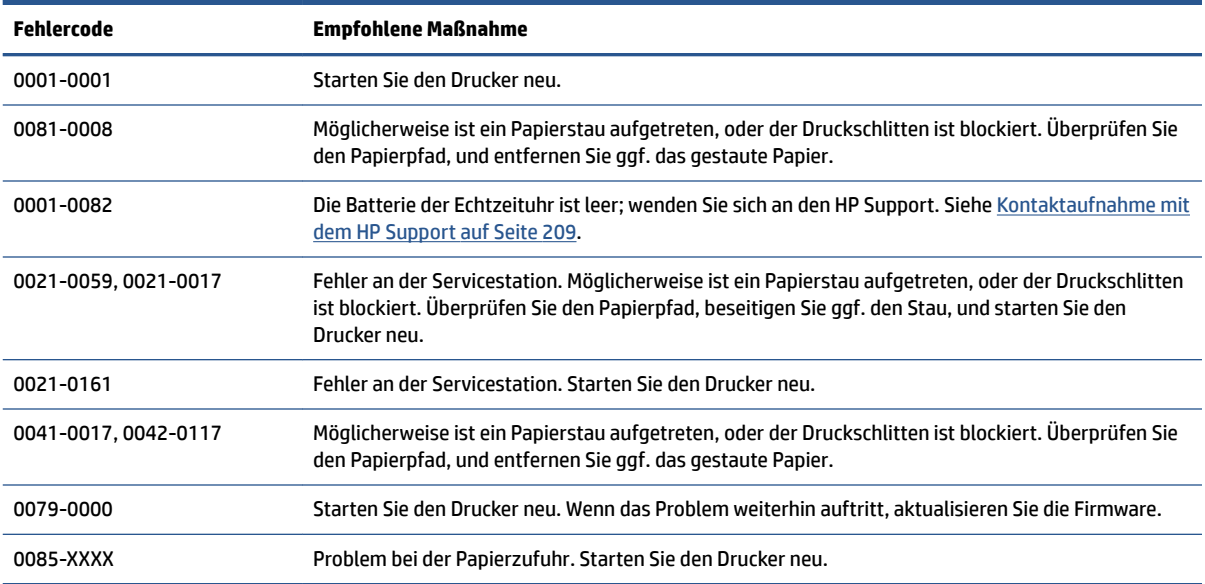

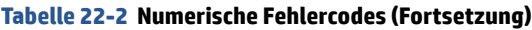

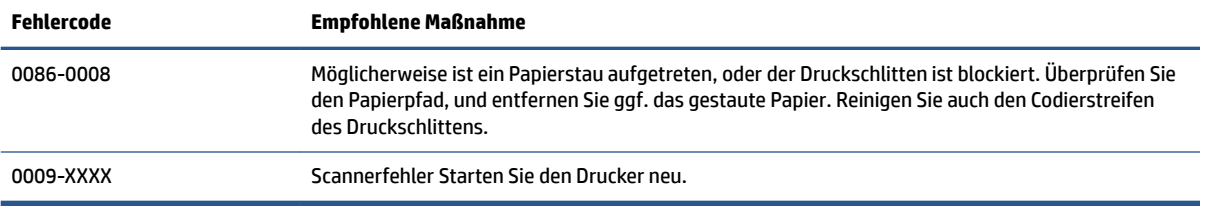

Für andere Fehlercodes starten Sie den Drucker neu. Wenn das Problem weiterhin auftritt, wenden Sie sich an den HP Support
# **23 Kundenunterstützung**

- [Einführung](#page-217-0)
- [HP Professional Services](#page-217-0)
	- [HP Support Center](#page-217-0)
	- [HP Care Packs und Garantieerweiterungen](#page-217-0)
	- [Installationsservice mit Netzwerkkonfiguration](#page-218-0)
- [Reparatur durch den Kunden](#page-218-0)
- [Kontaktaufnahme mit dem HP Support](#page-218-0)
	- [Telefonnummer](#page-219-0)

# <span id="page-217-0"></span>**Einführung**

Die preisgekrönte Supportpalette des HP Customer Care gewährleistet den optimalen Einsatz Ihres HP DesignJet. Die Mitarbeiter verfügen über umfassende und bewährte Supportkenntnisse und setzen neue Technologien ein, um unseren Kunden einen ausgezeichneten Rundum-Support zu liefern. Wir bieten unter anderem Unterstützung bei Installation und Einrichtung, Tools zur Fehlerbehebung, Garantieerweiterungen, Reparatur- und Austauschdienste, telefonischen und webgestützten Support, Software-Aktualisierungen sowie Eigenwartungsdienste. Wenn Sie mehr über die HP Kundenunterstützung erfahren möchten, besuchen Sie unsere Website unter [http://www8.hp.com/us/en/large-format-printers/designjet-printers/support](http://www8.hp.com/us/en/large-format-printers/designjet-printers/support-services.html)[services.html](http://www8.hp.com/us/en/large-format-printers/designjet-printers/support-services.html), oder rufen Sie uns an (siehe [Kontaktaufnahme mit dem HP Support auf Seite 209](#page-218-0)).

**TIPP:** Wenn Sie sich nur ein paar Minuten für die Registrierung Zeit nehmen, erhalten Sie noch mehr und noch effizientere Unterstützung von HP. Klicken Sie auf [http://register.hp.com/.](http://register.hp.com/) Klicken Sie auch auf <http://www.hp.com/go/alerts>, um DesignJet-Aktualisierungen sowie Produktkorrekturen und -verbesserungen zu erhalten.

# **HP Professional Services**

# **HP Support Center**

Zahlreiche Dienste und Informationsquellen sorgen dafür, dass Sie immer die bestmögliche Leistung von Ihren HP DesignJet-Druckern und -Lösungen erhalten.

Werden Sie im HP Support Center Mitglied bei der HP Community, Ihrer Gemeinschaft für das großformatige Drucken. Folgendes steht Ihnen dann rund um die Uhr zur Verfügung:

- Multimedia-Lernprogramme
- Schrittweise Anleitungen
- Downloads: Die neuesten Firmwareversionen, Treiber, Softwareversionen usw.
- Technischer Support: Online-Fehlerbehebung, Kundendienstkontakte und vieles mehr
- Arbeitsabläufe und detaillierte Anleitungen zur Durchführung verschiedener Druckaufgaben in bestimmten Anwendungen
- Foren für direkten Kontakt mit den Experten von HP und mit Ihren Kollegen
- Anzeigen des restlichen Gewährleistungszeitraums
- Neueste Produktinformationen: zu Druckern, Verbrauchsmaterial, Zubehör, Software usw.
- Verbrauchsmaterial-Website mit allen relevanten Informationen zu Tinte und Papier

Sie können das HP Support Center über die Website <http://www.hp.com/go/T730/support>oder <http://www.hp.com/go/T830/support> öffnen.

Durch das Registrieren Ihrer Produkte und Ihres Geschäftsbereichs sowie durch das Auswählen Ihrer Kommunikationseinstellungen entscheiden Sie, welche Informationen Sie erhalten.

# **HP Care Packs und Garantieerweiterungen**

Mit den HP Care Packs und Garantieerweiterungen können Sie die Gewährleistung des Druckers über den Standardzeitraum hinaus verlängern.

<span id="page-218-0"></span>Beide Angebote bieten Support per Telefon oder E-Mail. Bei Bedarf erhalten Sie auch Vor-Ort-Service mit anderen Regelungen auf Basis der Kundenbedürfnisse.

Weitere Informationen zu HP Care Packs finden Sie unter der Adresse [http://www.hp.com/go/carepackcentral.](http://www.hp.com/go/carepackcentral)

# **Installationsservice mit Netzwerkkonfiguration**

Der Installationsservice übernimmt das Auspacken, Einrichten und Anschließen des Druckers für Sie.

Dies ist einer der HP Care Pack Services. Weitere Informationen finden Sie unter [http://www8.hp.com/us/en/](http://www8.hp.com/us/en/large-format-printers/designjet-printers/support-services.html) [large-format-printers/designjet-printers/support-services.html](http://www8.hp.com/us/en/large-format-printers/designjet-printers/support-services.html).

# **Reparatur durch den Kunden**

Das HP Programm "Reparatur durch den Kunden" bietet unseren Kunden den schnellsten Service entsprechend der Gewährleistung oder des Vertrages. Es ermöglicht HP, Ersatzteile direkt an Sie (den Endbenutzer) zu senden, damit Sie die Teile selbst austauschen können. Wenn Sie dieses Programm in Anspruch nehmen, können Sie Teile nach Belieben selbst austauschen.

#### **Praktische und einfache Anwendung**

- Ein HP Supportspezialist untersucht und entscheidet, ob ein Ersatzteil für eine fehlerhafte Hardwarekomponente erforderlich ist.
- Ersatzteile werden als Eilsendung verschickt und die meisten vorrätigen Teile werden am selben Tag, an dem Sie HP kontaktieren, versendet.
- Verfügbar für die meisten HP Produkte mit aktuellen Gewährleistungen oder Verträgen
- In den meisten Ländern/Regionen verfügbar

Weitere Informationen zu "Reparatur durch den Kunden" finden Sie auf der Website [http://www.hp.com/go/](http://www.hp.com/go/selfrepair) [selfrepair](http://www.hp.com/go/selfrepair).

# **Kontaktaufnahme mit dem HP Support**

Sie können sich telefonisch an den HP Support wenden. Bevor Sie uns anrufen:

- Sehen Sie die Produktfunktionsdaten durch.
- Lesen Sie die Problembeschreibungen und Lösungsvorschläge in diesem Handbuch.
- Lesen Sie die Dokumentation zum verwendeten Treiber.
- Wenn Sie Treiber und RIP-Software von Drittanbietern installiert haben, schlagen Sie in der zugehörigen Dokumentation nach.
- Wenn Sie sich telefonisch mit einer HP Niederlassung in Verbindung setzen, halten Sie bitte die folgenden Informationen bereit, damit wir Ihre Fragen möglichst schnell beantworten können:
	- Verwendetes Gerät (Produktnummer und Seriennummer auf dem Etikett an der Rückseite des Geräts)
	- Wenn auf dem Bedienfeld ein Fehlercode angezeigt wird, notieren Sie ihn (siehe "Fehlermeldungen [auf dem Bedienfeld" auf Seite 203](#page-212-0))
	- Verwendeter Computer
- <span id="page-219-0"></span>◦ Spezielle Geräte oder Software, die Sie verwenden (beispielsweise Spooler, Netzwerkgeräte, Umschalteinheiten, Modems oder spezielle Treiber)
- Verwendetes Kabel (Teilenummer) und wo Sie das Kabel erworben haben
- Verwendeter Geräteanschluss (Netzwerk oder Wi-Fi)
- Name und Version der aktuell verwendeten Software
- Drucken Sie die im Folgenden genannten Berichte aus, falls möglich. Sie werden möglicherweise aufgefordert, diese an das Support Center zu faxen oder per E-Mail zu senden: Konfiguration, Nutzungsbericht und alle Seiten oberhalb der Menüoption Service-Info drucken (siehe [Berichte](#page-24-0)  [auf Seite 15](#page-24-0))

# **Telefonnummer**

Die für Sie gültige HP Support-Telefonnummer finden Sie im Internet unter der Adresse [http://welcome.hp.com/country/us/en/wwcontact\\_us.html](http://welcome.hp.com/country/us/en/wwcontact_us.html).

# **24 Technische Daten des Druckers**

- [Funktionsbeschreibung](#page-221-0)
- [Mobile Printing specifications](#page-222-0)
- [Maße und Gewicht](#page-223-0)
- [Speicherspezifikationen](#page-223-0)
- [Technische Daten der Stromversorgung](#page-223-0)
- [Umweltschutzinformationen](#page-224-0)
- [Umgebungsbedingungen](#page-224-0)
- [Geräuschparameter](#page-224-0)
- [Wireless-Frequenzbänder](#page-224-0)

# <span id="page-221-0"></span>**Funktionsbeschreibung**

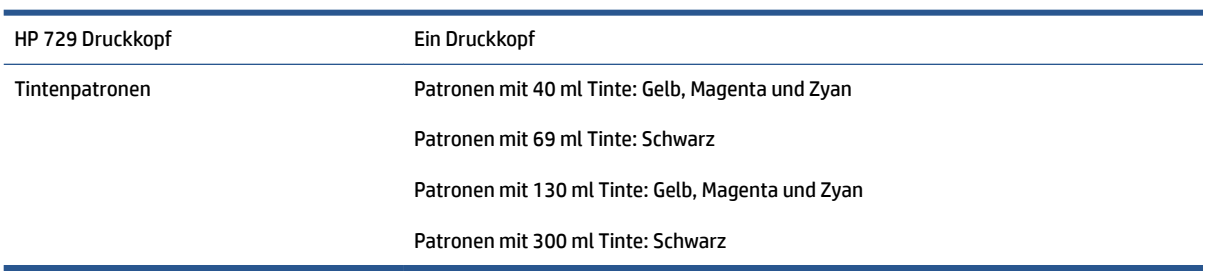

#### **Tabelle 24-1 HP 728 Tintenverbrauchsmaterial**

#### **Tabelle 24-2 Technische Angaben zum Papier**

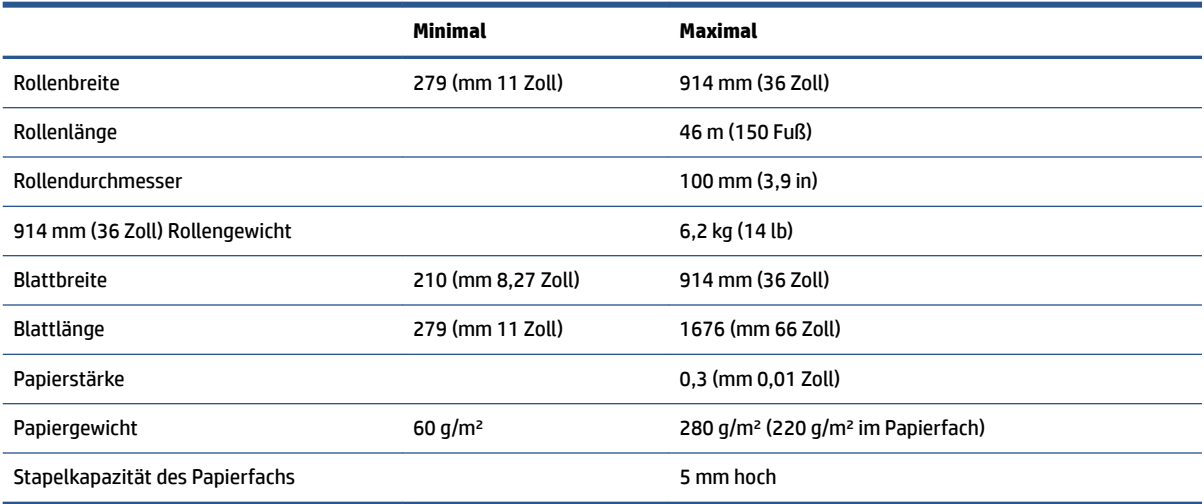

#### **Tabelle 24-3 DruckauƮÑsungen (T730/T830)**

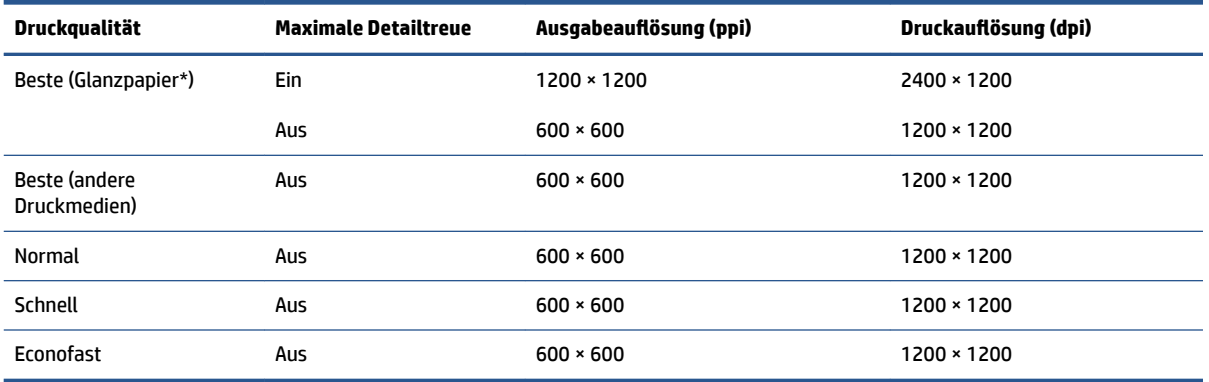

\* Eine Liste der unterstützten Hochglanzpapiere finden Sie unter [Bestellen von Druckmedien auf Seite 122.](#page-131-0)

<span id="page-222-0"></span>**Tabelle 24-4 Ränder**

Oberer, linker und rechter Rand 5 (mm 0,2 Zoll)

Unterer Rand 5 mm (0,2 Zoll) (Rolle und Papierfach)

17 mm (0,67 Zoll) (Einzelblatt)

#### **Tabelle 24-5 Mechanische Genauigkeit**

±0,1 % der angegebenen Vektorlänge oder ±0,2 mm bei 23 °C (73°F) und 50 bis 60 % relativer Luftfeuchtigkeit auf E/A0-Druckmedien (HP Gestrichenes Papier schwer) im Druckmodus "Beste" oder "Normal".

#### **Tabelle 24-6 Unterstützte Grafiksprachen**

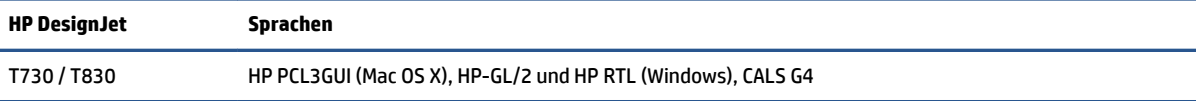

# **Mobile Printing specifications**

#### **Tabelle 24-7 Mobiles Drucken**

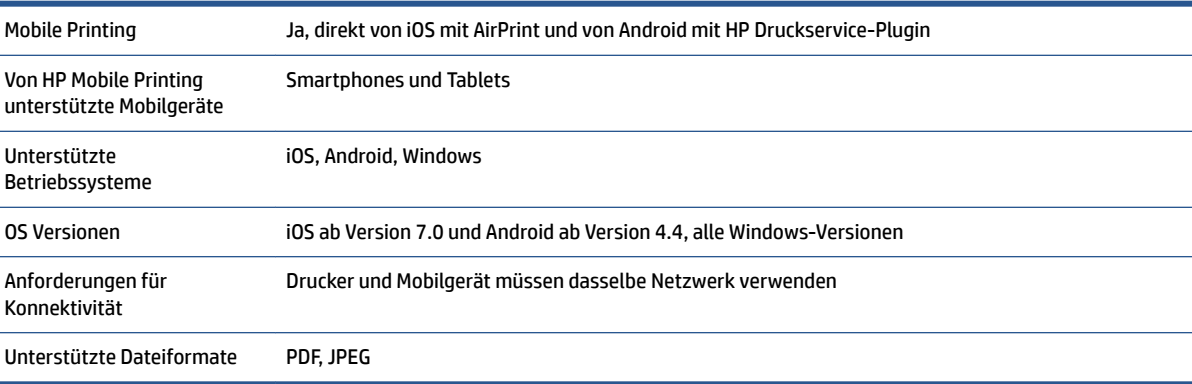

### **Tabelle 24-8 E-Mail-Druck**

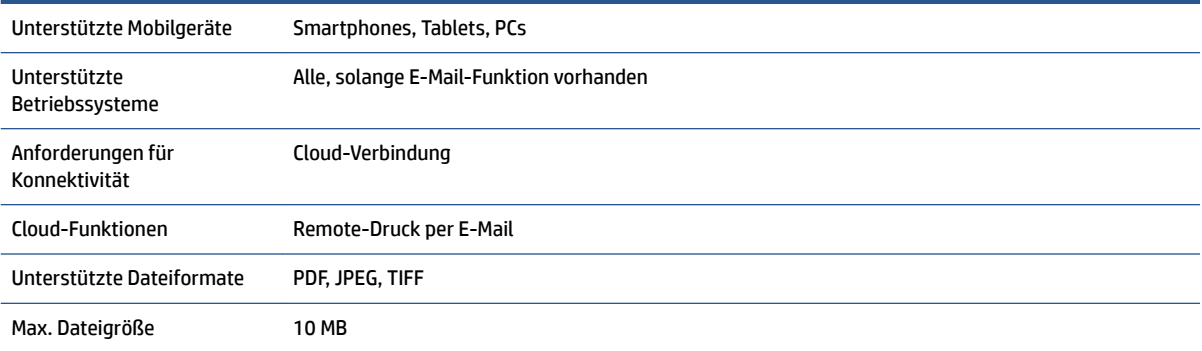

<span id="page-223-0"></span>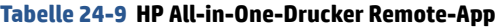

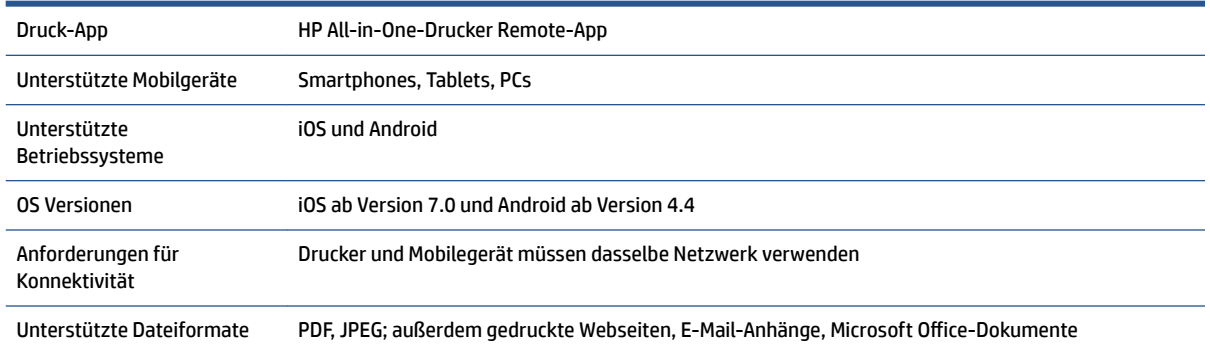

# **Maße und Gewicht**

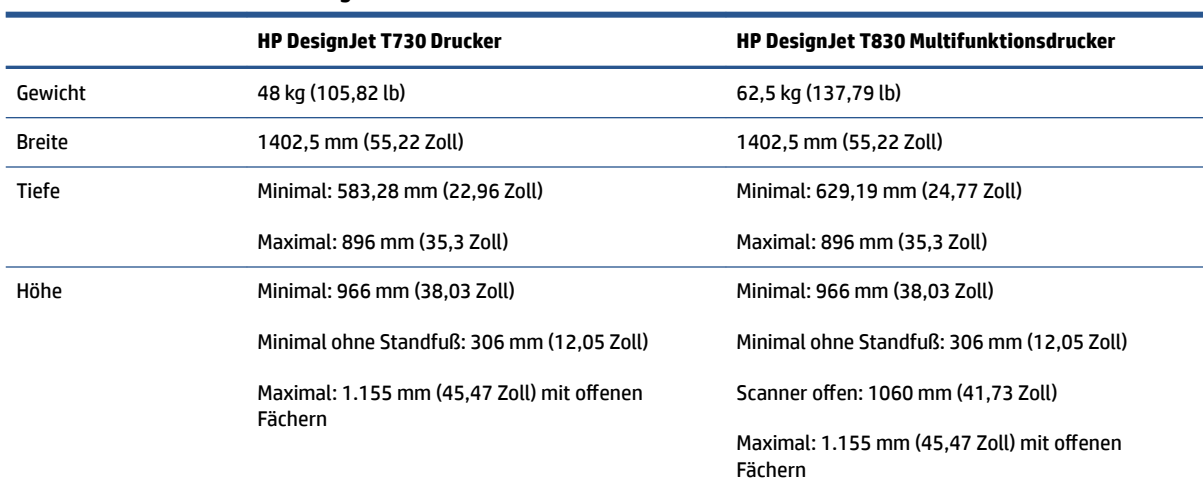

#### **Tabelle 24-10 Druckerabmessungen**

# **Speicherspezifikationen**

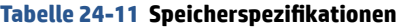

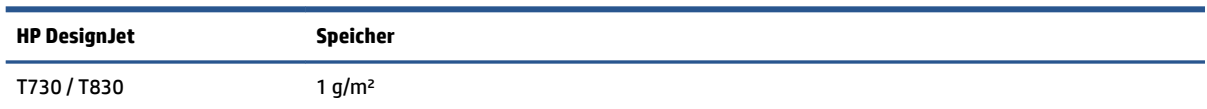

# **Technische Daten der Stromversorgung**

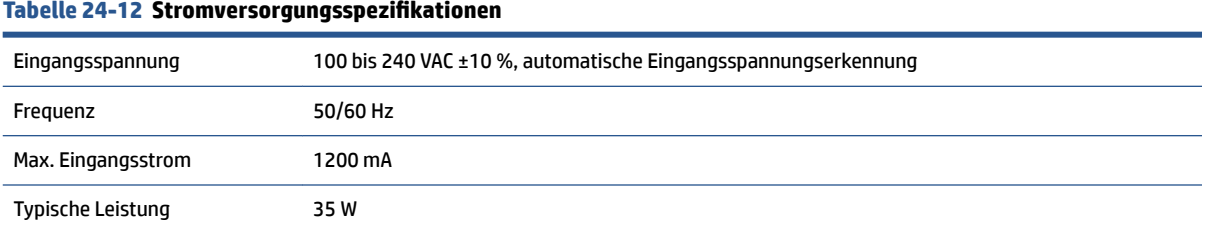

# <span id="page-224-0"></span>**Umweltschutzinformationen**

Das Gerät erfüllt die Anforderungen der WEEE-Direktive 2012/19/EG und der RoHS-Direktive 2011/65/EG. Informationen zum ENERGY STAR- und EPEAT-Registrierungsstatus Ihres Modells finden Sie unter [http://www.hp.com/go/ecolabels.](http://www.hp.com/go/ecolabels)

# **Umgebungsbedingungen**

#### **Tabelle 24-13 Umgebungsbedingungen**

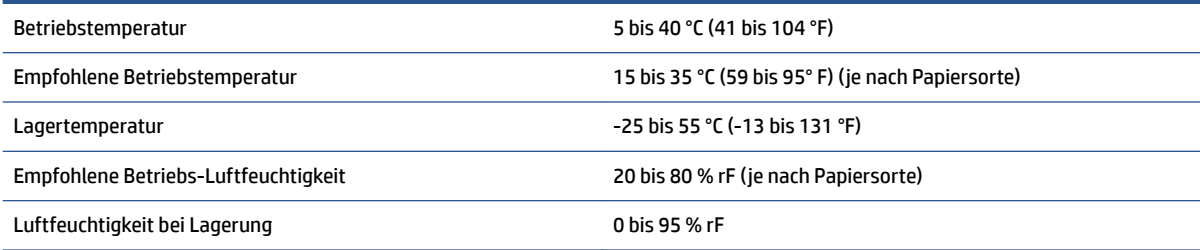

# **Geräuschparameter**

Geräuschparameter des Druckers (gemäß ISO 9296)

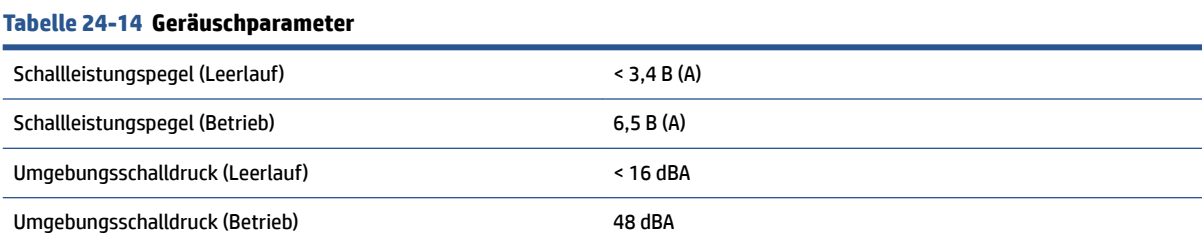

# **Wireless-Frequenzbänder**

Drucker ist für den Betrieb im folgenden Frequenzband ausgelegt: 2,40 GHz (802.11b/g/n)

# **Glossar**

#### **Bonjour**

Der Markenname von Apple Computer für die eigene Implementierung des IETF Zeroconf Specification Framework, einer Netzwerktechnologie, die in Mac OS X ab Version 10.2 verwendet wird. Mit dieser Technologie werden die Dienste ermittelt, die in einem lokalen Netzwerk zur Verfügung stehen. Sie wurde ursprünglich unter dem Namen Rendezvous eingeführt.

#### **Druckertreiber**

Software, die einen Druckauftrag in einem generalisierten Format in Daten konvertiert, die ein bestimmter Drucker verarbeiten kann.

#### **Druckkopf**

Eine herausnehmbare Druckerkomponente, die von einer oder mehreren Patronen mit Tinte versorgt wird und diese über Düsen auf das Papier aufbringt.

#### **Düse**

Eine der vielen kleinen Öffnungen des Druckkopfs, durch die Tinte auf das Papier aufgebracht werden.

### **E/A**

Eingabe/Ausgabe: der DatenƮuss zwischen zwei Geräten.

### **Einzugsfläche**

Eine ebene Fläche im Drucker, über die das Papier beim Druckvorgang geführt wird.

### **ESD**

Elektrostatische Entladung Elektrostatische Entladungen sind im täglichen Leben allgegenwärtig. Sie bemerken sie, wenn Sie beim Anfassen der Autotür einen kleinen Schlag spüren, oder wenn bestimmte Kleidungsstücke aneinander haften. Kontrollierte statische Elektrizität kann nutzbringend angewendet werden, unkontrolliert gehören elektrostatische Entladungen aber zu den größten Gefahrenquellen für elektronische Produkte. Deshalb müssen bei der Einrichtung des Druckers und beim Umgang mit Geräten, die durch elektrostatische Entladungen beschädigt werden können, bestimmte Vorsichtsmaßnahmen beachtet werden. Diese Art von Schäden kann die Lebensdauer des Geräts verkürzen. Um unkontrollierte elektrostatische Entladungen zu minimieren und damit Folgeschäden zu vermeiden, sollte ein externer geerdeter Teil des Druckers (vorzugsweise ein Metallteil) berührt werden, bevor empfindliche Gerätekomponenten (wie Druckkopf oder Tintenpatronen) ein- oder ausgebaut werden. Um die elektrostatische Aufladung Ihres Körpers zu reduzieren, sollten Sie sich beim Umgang mit diesen Geräten vorsichtig bewegen und möglichst nicht über Teppichboden laufen. Außerdem sollte die Luftfeuchtigkeit nicht zu niedrig sein.

#### **Ethernet**

Eine weit verbreitete Netzwerktechnologie für lokale Netzwerke (LANs).

#### **Farbgenauigkeit**

Unter diesem Begriff versteht man die möglichst originalgetreue Wiedergabe von Farben beim Drucken. Dabei ist zu berücksichtigen, dass alle Geräte einen begrenzten Farbraum besitzen und möglicherweise physisch nicht in der Lage sind, bestimmte Farben genau wiederzugeben.

#### **Farbmodell**

Ein System zur Darstellung von Farben mittels Nummern (wie RGB oder CMYK).

#### **Farbraum**

Ein Farbmodell, in dem jede Farbe mit einer bestimmten Zahlenfolge dargestellt wird. Unterschiedliche Farbräume können auf demselben Farbmodell basieren. Beispielsweise wird für Monitore normalerweise das RGB-Farbmodell verwendet. Die einzelnen Geräte besitzen aber verschiedene Farbräume, da eine bestimmte RGB-Zahlenfolge je nach Monitor unterschiedliche Farben ergibt.

#### **Farbraum eines Geräts**

Der Bereich der Farb- und Dichtewerte, der auf einem Ausgabegerät (wie Drucker oder Monitor) reproduziert werden kann.

#### **Firmware**

Software, über die der Drucker gesteuert wird und die semipermanent im Drucker gespeichert ist. Die Firmware kann aktualisiert werden.

#### **Gigabit Ethernet**

Ein Ethernet-Netzwerk, das eine Datenübertragungsgeschwindigkeit von bis zu 1.000.000.000 Bit/Sekunde ermöglicht. Fast Ethernet-Schnittstellen können auch geringere Geschwindigkeiten übertragen, wenn dies aus Gründen der Kompatibilität mit älteren Ethernet-Geräten erforderlich ist.

#### **High Speed USB**

Eine USB-Version, auch USB 2.0 genannt, die 40 mal schneller als die ursprüngliche USB-Version, aber trotzdem mit der ursprünglichen USB-Version kompatibel ist. Die meisten PCs verwenden heutzutage High Speed USB.

#### **HP-GL/2**

HP Graphics Language 2: eine von HP entwickelte Sprache zur Beschreibung von Vektorgrafiken.

#### **HP RTL**

HP Raster Transfer Language: eine von HP entwickelte Sprache zur Beschreibung von Rastergrafiken (Bitmaps).

#### **ICC**

ICC (International Color Consortium) ist eine Gruppe von Unternehmen, die sich auf einen einheitlichen Standard für Farbprofile geeinigt haben.

#### **IP-Adresse**

Kann eine IPv4-Adresse (am wahrscheinlichsten) oder eine IPv6-Adresse sein.

#### **IPSec**

Ein leistungsstarker Mechanismus für die Bereitstellung von Netzwerksicherheit durch Authentifizierung und Verschlüsselung von IP-Paketen, die zwischen Knoten in einem Netzwerk gesendet werden. Jeder Netzwerkknoten (Computer oder Gerät) verfügt über eine IPsec-Konfiguration. Anwendungen verfügen in der Regel über keine Informationen, ob IPsec verwendet wird.

#### **IPv4-Adresse**

Eine Nummer, die einen bestimmten Knoten in einem IPv4-Netzwerk eindeutig kennzeichnet. Eine IPv4-Adresse setzt sich aus vier Ganzzahlen zusammen, die durch Punkte getrennt sind. Weltweit verwenden die meisten Netzwerke IPv4- Adressen.

#### **IPv6-Adresse**

Eine Nummer, die einen bestimmten Knoten in einem IPv6-Netzwerk eindeutig kennzeichnet. Eine IPv6-Adresse setzt sich aus bis zu acht Gruppen von Hexadezimalzahlen zusammen, die durch Kommas getrennt sind. Jede Gruppe enthält bis zu vier Hexadezimalzahlen. Weltweit verwenden nur wenige Netzwerke IPv6-Adressen.

#### **Konsistente Farbausgabe**

Farbkonsistenz bedeutet, dass für einen bestimmten Druckauftrag von Druck zu Druck und auf verschiedenen Druckern immer dieselben Farben produziert werden.

### **LED**

Abkürzung für "Light-Emitting Diode" (Leuchtdiode): ein Halbleiterbaustein, der Licht abstrahlt, wenn Strom durch die Diode fließt.

#### **MAC-Adresse**

Die MAC-Adresse (Media Access Control, Medienzugriffssteuerung ist ein eindeutiger Bezeichner für ein bestimmtes Gerät in einem Netzwerk. Die MAC-Adresse ist der IP-Adresse nachgeordnet. Ein Gerät kann also sowohl eine MAC- als auch eine IP-Adresse besitzen.

#### **Netzwerk**

Ein Netzwerk ist eine Gruppe von Verbindungen, die Daten zwischen Computern und Geräten transportieren. Jedes Gerät kann mit jedem anderen Gerät im selben Netzwerk kommunizieren. Dadurch können Daten zwischen Computern und Geräten bewegt werden und Geräte wie z. B. Drucker können von mehreren Computern gemeinsam verwendet werden.

#### **Papier**

Ein dünnes, ebenes Material, das speziell zum Beschreiben oder Bedrucken hergestellt wird; Meist aus einer Art von Fasern, die zermahlen, getrocknet und gepresst werden.

#### **Schnittvorrichtung**

Ein Bauteil des Druckers, das über die Druckplatte läuft und das Papier oder Druckmedium abschneidet.

#### **Spindel**

Eine Welle für die Aufnahme von Rollenpapier.

#### **TCP/IP**

Transmission Control Protocol/Internet Protocol: die Kommunikationsprotokolle des Internet.

#### **Tintenpatrone**

Eine herausnehmbare Druckerkomponente, die farbige Tinte zur Weiterleitung an den Druckkopf enthält.

#### **USB**

Universal Serial Bus: ein serieller Standard-Bus, über den Geräte mit Computern verbunden werden. Ihr Drucker unterstützt High Speed USB (auch USB 2.0 genannt).

#### **USB-Geräteanschluss**

Ein quadratischer USB-Anschluss an USB-Geräten, über den ein Computer das Gerät steuern kann. Damit ein Computer über eine USB-Verbindung Druckaufträge zum Drucker senden kann, muss der Computer mit dem USB-Druckeranschluss verbunden sein.

#### **USB-Hostanschluss**

Ein rechteckiger USB-Anschluss, mit dem z. B. Computer ausgestattet sind. Ein Gerät kann USB-Geräte steuern, die über einen solchen Anschluss verbunden sind. Ihr Drucker verfügt über zwei USB-Hostanschlüsse für Zubehörgeräte und USB-Sticks.

#### **Wi-Fi**

Dieser Begriff wird für alle kabellosen LAN-Geräte verwendet, die auf den 802.11-Standards des Institute of Electrical and Electronics Engineers (IEEE) basieren.

# **Index**

## **A**

Abgeschnittenes Druckbild [154](#page-163-0) Acrobat, drucken aus [84](#page-93-0) Ändern der Größe des Druckbilds [53](#page-62-0) Anschließen des Druckers Allgemein [18](#page-27-0) Mac OS X-Netzwerk [20](#page-29-0) Methode auswählen [18](#page-27-0) Windows-Netzwerk [19](#page-28-0) Anschlüsse [10](#page-19-0) AutoCAD, drucken aus [86](#page-95-0) Automatische Firmware-Aktualisierung konfigurieren [24](#page-33-0) Automatisches Abschalten [31](#page-40-0)

## **B**

Bedienfeld [10](#page-19-0) Helligkeit [31](#page-40-0) Sprache [30](#page-39-0) Bedienfeldoption Automatisches Ausschalten [31](#page-40-0) Diagnosebilder drucken [108](#page-117-0) Displayhelligkeit [31](#page-40-0) Druckkopf ausrichten [110](#page-119-0) Druckkopf auswechseln [111](#page-120-0) Druckkopf reinigen [110](#page-119-0) Druckmedium kalibrieren [115](#page-124-0) E/A-Timeout auswählen [154](#page-163-0) Fertige Papierkalibr. zurücksetzen [115](#page-124-0) Firmware-Aktualisierung [116](#page-125-0) Formularvorschub [46](#page-55-0) Formularzufuhr und -schnitt [46](#page-55-0) Rolle entnehmen [41](#page-50-0) Ruhemodus [31](#page-40-0) Schneidvorrichtung aktiv. [45](#page-54-0) Sprache auswählen [30](#page-39-0) Trocknungszeit auswählen. [45](#page-54-0)

Bericht zur Druckqualitätsdiagnose [108](#page-117-0) Bestellen Druckkopf [122](#page-131-0) Papier [122](#page-131-0) Tintenpatronen [122](#page-131-0) Zubehör [122](#page-131-0)

### **D**

Druckbild unten abgeschnitten [154](#page-163-0) Drucken [47](#page-56-0) Druckertreiber [50](#page-59-0) USB [48](#page-57-0) Drucken über E-Mail [81](#page-90-0) Druckerberichte [15](#page-24-0) Drucker druckt nicht [200](#page-209-0) Druckeremulation [56](#page-65-0) Druckermodelle [5](#page-14-0) Druckersicherheit [34](#page-43-0) Druckersoftware [12](#page-21-0) Mac OS X, Deinstallation [22](#page-31-0) Windows deinstallieren [20](#page-29-0) Drucker startet nicht [200](#page-209-0) Druckerstatus [108](#page-117-0) Drucker transportieren [115](#page-124-0) Druckkopf ausrichten [110](#page-119-0) Bestellen [122](#page-131-0) einsetzen nicht möglich [188](#page-197-0) ersetzen [111](#page-120-0) Informationen [106](#page-115-0) Reinigen, säubern [109](#page-118-0) Technische Daten [212](#page-221-0) Druckkopfreiniger Technische Daten [212](#page-221-0) Druckqualität Auswählen [50](#page-59-0)

#### **E**

Einstellungen kopieren [76](#page-85-0) Einzelblattmedien Einlegen [42](#page-51-0) entnehmen [43](#page-52-0) Papierfach verwenden [43](#page-52-0) E-Mail-Benachrichtigungen [24](#page-33-0) E-Mail-Druck [81](#page-90-0), [213](#page-222-0) aktivieren [13](#page-22-0) Energiesparmodus, Wartezeit [31](#page-40-0) Entwurfsdruck [54](#page-63-0)

# **F**

Farbe Ungenau [153](#page-162-0) Verblassend [153](#page-162-0) Fehlerbeseitigung bei Mobile Printing [197](#page-206-0) Fehlerbeseitigung bei Web-Services [197](#page-206-0) Fehlermeldungen Bedienfeld [203](#page-212-0) Festplattenspezifikationen [214](#page-223-0) Firmware-Aktualisierung [116](#page-125-0) Automatische konfigurieren [24](#page-33-0) Funktionsbeschreibung [212](#page-221-0)

# **G**

Garantieerweiterungen [208](#page-217-0) Geräuschparameter [215](#page-224-0) Grafiksprachen [213](#page-222-0) Graustufen [56](#page-65-0)

# **H**

Hauptkomponenten des Druckers [6](#page-15-0) Helligkeit der Bedienfeldanzeige [31](#page-40-0) HP All-in-One-Drucker Remote-App [214](#page-223-0)

HP Care Packs [208](#page-217-0) HP Installation [209](#page-218-0) HP Start-Up Kit, DVD [3](#page-12-0) HP Support [209](#page-218-0) HP Support Center [208](#page-217-0) HP USB 3.0-Gigabit-Adapter [123](#page-132-0) HP Utility Sprache [31](#page-40-0) Zugriff [30](#page-39-0)

### **I**

Integrierter Webserver Sprache [30](#page-39-0) Zugriff [30](#page-39-0) Zugriff nicht möglich [201](#page-210-0) IP-Adresse [30](#page-39-0) statisch [192](#page-201-0) Verwenden des Hostnamens [192](#page-201-0)

### **K**

Kalibrierung Scanner [120](#page-129-0) Kommunikation mit dem Computer Probleme bei der Kommunikation mit dem Drucker/Computer [192](#page-201-0) Kommunikationsanschlüsse [10](#page-19-0) Komponenten des Druckers [6](#page-15-0) Kopiereinstellungen [76](#page-85-0) Kopieren [75](#page-84-0) Körnigkeit [149](#page-158-0) Kundenunterstützung [208](#page-217-0)

## **L**

Laden von Papier nicht möglich [126](#page-135-0) Lagern des Druckers [115](#page-124-0) Langsamer Druckvorgang [200](#page-209-0) Linienstärke [146](#page-155-0)

### **M**

Maße und Gewicht [214](#page-223-0) Mechanische Genauigkeit [213](#page-222-0) Merkmale des Druckers [5](#page-14-0) Microsoft Office, drucken aus [95](#page-104-0) Mobile Printing [12,](#page-21-0) [79](#page-88-0) Mobile Printing mit HP DesignJet [79](#page-88-0) Mobiles Drucken [213](#page-222-0) Mobilspezifikationen [213](#page-222-0) Modelle, Drucker [5](#page-14-0)

#### **N**

Netzwerk, Probleme mit kabelgebundenem [193](#page-202-0) Netzwerk, Probleme mit kabellosem [194](#page-203-0) Netzwerkeinstellungen [31](#page-40-0) Netzwerkkonfigurationsseite [197](#page-206-0) Netzwerkordner Konfigurieren [66](#page-75-0) Zugriff nicht möglich [157](#page-166-0) Nutzungsinformationen, in Patrone gespeicherte [104](#page-113-0)

# **P**

Papier Drucken auf geladenem Papier [53,](#page-62-0) [129](#page-138-0) Falsche Meldung zu fehlendem Papier [140](#page-149-0) Fehlermeldungen bei Zufuhr [128](#page-137-0) Format [51](#page-60-0) Formate (max. und min.) [212](#page-221-0) Formularvorschub [46](#page-55-0) Formularzufuhr und -schnitt [46](#page-55-0) Gedruckt auf falschem Papier [129](#page-138-0) Gestautes Blatt [137](#page-146-0) gewellt [149](#page-158-0) Informationen anzeigen [44](#page-53-0) Laden nicht möglich [126](#page-135-0) Nicht ausgegeben [140](#page-149-0) Nicht richtig geschnitten [141](#page-150-0) Papier nicht in Treiber [128](#page-137-0) Papierstau in Fach [138](#page-147-0) Papiervorschub kalibrieren [114](#page-123-0) Probleme bei Ausgabe in die Ablage [140](#page-149-0) Rolle lose auf der Spindel [141](#page-150-0) Rolle verklemmt [130](#page-139-0) Scanner lädt Vorlage nicht [141](#page-150-0) Scanner-Papierstau [141](#page-150-0) Schneiden nach dem Drucken [140](#page-149-0) Sparsamer Umgang mit [54](#page-63-0) Statuskollision [129](#page-138-0) Stau wegen abgeschnittenem Streifen [140](#page-149-0) Typ auswählen [53](#page-62-0)

Vorschub [46](#page-55-0) Wartung [45](#page-54-0) Papier entnehmen Einzelblatt [43](#page-52-0) Rolle [41](#page-50-0) Papierfach Probleme bei Ausgabe [140](#page-149-0) Papier laden Allgemeine Hinweise [36](#page-45-0) Blatt kann nicht geladen werden [126](#page-135-0) Einzelblatt [42](#page-51-0) Laden nicht möglich [126](#page-135-0) Laden von Fach nicht möglich [127](#page-136-0) Papierfach [43](#page-52-0) Papier nicht in Treiber [128](#page-137-0) Rolle auf Spindel aufbringen [36](#page-45-0) Rolle in Drucker [39](#page-48-0) Rolle kann nicht geladen werden [126](#page-135-0) Papier nicht in Treiber [128](#page-137-0) Papiersorten [122](#page-131-0) PDF, fehlende Objekte [155](#page-164-0) PDF abgeschnitten [155](#page-164-0) Pflege des Druckers [108](#page-117-0) Photoshop, drucken aus [92](#page-101-0) Platte reinigen [151](#page-160-0) Probleme beim Laden von Papier [126](#page-135-0) Probleme mit dem Druckbild Abgeschnittenes Druckbild [154](#page-163-0) Druckbild unten abgeschnitten [154](#page-163-0) Fehlende Objekte [155](#page-164-0) PDF-Probleme [155](#page-164-0) Probleme mit der Druckqualität Allgemein [145](#page-154-0) Gewelltes Papier [149](#page-158-0) Horizontale Streifen [145](#page-154-0) Kanten dunkler als erwartet [152](#page-161-0) Kanten gezackt oder unscharf [152](#page-161-0) Körnigkeit [149](#page-158-0) Linien nicht durchgängig [147](#page-156-0) Linienstärke [146](#page-155-0) Schwarze Tinte färbt ab [151](#page-160-0) Streifenbildung [145](#page-154-0) Stufenförmige Linien [146](#page-155-0) Tintenflecken [150](#page-159-0)

Undeutliche Konturen [148](#page-157-0) Ungenaue Zeilenlängen [148](#page-157-0) Verkratzter Druck [150](#page-159-0) Verschmierter Druck [150](#page-159-0) Versetzte Farben [147](#page-156-0) Vertikale Linien in unterschiedlichen Farben [152](#page-161-0) Weiße Flecken [152](#page-161-0) Probleme mit der Scanqualität Beschädigte Vorlage [174](#page-183-0) Farben nicht wie erwartet [167](#page-176-0) Farbränder [167](#page-176-0) Farbunterschiede zwischen Scanbalken [164](#page-173-0) Fehlfarben [174](#page-183-0) Geisterbild [176](#page-185-0) Glanzlichter durch glänzende Vorlagen [169](#page-178-0) Helle Farbflächen fehlen [163](#page-172-0) Kantenerkennung [177](#page-186-0) Körnung in gefüllten Flächen [163](#page-172-0) Papiervorschub [172](#page-181-0) Rote und grüne vertikale Streifen [170](#page-179-0) Schatten/Glanzlichter abgeschnitten [168](#page-177-0) Schwankende Linienstärke [166](#page-175-0) Unscharf [171](#page-180-0) Unterbrochene Linien [161](#page-170-0) Verkleinerung [176](#page-185-0) Vertikale Linien zwischen Scanbalken [165](#page-174-0) Vertikale schwarze Streifen, 30 cm breit [173](#page-182-0) Vertikale Verzerrung [175](#page-184-0) Wellen-Effekt [170](#page-179-0) Wellen oder Falten [161](#page-170-0) Willkürliche vertikale Linien [160](#page-169-0) Zu starker Schräglauf [177](#page-186-0)

## **Q**

Qualität, hoch [54](#page-63-0)

#### **R**

Ränder [52](#page-61-0) Technische Daten [213](#page-222-0) Reinigen der Platte [151](#page-160-0) Reinigen des Druckers [108](#page-117-0) Reparatur durch den Kunden [209](#page-218-0) Rollenpapier Einlegen [39](#page-48-0) entnehmen [41](#page-50-0) Spindel laden [36](#page-45-0) Rückansicht [8](#page-17-0), [9](#page-18-0)

### **S**

Scannen [57](#page-66-0) Scanner Kalibrierung [120](#page-129-0) Kein Zugriff auf Netzwerkordner [157](#page-166-0) Langsame Scanvorgänge [157](#page-166-0) Prüfmuster [179](#page-188-0) Scanbalken reinigen [118](#page-127-0) Schläuche kein Zugriff [189](#page-198-0) Schnittvorrichtung ein/aus [45](#page-54-0) Schwarzweiß [56](#page-65-0) Seitenformat [51](#page-60-0) Sicherheit [26](#page-35-0) Sicherheitsvorkehrungen [2](#page-11-0) Skalieren eines Druckbilds [53](#page-62-0) Software [12](#page-21-0) Software aktualisieren [117](#page-126-0) Sparsame Verwendung Papier [54](#page-63-0) Tinte [55](#page-64-0) Speicherspezifikationen [214](#page-223-0) Spindel [123](#page-132-0) Rolle laden [36](#page-45-0) Sprache [30](#page-39-0) Statistiken Tintenpatrone [104](#page-113-0) Streifenbildung [114](#page-123-0) **Stromversorgung** ein/aus [13](#page-22-0) Stufenförmige Linien [146](#page-155-0) Supportdienste Druckerinstallation [209](#page-218-0) Garantieerweiterungen [208](#page-217-0) HP Care Packs [208](#page-217-0) HP Support [209](#page-218-0) HP Support Center [208](#page-217-0) Kundenunterstützung [208](#page-217-0)

### **T**

Technische Daten E-Mail-Druck [213](#page-222-0)

Festplatte [214](#page-223-0) Funktionale Daten [212](#page-221-0) Geräusch [215](#page-224-0) Grafiksprachen [213](#page-222-0) HP All-in-One-Drucker Remote-App [214](#page-223-0) Maße und Gewicht [214](#page-223-0) Mechanische Genauigkeit [213](#page-222-0) Medienformat [212](#page-221-0) Mobil [213](#page-222-0) Mobiles Drucken [213](#page-222-0) Ränder [213](#page-222-0) Speicher [214](#page-223-0) Stromversorgung [214](#page-223-0) Tintenverbrauchsmaterial [212](#page-221-0) Umgebung [215](#page-224-0) Umweltschutz [215](#page-224-0) Wireless-Frequenz [215](#page-224-0) Technische Daten der Stromversorgung [214](#page-223-0) Telefonnummer [210](#page-219-0) **Tinte** Sparsamer Umgang mit [55](#page-64-0) Tintenpatrone Bestellen [122](#page-131-0) einsetzen nicht möglich [188](#page-197-0) ersetzen [105](#page-114-0) Informationen [104](#page-113-0) Speicher-Chip [104](#page-113-0) Status [104](#page-113-0) Statusmeldungen [188](#page-197-0) Technische Daten [212](#page-221-0) Tintenpatrone; Nutzungsinformationen [104](#page-113-0) Transportbehälter [123](#page-132-0) Treibervoreinstellungen [26](#page-35-0) **Trockenzeit** Ändern [45](#page-54-0)

## **U**

Überwachung Kalibrieren [184](#page-193-0) Umgebungsbedingungen [215](#page-224-0) Umweltschutzinformationen [215](#page-224-0) Undeutliche Konturen [148](#page-157-0)

### **V**

Verblassende Farben [153](#page-162-0) Verkratzter Druck [150](#page-159-0) Verschmierter Druck [150](#page-159-0)

Versetzte Farben [147](#page-156-0) Verwenden dieses Handbuchs [3](#page-12-0) Vorderansicht [6,](#page-15-0) [7](#page-16-0) Voreinstellungen, Windows-Treiber [26](#page-35-0)

### **W**

Warnmeldungen Aktivieren und deaktivieren [24](#page-33-0) Fehlermeldungen [201](#page-210-0) Vorsicht [201](#page-210-0) Wartungskits [118](#page-127-0) Web-Services Einführung [12](#page-21-0) Setup [26](#page-35-0) Wichtigste Druckermerkmale [5](#page-14-0) Wireless-Frequenz, technische Daten [215](#page-224-0)

## **Z**

Zeilenlängengenauigkeit [148](#page-157-0) Zubehör Bestellen [122](#page-131-0) Zugriffssteuerung [26](#page-35-0)